# Naudotojo vadovas

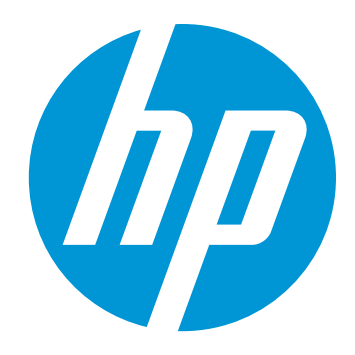

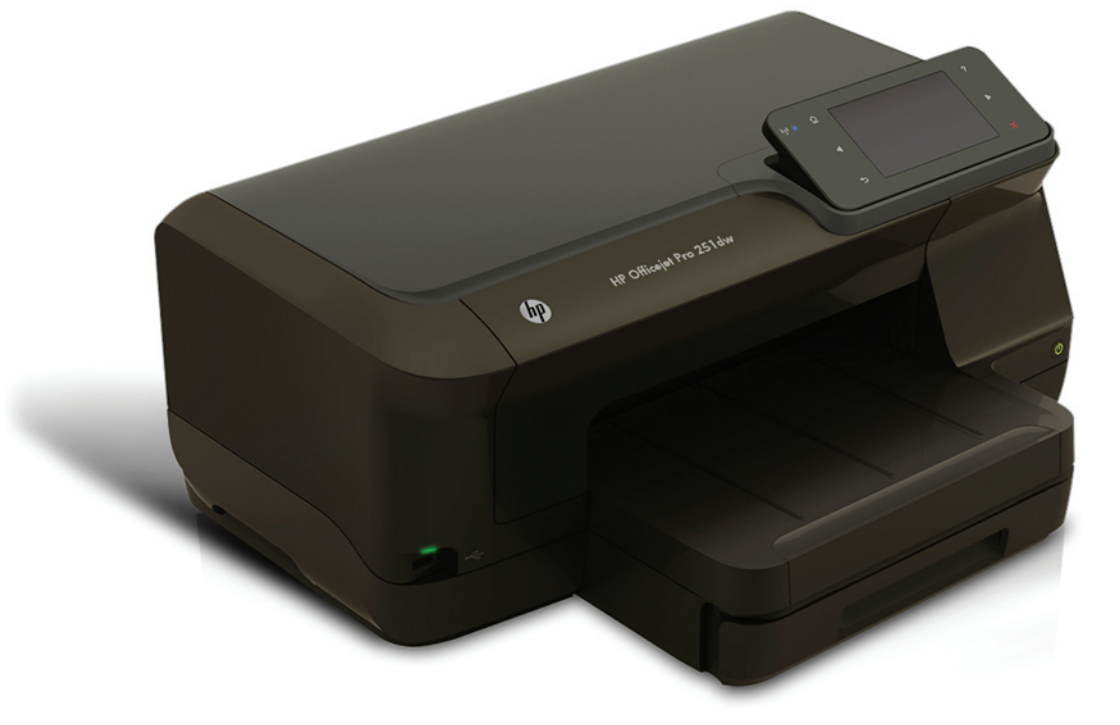

# **HP Officejet Pro 251dw**

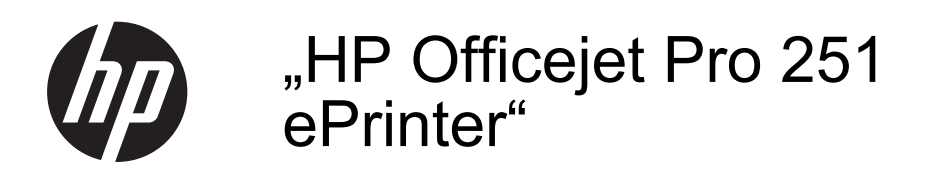

Naudotojo vadovas

priežiūros kreipkitės į kvalifikuotą priežiūros personalą.

#### **Informacija apie autorių teises**

© Hewlett-Packard Development Company, L.P., 2013. 2 leidimas, 2014 m. sausio mėn.

#### **Bendrovės** "Hewlett-**Packard" pranešimas**

Šiame dokumente pateikiama informacija gali būti pakeista be perspėjimo.

Visos teisės ginamos. Šią medžiagą atgaminti, pritaikyti ar versti be išankstinio raštiško "Hewlett-Packard" leidimo draudžiama, išskyrus autoriaus teisių įstatymuose numatytus atvejus.

Vienintelė HP gaminių ir paslaugų garantija pateikiama garantiniuose pareiškimuose, pridėtuose prie konkrečių gaminių ir paslaugų. Jokia čia pateikiama informacija negali būti laikoma papildoma garantija. HP neatsako už šiame leidinyje galinčias pasitaikyti technines ar redakcines klaidas ir praleistą informaciją.

#### **Patvirtinimai**

"Microsoft", "Windows", "Windows XP", "Windows Vista", "Windows 7" ir "Windows 8" yra JAV registruotieji "Microsoft Corporation" prekės ženklai. "ENERGY STAR" ir "ENERGY STAR" ženklas yra JAV registruoti prekių ženklai.

#### **Saugos informacija**

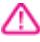

Kai naudojatės šiuo gaminiu, visuomet imkitės elementarių atsargumo priemonių, kad išvengtumėte galimo sužeidimo dėl gaisro ar elektros smūgio.

1. Perskaitykite ir išsiaiškinkite visus nurodymus, pateiktus dokumentuose, kuriuos gavote su spausdintuvu.

2. Laikykitės visų perspėjimų ir nurodymų, esančių ant gaminio.

3. Prieš valydami šį gaminį, atjunkite jį nuo elektros lizdo.

4. Nestatykite ir nenaudokite šio gaminio prie vandens arba kai esate sušlapę.

5. Pastatykite gaminį patikimai ant tvirto paviršiaus.

6. Pastatykite gaminį saugioje vietoje, kad niekas negalėtų užlipti ant telefono linijos laido, už jo užkliūti ar jį pažeisti.

7. Jei gaminys neveikia kaip turėtų, žr. [Problemos sprendimas.](#page-58-0)

8. Viduje nėra dalių, kurias galėtų prižiūrėti pats vartotojas. Dėl techninės

# **Turinys**

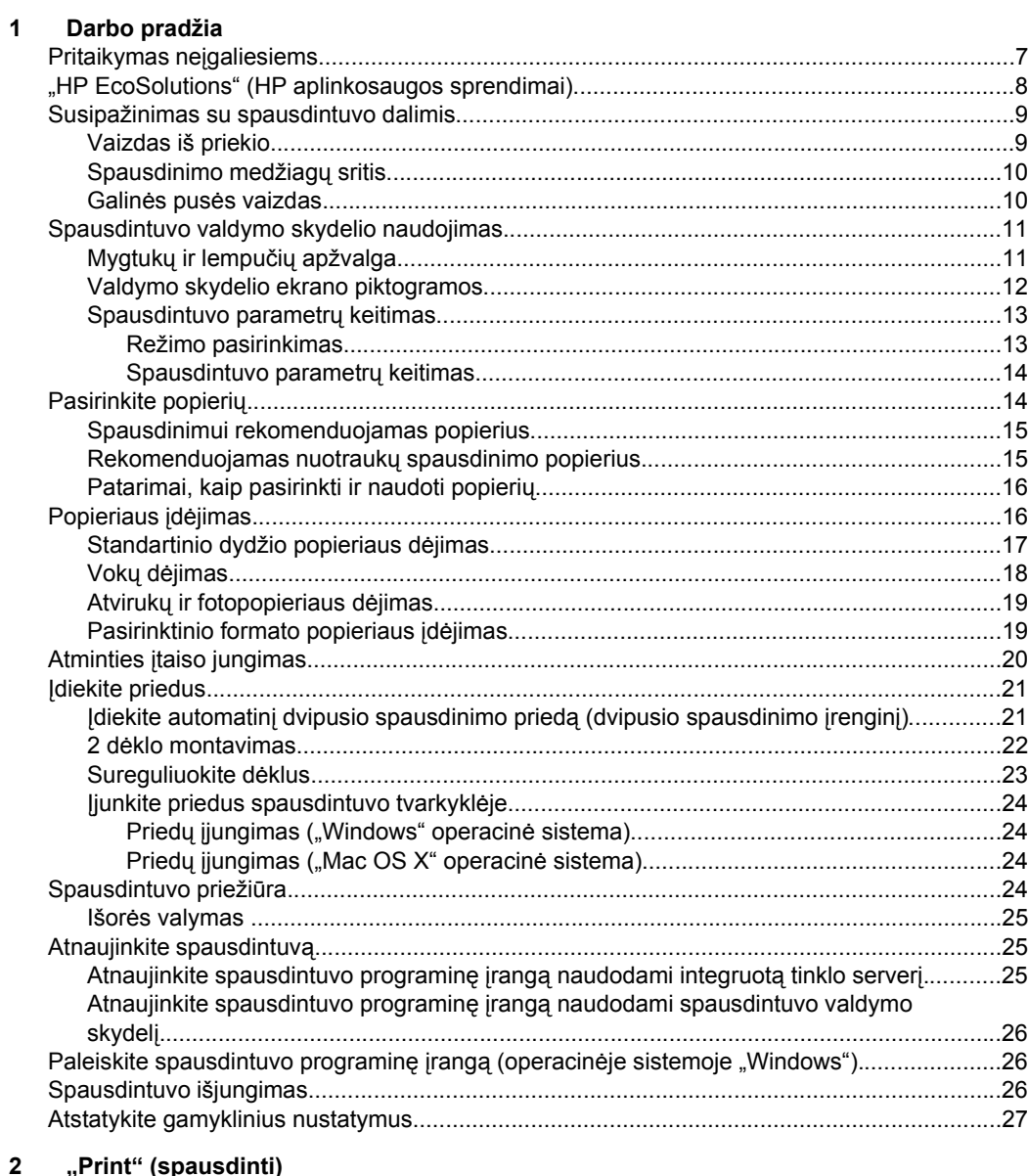

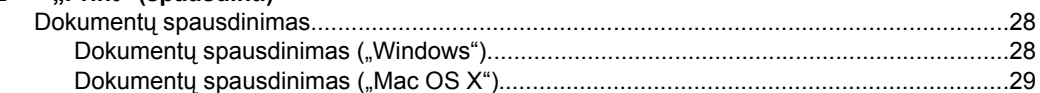

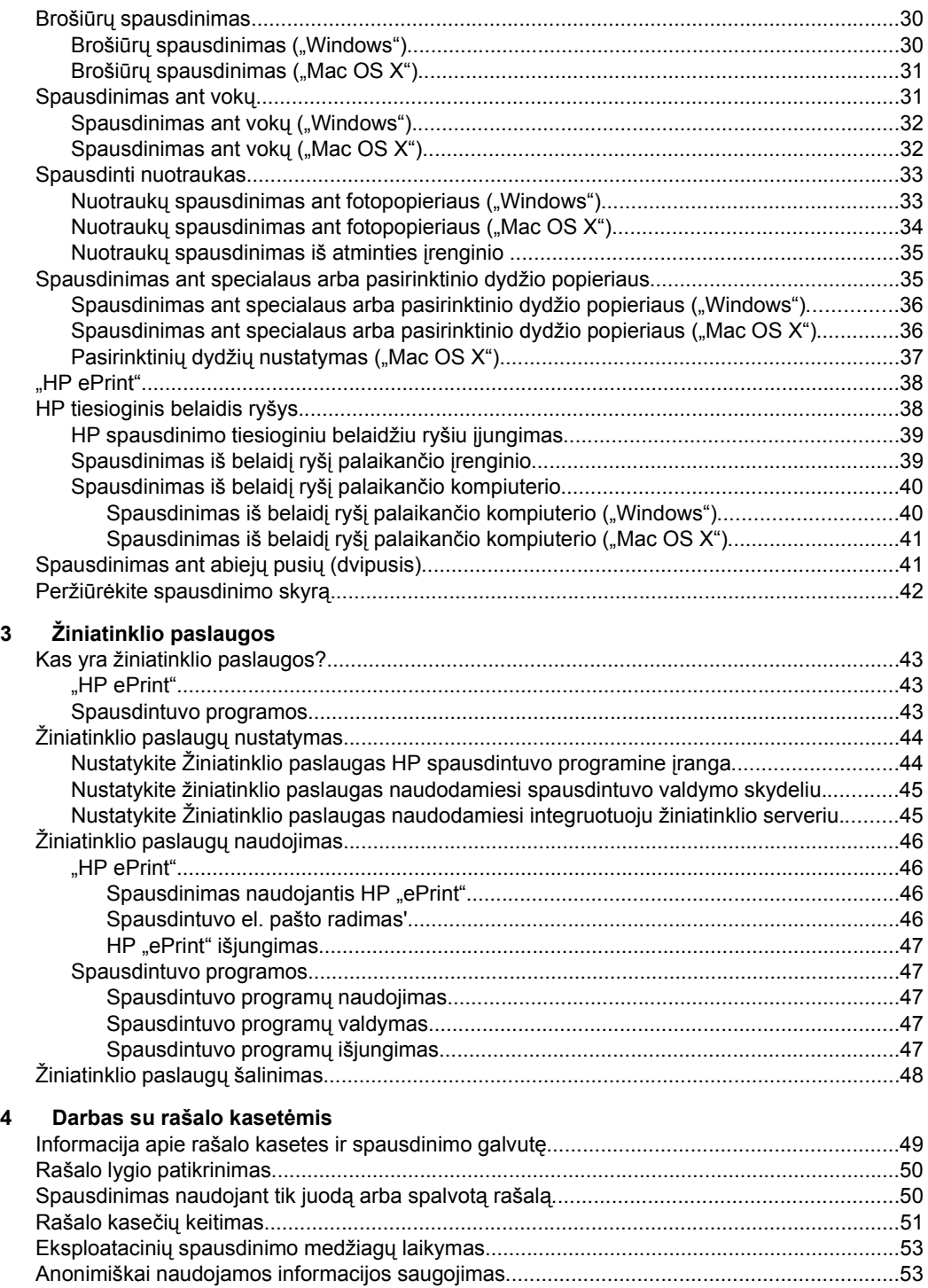

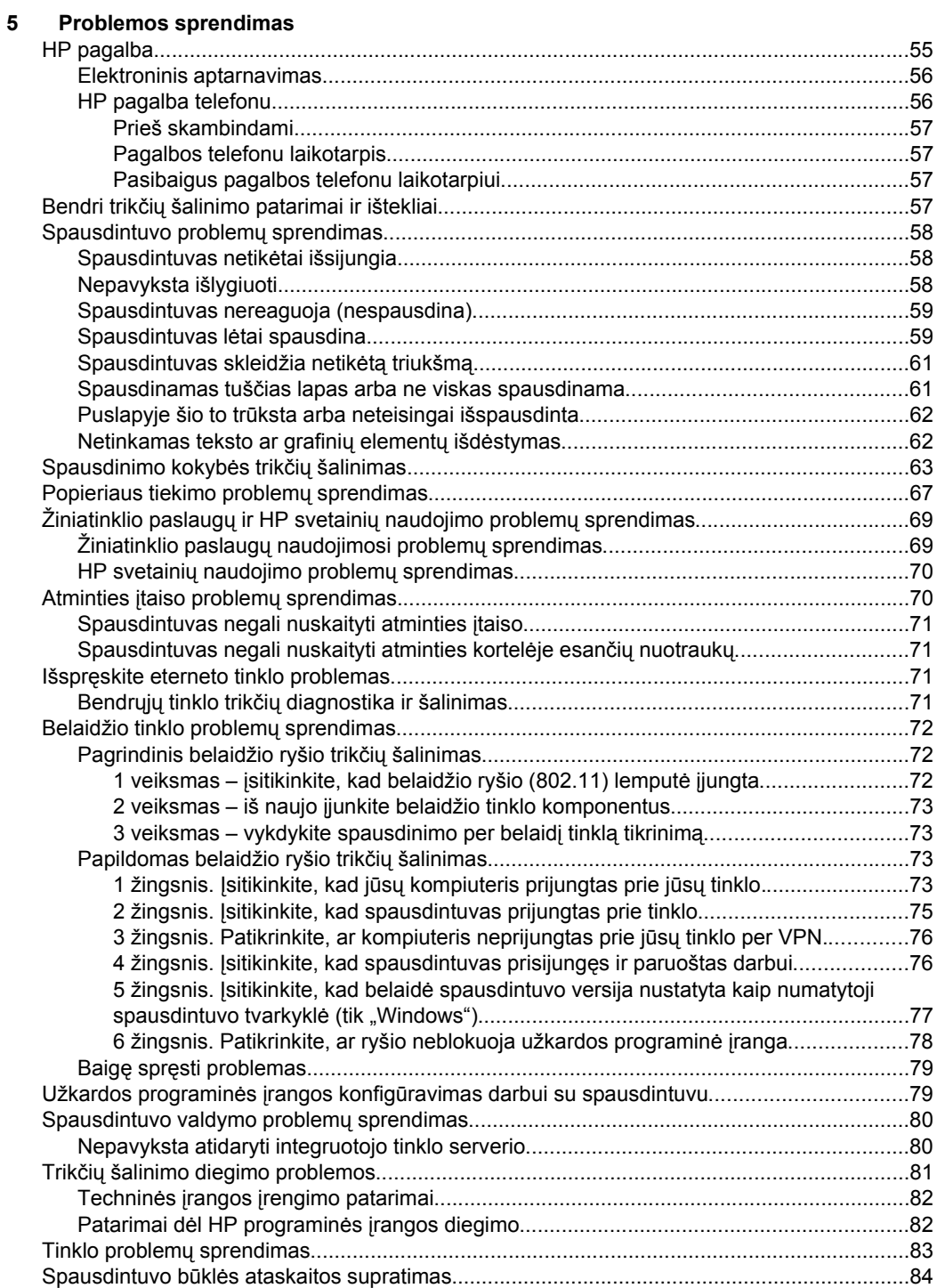

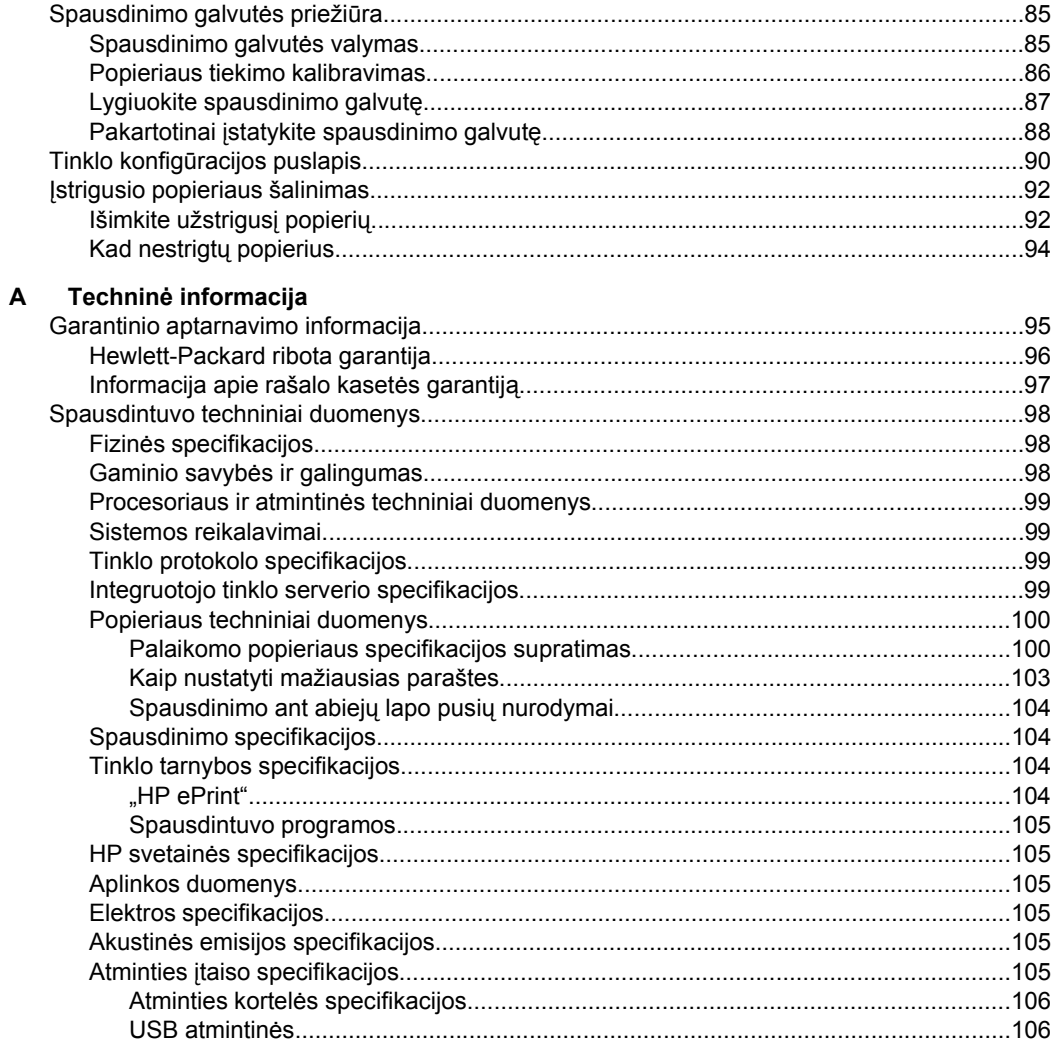

## Turinys

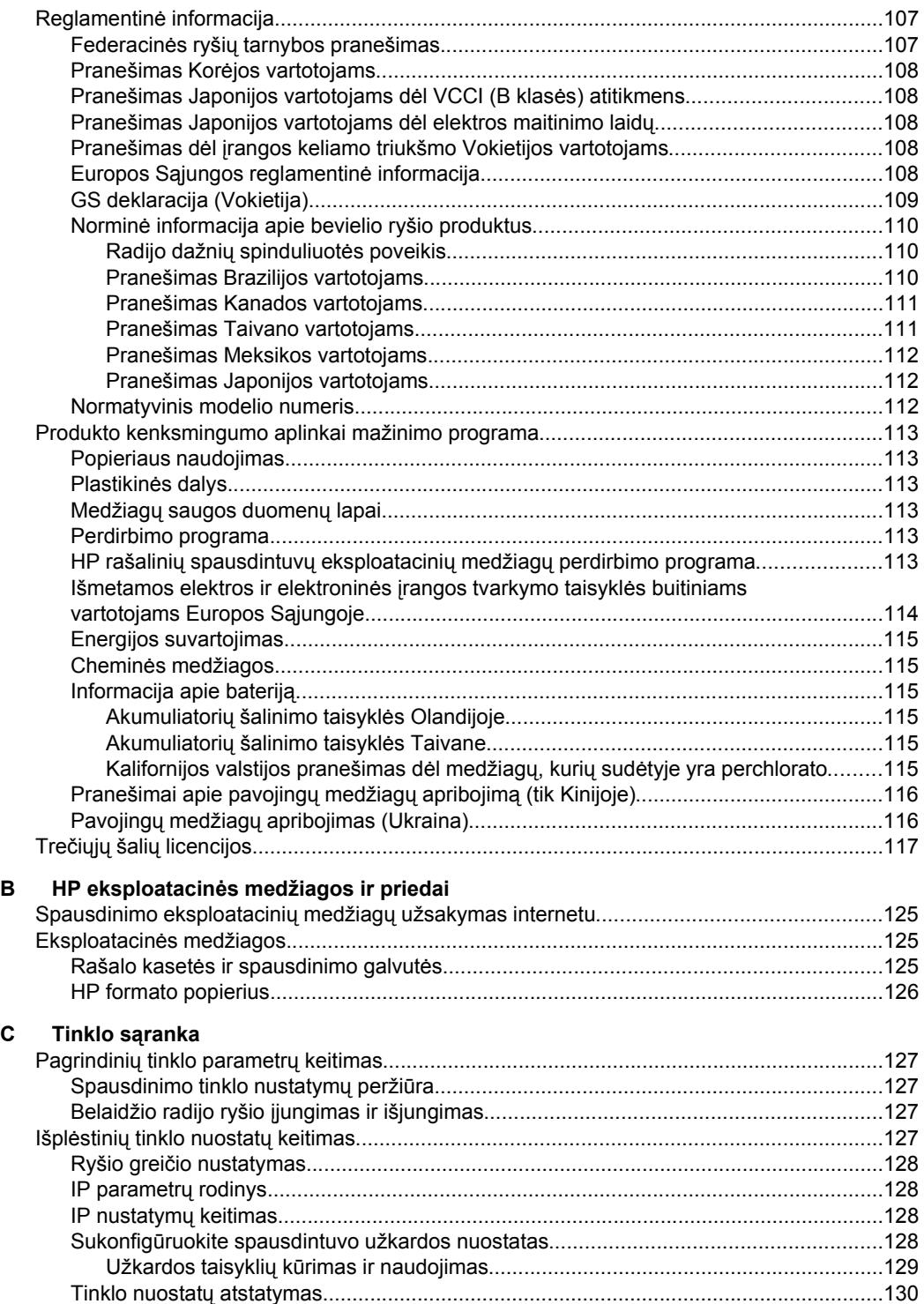

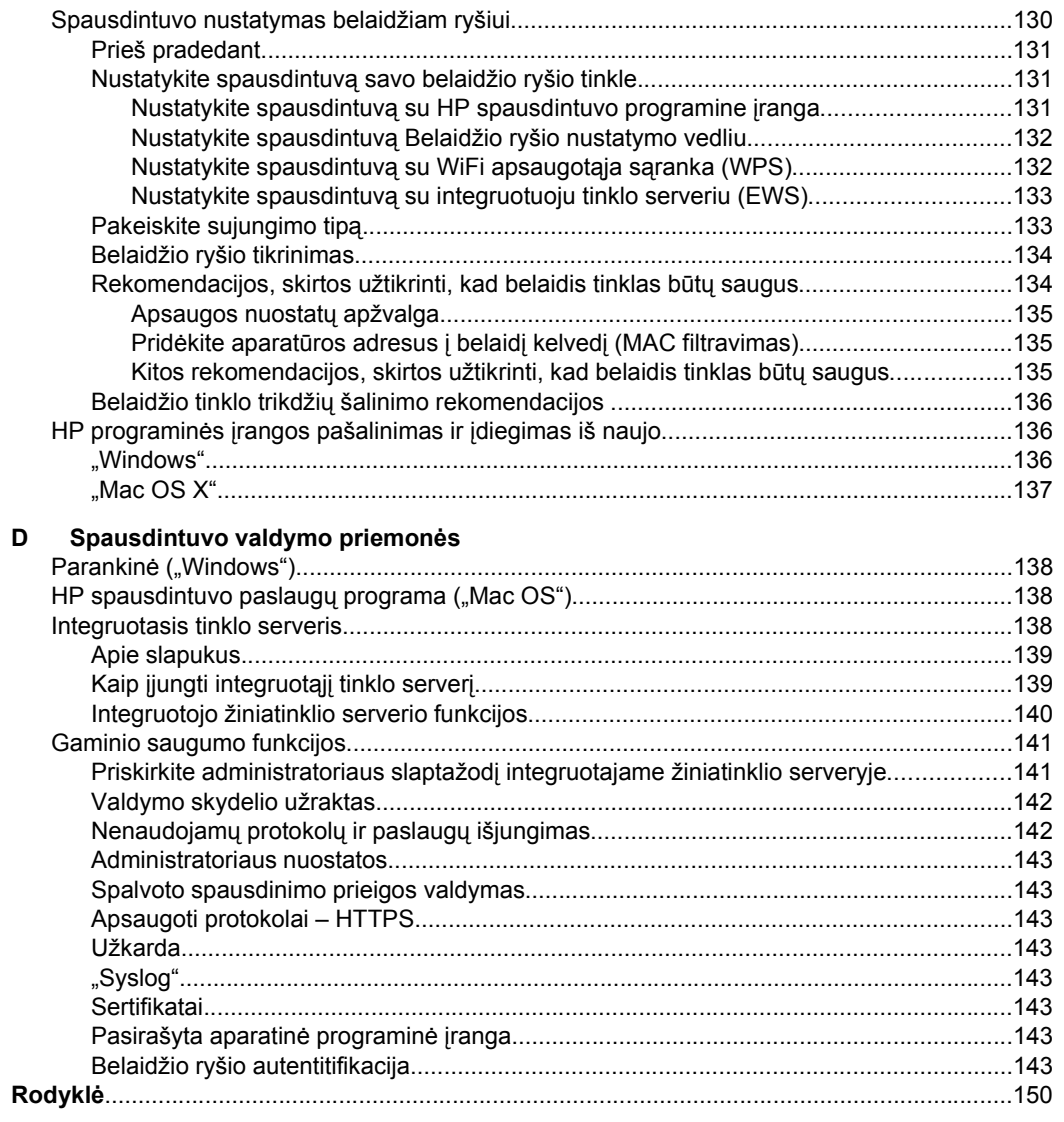

## <span id="page-10-0"></span>**1 Darbo pradžia**

Šiame vadove pateikiama išsami informacija apie tai, kaip naudotis spausdintuvu ir spręsti iškilusias problemas.

- Pritaikymas neįgaliesiems
- ["HP EcoSolutions" \(HP aplinkosaugos sprendimai\)](#page-11-0)
- [Susipažinimas su spausdintuvo dalimis](#page-12-0)
- [Spausdintuvo valdymo skydelio naudojimas](#page-14-0)
- [Pasirinkite popieri](#page-17-0)ų
- [Popieriaus](#page-19-0) įdėjimas
- Atminties į[taiso jungimas](#page-23-0)
- I[diekite priedus.](#page-24-0)
- [Spausdintuvo prieži](#page-27-0)ūra
- [Atnaujinkite spausdintuv](#page-28-0)ą.
- [Paleiskite spausdintuvo programin](#page-29-0)ę įrangą (operacinėje sistemoje "Windows").
- [Spausdintuvo išjungimas](#page-29-0)
- [Atstatykite gamyklinius nustatymus](#page-30-0)
- **Pastaba** Jei naudojate spausdintuvą su kompiuteriu, kuriame įdiegta operacinė sistema "Windows XP Starter Edition", "Windows Vista Starter Edition", "Windows 7 Starter Edition" arba "Windows 8 Starter Edition", kai kurios funkcijos gali būti nepasiekiamos. Išsamesnės informacijos žr. skyriuje [Sistemos reikalavimai](#page-102-0).

## **Pritaikymas neįgaliesiems**

Šiame spausdintuve yra daug funkcijų, palengvinančių neįgaliųjų darbą.

## **Vaizdinės**

Pateikta su spausdintuvu HP programinė įranga pritaikyta vartotojams, turintiems regos negalią, ar silpnaregiams, tam pasitelkiamos operacinės sistemos' pritaikymo neįgaliesiems parinktys ir funkcijos. Programinė įranga taip pat suderinama su didžiąja dalimi pagalbinių technologijų, pvz., ekrano skaitytuvų, Brailio skaitytuvų ir balso vertimo tekstu programomis. Spalvų neskiriantiems vartotojams HP programinėje įrangoje ir spausdintuvo valdymo skydelyje naudojami spalvoti mygtukai ir skirtukai pažymėti įprastu tekstu ar piktogramomis, apibūdinančiomis konkretų veiksmą.

## **Judėjimo**

Vartotojams, turintiems judėjimo negalią, skirta galimybė HP programinės įrangos funkcijas vykdyti klaviatūros komandomis. HP programinė įranga taip pat suderinama su "Windows" pritaikymo neįgaliesiems parinktimis, pvz., "StickyKeys", "ToggleKeys", "FilterKeys" ir "MouseKeys". Spausdintuvo dangčius, mygtukus, popieriaus dėklus ir popieriaus kreiptuvus gali valdyti vartotojai, turintys ribotas jėgos ir pasiekiamumo galimybes.

## **Techninė pagalba**

<span id="page-11-0"></span>Daugiau informacijos apie šio spausdintuvo pritaikymą neįgaliesiems ir HP' įsipareigojimą gaminti tokius produktus rasite HP' interneto svetainėje adresu [www.hp.com/accessibility](http://www.hp.com/accessibility).

Pritaikymo neįgaliesiems informaciją operacinei sistemai "Mac OS X" rasite "Apple" interneto svetainėje adresu [www.apple.com/accessibility](http://www.apple.com/accessibility/).

## **"HP EcoSolutions" (HP aplinkosaugos sprendimai)**

HP įsipareigoja padėti optimizuoti jūsų aplinkos teršimą ir jus įgalioja spausdinti atsakingai namuose arba biure.

Išsamesnės informacijos dėl aplinkosaugos gairių, kuriomis HP vadovaujasi gamybos proceso metu, žr.skyrių [Produkto kenksmingumo aplinkai mažinimo programa](#page-116-0). Norėdami sužinoti daugiau informacijos apie HP aplinkosaugos iniciatyvas apsilankykite svetainėje www.hp.com/ecosolutions[.http://www.hp.com/ecosolutions](http://www.hp.com/ecosolutions)

## **Energijos valdymas**

Norėdami taupyti elektros energiją, išbandykite toliau pateikiamus:

- įjunkite spausdintuvo miego režimo funkciją, tada nustatykite trumpiausio laiko parinktį.' Jei nurodytą laiko tarpą spausdintuvu nesinaudosite, įsijungs jo mažų energijos sąnaudų režimas. Norėdami konfigūruoti miego režimo nuostatas, spausdintuvo valdymo skydelio ekrane palieskite mygtuką **eco** (ekologijos mygtuką), **Sleep** (miego režimas), tada palieskite norimą parinktį.
- pasinaudokite spausdintuvo planingo įjungimo ir išjungimo funkcija, tada nustatykite pageidaujamo automatinio spausdintuvo įsijungimo ir išsijungimo dienas ir laiką.' Pavyzdžiui, galite suplanuoti, kad spausdintuvas įsijungtų 8 val. ir išsijungtų 20 val. nuo pirmadienio iki penktadienio. Tokiu būdu nakties metu ir savaitgaliais sutaupysite energijos. Norėdami konfigūruoti šią funkciją, spausdintuvo valdymo skydelio ekrane palieskite mygtuką **eco** (ekologijos mygtuką), palieskite' **Schedule On and Off** (planinis įjungimas ir išjungimas), tada nustatykite spausdintuvo įjungimo ir išjungimo laiką.
- sureguliuokite ekrano šviesumą pasirinkdami tamsesnį nustatymą. Norėdami konfigūruoti miego režimo nuostatas, spausdintuvo valdymo skydelio ekrane palieskite (ekologijos mygtukas), tada palieskite' **Screen Brightness** (ekrano ryškumas) ir nustatykite norimą parinktį.
- **Pastaba** Jei trūksta vienos ar daugiau dažų kasečių, spausdintuvo miego režimo ir planinio įjungimo ir išjungimo funkcijos yra laikinai negalimos.' Vėl įdėjus kasetę funkcijos toliau veikia.
- **Įspėjimas** Kad išvengtumėte kokybės problemų, galimų padidėjusių rašalo sąnaudų arba rašalo sistemos gedimų, HP rekomenduoja kuo skubiau pakeisti visas trūkstamas kasetes. Jokiu būdu neišjunkite spausdintuvo, jeigu išimtos rašalo kasetės.

#### **Eksploatacinių spausdinimo medžiagų optimizavimas**

<span id="page-12-0"></span>Norėdami optimizuoti eksploatacines spausdinimo medžiagas, pavyzdžiui rašalą ir popierių, išbandykite šiuos veiksmus:

- panaudotų originalių HP rašalo kasečių perdirbimas pasitelkiant "HP Planet" partnerius. Plačiau apie tai žr. [www.hp.com/recycle.](http://www.hp.com/recycle)
- optimizuokite popierių spausdindami ant abiejų lapo pusių. Jei spausdintuve yra įdiegtas HP automatinis dvipusio spausdinimo priedas (dvipusio spausdinimo įrenginys), žr. [Spausdinimas ant abiej](#page-44-0)ų pusių (dvipusis).
- taupykite rašalą ir popierių spausdindami žiniatinklio turinį su "HP Smart Print". Daugiau informacijos rasite tinklalapyje [www.hp.com/go/smartprint](http://www.hp.com/go/smartprint).
- spausdinkite juodraščio režimu. Juodraščio režimu naudojama mažiau rašalo.
- be reikalo nevalykite spausdinimo galvutės. Taip eikvojamas rašalas ir trumpėja kasečių eksploatavimo laikas.

## **Susipažinimas su spausdintuvo dalimis**

Šiame skyriuje aprašomos tokios temos:

- Vaizdas iš priekio
- [Spausdinimo medžiag](#page-13-0)ų sritis
- Galinės pusė[s vaizdas](#page-13-0)

## **Vaizdas iš priekio**

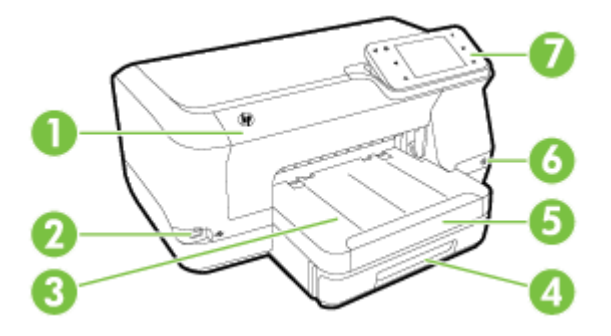

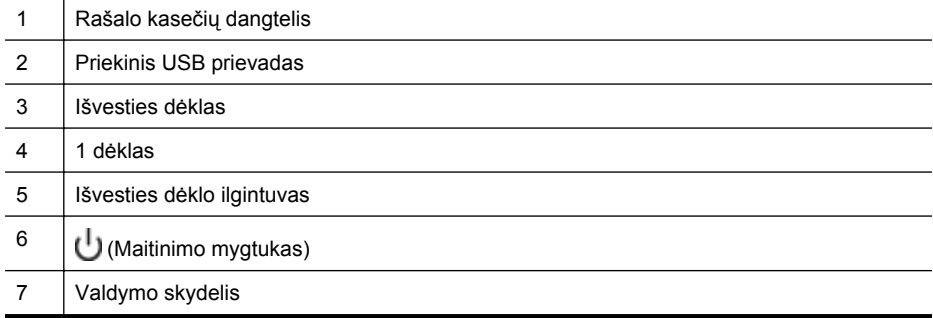

## <span id="page-13-0"></span>**Spausdinimo medžiagų sritis**

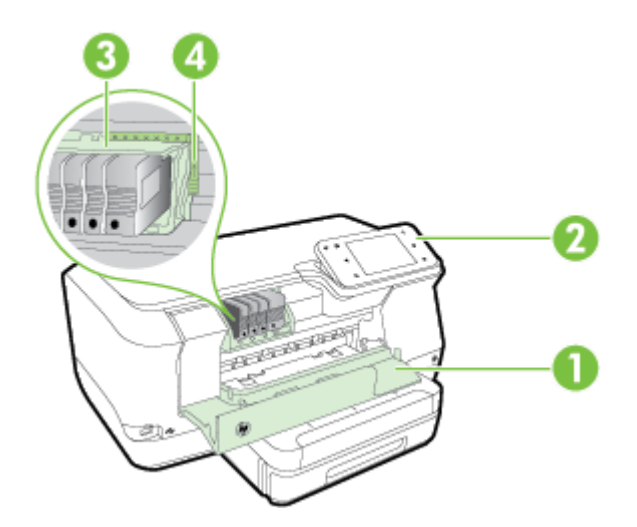

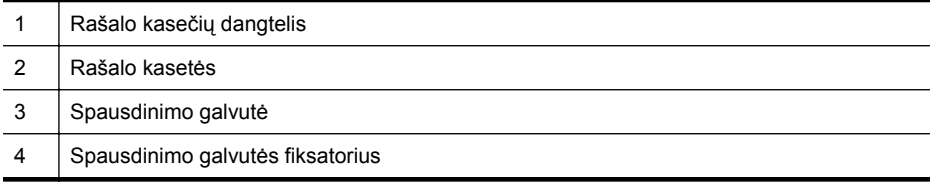

## **Galinės pusės vaizdas**

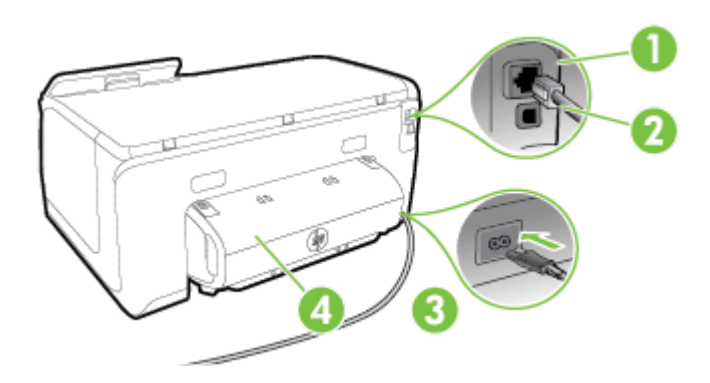

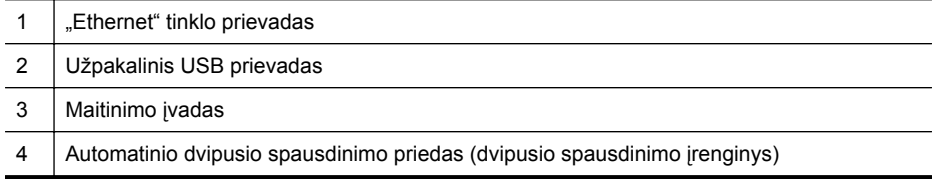

## <span id="page-14-0"></span>**Spausdintuvo valdymo skydelio naudojimas**

Šiame skyriuje aprašomos tokios temos:

- Mygtukų ir lempučių apžvalga
- [Valdymo skydelio ekrano piktogramos](#page-15-0)
- [Spausdintuvo parametr](#page-16-0)ų keitimas

## **Mygtukų ir lempučių apžvalga**

Toliau pateikiamose schemose ir susijusiose lentelėse galima rasti trumpą kiekvieno spausdintuvo modelio valdymo skydelio funkcijų apžvalgą.

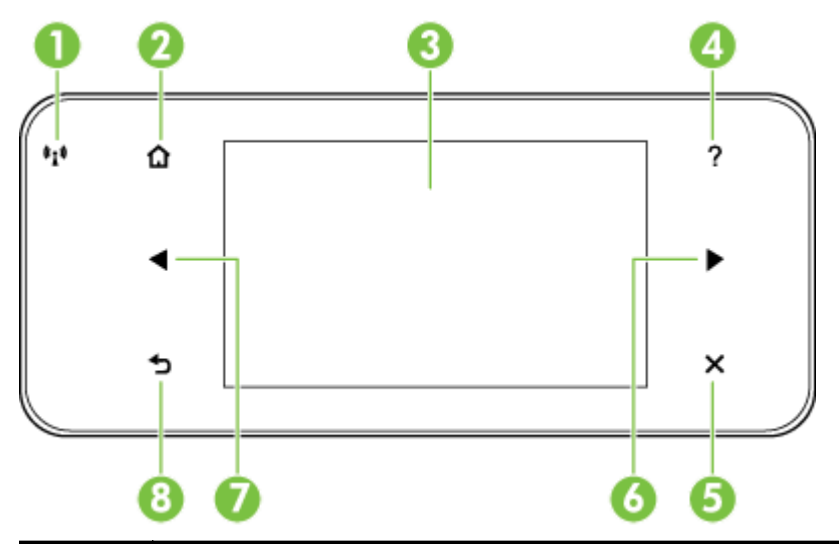

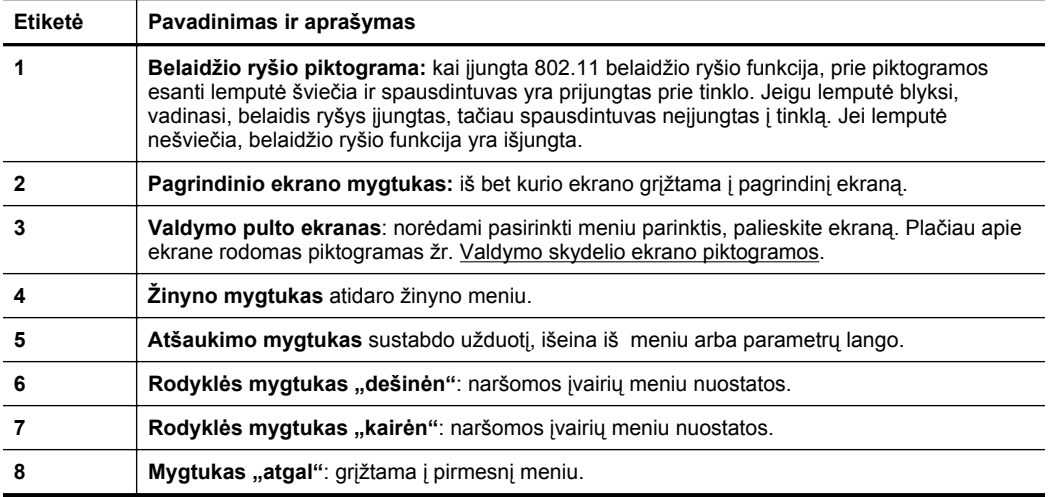

## <span id="page-15-0"></span>**Valdymo skydelio ekrano piktogramos**

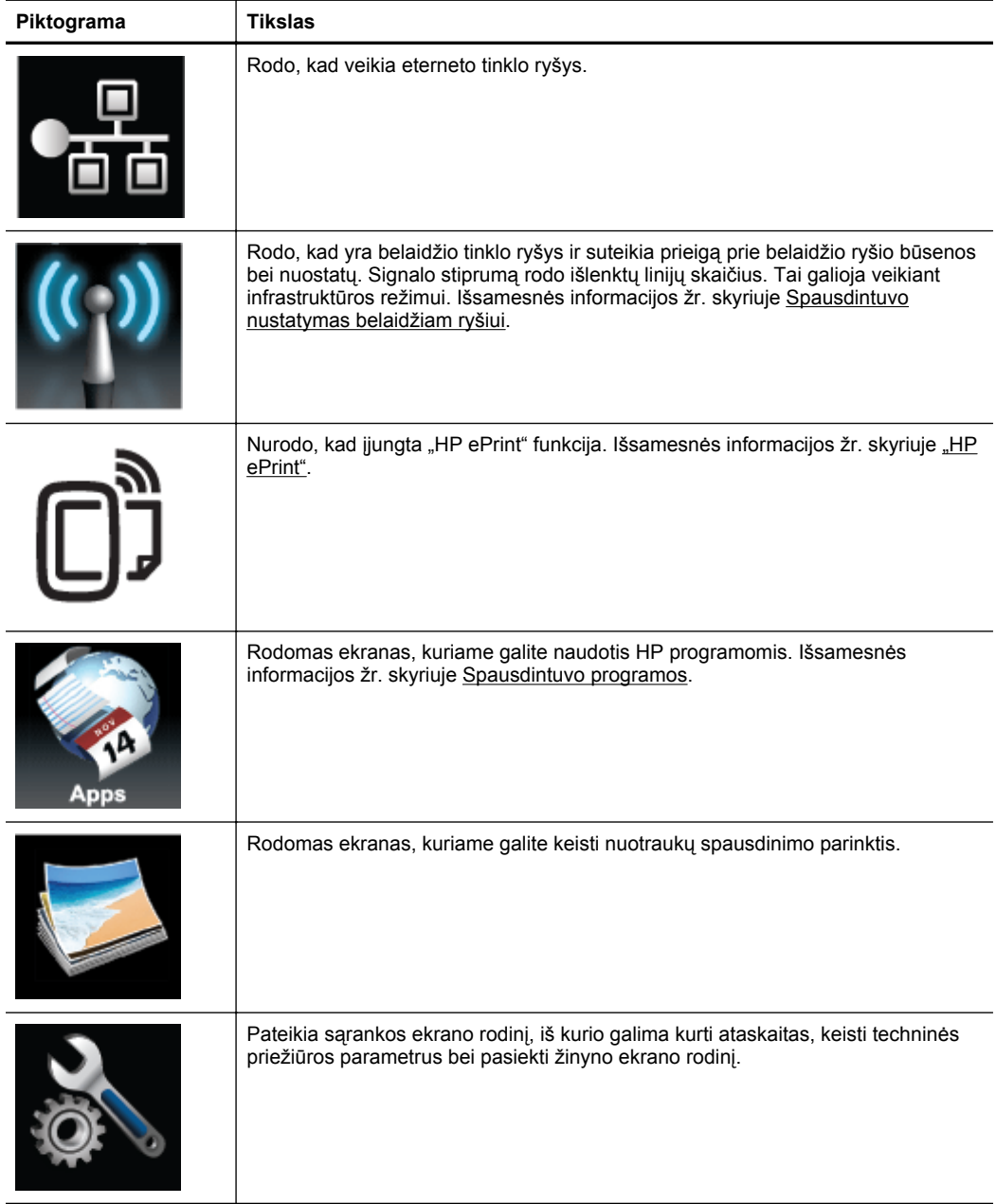

<span id="page-16-0"></span>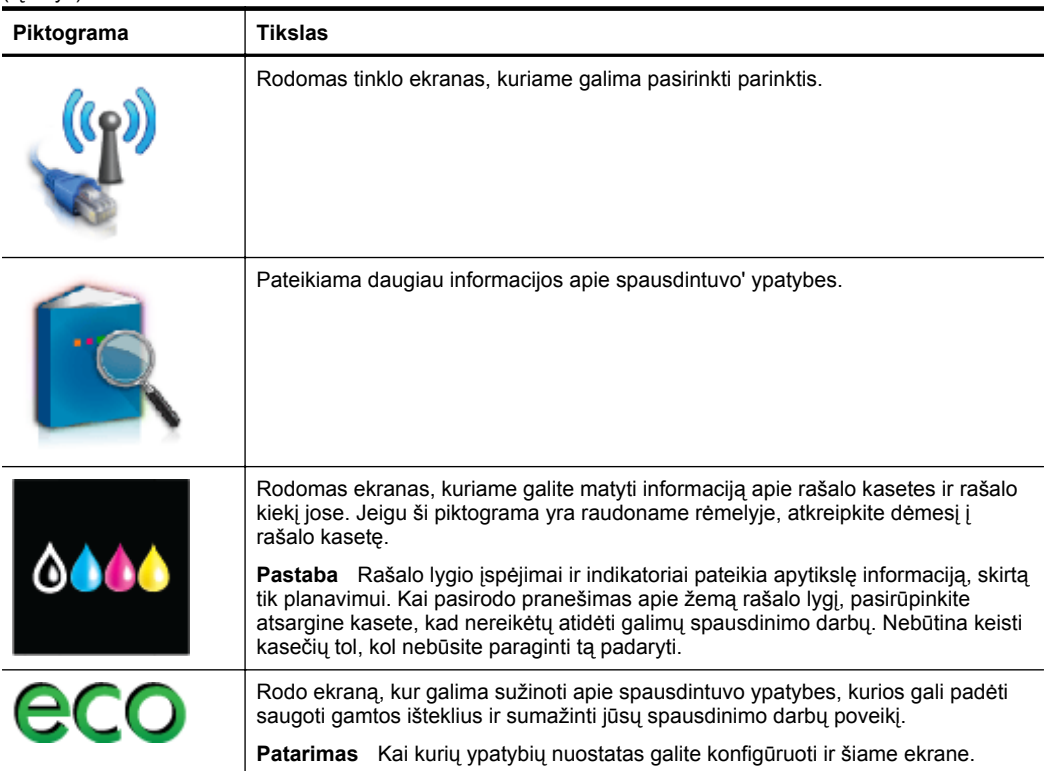

## **Spausdintuvo parametrų keitimas**

Spausdintuvo režimui ir parametrams keisti, ataskaitoms spausdinti arba pagalbai gauti naudokite valdymo skydelį.

**Patarimas** Jei spausdintuvas prijungtas prie kompiuterio, spausdintuvo parametrus galite keisti naudodami kompiuteryje prieinamas programinės įrangos priemones, tokias kaip parankinė ("Windows"), "HP Utility" (HP paslaugų programa, "Mac OS X") arba integruotasis tinklo serveris (EWS). Daugiau informacijos apie šiuos įrankius ieškokite skyriuje [Spausdintuvo valdymo priemon](#page-141-0)ės.

Šiame skyriuje aprašomos tokios temos:

- Režimo pasirinkimas
- [Spausdintuvo parametr](#page-17-0)ų keitimas

#### **Režimo pasirinkimas**

Valdymo skydelio ekrano pagrindinis meniu parodo galimus spausdintuvo režimus.

**Pastaba** Norėdami pasirinkti režimą, palieskite (rodyklė į kairę) arba (rodyklė į dešinę) norėdami pamatyti galimus režimus. Tada spustelėkite piktogramą ir pasirinkite norimą režimą. Sekdami nurodymus valdymo skydelio ekrane, atlikite užduotį. Kai užduotis atlikta, valdymo skydelio ekrane pasirodo pagrindinis meniu.

#### <span id="page-17-0"></span>**Kaip pasirinkti kitą režimą**

Palieskite (grįžimo mygtuką), norėdami grįžti į pagrindinį meniu. Palieskite (rodyklė į kairę) arba (rodyklė į dešinę) norėdami slinkti per režimus. Tada spustelėkite piktogramą ir pasirinkite norimą režimą.

#### **Kaip keisti režimo nuostatas**

- **1.** Pasirinkę režimą, liesdami rodyklių mygtukus slinkite per pasiekiamus parametrus ir palieskite keistiną parametrą.
- **2.** Pagal ekrano nurodymus pakeiskite parametrus, po to palieskite **Done** (Atlikta).
- **Pastaba** Palieskite mygtuką → (grįžimo mygtuką), norėdami grįžti į ankstesnį meniu.

#### **Spausdintuvo parametrų keitimas**

Norėdami keisti spausdintuvo parametrus arba spausdinti ataskaitas, naudokite sąrankos meniu pasiekiamas parinktis.

- **1.** Palieskite (rodyklė į dešinę), o tada **Setup**(sąranka).
- **2.** Liesdami rodyklių mygtukus slinkite per meniu.
- **3.** Norėdami pasirinkti meniu ar parinktis, palieskite meniu elementus.
- **Pastaba** Palieskite mygtuką (grįžimo mygtuką), norėdami grįžti į ankstesnį meniu.

## **Pasirinkite popierių**

Spausdintuvas sukurtas taip, kad gerai veiktų su daugeliu biurui skirto popieriaus rūšių. Prieš perkant didelį popieriaus kiekį rekomenduojama išbandyti keletą spausdinimo laikmenų rūšių. Siekiant optimalios spausdinimo kokybės, rekomenduojama naudoti HP laikmenas. Išsamesnės informacijos apie HP laikmenas rasite apsilankę HP internetinėje svetainėje adresu [www.hp.com.](http://www.hp.com)

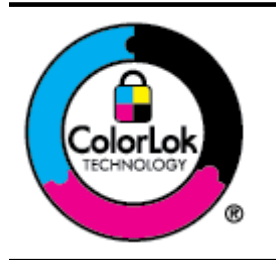

.HP" kasdieniams dokumentams spausdinti rekomenduoja naudoti paprastą popierių, kurio pakuotė pažymėta "ColorLok" logotipu. Visos "ColorLok" logotipu paženklintos popieriaus rūšys yra nepriklausomai išbandytos, kad atitiktų aukštus patikimumo ir spausdinimo kokybės standartus ir atspausdintų aiškius, ryškių spalvų, raiškių juodų atspalvių dokumentus ir džiūtų greičiau nei įprastos paprasto popieriaus rūšys. Ieškokite įvairaus svorio ir dydžio didelėse popieriaus gamybos įmonėse gaminamo popieriaus su "ColorLok" logotipu.

Šiame skyriuje aprašomos tokios temos:

- [Spausdinimui rekomenduojamas popierius](#page-18-0)
- [Rekomenduojamas nuotrauk](#page-18-0)ų spausdinimo popierius
- [Patarimai, kaip pasirinkti ir naudoti popieri](#page-19-0)ų

## <span id="page-18-0"></span>**Spausdinimui rekomenduojamas popierius**

Jei norite išgauti geriausią spaudinio kokybę, HP rekomenduoja naudoti konkrečiai užduočiai specialiai pritaikytas HP popieriaus rūšis.

Priklausomai nuo šalies / regiono, kai kurios popieriaus rūšys gali būti nepasiekiamos.

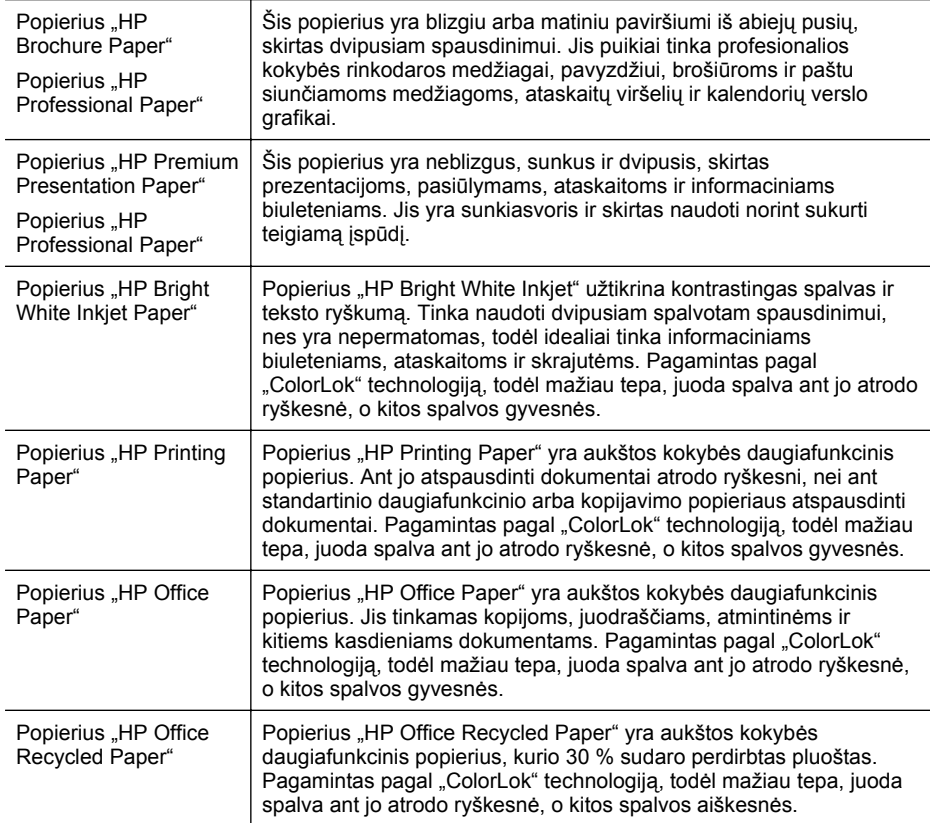

Užsisakyti HP popieriaus ir kitų medžiagų galima adresu [www.hp.com.](http://www.hp.com) Eikite į **Shop for Products and Services**(Produktų ir paslaugų parduotuvę) ir pasirinkite **Ink, toner and paper** (Rašalas, dažai ir popierius).

**Pastaba** Šiuo metu dalis informacijos HP tinklalapyje pateikiama tik anglų kalba.

#### **Rekomenduojamas nuotraukų spausdinimo popierius**

Jei norite gauti geriausią spausdinimo kokybę, HP rekomenduoja naudoti konkrečiai užduočiai specialiai pritaikytas HP popieriaus rūšis. Priklausomai nuo šalies / regiono, kai kurios popieriaus rūšys gali būti nepasiekiamos.

Priklausomai nuo šalies / regiono, kai kurios popieriaus rūšys gali būti nepasiekiamos.

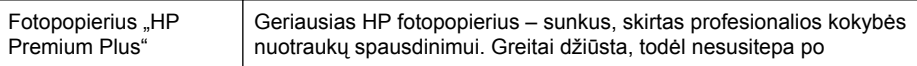

<span id="page-19-0"></span>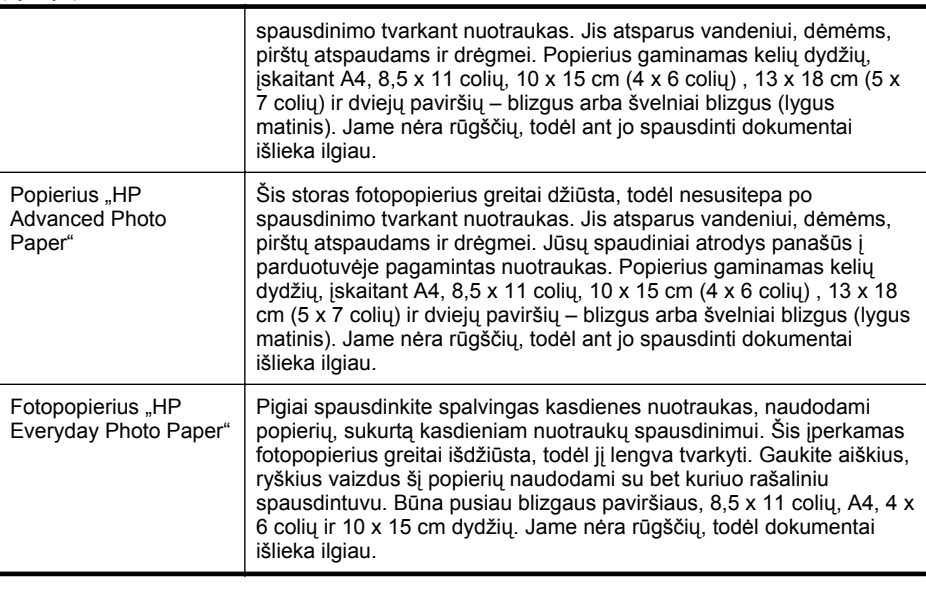

Užsisakyti HP popieriaus ir kitų medžiagų galima adresu [www.hp.com.](http://www.hp.com) Eikite į **"Shop for Products and Services"** (Produktų ir paslaugų parduotuvė) ir pasirinkite **"Ink, toner and paper"**(Rašalas, dažai ir popierius).

**Pastaba** Šiuo metu dalis informacijos HP tinklalapyje pateikiama tik anglų kalba.

## **Patarimai, kaip pasirinkti ir naudoti popierių**

Siekiant geriausių rezultatų, rekomenduojama laikytis toliau pateikiamų nurodymų.

- Naudokite tik lapus, atitinkančius spausdintuvo specifikacijas. Išsamesnės informacijos žr. skyriuje [Popieriaus techniniai duomenys.](#page-103-0)
- Vienu metu į dėklą arba automatinį dokumentų tiektuvą (ADT) dėkite tik vienos rūšies laikmenas.
- Pildydami dėklus įsitikinkite, kad laikmenas dedate teisingai. Išsamesnės informacijos žr. skyriuje Popieriaus įdėjimas.
- Neperkraukite dėklo. Išsamesnės informacijos žr. skyriuje Popieriaus įdėjimas.

## **Popieriaus įdėjimas**

Šiame skyriuje pateikiami nurodymai, kaip į spausdintuvą dedamas popierius ir aptariamos toliau išvardytos temos.

- [Standartinio dydžio popieriaus d](#page-20-0)ėjimas
- Vokų dė[jimas](#page-21-0)
- Atvirukų [ir fotopopieriaus d](#page-22-0)ėjimas
- [Pasirinktinio formato popieriaus](#page-22-0) įdėjimas

## <span id="page-20-0"></span>**Standartinio dydžio popieriaus dėjimas**

Standartinį popierių į spausdintuvą dėkite pagal toliau pateikiamus nurodymus.

**1.** 1 dėklo ištraukimas.

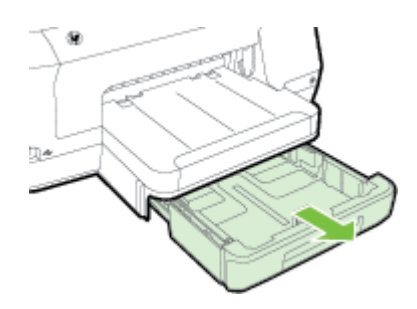

**2.** Spausdinamąja puse žemyn sudėkite lapus dėklo viduryje. Užtikrinkite, kad lapų rietuvė būtų sulygiuota pagal pločio kreiptuvo liniją ir nebūtų aukštesnė nei popieriaus rietuvės linija ant kreiptuvo.

**Pastaba** Nedėkite popieriaus, kai spausdintuvas spausdina.

**3.** Perstumkite popieriui skirtus dėklo kreiptuvus taip, kad jie atitiktų dedamo popieriaus formatą, sureguliuotą dėklą įdėkite atgal.

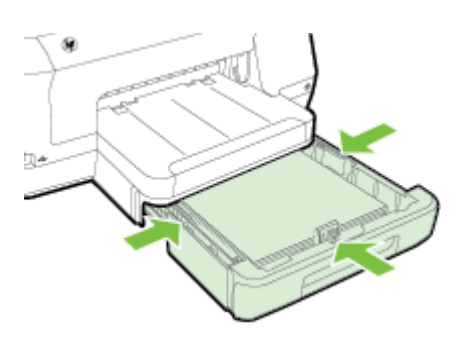

- **Pastaba** Įdėkite "Legal" dydžio popierių, paspauskite apatinėje kairiojoje įvesties dėklo dalyje esantį fiksatorių ir visiškai ištraukite dėklą.
- **4.** Ištraukite išvesties dėklo ilgintuvą.

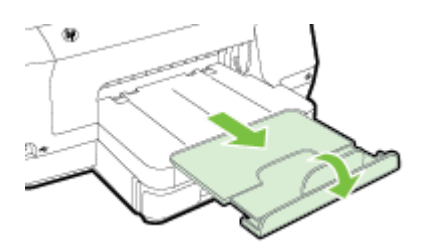

## <span id="page-21-0"></span>**Vokų dėjimas**

Voką į spausdintuvą dėkite pagal toliau pateikiamus nurodymus.

**1.** 1 dėklo ištraukimas.

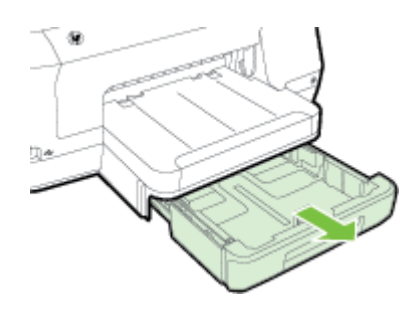

**2.** Įdėkite vokus spausdinamąja puse žemyn pagal paveikslėlį. Pasirūpinkite, kad vokų šūsnis neišsikištų už dėklo žymos.

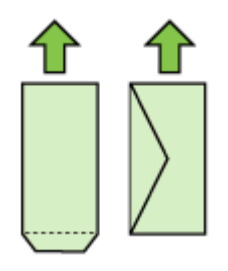

**Pastaba** Nedėkite popieriaus, kai spausdintuvas spausdina.

- **3.** Perstumkite popieriui skirtus dėklo kreiptuvus taip, kad jie atitiktų dedamo popieriaus formatą, sureguliuotą dėklą įdėkite atgal.
- **4.** Ištraukite išvesties dėklo ilgintuvą.

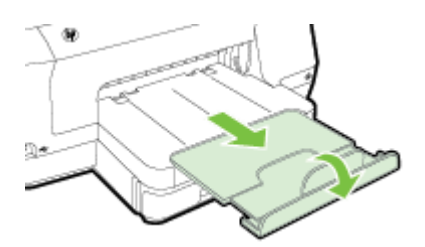

## <span id="page-22-0"></span>**Atvirukų ir fotopopieriaus dėjimas**

Atvirukus ar fotopopierių į spausdintuvą dėkite laikydamiesi toliau pateiktų nurodymų.

**1.** 1 dėklo ištraukimas.

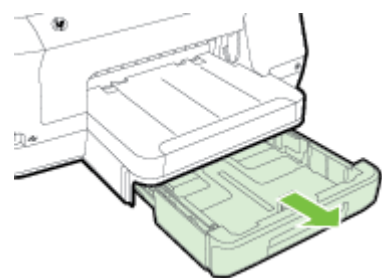

**2.** Spausdinamąja puse žemyn sudėkite lapus dėklo viduryje. Užtikrinkite, kad lapų rietuvė būtų sulygiuota pagal pločio kreiptuvo liniją ir nebūtų aukštesnė nei popieriaus rietuvės linija ant kreiptuvo.

**Pastaba** Nedėkite popieriaus, kai spausdintuvas spausdina.

- **3.** Perstumkite popieriui skirtus dėklo kreiptuvus taip, kad jie atitiktų dedamo popieriaus formatą, sureguliuotą dėklą įdėkite atgal.
- **4.** Ištraukite išvesties dėklo ilgintuvą.

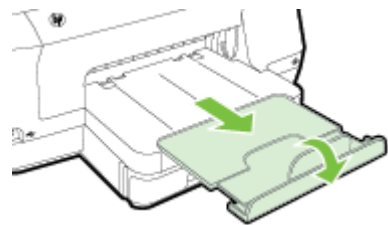

## **Pasirinktinio formato popieriaus įdėjimas**

Pasirinktinio dydžio laikmenas į spausdintuvą dėkite pagal toliau pateikiamus nurodymus.

- **Įspėjimas** Naudokite tik su spausdintuvu suderinamo pasirinktinio dydžio popierių. Išsamesnės informacijos žr. skyriuje [Popieriaus techniniai duomenys](#page-103-0).
- **Pastaba** 12-a dėklą dėkite tik paprastą popierių.
- **1.** 1 dėklo ištraukimas.

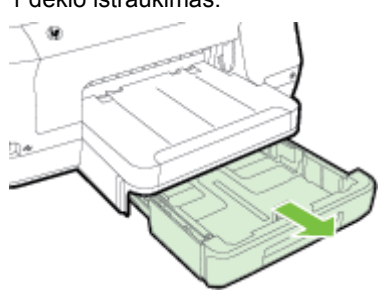

<span id="page-23-0"></span>**2.** Spausdinamąja puse žemyn sudėkite lapus dėklo viduryje. Užtikrinkite, kad lapų rietuvė būtų sulygiuota pagal pločio kreiptuvo liniją ir nebūtų aukštesnė nei popieriaus rietuvės linija ant kreiptuvo.

**Pastaba** Nedėkite popieriaus, kai spausdintuvas spausdina.

**3.** Perstumkite popieriui skirtus dėklo kreiptuvus taip, kad jie atitiktų dedamo popieriaus formatą, sureguliuotą dėklą įdėkite atgal.

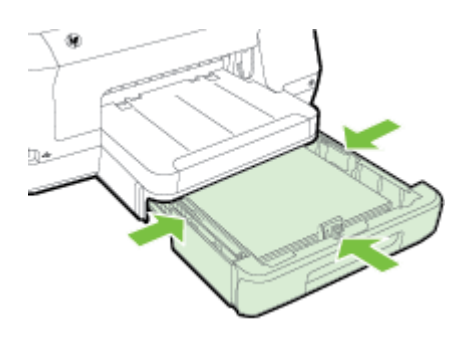

**4.** Ištraukite išvesties dėklo ilgintuvą.

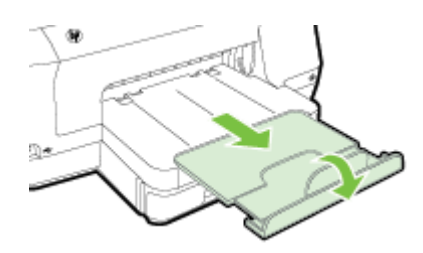

## **Atminties įtaiso jungimas**

Jeigu jūsų skaitmeninė kamera turi atminties kortelę nuotraukoms laikyti, prie spausdintuvo galite prijungti fotoaparatą, kad spausdintumėte savo nuotraukas.

- **Įspėjimas** Bandant išimti aktyvią atminties kortelę, galima pažeisti joje laikomas rinkmenas. Kortelę saugiai išimti galite tik tada, kai nemirksi nuotraukų indikatorius. Taip pat niekada vienu metu nelaikykite įdėtos daugiau nei vienos atminties kortelės, galite pažeisti rinkmenas.
- **Pastaba** Spausdintuvas nepalaiko koduotų atminties kortelių.

<span id="page-24-0"></span>Daugiau apie suderinamas atminties korteles žr. Atminties į[taiso specifikacijos](#page-108-0). **Atmintinės įtaiso jungimas**

- **1.** Jeigu bandote prijungti skaitmeninį fotoaparatą, jo USB režimą perjunkite į saugyklos režimą, tada vieną USB kabelio galą prijunkite prie fotoaparato.
	- **Pastaba** Skirtinguose fotoaparatuose atminties režimas apibūdinamas skirtingai. Pavyzdžiui, kai kuriuose fotoaparatuose šie režimai vadinami "digital camera setting" (skaitmeninio fotoaparato sąranka) ir "disk drive setting" (disko įrenginio sąranka). Šiuo atveju nustatymas disk drive (disko įrenginys) yra atminties režimo nustatymas. Jeigu jūsų fotoaparate neveikia atminties režimas, gali reikėti atnaujinti fotoaparato mikroprogramos versiją. Daugiau informacijos ieškokite dokumentacijoje, kurią gavote su fotoaparatu.
- **2.** USB atmintinės įtaisą arba fotoaparato USB kabelio kitą galą įjunkite į spausdintuvo priekinėje dalyje esantį USB lizdą.
- **Pastaba** Jei jūsų USB įrenginys netelpa į šį lizdą dėl dydžio apribojimų arba jei įrenginio jungtis yra trumpesnė nei 11 mm, reikės įsigyti USB ilgintuvą, kuriuo būtų galima prijungti tokį įrenginį prie šio prietaiso prievado. Daugiau informacijos apie tinkamus USB įrenginius ieškokite [Atminties kortel](#page-109-0)ės specifikacijos.

## **Įdiekite priedus.**

Šiame skyriuje aprašomos tokios temos:

- Įdiekite automatinį dvipusio spausdinimo priedą (dvipusio spausdinimo įrenginį)
- 2 dė[klo montavimas](#page-25-0)
- [Sureguliuokite d](#page-26-0)ėklus
- Į[junkite priedus spausdintuvo tvarkykl](#page-27-0)ėje

## **Įdiekite automatinį dvipusio spausdinimo priedą (dvipusio spausdinimo įrenginį)**

Galite automatiškai spausdinti ant abiejų popieriaus lapo pusių. Informacijos apie dvipusio spausdinimo priedo naudojimą žr. [Spausdinimas ant abiej](#page-44-0)ų pusių (dvipusis).

Dvipusio spausdinimo įtaiso įrengimas

Įstumkite dvipusio spausdinimo priedą į spausdintuvo užpakalinę dalį, kol jis užsifiksuos. Montuodami vartytuvą, nespauskite mygtukų, esančių abiejose vartytuvo pusėse; naudokite juos tik įrenginio nuėmimui nuo spausdintuvo.

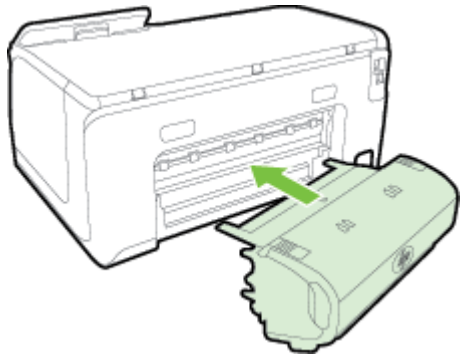

## <span id="page-25-0"></span>**2 dėklo montavimas**

2 dėkle gali būti iki 250 paprasto popieriaus lapų. Užsakymo informaciją rasite HP eksploatacinė[s medžiagos ir priedai.](#page-128-0)

#### **Kaip montuoti 2 dėklą**

- **1.** Išpakuokite dėklą, nuplėškite pakuotės juosteles ir kitas medžiagas ir paruoškite dėklą įstatyti. Paviršius turi būti tvirtas ir lygus.
- **2.** Išjunkite spausdintuvą ir atjunkite maitinimo laidą.
- **3.** Uždėkite spausdintuvą ant dėklo viršaus.

**Įspėjimas** Elkitės atsargiai ir neprisispauskite pirštų ar rankų.

**4.** Prijunkite maitinimo laidą ir įjunkite spausdintuvą.

#### **Kaip įdėti į 2 dėklą**

**1.** Paėmę už dėklo priekio, ištraukite dėklą iš spausdintuvo.

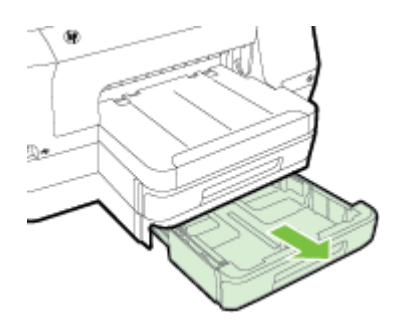

**2.** Spausdinamąja puse žemyn sudėkite lapus dėklo viduryje. Užtikrinkite, kad lapų rietuvė būtų sulygiuota pagal pločio kreiptuvo liniją ir neviršytų linijos žymos ant kreiptuvo.

**Pastaba** | 2 dėklą galima dėti tik paprastą baltą popierių.

**3.** Perstumkite popieriui skirtus dėklo kreiptuvus taip, kad jie atitiktų dedamo popieriaus formatą.

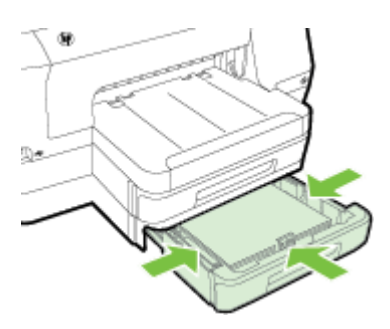

- <span id="page-26-0"></span>**4.** Švelniai įstumkite dėklą atgal.
- **5.** Ištraukite išvesties dėklo ilgintuvą.

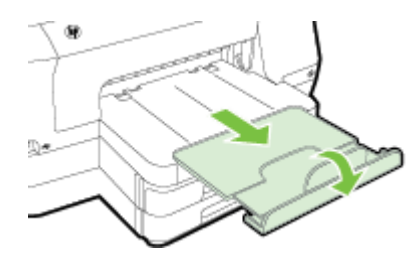

## **Sureguliuokite dėklus**

**Pastaba** 2 dėklas yra papildomai įsigyjamas priedas. Užsakymo informaciją rasite [Spausdinimo eksploatacini](#page-128-0)ų medžiagų užsakymas internetu.

Norint konfigūruoti dėklus, 2 dėklas turi būti įdiegtas ir įjungtas.

Pagal numatytąją nuostatą spausdintuvas ima lapus iš 1 dėklo. Jei šis tuščias, lapai imami iš 2 dėklo (jei jis sumontuotas ir jame yra popieriaus). Tokią numatytąją elgseną galima pakeisti naudojant šias ypatybes:

- **"Tray Lock" (dėklo užrakinimas):** ši funkcija naudojama apsaugoti specialų popierių (pvz., firminius blankus ar iš anksto atspausdintus lapus) nuo atsitiktinio naudojimo. Jei spausdinant dokumentą spausdintuve baigiasi lapai, užduočiai užbaigti lapai iš užrakinto dėklo neimami.
- **"Default Tray" (numatytasis dėklas):** šia funkcija nustatykite dėklą, iš kurio spausdintuvas pirmiausia pradės imti lapus.
- **Pastaba** Norėdami naudoti nuostatas "Tray Lock" (dėklo užrakinimas) ir "Default Tray" (numatytasis dėklas), spausdintuvo programinėje įrangoje nustatykite automatinio dėklo pasirinkimo parinktį. Jei spausdintuvas dirba tinkle ir jūs pasirenkate numatytąjį dėklą, ši nuostata paveiks visus spausdintuvo naudotojus.

2 dėklas skirtas tik paprastam popieriui.

Toliau pateikiamoje lentelėje rasite galimus dėklo nuostatų naudojimo būdus spausdinimo poreikiams patenkinti.

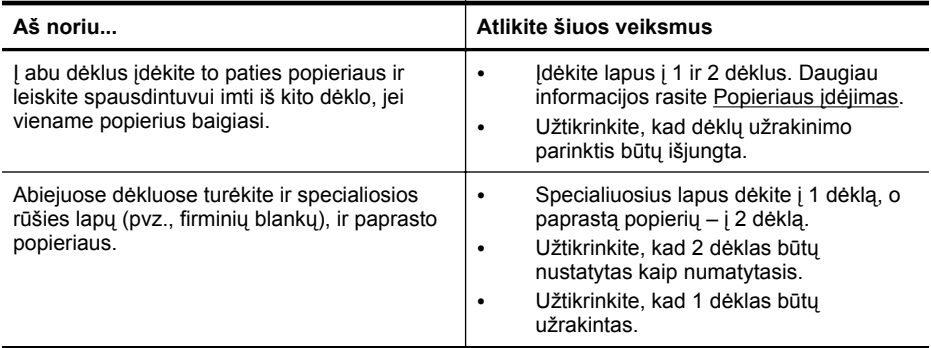

<span id="page-27-0"></span>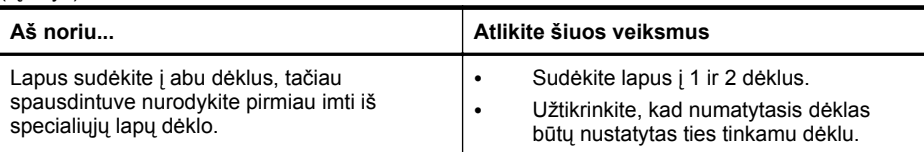

## **Kaip konfigūruoti dėklus**

- **1.** Patikrinkite, ar spausdintuvas įjungtas.
- **2.** Spauskite (rodyklė į dešinę), **Setup**(sąranka), palieskite **Preferences**(nuostatos) ir pasirinkite **Default Tray** (numatytasis dėklas) arba **Tray Lock**(dėklo užrakinimas).
- **3.** Pakeitę reikiamas dėklų nuostatas, spustelėkite **OK** (gerai) arba **Apply** (taikyti).

## **Įjunkite priedus spausdintuvo tvarkyklėje**

- Priedų įjungimas ("Windows" operacinė sistema)
- Priedų įjungimas ("Mac OS X" operacinė sistema)

## **Priedų įjungimas ("Windows" operacinė sistema)**

**1.** Spustelėkite **"Start"** (Pradėti), tuomet **"Printers"** (Spausdintuvai) arba **"Printers** and Faxes" (Spausdintuvai ir faksai) arba "Devices and Printers" (Irenginiai ir spausdintuvai).

- Arba -

Spustelėkite **Start** (pradėti), spustelėkite **Control Panel** (valdymo skydelis) ir tada du kartus spustelėkite **Printers** (spausdintuvai).

- **2.** Dešiniuoju pelės klavišu spustelėkite spausdintuvo piktogramą, paskui spustelėkite "Printer properties" (spausdintuvo ypatybės).
- **3.** Pasirinkite skirtuką **Device Settings** (įrenginio parametrai). Spustelėkite priedą, kurį norite įjungti, išskleidžiamajame meniu spustelėkite **Installed** (įdiegtas) ir tada spustelėkite **OK** (gerai).

## **Priedų įjungimas ("Mac OS X" operacinė sistema)**

Įdiegus spausdintuvo programinę įrangą, "Mac OS X" operacinė sistema automatiškai įjungia visus spausdintuvo tvarkyklėje esančius priedus. Pridėję naują priedą vėliau, atlikite šiuos veiksmus:

- **1.** atidarykite "System Preferences" (Sistemos nuostatos) ir pasirinkite "Print & Fax" (Spausdintuvai ir faksai) arba "Print & Scan" (Spausdintuvai ir skaitytuvai).
- **2.** spausdintuvų sąraše pasirinkite spausdintuvą, tada spustelėkite **Options & Supplies** (parinktys ir reikmenys).
- **3.** spustelėkite skirtuką **"Driver"** (tvarkyklė).
- **4.** pasirinkite iš parinktis, kurias norite įdiegti, tuomet spustelėkite **OK**.

## **Spausdintuvo priežiūra**

Šiame skyriuje pateikiami nurodymai apie tai, kaip turite prižiūrėti spausdintuvą, kad jis visada veiktų puikiai. Kai reikia, atlikite reikiamus techninės priežiūros veiksmus.

• Išorė[s valymas](#page-28-0)

<span id="page-28-0"></span>**Perspėjimas** Prieš valant spausdintuvą, reikia jį išjungti nuspaudžiant ("Power" (maitinimas) mygtukas) ir atiungiant maitinimo kabelį iš elektros lizdo.

Dulkėms, nešvarumams ir dėmėms nuo korpuso nuvalyti naudokite minkštą, drėgną, pluošto nepaliekančią medžiagą. Saugokite, kad į spausdintuvo vidų ir valdymo skydelį nepatektų skysčio.

## **Atnaujinkite spausdintuvą.**

HP nuolat tobulina savo spausdintuvų veiklą ir diegia naujausias funkcijas. Jeigu spausdintuvas įjungtas į tinklą ir įjungtos tinklo paslaugos, galite ieškoti ir diegti spausdintuvo naujinius.

Norėdami atnaujinti spausdintuvo programinę įrangą, naudokite vieną iš toliau nurodytų metodų.

- Atnaujinkite spausdintuvo programinę įrangą naudodami integruotą tinklo serverį.
- [Atnaujinkite spausdintuvo programin](#page-29-0)ę įrangą naudodami spausdintuvo valdymo [skydel](#page-29-0)į.

## **Atnaujinkite spausdintuvo programinę įrangą naudodami integruotą tinklo serverį.**

- **1.** Atidarykite EWS. Išsamesnės informacijos žr. skyriuje [Integruotasis tinklo](#page-141-0) [serveris.](#page-141-0)
- **2.** Spustelėkite skirtuką "Web Services" (Žiniatinklio paslaugos).
- **3.** Skyriuje **"Web Services Settings"** (Žiniatinklio paslaugų nuostatos) spustelėkite **"Product Update"** (Produkto atnaujinimas), spustelėkite **"Check Now"** (Tikrinti dabar) ir tada vadovaukitės ekrane pateikiamais nurodymais.
- **4.** jei produkto atnaujinimo parinktis neprieinama, vadovaukitės šiais nurodymais:
	- **a**. skyriuje "Web Services Settings" (Žiniatinklio paslaugų nuostatos) spustelėkite "Setup" (Sąranka), spustelėkite "Continue" (Tęsti) ir vadovaukitės ekrane pateikiamais nurodymais.
	- **b**. jei paprašoma, pasirinkite, kad spausdintuvas galėtų tikrinti, ar nėra atnaujinimų ir juos įdiegti.
	- **Pastaba** Jei spausdintuvo atnaujinimas yra galimas, spausdintuvas atsisiuntęs įdiegs atnaujinimus ir išsijungęs vėl įsijungs.

**Pastaba** Jei prašoma tarpinio serverio nustatymų ir jūsų tinklas juos naudoja, vadovaukitės ekrane pateikiamais nurodymais, kad nustatytumėte tarpinį serverį. Jei negalite rasti šios informacijos, kreipkitės į savo tinklo administratorių ar asmenį, kuris nustatė ryšį.

## <span id="page-29-0"></span>**Atnaujinkite spausdintuvo programinę įrangą naudodami spausdintuvo valdymo skydelį.**

**1.**

Spausdintuvo valdymo skydelio ekrane palieskite  $\Box$  (HP ePrint), po to palieskite **Settings** (nuostatos), po to – **Printer Update** (spausdintuvo atnaujinimas).

2. Palieskite "Check for Update Now" (leškoti naujinių) ir laikykitės ekrane pateikiamų nurodymų.

Norėdami įjungti spausdintuvo automatinio naujinimo funkciją:

- **1.** palieskite "Settings" (Nuostatos), tada palieskite "Printer Update" (Spausdintuvo naujiniai).
- **2.** palieskite "Auto Update" (Automatinis naujinimas), tada palieskite "On" (ljungtas).

## **Paleiskite spausdintuvo programinę įrangą (operacinėje** sistemoje "Windows").

- **"Windows XP"**, "**Windows Vista"**, ir "**Windows 7"**: kompiuterio darbalaukyje spustelėkite skirtuką **Start** (pradėti), pasirinkite **Programs** (programos) arba **All Programs** (visos programos), pasirinkite **HP**, spustelėkite spausdintuvo aplanką ir pasirinkite piktogramą su spausdintuvo pavadinimu.'
- **"Windows 8"**: pradiniame (**Start)** ekrane atlikite toliau nurodytus veiksmus:
	- dešiniu pelės klavišu paspauskite ant pradinio (**Start)** ekrano ir **App** (programų) juostoje pasirinkite **All Apps** (visos programos.')
	- paspauskite **Desktop** (darbalaukis) ir paspauskite ikoną su jūsų pageidaujamo spausdintuvo' pavadinimu.
	- paspauskite ikoną su jūsų spausdintuvo' pavadinimu.

## **Spausdintuvo išjungimas**

Spausdintuvą išjunkite nuspaudę ant spausdintuvo esanti $\left(\cdot\right)$  (maitinimo mvatukas). Palaukite, kol užges maitinimo lemputė, ir tik tada ištraukite maitinimo kabelį arba išjunkite maitinimo bloką.

**Įspėjimas** Jei spausdintuvą išjungsite netinkamai, spausdinimo kasečių dėtuvė negrįš į reikiamą vietą, todėl gali kilti problemų su rašalo kasetėmis ir spausdinimo kokybe.

**Įspėjimas** Kad išvengtumėte kokybės problemų, galimų padidėjusių rašalo sąnaudų arba rašalo sistemos gedimų, HP rekomenduoja kuo skubiau pakeisti visas trūkstamas kasetes. Jokiu būdu neišjunkite spausdintuvo, jeigu išimtos rašalo kasetės.

## <span id="page-30-0"></span>**Atstatykite gamyklinius nustatymus**

Norėdami atstatyti gamyklinius nustatymus, atlikite šiuos veiksmus:

- **1.** palieskite (rodyklė į dešinę), o tada **Setup**(sąranka).
- **2.** palieskite **Tools** (Priemonės).
- **3.** paspauskite **Restore Factory Defaults** (atstatyti gamyklinius nustatymus).

## <span id="page-31-0"></span>**2 "Print" (spausdinti)**

Daugumą spausdinimo nuostatų automatiškai valdo programinės įrangos programa. Parametrus rankiniu būdu keiskite tik tada, kai norite keisti spausdinimo kokybę, spausdinti ant specifinių rūšių popieriaus arba kai norite naudotis specialiomis funkcijomis. Daugiau informacijos apie tai, kaip pasirinkti geriausias dokumentų spausdinimo laikmenas, rasite skyriuje [Pasirinkite popieri](#page-17-0)ų.

Norėdami tęsti pasirinkite spausdinimo užduotį.

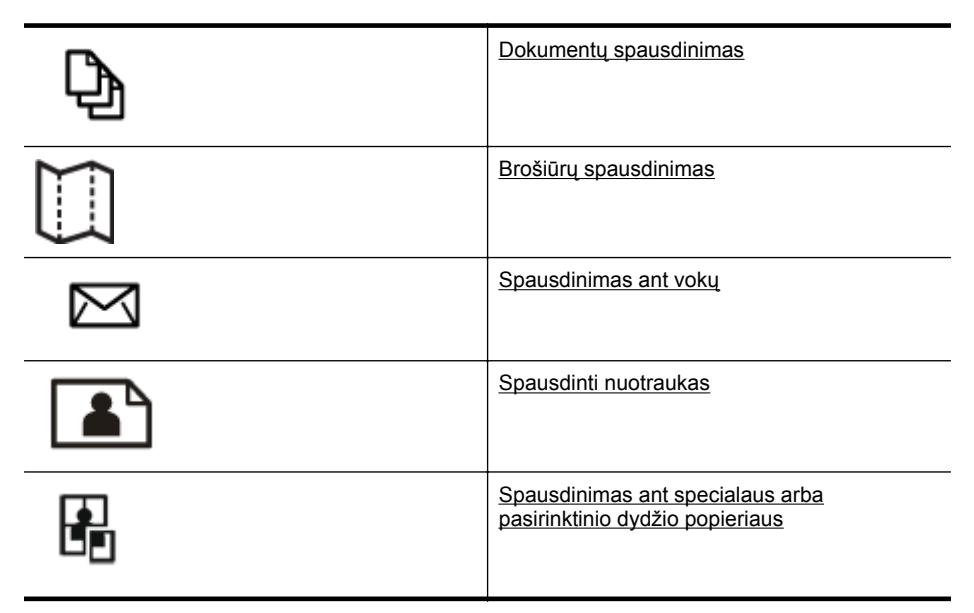

## **Dokumentų spausdinimas**

Vadovaukitės instrukcijomis savo operacinei sistemai.

- Dokumentų spausdinimas ("Windows")
- Dokumentų [spausdinimas \("Mac OS X"\)](#page-32-0)
- **Pastaba** Spausdintuve įdiegta "HP ePrint" funkcija. Tai nemokama HP paslauga, kuria naudodamiesi galite bet kada, iš bet kurios vietos ir be jokios papildomos programinės įrangos ar spausdintuvo tvarkyklių spausdinti dokumentus spausdintuvu, kuriame veikia "HP ePrint" funkcija. Išsamesnės informacijos žr. skyriuje ["HP ePrint"](#page-41-0).

## **Dokumenty** spausdinimas ("Windows")

- **1.** Įdėkite popieriaus į dėklą. Išsamesnės informacijos žr. skyriuje [Popieriaus](#page-19-0) įdė[jimas](#page-19-0).
- **2.** taikomosios programos meniu **File** (failas) spustelėkite **Print** (spausdinti).
- <span id="page-32-0"></span>**3.** įsitikinkite, kad pasirinktas tas spausdintuvas, kurį norite naudoti.
- **4.** Jei norite keisti nuostatas, spustelėkite mygtuką, įjungiantį dialogo langą **"Printer Properties** (spausdintuvo ypatybės). Atsižvelgiant į taikomąją programą šis mygtukas gali vadintis **Properties** (ypatybės), **Options** (parinktys), **Printer Setup** (spausdintuvo sąranka), **Printer** (spausdintuvas) arba **Preferences** (pagrindinės parinktys). Jei norite keisti nuostatas, spustelėkite mygtuką, įjungiantį dialogo langą **"Printer Properties** (spausdintuvo ypatybės).
- **5.** Skirtuke **Finishing** (apdaila) keiskite popieriaus padėtį, o skirtuke **Paper/Quality** (popierius / kokybė) – popieriaus šaltinį, tipą, formatą ir kokybės parametrus. Jei norite spausdinti nespalvotai, spustelėkite skirtuką **Color** (spalva) ir pasirinkite **Print in Grayscale** (spausdinti pilkais pustoniais).
- **6.** Spustelėkite **OK** (gerai).
- **7.** Spustelėkite **Print** (spausdinti) arba **OK** (gerai), kad pradėtumėte spausdinti.

## **Dokumentų spausdinimas ("Mac OS X")**

- **1.** Įdėkite popieriaus į dėklą. Išsamesnės informacijos žr. skyriuje [Popieriaus](#page-19-0) įdė[jimas](#page-19-0).
- **2.** Priklausomai nuo jūsų vykdomos užduoties, popieriaus formato pasirinkimui naudokite vieną iš toliau išvardintų procedūrų:

## **Page Setup (puslapio nustatymų) funkcija**

- **a.** taikomosios programos meniu "File" (Failas) spustelėkite "Page Setup" (Puslapio sąranka).
	- **Pastaba** Jei nematote meniu elemento "Page Setup" (Puslapio sąranka), eikite prie 3 žingsnio.
- **b**. įsitikinkite, kad išskleidžiamajame meniu **Format for** (formatas, skirtas) pasirinktas norimas naudoti spausdintuvas.
- **c**. išskleidžiamajame meniu **Paper Size** (popieriaus dydis) pasirinkite popieriaus dydį ir paspauskite **OK** (gerai).
- ARBA -

## **Print (spausdinimo) funkcija**

- **a**. taikomosios programos meniu **File** (failas) spustelėkite **Print** (spausdinti).
- **b**. įsitikinkite, kad pasirinktas tas spausdintuvas, kurį norite naudoti.
- **c**. išskleidžiamajame meniu **Paper Size** (popieriaus dydis) pasirinkite popieriaus didį (jei galima).
- **3.** Spausdinimo funkcijos dialogo lange atsidarančiuose išskleidžiamuosiuose meniu, keiskite spausdinimo nuostatas taip, kaip jums reikia.
	- **Pastaba** Jeigu nematote jokių parinkčių, spustelėkite greta išskleidžiamojo meniu **Printer** (spausdintuvas) esantį išskleidimo trikampį arba spustelėkite **Show Details** (rodyti išsamią informaciją).
- **4.** Spustelėkite **"Print"** (Spausdinti), kad pradėtumėte spausdinti.

## <span id="page-33-0"></span>**Brošiūrų spausdinimas**

Vadovaukitės jūsų operacinei sistemai skirtais nurodymais, įskaitant "Edge-to-edge" brošiūrų nurodymus.

- Brošiūrų spausdinimas ("Windows")
- Brošiūru [spausdinimas \("Mac OS X"\)](#page-34-0)
- **Pastaba** Spausdintuve įdiegta "HP ePrint" funkcija. Tai nemokama HP paslauga, kuria naudodamiesi galite bet kada, iš bet kurios vietos ir be jokios papildomos programinės įrangos ar spausdintuvo tvarkyklių spausdinti dokumentus spausdintuvu, kuriame veikia "HP ePrint" funkcija. Išsamesnės informacijos žr. skyriuje ["HP ePrint"](#page-41-0).

## **Brošiūrų spausdinimas ("Windows")**

- **Pastaba** Jei norite nustatyti visų spausdinimo užduočių parametrus, atlikite pakeitimus su spausdintuvu pateiktoje HP programinėje įrangoje. Išsamesnės informacijos apie HP programinę įrangą rasite skyriuje [Spausdintuvo valdymo](#page-141-0) [priemon](#page-141-0)ės.
- **1.** Įdėkite popieriaus į dėklą. Išsamesnės informacijos žr. skyriuje [Popieriaus](#page-19-0) įdė[jimas](#page-19-0).
- **2.** Taikomosios programos meniu **File** (failas) spustelėkite **Print** (spausdinti).
- **3.** Įsitikinkite, kad pasirinktas tas spausdintuvas, kurį norite naudoti.
- **4.** Jei norite keisti nuostatas, spustelėkite mygtuką, jiungiantį dialogo langą "Printer **Properties** (spausdintuvo ypatybės). Atsižvelgiant į taikomąją programą šis mygtukas gali vadintis **Properties** (ypatybės), **Options** (parinktys), **Printer Setup** (spausdintuvo sąranka), **Printer** (spausdintuvas) arba **Preferences** (pagrindinės parinktys).
- **5.** Skirtuke **Finishing** (apdaila) keiskite popieriaus padėtį, o skirtuke **Paper/Quality** (popierius / kokybė) – popieriaus šaltinį, tipą, formatą ir kokybės parametrus.
	- ▲ Jei norite spausdinti nespalvotai, spustelėkite skirtuką **Color** (spalva) ir pasirinkite **Print in Grayscale** (spausdinti pilkais pustoniais).
	- ▲ Norėdami spausdinti "Edge-to-edge" lankstinuką, pasirinkite "Edge-to-Edge" popieriaus dydį ir išsiskleidžiamajame sąraše "Paper type" (popieriaus tipas) pasirinkite vieną iš palaikomų lankstinukų popierių.
- **6.** Spustelėkite **OK** (gerai).
- **7.** Spustelėkite **Print** (spausdinti) arba **OK** (gerai), kad pradėtumėte spausdinti.

## <span id="page-34-0"></span>**Brošiūrų spausdinimas ("Mac OS X")**

- **1.** Įdėkite popieriaus į dėklą. Išsamesnės informacijos žr. skyriuje [Popieriaus](#page-19-0) įdė[jimas](#page-19-0).
- **2.** Priklausomai nuo jūsų vykdomos užduoties, popieriaus formato pasirinkimui naudokite vieną iš toliau išvardintų procedūrų:

#### **Page Setup (puslapio nustatymų) funkcija**

- **a.** taikomosios programos meniu "File" (Failas) spustelėkite "Page Setup" (Puslapio sąranka).
	- **Pastaba** Jei nematote meniu elemento "Page Setup" (Puslapio sąranka), eikite prie 3 žingsnio.
- **b**. įsitikinkite, kad išskleidžiamajame meniu **Format for** (formatas, skirtas) pasirinktas norimas naudoti spausdintuvas.
- **c**. išskleidžiamajame meniu **Paper Size** (popieriaus dydis) pasirinkite popieriaus dydį ir paspauskite **OK** (gerai).

- ARBA -

#### **Print (spausdinimo) funkcija**

- **a**. taikomosios programos meniu **File** (failas) spustelėkite **Print** (spausdinti).
- **b**. **julionistikinkite**, kad pasirinktas tas spausdintuvas, kurį norite naudoti.
- **c**. išskleidžiamajame meniu **Paper Size** (popieriaus dydis) pasirinkite popieriaus didį (jei galima).
- **3.** Taikomosios programos meniu **File** (failas) spustelėkite **Print** (spausdinti).
- **4.** Išskleidžiamajame spausdinimo funkcijos dialogo lango meniu spustelėkite **Paper Color/Quality** (popieriaus tipas / kokybė) ir pasirinkite šias nuostatas:
	- **laikmenų rūšys –** tinkama brošiūrų popieriaus rūšis.
	- **Print Quality (spausdinimo kokybė) – Draft** (juodraščio), **Normal** (įprasta) arba **Best** (aukščiausia).
	- **Pastaba** Jeigu nematote šių parinkčių, spustelėkite greta išskleidžiamojo meniu **Printer** (spausdintuvas) esantį išskleidimo trikampį arba spustelėkite **Show Details** (rodyti išsamią informaciją).
- **5.** Pasirinkite bet kurias kitas norimas spausdinimo nuostatas ir spustelėkite **Print** (spausdinti), kad pradėtumėte spausdinti.

## **Spausdinimas ant vokų**

Stenkitės nenaudoti vokų su šiomis savybėmis:

- itin glotnus paviršius
- ištepto limpančiais klijais paviršiaus, su sąsagėlėmis ar langeliais
- storų, netaisyklingų ar su užsiraičiusiais kraštais
- sulankstytų, perplėštų ar kitaip pažeistų sričių

Įsitikinkite, kad į spausdintuvą dedamų vokų lenkimo vietos būtų gerai įspaustos.

<span id="page-35-0"></span>**Pastaba** Daugiau informacijos apie spausdinimą ant vokų ieškokite naudojamos taikomosios programos dokumentacijoje.

Vadovaukitės instrukcijomis savo operacinei sistemai.

- Spausdinimas ant voku ("Windows")
- Spausdinimas ant voku ("Mac OS  $X^*$ )

## **Spausdinimas ant vokų ("Windows")**

- **1.** Vokus į dėklą dėkite spausdinamąja puse žemyn. Išsamesnės informacijos žr. skyriuje [Popieriaus](#page-19-0) įdėjimas.
- **2.** Taikomosios programos meniu **File** (failas) spustelėkite **Print** (spausdinti).
- **3.** Įsitikinkite, kad pasirinktas tas spausdintuvas, kurį norite naudoti.
- **4.** Jei norite keisti nuostatas, spustelėkite mygtuką, įjungiantį dialogo langą "Printer **Properties** (spausdintuvo ypatybės). Atsižvelgiant į taikomąją programą šis mygtukas gali vadintis **Properties** (ypatybės), **Options** (parinktys), **Printer Setup** (spausdintuvo sąranka), **Printer** (spausdintuvas) arba **Preferences** (pagrindinės parinktys).
- **5.** Skirtuke **Layout** (Išdėstymas) pakeiskite padėtį padėtimi **Landscape** (Horizontali).
- **6.** Spustelėkite **Paper/Quality** (Popierius/kokybė), tada pasirinkite tinkamą voko tipą iš **Paper Size** (Popieriaus dydis) išskleidžiamojo sąrašo.
	- **Patarimas** Galite keisti daugiau spausdinimo užduoties parinkčių naudodami kituose dialogo lango skirtukuose pasiekiamas funkcijas.
- **7.** Spustelėkite **OK** (gerai), tada spustelėkite **Print** (spausdinti) arba **OK** (gerai), kad pradėtumėte spausdinti.

## **Spausdinimas ant voku ("Mac OS X")**

- **1.** Įdėkite vokų į dėklą. Išsamesnės informacijos žr. skyriuje [Popieriaus](#page-19-0) įdėjimas.
- **2.** Priklausomai nuo jūsų vykdomos užduoties, popieriaus formato pasirinkimui naudokite vieną iš toliau išvardintų procedūrų:

## **Page Setup (puslapio nustatymų) funkcija**

- a. taikomosios programos meniu "File" (Failas) spustelėkite "Page Setup" (Puslapio sąranka).
	- **Pastaba** Jei nematote meniu elemento **"Page Setup**" (Puslapio sąranka), eikite prie 3 žingsnio.
- **b**. įsitikinkite, kad išskleidžiamajame meniu **Format for** (formatas, skirtas) pasirinktas norimas naudoti spausdintuvas.
- **c**. išskleidžiamajame meniu **Paper Size** (popieriaus dydis) pasirinkite popieriaus dydį ir paspauskite **OK** (gerai).
- ARBA -

# **Print (spausdinimo) funkcija**

- **a**. taikomosios programos meniu **File** (failas) spustelėkite **Print** (spausdinti).
- **b**. įsitikinkite, kad pasirinktas tas spausdintuvas, kurį norite naudoti.
- **c**. išskleidžiamajame meniu **Paper Size** (popieriaus dydis) pasirinkite tinkamą voko dydį (jei galima).
- **3.** Spausdinimo funkcijos dialogo lange pasirinkite **Orientation** (popieriaus padėtis).
	- **Pastaba** Jeigu nematote šių parinkčių, spustelėkite greta išskleidžiamojo meniu **Printer** (spausdintuvas) esantį išskleidimo trikampį arba spustelėkite **Show Details** (rodyti išsamią informaciją).
- **4.** Pasirinkite bet kurias kitas norimas spausdinimo nuostatas ir spustelėkite **Print** (spausdinti), kad pradėtumėte spausdinti.

# **Spausdinti nuotraukas**

Įvesties dėkle nepalikite nepanaudoto fotopopieriaus. Popierius ilgainiui gali imti raitytis, todėl spaudinių kokybė gali sumažėti. Prieš spausdinant fotopopierių reikia ištiesinti.

Vadovaukitės instrukcijomis savo operacinei sistemai.

- Nuotraukų spausdinimas ant fotopopieriaus ("Windows")
- Nuotraukų [spausdinimas ant fotopopieriaus \("Mac OS X"\)](#page-37-0)
- Nuotraukų [spausdinimas iš atminties](#page-38-0) įrenginio
- **Pastaba** Spausdintuve įdiegta "HP ePrint" funkcija. Tai nemokama HP paslauga, kuria naudodamiesi galite bet kada, iš bet kurios vietos ir be jokios papildomos programinės įrangos ar spausdintuvo tvarkyklių spausdinti dokumentus spausdintuvu, kuriame veikia "HP ePrint" funkcija. Išsamesnės informacijos žr. skyriuje ["HP ePrint"](#page-41-0).

# **Nuotraukų spausdinimas ant fotopopieriaus ("Windows")**

- **1.** Įdėkite popieriaus į dėklą. Išsamesnės informacijos žr. skyriuje [Popieriaus](#page-19-0) įdė[jimas](#page-19-0).
- **2.** Taikomosios programos meniu **File** (failas) spustelėkite **Print** (spausdinti).
- **3.** Įsitikinkite, kad pasirinktas tas spausdintuvas, kurį norite naudoti.
- **4.** Jei norite keisti nuostatas, spustelėkite mygtuką, įjungiantį dialogo langą **"Printer Properties** (spausdintuvo ypatybės). Atsižvelgiant į taikomąją programą ši parinktis gali vadintis "Properties" (Ypatybės), **"Options"** (Parinktys), **"Printer Setup"** (Spausdintuvo sąranka), **"Printer"** (Spausdintuvas) arba "Preferences" (Pagrindinės parinktys).
- **5.** Skirtuko **Paper/Quality** (popierius / kokybė) išskleidžiamajame meniu **Paper type** (popieriaus tipas) pasirinkite reikiamą fotopopierių.
- **6.** Paspauskite **Paper/Quality** (popierius / kokybė) skirtuką ir išskleidžiamąjame meniu **Print Quality** (spausdinimo kokybė) pasirinkite **Best** (aukščiausia).
- <span id="page-37-0"></span>**7.** Jei norite spausdinti nespalvotai, spustelėkite skirtuką **Color** (spalva) ir pasirinkite **Print in Grayscale** (spausdinti pilkais pustoniais).
- **8.** Spustelėkite **OK** (gerai), tada spustelėkite **Print** (spausdinti) arba **OK** (gerai), kad pradėtumėte spausdinti.

# **Nuotraukų spausdinimas ant fotopopieriaus ("Mac OS X")**

- **1.** Įdėkite popieriaus į dėklą. Išsamesnės informacijos žr. skyriuje [Popieriaus](#page-19-0) įdė[jimas](#page-19-0).
- **2.** Priklausomai nuo jūsų vykdomos užduoties, popieriaus formato pasirinkimui naudokite vieną iš toliau išvardintų procedūrų:

# **Page Setup (puslapio nustatymų) funkcija**

- **a.** taikomosios programos meniu "File" (Failas) spustelėkite "Page Setup" (Puslapio sąranka).
	- **Pastaba** Jei nematote meniu elemento "Page Setup" (Puslapio sąranka), eikite prie 3 žingsnio.
- **b**. įsitikinkite, kad išskleidžiamajame meniu **Format for** (formatas, skirtas) pasirinktas norimas naudoti spausdintuvas.
- **c**. išskleidžiamajame meniu **Paper Size** (popieriaus dydis) pasirinkite popieriaus dydį ir paspauskite **OK** (gerai).

- ARBA -

# **Print (spausdinimo) funkcija**

- **a**. taikomosios programos meniu **File** (failas) spustelėkite **Print** (spausdinti).
- **b**. įsitikinkite, kad pasirinktas tas spausdintuvas, kurį norite naudoti.
- **c**. išskleidžiamajame meniu **Paper Size** (popieriaus dydis) pasirinkite popieriaus didį (jei galima).
- **3.** išskleidžiamajame spausdinimo funkcijos dialogo lango meniu spustelėkite **Paper Color/Quality** (popieriaus tipas / kokybė) ir pasirinkite šias nuostatas:
	- **laikmenų rūšys –** tinkama fotopopieriaus rūšis.
	- **Print Quality (spausdinimo kokybė) Draft** (juodraščio), **Normal** (įprasta) arba **Best** (aukščiausia).
	- **Pastaba** Jeigu nematote šių parinkčių, spustelėkite greta išskleidžiamojo meniu **Printer** (spausdintuvas) esantį išskleidimo trikampį arba spustelėkite **Show Details** (rodyti išsamią informaciją).
- <span id="page-38-0"></span>**4.** Jei nuotrauką norite spausdinti nespalvotai, išskleidžiamajame meniu **Print Color as Gray** (Spausdinti pilką nuotrauką) pasirinkite **Grayscale** (Pilkų pustonių skalė), tada pasirinkite vieną iš toliau nurodytų galimybių.
	- **Off (išjungta):**išjungia nespalvotą spausdinimą.
	- **Black Ink Only (tik juodu rašalu).** naudoja juodą rašalą nuotraukai spausdinti pilkų pustonių skalėje. Pilki atspalviai sukuriami naudojant įvairias juodų taškų struktūras, dėl to vaizdas gali būti grūdėtas.
	- **"High Ink Only" (tik aukštos kokybės rašalu):** naudoja visas turimas spalvas nuotraukai spausdinti pilkų pustonių skalėje. Taip sukuriami švelnūs, natūralūs pilki atspalviai.
- **5.** Pasirinkite bet kurias kitas norimas spausdinimo nuostatas ir spustelėkite **Print** (spausdinti), kad pradėtumėte spausdinti.

# **Nuotraukų spausdinimas iš atminties įrenginio**

Į spausdintuvo priekyje esantį USB lizdą galite jungti USB atmintinės įtaisus, pvz., atminties raktą.

Plačiau apie atminties įtaisų naudojimą skaitykite skyriuje Atminties į[taiso jungimas.](#page-23-0)

**Įspėjimas** Bandydami išimti atminties įtaisą tuo metu, kai iš jo skaitomi arba rašomi duomenys, galite sugadinti jame laikomas rinkmenas. Atminties kortelę saugiai išimti galite tik tada, kai neblyksi būklės lemputė.

# **Pasirinktų nuotraukų spausdinimas**

- **Pastaba** Ši funkcija veikia tik tada, jei atminties įtaise nėra skaitmeninio spausdinimo tvarkos formato (DPOF) turinio.
- **1.** Prijunkite savo atminties įtaisą prie priekinėje spausdintuvo dalyje esančio USB prievado. Valdymo skydelio ekrane rodomas ekranas **"Select Option"** (Pasirinkti parinktį).
- 2. Palieskite "Photo" (Nuotraukos). Rodomas ekranas "Photo Menu" (Nuotraukų meniu).
- **3.** Palieskite **View & Print** (peržiūrėti ir spausdinti). Rodomos nuotraukos.
- **4.** Norėdami pasirinkti, redaguoti arba spausdinti nuotraukas, laikykitės valdymo skydelio ekrane pateikiamų nurodymų.

# **Spausdinimas ant specialaus arba pasirinktinio dydžio popieriaus**

Jei jūsų programa suderinama su pasirinktinio dydžio popieriumi, prieš spausdindami dokumentą programoje nustatykite dydį. Jei nesuderinama, nustatykite dydį spausdintuvo tvarkyklėje. Jums gali tekti pertvarkyti esamus dokumentus, kad atspausdintumėte juos tinkamai ant pasirinktinio dydžio popieriaus.

Naudokite tik su spausdintuvu suderinamo pasirinktinio dydžio popierių. Išsamesnės informacijos žr. skyriuje [Popieriaus techniniai duomenys](#page-103-0).

**Pastaba** Pasirinktinių dydžių lapų dydžio nuostatų HP spausdinimo programinė įranga yra galima tik "Mac OS X" sistemoje.

Vadovaukitės instrukcijomis savo operacinei sistemai.

- Spausdinimas ant specialaus arba pasirinktinio dydžio popieriaus ("Windows")
- Spausdinimas ant specialaus arba pasirinktinio dydžio popieriaus ("Mac OS X")
- Pasirinktinių dydžių nustatymas ("Mac OS  $X^*$ )

# **Spausdinimas ant specialaus arba pasirinktinio dydžio popieriaus ("Windows")**

- **1.** Įdėkite tinkamo popieriaus į dėklą. Išsamesnės informacijos žr. skyriuje [Popieriaus](#page-19-0) įdėjimas.
- **2.** Taikomosios programos meniu **File** (failas) spustelėkite **Print** (spausdinti).
- **3.** Įsitikinkite, kad pasirinktas tas spausdintuvas, kurį norite naudoti.
- **4.** Jei norite keisti nuostatas, spustelėkite mygtuką, įjungiantį dialogo langą **"Printer Properties** (spausdintuvo ypatybės). Atsižvelgiant į taikomąją programą šis mygtukas gali vadintis **Properties** (ypatybės), **Options** (parinktys), **Printer Setup** (spausdintuvo sąranka), **Printer** (spausdintuvas) arba **Preferences** (pagrindinės parinktys).
- **5.** Skirtuke **Paper/Quality** (popierius / kokybė) spustelėkite mygtuką **Custom** (specialus).
- **6. "Custom Paper Size"** (Pasirinktinis popieriaus dydis) lange pasirinkite norimą popieriaus formatą ir suteikite jam pavadinimą.
	- **Pastaba** Jūsų nustatytas pasirinktinis popieriaus dydis bus prieinamas tik tada, kai uždarysite ir iš naujo atidarysite dialogo langą "Printing Preferences" (spausdinimo nuostatos) arba "Printer Properties" (spausdintuvo ypatybės).
- **7.** Paspauskite **Paper/Quality** (popierius / kokybė) skirtuką ir iš išskleidžiamojo sąrašo **Paper sizes** pasirinkite sukurtą popieriaus formatą. išsiskleidžiantis sąrašas.
- **8.** Spustelėkite **OK** (gerai).
- **9.** Spustelėkite **Print** (spausdinti) arba **OK** (gerai), kad pradėtumėte spausdinti.

# Spausdinimas ant specialaus arba pasirinktinio dydžio popieriaus ("Mac OS X")

**Pastaba** Prieš spausdindami ant pasirinktinio dydžio popieriaus, turite nustatyti pasirinktinį dydį su spausdintuvu pateiktoje programinėje įrangoje. Instrukcijas rasite skyriuje Pasirinktinių dydžių [nustatymas \("Mac OS X"\)](#page-40-0).

- <span id="page-40-0"></span>**1.** Įdėkite tinkamo popieriaus į dėklą. Išsamesnės informacijos žr. skyriuje [Popieriaus](#page-19-0) idėjimas.
- **2.** Priklausomai nuo jūsų vykdomos užduoties, popieriaus formato pasirinkimui naudokite vieną iš toliau išvardintų procedūrų:

# **Page Setup (puslapio nustatymų) funkcija**

- a. taikomosios programos meniu "File" (Failas) spustelėkite "Page Setup" (Puslapio sąranka).
	- **Pastaba** Jei nematote meniu elemento "Page Setup" (Puslapio sąranka), eikite prie 3 žingsnio.
- **b**. įsitikinkite, kad išskleidžiamajame meniu **Format for** (formatas, skirtas) pasirinktas norimas naudoti spausdintuvas.
- **c**. išskleidžiamajame meniu **Paper Size** (popieriaus dydis) pasirinkite popieriaus dydį ir paspauskite **OK** (gerai).

- ARBA -

# **Print (spausdinimo) funkcija**

- **a**. taikomosios programos meniu **File** (failas) spustelėkite **Print** (spausdinti).
- **b**. įsitikinkite, kad pasirinktas tas spausdintuvas, kurį norite naudoti.
- **c**. išskleidžiamajame meniu **Paper Size** (popieriaus dydis) pasirinkite popieriaus didį (jei galima).
- **3.** išskleidžiamajame meniu nuspauskite **Paper Handling** (popieriaus tiekimas).
- **4.** Virš **Destination Paper Size** (tikslinis popieriaus dydis) spustelėkite **Scale to fit paper size** (pritaikyti tokio dydžio popieriaus lapui) ir pasirinkite norimą formatą.
- **5.** Pasirinkite bet kurias kitas norimas spausdinimo nuostatas ir spustelėkite **Print** (spausdinti), kad pradėtumėte spausdinti.

# **Pasirinktinių** dydžių nustatymas ("Mac OS X")

- **1.** Idėkite popieriaus į dėkla. Išsamesnės informacijos žr. skyriuje [Popieriaus](#page-19-0) įdė[jimas](#page-19-0).
- **2.** Taikomosios programos meniu **File** (failas) nuspauskite **Page Setup** (puslapio nustatymas) ir įsitikinkite, kad išskleidžiamajame meniu **Format For** (formatas, skirtas) pasirinktas norimas naudoti spausdintuvas. – ARBA –

Taikomosios programos meniu **File** (failas) nuspauskite **Print** (spausdinti) ir įsitikinkite, kad pasirinktas norimas naudoti spausdintuvas

- **3.** Pasirinkite **Manage Custom Sizes** (Pasirinktinių dydžių valdymas) išskleidžiančiame meniu **Paper Size** (Popieriaus dydis).
	- **Pastaba** Jeigu lange **Print** (spausdinti) nematote šių parinkčių, spustelėkite greta išskleidžiamojo meniu **Printer** (spausdintuvas) esantį išskleidimo trikampį arba spustelėkite **Show Details** (rodyti išsamią informaciją).
- **4.** Kairiajame ekrano kampe spustelėkite **+**, dukart spustelėkite **Untitled** (be pavadinimo) ir įveskite naujo pasirinktinio dydžio pavadinimą.
- <span id="page-41-0"></span>**5.** Laukuose **Width** (Plotis) ir **Height** (Aukštis) įveskite matmenis ir, jei norite, nustatykite paraštes.
- **6.** Spustelėkite **OK** (gerai).

# **"HP ePrint"**

Naudodamiesi paslauga "HP ePrint", galite spausdinti iš el. pašto ryšį turinčių mobiliųjų telefonų, tinklo kompiuterių, kitų mobiliųjų prietaisų arba įprastinių staliniuose kompiuteriuose naudojamų pašto programų – bet kur ir bet kada. Naudodamiesi mobiliojo prietaiso paslauga ir spausdintuvo tinklo paslaugomis, galite spausdinti dokumentus spausdintuvu, kuris gali būti šalia jūsų arba už tūkstančių kilometrų.

Norint naudotis HP "ePrint" paslauga jums reikia turėti tokius komponentus:

- spausdintuvo su HP "ePrint" funkcija, kuris turi būti prijungtas prie interneto (eterneto kabeliu arba belaidžiu ryšiu),
- prietaiso su veikiančia el. pašto funkcija.

Norėdami nustatyti ir įjungti spausdintuvo saityno paslaugas, vadovaukitės spausdintuvo valdymo skydelyje pateiktais nurodymais. Daugiau informacijos žr. tinklalapyje [www.hpconnected.com](http://www.hpconnected.com).

# **HP tiesioginis belaidis ryšys**

Su HP tiesioginio belaidžio ryšio spausdinimu galite spausdinti tiesiai iš kompiuterio, išmaniojo telefono, planšetinio kompiuterio arba belaidį ryšį palaikančio įrenginio neprisijungdami prie esamo belaidžio ryšio tinklo.

Naudodami HP spausdinimą tiesioginiu belaidžiu ryšiu, laikykitės toliau pateiktų rekomendacijų:

• įsitikinkite, kad jūsų kompiuteryje arba mobiliajame įrenginyje yra būtina programinė įranga:

jei naudojate kompiuterį, įsitikinkite, kad įdiegėte su spausdintuvu pateiktą HP programinę įrangą.

- Jei naudojate mobilųjį įrenginį, įsitikinkite, kad esate įdiegę suderinamą spausdinimo programą. Daugiau informacijos apie mobilųjį spausdinimą sužinosite apsilankę [www.hp.com/global/us/en/eprint/mobile\\_printing\\_apps.html.](http://www.hp.com/global/us/en/eprint/mobile_printing_apps.html)
- Įsitikinkite, kad spausdintuve įjungtas HP spausdinimas tiesioginiu belaidžiu ryšiu ir, jei būtina, įjungtas saugumas. Išsamesnės informacijos rasite skyriuje [HP](#page-42-0) [spausdinimo tiesioginiu belaidžiu ryšiu](#page-42-0) įjungimas.
- Tą patį HP tiesioginio belaidžio spausdinimo ryšį vienu metu gali naudoti iki penkių kompiuterių ir mobiliųjų įrenginių.
- HP spausdinimą tiesioginiu belaidžiu ryšiu taip pat galia naudoti, kai spausdintuvas prie kompiuterio prijungtas USB kabeliu arba per tinklą (naudojant belaidį ryšį arba eterneto ryšį).
- HP spausdinimo tiesioginiu belaidžiu ryšiu negalima naudoti, siekiant prie interneto prijungti kompiuterį, mobilųjį įrenginį arba spausdintuvą.

<span id="page-42-0"></span>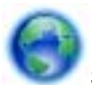

Spustelėkite čia norėdami rasti išsamesnė[s informacijos internete](http://h20180.www2.hp.com/apps/Nav?h_pagetype=s-924&h_client=s-h-e004-01&h_keyword=lp-all-OJ251DW&h_lang=lt&h_cc=lt).

Plačiau apie spausdinimą belaidžiu ryšiu skaitykite [Spausdintuvo nustatymas](#page-133-0) [belaidžiam ryšiui.](#page-133-0)

**Pastaba** Šiuo metu šios svetainės gali būti prieinamos ne visomis kalbomis.

Šiame skyriuje aprašomos tokios temos:

- HP spausdinimo tiesioginiu belaidžiu ryšiu įjungimas
- Spausdinimas iš belaidį ryšį palaikančio įrenginio
- [Spausdinimas iš belaid](#page-43-0)į ryšį palaikančio kompiuterio

# **HP spausdinimo tiesioginiu belaidžiu ryšiu įjungimas**

- **1.** Spausdintuvo valdymo skydelyje palieskite (Belaidis), tada palieskite **"Settings" (Nuostatos)**.
- **2.** Palieskite **Tiesioginis belaidis ryšys**, tada palieskite **"On" (įjungti)**.
	- **Patarimas** Jei norite naudoti saugesnį HP spausdinimą tiesioginiu belaidžiu ryšiu ir jei jūsų kompiuteris arba mobilusis įrenginys palaiko WPA2 šifravimą, pasirinkite saugumą įjungiančią parinktį. Įjungus saugumą prie spausdintuvo belaidžiu ryšiu galės prisijungti tik slaptažodį žinantys vartotojai. Jei išjungiate saugumą, prie spausdintuvo galės prisijungti bet kuris vartotojas, esantis spausdintuvo belaidžio ryšio aprėpties zonoje.
- **3.** Norėdami pamatyti pavadinimą, paspauskite "Wireless Direct Name" (Tiesioginio belaidžio ryšio pavadinimas).tiesioginis belaidis ryšys
- **4.** Jei įjungėte saugumą, palieskite **"Security Passcode"** (Saugumo slaptažodis), kad būtų rodomas tiesioginio belaidžio ryšio slaptažodis.
- **Patarimas** HP spausdinimą tiesioginiu belaidžiu ryšiu taip pat galite įjungti integruotajame tinklo serveryje (EWS). Plačiau apie EWS naudojimą žr. [Integruotasis tinklo serveris.](#page-141-0)

# **Spausdinimas iš belaidį ryšį palaikančio įrenginio**

Įsitikinkite, kad mobiliajame įrenginyje įdiegėte suderinamą spausdinimo programą. Daugiau informacijos sužinosite apsilankę [www.hp.com/global/us/en/eprint/](http://www.hp.com/global/us/en/eprint/mobile_printing_apps.html) [mobile\\_printing\\_apps.html](http://www.hp.com/global/us/en/eprint/mobile_printing_apps.html).

- **1.** Įsitikinkite, kad įjungtas HP spausdinimas tiesioginiu belaidžiu ryšiu. Išsamesnės informacijos rasite skyriuje HP spausdinimo tiesioginiu belaidžiu ryšiu įjungimas.
- **2.** Mobiliajame įrenginyje įjunkite belaidį ryšį. Plačiau apie tai žr. su mobiliuoju įrenginiu pateiktuose dokumentuose.
- <span id="page-43-0"></span>**3.** Mobiliajame įrenginyje ieškokite ir prisijunkite prie HP tiesioginis belaidis ryšys spausdinimo pavadinimo, pvz., "HP-Setup-XX-Officejet Pro 251dw" (kai \*\* yra unikalūs, jūsų spausdintuvui atpažinti skirti simboliai). Jei HP tiesioginis belaidis ryšis įjungtas su saugumu, paprašyti įveskite slaptažodį.
- **4.** Naudodami savo mobiliojo įrenginio spausdinimo programą patvirtinkite savo HP spausdintuvą kaip numatytąjį spausdintuvą ir tada spausdinkite savo dokumentą.

# **Spausdinimas iš belaidį ryšį palaikančio kompiuterio**

Vadovaukitės jūsų operacinei sistemai skirtais nurodymais.

- Spausdinimas iš belaidį ryšį palaikančio kompiuterio ("Windows")
- Spausdinimas iš belaidį ryšį palaikančio kompiuterio ("Mac OS  $X^*$ )

# **Spausdinimas iš belaidį ryšį palaikančio kompiuterio ("Windows")**

- **1.** Įsitikinkite, kad įjungtas HP spausdinimas tiesioginiu belaidžiu ryšiu. Išsamesnės informacijos rasite skyriuje [HP spausdinimo tiesioginiu belaidžiu ryšiu](#page-42-0) įjungimas.
- **2.** Kompiuteryje įjunkite belaidį ryšį. Plačiau apie tai žr. su kompiuteriu pateiktuose dokumentuose.
- **3.** Kompiuterio užduočių juostoje spustelėkite belaidžio ryšio piktogramą, pasirinkite HP tiesioginis belaidis ryšys spausdinimo pavadinima, pvz., "HP-Setup-XX-**Officejet Pro 251dw"** (kai \*\* yra unikalūs, jūsų spausdintuvui atpažinti skirti simboliai).

Jei HP tiesioginis belaidis ryšis įjungtas su saugumu, paprašyti įveskite slaptažodį.

- **4.** Jei spausdintuvas buvo įdiegtas ir prie jūsų kompiuterio prijungtas USB kabeliu, HP spausdintuvo programinėje įrangoje įjunkite HP tiesioginis belaidis ryšys spausdinimą. Jei spausdintuvas buvo įdiegtas ir prie kompiuterio prijungtas per tinklą (eterneto arba belaidžiu ryšiu), pereikite prie 5 žingsnio.
	- **a**. Kompiuterio darbalaukyje spustelėkite **Pradžia**, pasirinkite **Programos** arba **Visos programos**, spustelėkite **HP**, spustelėkite spausdintuvo aplanką ir tada pasirinkite "Printer Setup & Software" (Spausdintuvo saranka ir programinė įranga).

- Arba -

Ekrane **Pradžia** dešiniu pelės mygtuku spustelėkite tuščią ekrano sritį, programų juostoje spustelėkite **"All Apps"** (Visos programos) ir tada spustelėkite piktogramą su spausdintuvo pavadinimu.

- **b**. Pasirinkite "Connect a new printer" (Prijungti naują spausdintuvą).
- **c**. Kai rodomas **Sujungimo galimybės** programinės įrangos langas, pasirinkite "**Wireless"** (Belaidis ryšys). Pasirinkite spausdintuvą iš aptiktų spausdintuvų sąrašo, pvz., "HP-Setup-**XX-Officejet Pro 251dw"** (kai \*\* yra unikalūs, jūsų spausdintuvui atpažinti skirti simboliai).
- **d**. Vadovaukitės ekrane pateiktais nurodymais.
- **5.** Išspausdinkite dokumentą.

# <span id="page-44-0"></span>**Spausdinimas iš belaidį ryšį palaikančio kompiuterio ("Mac OS X")**

- **1.** Įsitikinkite, kad įjungtas HP spausdinimas tiesioginiu belaidžiu ryšiu. Išsamesnės informacijos rasite skyriuje [HP spausdinimo tiesioginiu belaidžiu ryšiu](#page-42-0) įjungimas.
- 2. ljunkite "AirPort". Plačiau apie tai žr. "Apple" pateiktuose dokumentuose.
- **3.** Spustelėkite "AirPort" piktogramą ir pasirinkite HP tiesioginio belaidžio ryšio spausdinimo pavadinima, pvz., "HP-Setup-XX-Officejet Pro 251dw" (kai \*\* yra unikalūs, jūsų spausdintuvui atpažinti skirti simboliai). Jei HP tiesioginis belaidis ryšis įjungtas su saugumu, paprašyti įveskite slaptažodį.
- **4.** Pridėti spausdintuvą.
	- **a.** Būdami "System Preferences" (Sistemos nuostatos), pasirinkite "Print & **Fax**" (Spausdinti ir siusti faksograma) arba "Print & Scan" (Spausdinti ir nuskaityti), priklausomai nuo jūsų operacinės sistemos.
	- **b.** Spustelėkite simbolį <sub>ir</sub><sup>4</sup><sup>°</sup>, esanti spausdintuvų sarašo kairiojoje apatinėje dalyje.
	- **c**. Pasirinkite spausdintuvą iš aptiktų spausdintuvų sąrašo (žodis "Bonjour" yra dešiniajame stulpelyje, prie spausdintuvo pavadinimo), ir spustelėkite **"Add"** (Pridėti).
- **5.** Išspausdinkite dokumentą.

# **Spausdinimas ant abiejų pusių (dvipusis)**

Galite automatiškai spausdinti ant abiejų laikmenos pusių, kai įrengtas HP automatinio dvipusio spausdinimo priedas (dvipusio spausdinimo įrenginys).

**Pastaba** Dvipusiam spausdinimui reikia, kad spausdintuve būtų automatinis dvipusio spausdinimo priedas (dvipusio spausdinimo įtaisas).

# **Kaip spausdinti ant abiejų lapo pusių ("Windows")**

- **1.** Įdėkite atitinkamą lapą. Daugiau informacijos rasite [Spausdinimo ant abiej](#page-107-0)ų lapo pusių [nurodymai](#page-107-0) ir [Popieriaus](#page-19-0) įdėjimas.
- **2.** Patikrinkite, ar dvipusio spausdinimo įtaisas teisingai įdėtas. Išsamesnės informacijos žr. skyriuje Įdiekite automatinį [dvipusio spausdinimo pried](#page-24-0)ą (dvipusio [spausdinimo](#page-24-0) įrenginį).
- **3.** Neuždarius dokumento, **File** (rinkmenos) meniu juostoje paspauskite **Print** (spausdinti),tada **Finishing** (apdailos) skirtuke pasirinkite **Print on both sides** (spausdinti abiejose pusėse). Jei norite, pasirinkite **Flip pages up** (paversti lapus).
- **4.** Pakeiskite kitas reikiamas nuostatas ir spustelėkite **OK** (Gerai).
- **5.** Išspausdinkite dokumentą.

# **Kaip spausdinti ant abiejų lapo pusių ("Mac OS X")**

- **1.** Įdėkite atitinkamą lapą. Daugiau informacijos rasite [Spausdinimo ant abiej](#page-107-0)ų lapo pusių [nurodymai](#page-107-0) ir [Popieriaus](#page-19-0) įdėjimas.
- **2.** Patikrinkite, ar dvipusio spausdinimo įtaisas teisingai įdėtas. Išsamesnės informacijos žr. skyriuje Įdiekite automatinį [dvipusio spausdinimo pried](#page-24-0)ą (dvipusio [spausdinimo](#page-24-0) įrenginį).

**3.** Priklausomai nuo jūsų vykdomos užduoties, popieriaus formato pasirinkimui naudokite vieną iš toliau išvardintų procedūrų:

## **Page Setup (puslapio nustatymų) funkcija**

- **a.** Taikomosios programos meniu "File" (Failas) spustelėkite "Page Setup" (Puslapio sąranka).
	- **Pastaba** Jei nematote meniu elemento "Page Setup" (Puslapio sąranka), eikite prie 3 žingsnio.
- **b.** Įsitikinkite, kad išskleidžiamajame meniu **Format for** (formatas, skirtas) pasirinktas norimas naudoti spausdintuvas.
- **c**. Išskleidžiamajame meniu **Paper Size** (popieriaus dydis) pasirinkite popieriaus dydį ir paspauskite **OK** (gerai).

 $-$  ARRA  $-$ 

## **Print (spausdinimo) funkcija**

- **a**. taikomosios programos meniu **File** (failas) spustelėkite **Print** (spausdinti).
- **b**. įsitikinkite, kad pasirinktas tas spausdintuvas, kurį norite naudoti.
- 4. Dialogo lango "Print" (Spausdinti) išskleidžiamajame meniu "Paper Size" (Popieriaus dydis) pasirinkite pageidaujamą popieriaus formatą (jei galima).
	- **Pastaba** Jums gali tekti pasirinkti popieriaus dydžio parinktį, pažymėtą **Two-Sided margins** (dvipusės paraštės).
- **5.** Pažymėkite **Two-Sided** (dvipusio spausdinimo) žymimąjį langelį ir paspauskite atitinkamą dokumento rišimo parinktį.

 $-$  ARRA  $-$ 

Išskleidžiamajame meniu nuspauskite **Layout** (išdėstymas), tada meniu **Two-Sided** (dvipusis) pasirinkite atitinkamas dokumento rišimo parinktis.

- **Pastaba** Jeigu nematote jokių parinkčių, spustelėkite greta išskleidžiamojo meniu **Printer** (spausdintuvas) esantį išskleidimo trikampį arba spustelėkite **Show Details** (rodyti išsamią informaciją).
- **6.** Pasirinkite bet kurias kitas norimas spausdinimo nuostatas ir spustelėkite **Print** (spausdinti).

# **Peržiūrėkite spausdinimo skyrą**

- **1.** Spausdintuvo tvarkyklėje spustelėkite skirtuką "Paper/Quality" (Popierius / kokybė), tada spustelėkite mygtuką "Advanced" (Daugiau).
- **2.** Spustelėkite mygtuką **Resolution** (skyra), jei norite sužinoti spausdinimo skyrą.

# **3 Žiniatinklio paslaugos**

Spausdintuve įdiegti novatoriški tinklo sprendimai, leidžiantys greitai prisijungti prie interneto, gauti dokumentus ir spausdinti greičiau ir patogiau, visiškai nenaudojant kompiuterio.

**Pastaba** Kad galėtumėte naudotis šiomis tinklo funkcijomis, spausdintuvas turi būti prijungtas prie interneto (eterneto kabeliu arba belaidžiu ryšiu). Jei spausdintuvas prijungtas USB kabeliu, šiomis interneto funkcijomis naudotis negalima.

Šiame skyriuje aprašomos tokios temos:

- Kas yra žiniatinklio paslaugos?
- [Žiniatinklio paslaug](#page-47-0)ų nustatymas
- [Žiniatinklio paslaug](#page-49-0)ų naudojimas
- [Žiniatinklio paslaug](#page-51-0)ų šalinimas

# **Kas yra žiniatinklio paslaugos?**

Spausdintuve yra tokios Žiniatinklio paslaugos:

- "HP ePrint"
- Spausdintuvo programos

# **"HP ePrint"**

HP "ePrint" yra nemokama HP paslauga, kuria naudodamiesi galite bet kada ir iš bet kurios vietos spausdinti savo "HP ePrint" spausdintuvu. Tai labai paprasta: spausdintuve įjungę tinklo paslaugas spausdintiną medžiagą el. paštu išsiųskite spausdintuvui priskirtu adresu. Nereikia jokių specialių tvarkyklių ar programinės įrangos. Jeigu galite siųsti el. laiškus, vadinasi, iš bet kurios vietos galite spausdinti, naudodamiesi HP ..ePrint".

Užsiregistravus HP Connected paskyrai, jūs galite:

- prisijungti ir peržiūrėti savo HP ePrint užduočių būklę;
- valdyti jūsų HP ePrint užduočių eilę;
- pasirinkti spausdintuvo HP ePrint elektroninio adreso naudotojus;
- gauti pagalbos HP ePrint klausimais.

# **Spausdintuvo programos**

Naudodamiesi spausdintuvo programomis galite tiesiai spausdintuve lengvai rasti ir spausdinti jau suformatuotą interneto medžiagą.

Naudodamiesi spausdintuvo programomis galite spausdinti įvairiausią medžiagą nuo parduotuvių kuponų iki šeimos žaidimų, naujienų, kelionių, sporto programų, receptų, nuotraukų ir dar daugiau. Galite netgi peržiūrėti ir spausdinti savo internetines nuotraukas iš populiarių fotografijų tinklalapių.

<span id="page-47-0"></span>Kai kurios spausdintuvo programos leidžia suplanuoti programų turinio pristatymą į jūsų spausdintuvą.

Dėl iš anksto suformatuotos, specialiai jūsų spausdintuvui pritaikytos medžiagos nebus nukerpamas tekstas ir vaizdai ir nebus spausdinami nereikalingi puslapiai su vos viena teksto eilute. Naudodamiesi kai kuriais spausdintuvais galite spausdinimo peržiūros ekrane pasirinkti popieriaus ir spausdinimo kokybės parametrus.

# **Žiniatinklio paslaugų nustatymas**

Norėdami nustatyti Žiniatinklio paslaugas, atlikite šiuos veiksmus.

- **Pastaba** Prieš nustatydami Žiniatinklio paslaugas įsitikinkite, kad esate prisijungę prie interneto.
- Nustatykite Žiniatinklio paslaugas HP spausdintuvo programine įranga
- [Nustatykite žiniatinklio paslaugas naudodamiesi spausdintuvo valdymo skydeliu.](#page-48-0)
- [Nustatykite Žiniatinklio paslaugas naudodamiesi integruotuoju žiniatinklio](#page-48-0) [serveriu.](#page-48-0)

# **Nustatykite Žiniatinklio paslaugas HP spausdintuvo programine įranga**

Su spausdintuvu pateikiama HP spausdintuvo programine įranga galite ne tik įjungti pagrindines spausdintuvo funkcijas, bet ir nustatyti tinklo paslaugas. Jeigu tinklo paslaugų nenustatėte diegdami HP programinę įrangą kompiuteryje, programine įranga vis tiek galite nustatyti tinklo paslaugas.

Kad nustatytumėte tinklo paslaugas, atlikite toliau aprašomus veiksmus, taikomus jūsų naudojamai operacinei sistemai.

# **Žiniatinklio paslaugų nustatymas ("Windows")**

- **1.** Kompiuterio darbalaukyje spustelėkite skirtuką **Start** (pradėti), pasirinkite **Programs** (programos) arba **All Programs** (visos programos), pasirinkite **HP**, spustelėkite spausdintuvo aplanką ir pasirinkite piktogramą su spausdintuvo pavadinimu.
- **2.** Du kartus paspauskite **Print** (spausdinti) skirtuke, po **Print** (spausdinimo) skyreliu, esantį užrašą **Printer Home Page** (spausdintuvo pradinis langas). Atsidaro spausdintuvo integruotasis žiniatinklio serveris.
- **3.** Skirtuke **Web Services** (žiniatinklio paslaugos) spustelėkite parinktį **Setup** (sąranka), kurią rasite skyriuje **Web Services Settings** (žiniatinklio paslaugų nuostatos).
- **4.** Spustelėkite **Accept Terms of Use and Enable Web Services** (sutikti su naudojimo sąlygomis ir įjungti tinklo paslaugas), tada spustelėkite **Next** (toliau).
- **5.** Kad leistumėte spausdintuvui automatiškai tikrinti ir įdiegti gaminio naujinius, spustelėkite **Yes** (taip).
- **6.** Jeigu jungiantis prie interneto tinkle naudojami tarpinio serverio parametrai, įrašykite šiuos parametrus.
- **7.** Kad baigtumėte sąranką, laikykitės tinklo paslaugų informacijos lape pateiktų nurodymų.

# <span id="page-48-0"></span>**Žiniatinklio paslaugų sąranka ("Mac OS X")**

▲ Norėdami sistemoje "Mac OS X" nustatyti ir tvarkyti tinklo paslaugas, galite naudoti spausdintuvo integruotąjį tinklo serverį (EWS). Išsamesnės informacijos žr. skyriuje Nustatykite Žiniatinklio paslaugas naudodamiesi integruotuoju žiniatinklio serveriu..

# **Nustatykite žiniatinklio paslaugas naudodamiesi spausdintuvo valdymo skydeliu.**

Naudodamiesi spausdintuvo valdymo skydeliu galite paprastai nustatyti ir valdyti tinklo paslaugas.

Norėdami nustatyti Žiniatinklio paslaugas, atlikite šiuos veiksmus:

- **1.** pasirūpinkite, kad spausdintuvas būtų prijungtas prie interneto.
- **2.**
	- spausdintuvo valdymo skydelyje palieskite " . (Apps)" arba "  $\Box$  (HP ePrint)".
- **3.** spustelėkite "Accept" (priimti), kad priimtumėte žiniatinklio paslaugų naudojimo sąlygas ir įjungtumėte žiniatinklio paslaugas.
- **4.** norėdami, kad spausdintuvas automatiškai ieškotų ir diegtų produkto naujinimus, palieskite ekrane **Auto Update** (automatinis naujinimas) **Yes** (taip).
- **5.** jei jungdamasis prie interneto jūsų tinklas naudoja tarpinio serverio nustatymus, įveskite šiuos nustatymus:
	- **a**. palieskite **Enter Proxy** (įrašyti tarpinį serverį).
	- **b**. įveskite tarpinio serverio nuostatas ir palieskite **Done** (Atlikta).
- **6.** kad baigtumėte sąranką, laikykitės tinklo paslaugų informacijos lape pateiktų nurodymų.

# **Nustatykite Žiniatinklio paslaugas naudodamiesi integruotuoju žiniatinklio serveriu.**

Norėdami nustatyti ir tvarkyti žiniatinklio paslaugas galite naudoti spausdintuve integruotąjį žiniatinklio serverį (EWS).

Norėdami nustatyti Žiniatinklio paslaugas, atlikite šiuos veiksmus:

- **1.** atidarykite EWS. Išsamesnės informacijos žr. skyriuje [Integruotasis tinklo](#page-141-0) [serveris.](#page-141-0)
- **2.** skirtuke **Web Services** (žiniatinklio paslaugos) spustelėkite parinktį **Setup** (sąranka), kurią rasite skyriuje **Web Services Settings** (žiniatinklio paslaugų nuostatos).
- **3.** paspauskite mygtuką **Continue** (tęsti), pažymėkite laukelius **Accept Terms of Use and Enable Web Services** (Sutikti su naudojimo sąlygomis ir įjungti žiniatinklio paslaugas), **Enable Web Services** (sutikti su naudojimo sąlygomis ir įjungti tinklo paslaugas) ir **Update Apps** (atnaujinti programas), tada paspauskite **Next (toliau)**.
- **4.** kad leistumėte spausdintuvui automatiškai tikrinti ir įdiegti gaminio naujinius, spustelėkite **Yes** (taip).
- **5.** jeigu jungiantis prie interneto tinkle naudojami tarpinio serverio parametrai, įrašykite šiuos parametrus.
- **6.** kad baigtumėte sąranką, laikykitės tinklo paslaugų informacijos lape pateiktų nurodymų.

# <span id="page-49-0"></span>**Žiniatinklio paslaugų naudojimas**

Toliau skyrelyje aprašoma, kaip naudoti ir konfigūruoti žiniatinklio paslaugas.

- "HP ePrint"
- [Spausdintuvo programos](#page-50-0)

# **"HP ePrint"**

"HP ePrint" leidžia bet kuriuo metu ir iš bet kur spausdinti "HP ePrint" spausdintuvu.

Kad galėtumėte naudotis "HP ePrint" pasirūpinkite toliau išvardytais dalykais:

- kompiuteris arba mobilusis prietaisas su interneto ryšiu ir el. pašto funkcijomis.
- spausdintuvas su "HP ePrint", kuriame įjungtos žiniatinklio paslaugos

 $\Diamond$ : **Patarimas** Daugiau informacijos apie HP "ePrint" tvarkymą ir konfigūravimą bei naujausias ypatybes rasite "HP Connected" [\(www.hpconnected.com](http://www.hpconnected.com)).

# **Spausdinimas naudojantis HP "ePrint"**

Norėdami spausdinti dokumentus naudodamiesi HP "ePrint", atlikite toliau nurodytus veiksmus:

**1.** kompiuteryje arba mobiliajame prietaise įjunkite el. pašto programą.

**Pastaba** Kaip naudotis kompiuterio arba mobiliojo prietaiso el. pašto programa, žr. programos dokumentacijoje.

- **2.** parašykite naują el. laišką ir prie jo pridėkite failą, kurį norite spausdinti. Failų, kuriuos galima spausdinti naudojantis HP "ePrint", sąrašas ir HP "ePrint" naudojimo rekomendacijos pateikiamos skyriuje ["HP ePrint"](#page-107-0).
- **3.** el. laiško eilutėje "To" (kam) įrašykite spausdintuvo el. pašto adresą ir išsiųskite el. laišką.
	- **Pastaba** Pasirūpinkite, kad el. laiško eilutėje "To" (kam) būtų įrašytas tik spausdintuvo el. pašto adresas. Jeigu eilutėje "To" (kam) įrašysite kitus el. pašto adresus, siunčiami priedai gali būti neišspausdinti.

# **Spausdintuvo el. pašto radimas'**

**Pastaba** Užtikrinkite, kad būtų sukurta ePrint paskyra. Norėdami užregistruoti HP Connected paskyrą, aplankykite HP Connected tinklalapį adresu [www.hpconnected.com.](http://www.hpconnected.com)

pagrindiniame ekrane palieskite  $\square$  (HP ePrint).

**Patarimas** Kad atspausdintumėte el. pašto adresą, paspauskite **Print info** (spausdinti informaciją).

## <span id="page-50-0"></span>**HP "ePrint" išjungimas**

Kad išjungtumėte HP "ePrint", atlikite toliau nurodytus veiksmus:

**1.** pagrindiniame ekrane palieskite mygtuką ("HP ePrint"), tada **Settings** (nuostatos).

- **2.** palieskite **ePrint**, tada **Off** (išjungti).
- **Pastaba** Kaip šalinti visas žiniatinklio paslaugas, žr. skyriuje [Žiniatinklio paslaug](#page-51-0)ų [šalinimas](#page-51-0).

#### **Spausdintuvo programos**

Spausdintuvo programos leidžia lengvai rasti ir spausdinti iš anksto formatuotą žiniatinklio turinį betarpiškai su savo spausdintuvu.

#### **Spausdintuvo programų naudojimas**

Norėdami naudotis spausdintuvo programomis spausdintuvo valdymo skydelio ekrane palieskite "Apps" (programos), po to – "Print App" (spausdintuvo programą), kurią norite naudoti.

Išsamesnės informacijos apie atskiras spausdintuvo programas rasite apsilankę adresu [www.hpconnected.com](http://www.hpconnected.com).

#### **Spausdintuvo programų valdymas**

Spausdintuvo programas galite tvarkyti "HP Connected". Galite pridėti, konfigūruoti arba pašalinti spausdintuvo programas ir nustatyti tvarka, kuria jos pasirodo spausdintuvo ekrane.

**Pastaba** Norėdami "HP Connected" tvarkyti spausdintuvo programas, sukurkite "HP Connected" paskyrą ir pridėkite savo spausdintuvą. Daugiau informacijos žr. tinklalapyje [www.hpconnected.com.](http://www.hpconnected.com)

#### **Spausdintuvo programų išjungimas**

Norėdami išjungti spausdintuvo programas atlikite šiuos veiksmus:

**1.**

pagrindiniame ekrane palieskite mygtuką ("HP ePrint"), tada **Settings** (nuostatos).

- **2.** palieskite **Apps** (programos), tada **Off** (išjungti).
- **Pastaba** Kaip šalinti visas žiniatinklio paslaugas, žr. skyriuje [Žiniatinklio paslaug](#page-51-0)ų [šalinimas](#page-51-0).

# <span id="page-51-0"></span>**Žiniatinklio paslaugų šalinimas**

Norėdami šalinti žiniatinklio paslaugas, atlikite toliau aprašomus veiksmus.

- **1.** Spausdintuvo valdymo skydo ekrane paspauskite  $\overline{\mathbb{CP}}$  (HP ePrint), po to paspauskite **Settings** (nuostatos).
- **2.** Palieskite **Remove Web Services** (pašalinti žiniatinklio paslaugas).

# **4 Darbas su rašalo kasetėmis**

Kad užtikrintumėte geriausią spausdintuvo spausdinimo kokybę, jums reikia atlikti kelias paprastas priežiūros procedūras. Šiame skyriuje pateikti nurodymai, kaip elgtis su rašalo kasetėmis, instrukcijos, kaip pakeisti rašalo kasetes, lygiuoti ir išvalyti spausdinimo galvutes.

Šiame skyriuje aprašomos tokios temos:

- Informacija apie rašalo kasetes ir spausdinimo galvutę
- [Rašalo lygio patikrinimas](#page-53-0)
- [Spausdinimas naudojant tik juod](#page-53-0)ą arba spalvotą rašalą
- [Rašalo kase](#page-54-0)čių keitimas
- Eksploatacinių [spausdinimo medžiag](#page-56-0)ų laikymas
- [Anonimiškai naudojamos informacijos saugojimas](#page-56-0)

# **Informacija apie rašalo kasetes ir spausdinimo galvutę**

Toliau pateikti patarimai padės prižiūrėti HP rašalo kasetes ir užtikrinti nuolatinę spausdinimo kokybę.

- Vartotojo vadovo instrukcijos yra skirtos rašalo kasečių keitimui ir nėra skirtos pirmam jų diegimui.
	- **Įspėjimas** Kad išvengtumėte kokybės problemų, galimų padidėjusių rašalo sąnaudų arba rašalo sistemos gedimų, HP rekomenduoja kuo skubiau pakeisti visas trūkstamas kasetes. Jokiu būdu neišjunkite spausdintuvo, jeigu išimtos rašalo kasetės.
- Visas nenaudojamas rašalo kasetes, kol jų nereikia, laikykite originaliose sandariose pakuotėse.
- Užtikrinkite, kad spausdintuvą išjungėte tinkamai. Išsamesnės informacijos žr. skyriuje [Spausdintuvo išjungimas.](#page-29-0)
- Rašalo kasetes laikykite kambario temperatūroje (15-35° C arba 59-95° F).
- Be reikalo nevalykite spausdinimo galvutės. Taip eikvojamas rašalas ir trumpėja kasečių eksploatavimo laikas.
- Rašalo kasetes rankose laikykite atsargiai. Mėtymas, kratymas arba neatsargus elgesys gali sukelti laikinų spausdinimo problemų.
- Jei vežate spausdintuvą, atlikite toliau nurodytus veiksmus, kad išvengtumėte galimo rašalo ištekėjimo ir kitokio spausdintuvo sugadinimo.
	- ° Įsitikinkite, kad spausdintuvą išjungėte nuspausdami  $\bigcup_{n=1}^{\infty}$  ("Power" (maitinimas) mygtukas). Prieš išjungdami spausdintuvo maitinimo laidą iš elektros tinklo palaukite, kol spausdintuve nebesigirdės jokio judėjimo garsų. Išsamesnės informacijos žr. skyriuje [Spausdintuvo išjungimas.](#page-29-0)
	- Įsitikinkite, kad rašalo kasetės ir spausdinimo galvutė yra įdėtos.
	- Spausdintuvas turėtų būti gabenamas stačias; jis neturėtų būti paguldytas ant šono, galinės arba priekinės pusės arba viršaus.

#### <span id="page-53-0"></span>**Susijusios temos**

- Rašalo lygio patikrinimas
- [Spausdinimo galvut](#page-88-0)ės priežiūra

# **Rašalo lygio patikrinimas**

Apytikslį rašalo lygį patikrinti galite spausdintuvo programinėje įrangoje arba spausdintuvo valdymo skydelyje. Informacijos apie šių priemonių naudojimą žr. [Spausdintuvo valdymo priemon](#page-141-0)ės ir [Spausdintuvo valdymo skydelio naudojimas.](#page-14-0) Taip pat galite spausdinti spausdintuvo būsenos lapą, kad peržiūrėtumėte šią informaciją (žiūrėkite Spausdintuvo būklė[s ataskaitos supratimas](#page-87-0)).

 $\mathbb{R}^n$  **Pastaba** Rašalo Ivgio įspėjimai ir indikatoriai pateikia numanomą informaciją, kuri skirta tik planuoti. Kai gaunate įspėjimą apie mažą rašalo lygį, pasirūpinkite atsargine kasete, kad išvengtumėte galimo spausdinimo darbų atidėjimo. Kasečių keisti nereikia, kol nebūsite paprašyti.

**Pastaba** Jei įdėjote pakartotinai pripildytą arba perdirbtą kasetę arba kasetę, kuri buvo naudota kitame spausdintuve, rašalo lygio indikatorius gali veikti netiksliai arba visai neveikti.

**Pastaba** Kasečių rašalas spausdinant naudojamas atliekant įvairius veiksmus, įskaitant spausdintuvo parengimą, kada spausdintuvas ir kasetės paruošiami spausdinti, ir spausdinimo galvutės aptarnavimą, dėl kurio spausdinimo purkštukai išlieka švarūs, o rašalas teka tolygiai. Be to, šiek tiek rašalo lieka ir sunaudotoje kasetėje. Išsamesnės informacijos rasite [www.hp.com/go/inkusage](http://www.hp.com/go/inkusage).

# **Spausdinimas naudojant tik juodą arba spalvotą rašalą**

Šis produktas nėra sukurtas įprastai spausdinti naudojant tik juodo rašalo kasetes, kai spalvotų kasečių rašalas pasibaigęs.

Tačiau jūsų spausdintuvas sukurtas taip, kad ėmus sekti kasečių rašalui galėtumėte spausdinti kuo ilgiau.

<span id="page-54-0"></span>Kai spausdintuvo galvutėje rašalo pakanka, spausdintuvas pasiūlys jums naudoti tik juodą rašalą, kai vienos ar kelių spalvotų kasečių rašalas pasibaigęs; ir naudoti tik spalvotą rašalą, kai pasibaigęs juodos spalvos kasetės rašalas.

- Spausdinimo kiekis naudojant tik juodą ar spalvotą rašalą yra ribotas, todėl tuo metu, kai spausdinate naudodami tik juodą ar spalvotą rašalą, pasiruoškite rašalo kasečių pakeitimui.
- Kai nebeliks pakankamai rašalo, jūs gausite pranešimą, jog viena ar daugiau kasečių yra išeikvotos, ir prieš spausdinant toliau jums reikės išeikvotas kasetes pakeisti.
- **Įspėjimas** Iš spausdintuvo išimtos ir paliktos rašalo kasetės nesugenda, tačiau nustačius ir naudojant spausdintuvą spausdinimo galvutėje turi būti sudėtos visos kasetės. Ilgesnį laiką palikus vieną ar keletą kasečių lizdų tuščius gali kilti spausdinimo kokybės problemų ir netgi sugesti spausdinimo galvutė. Jeigu neseniai ilgesniam laikui buvote palikę kasetę ne spausdintuve arba neseniai buvo įstrigęs popierius ir pastebėjote, kad spausdinimo kokybė bloga, išvalykite spausdinimo galvutę. Išsamesnės informacijos žr. skyriuje [Spausdinimo galvut](#page-88-0)ės [valymas.](#page-88-0)

# **Rašalo kasečių keitimas**

**Pastaba** Informacijos apie panaudotų rašalo medžiagų perdirbimą ieškokite HP rašalinių spausdintuvų eksploatacinių medžiagų [perdirbimo programa.](#page-116-0)

Jeigu dar neturite atsarginių spausdintuvo rašalo kasečių, žr. [Rašalo kaset](#page-128-0)ės ir [spausdinimo galvut](#page-128-0)ės.

**Pastaba** Šiuo metu dalis informacijos HP tinklalapyje pateikiama tik anglų kalba.

**Pastaba** Ne visos kasetės parduodamos visose šalyse ir (arba) regionuose.

**Įspėjimas** Kad išvengtumėte kokybės problemų, galimų padidėjusių rašalo sąnaudų arba rašalo sistemos gedimų, HP rekomenduoja kuo skubiau pakeisti visas trūkstamas kasetes. Jokiu būdu neišjunkite spausdintuvo, jeigu išimtos rašalo kasetės.

Jei norite keisti rašalo kasetes, atlikite toliau nurodytus veiksmus.

#### **Rašalo kasečių keitimas**

- **1.** Patikrinkite, ar spausdintuvas įjungtas.
- **2.** Atidarykite rašalo kasečių dangtelį.
	- **Pastaba** Palaukite, kol spausdinimo kasečių dėtuvė liausis judėti ir tik tada tęskite.

**3.** Paspauskite rašalo kasetės priekinę dalį, kad ją atlaisvintumėte, ir ištraukite spausdinimo kasetę iš angos.

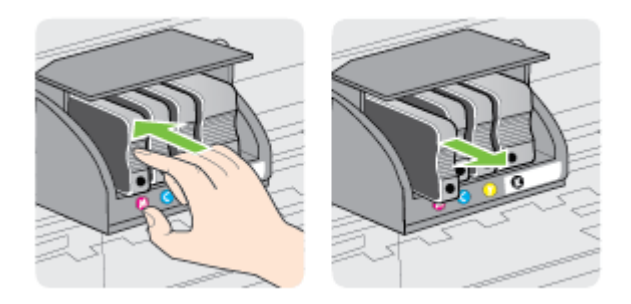

- **4.** Išpakuokite naują rašalo kasetę.
- **5.** Naudodamiesi spalvotomis pagalbinėmis raidėmis stumkite rašalo kasetę į tuščią angą, kol tvirtai įstatysite angoje.
	- **Įspėjimas** Dėdami rašalo kasetes nekelkite spausdinimo kasečių dėtuvės fiksatoriaus rankenėlės. Nepaisant šio nurodymo gali būti nustatyta netinkama spausdinimo galvutės arba rašalo kasečių padėtis ir įvykti spausdinimo klaidų arba kilti problemų dėl kokybės. Kad rašalo kasetes įdėtumėte tinkamai, fiksatorius turi būti visada nuleistas.

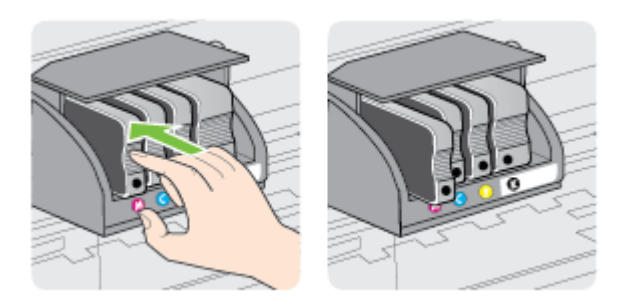

Įsitikinkite, kad rašalo kasetę dedate į tą angą, prie kurios nurodyta spalvota raidė atitinka kasetės spalvą.

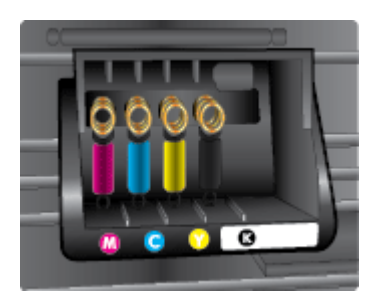

- <span id="page-56-0"></span>**6.** Keisdami kitas rašalo kasetes, pakartokite tuos pačius 3-5 žingsnius.
- **7.** Uždarykite rašalo kasečių dangtelį.

#### **Susijusios temos**

Rašalo kasetė[s ir spausdinimo galvut](#page-128-0)ės

# **Eksploatacinių spausdinimo medžiagų laikymas**

Rašalo kasetės spausdintuve gali būti paliekamos ilgą laiką. Vis dėlto, norėdami užtikrinti optimalią rašalo kasečių būklę, tinkamai išjunkite spausdintuvą. Išsamesnės informacijos žr. skyriuje [Spausdintuvo išjungimas](#page-29-0).

# **Anonimiškai naudojamos informacijos saugojimas**

Su šiuo spausdintuvu naudojamos HP kasetės turi atminties lustą, kuris reikalingas spausdintuvui veikiant.

Be to, šis atminties lustas saugo apribotą anoniminės informacijos rinkinį apie spausdintuvo naudojimą, o tai gali apimti šią informaciją: kada kasetė buvo pirmą kartą įdėta, kada kasetė buvo paskutinį kartą naudota, su šia kasete atspausdintų puslapių skaičių, puslapio apdengtis, spausdinimo dažnį, naudotus spausdinimo režimus, informaciją apie bet kokias įvykusias spausdinimo klaidas ir spausdintuvo modelį.

Ši informacija padeda HP kurti ateities spausdintuvus, atitinkančius mūsų klientų poreikius.' Iš kasetės atminties lusto surinktuose duomenyse nėra informacijos, kuri gali būti panaudota nustatyti kliento arba kasetės ar spausdintuvo vartotojo tapatybę.

HP renka kasečių, grąžintų pagal HP laisvo grąžinimo ir perdirbimo programą, atminties lustų pavyzdžius ("HP Planet" partneriai:' [www.hp.com/hpinfo/](http://www.hp.com/hpinfo/globalcitizenship/environment/recycle) [globalcitizenship/environment/recycle\)](http://www.hp.com/hpinfo/globalcitizenship/environment/recycle). Šių atrinktų atminties lustų informacija yra skaitoma ir tyrinėjama siekiant tobulinti naujai kuriamus HP spausdintuvus. HP partneriai, padedantys perdirbti šią kasetę, taip pat gali turėti prieigą prie šių duomenų.

Bet kokia trečioji šalis, turintį kasetę, gali turėti prieigą prie anoniminės informacijos atminties luste. Jei norite neleisti pasiekti šios informacijos, galite lustą padaryti nepritaikomą. Tačiau sugadinę atminties lustą, nebegalėsite naudoti kasetės HP spausdintuve.

Jei nerimaujate dėl šios anoniminės informacijos, galite padaryti šią informaciją nepasiekiamą išjungdami atminties lusto galimybę rinkti spausdintuvo naudojimo informacija.' '

#### **Kaip išjungti naudojimo informacijos funkciją**

- **1.** Spausdintuvo valdymo skydelyje palieskite (rodyklė į dešinę), o tada pasirinkite **Setup**(sąranka).
- **2.** Pasirinkite **Preferences** (nuostatos) ir pasirinkite **Cartridge Chip Information** (kasetės lusto informacija).
- **3.** Palieskite **OK** (gerai), kad išjungtumėte naudojimo informacijos rinkimą.
- **Pastaba** Kad vėl jiungtumėte naudojimo informacijos funkciją, atkurkite numatytąsias nuostatas.

**Pastaba** Išjungus atminties lusto galimybę rinkti spausdintuvo naudojimo informaciją, jūs galite ir toliau naudoti kasetę HP spausdintuve.' '

# <span id="page-58-0"></span>**5 Problemos sprendimas**

Šiame skyriuje esanti informacija teikia atsakymus, kaip spręsti įprastas problemas. Jei spausdintuvas veikia netinkamai ir vadovaudamiesi patarimais neišsprendėte problemos, bandykite pagalbos gauti vienu iš šių aptarnavimo paslaugų būdu.

Šiame skyriuje aprašomos tokios temos:

- HP pagalba
- Bendri trikčių [šalinimo patarimai ir ištekliai](#page-60-0)
- [Spausdintuvo problem](#page-61-0)ų sprendimas
- [Spausdinimo kokyb](#page-66-0)ės trikčių šalinimas
- [Popieriaus tiekimo problem](#page-70-0)ų sprendimas
- Žiniatinklio paslaugų ir HP svetainių [naudojimo problem](#page-72-0)ų sprendimas
- Atminties į[taiso problem](#page-73-0)ų sprendimas
- lšsprę[skite eterneto tinklo problemas](#page-74-0)
- [Belaidžio tinklo problem](#page-75-0)ų sprendimas
- Užkardos programinės įrangos konfigū[ravimas darbui su spausdintuvu](#page-82-0)
- [Spausdintuvo valdymo problem](#page-83-0)ų sprendimas
- Trikčių [šalinimo diegimo problemos](#page-84-0)
- [Tinklo problem](#page-86-0)ų sprendimas
- Spausdintuvo būklė[s ataskaitos supratimas](#page-87-0)
- [Spausdinimo galvut](#page-88-0)ės priežiūra
- Tinklo konfigū[racijos puslapis](#page-93-0)
- Į[strigusio popieriaus šalinimas](#page-95-0)

# **HP pagalba**

# **Jei turite problemą, vadovaukitės šiais žingsniais**

- **1.** Patikrinkite dokumentaciją, kurią gavote su spausdintuvu.
- **2.** Apsilankykite HP internetinės pagalbos svetainėje adresu [www.hp.com/support.](http://h20180.www2.hp.com/apps/Nav?h_pagetype=s-001&h_page=hpcom&h_client=s-h-e008-1&h_product=5081821&h_lang=lt&h_cc=lt) Šioje svetainėje pateikiama informacija ir pagalbinės priemonės, galinčios padėti išspręsti daugelį dažniausiai pasitaikančių spausdintuvo problemų. HP internetinė pagalba galima visiems HP klientams. Tai šaltinis, kurį galite pasiekti greičiausiai, norėdami sužinoti naujausią informaciją apie spausdintuvą ir gauti kvalifikuotą pagalbą, ir kuriame pateikiamos toliau išvardytos funkcijos.
	- Galimybė greitai susisiekti su kvalifikuotais palaikymo tinkle specialistais.
	- HP spausdintuvo HP programinės įrangos ir tvarkyklių naujiniai
	- Vertinga trikčių šalinimo informacija, skirta šalinti įprastas problemas.
	- Išankstiniai spausdintuvo naujiniai, techninės pagalbos įspėjimai ir HP naujienų pranešimai, kuriuos gausite užregistravę spausdintuvą

Išsamesnės informacijos žr. skyriuje [Elektroninis aptarnavimas.](#page-59-0)

**3.** Skambinkite HP techninės pagalbos tarnybai. Techninės pagalbos parinktys ir prieinamumas priklauso nuo spausdintuvo, šalies / regiono ir kalbos. Išsamesnės informacijos žr. skyriuje [HP pagalba telefonu.](#page-59-0)

## <span id="page-59-0"></span>**Elektroninis aptarnavimas**

Informacijos apie paramą ir garantiją ieškokite HP interneto svetainėje [www.hp.com/](http://h20180.www2.hp.com/apps/Nav?h_pagetype=s-001&h_page=hpcom&h_client=s-h-e008-1&h_product=5081821&h_lang=lt&h_cc=lt) [support](http://h20180.www2.hp.com/apps/Nav?h_pagetype=s-001&h_page=hpcom&h_client=s-h-e008-1&h_product=5081821&h_lang=lt&h_cc=lt). Šioje svetainėje pateikiama informacija ir pagalbinės priemonės, galinčios padėti išspręsti daugelį dažniausiai pasitaikančių spausdintuvo problemų. Jei paraginama, pasirinkite savo šalį (regioną) ir spustelėkite **Contact HP** (susisiekti su HP), kad gautumėte informacijos, kaip paskambinti techninės priežiūros tarnybai.

Šioje svetainėje teikiama techninė parama, tvarkyklės, ištekliai, informacija apie užsakymus ir kitos galimybės:

- galima peržiūrėti internetinės pagalbos tinklalapius.
- išsiųskite el. laišką su klausimais bendrovei HP.
- galima kreiptis į HP technikos specialistą naudojantis internetinių pokalbių svetaine.
- galima patikinti, ar yra HP programinės įrangos naujinių.

Be to, pagalbos gali suteikti įrankiai "HP software" (HP programinė įranga) ("Windows" arba "Mac OS X"), pateikiančios lengvus ir išsamius dažnų spausdinimo problemų sprendimus. Išsamesnės informacijos žr. skyriuje [Spausdintuvo valdymo priemon](#page-141-0)ės.

Techninės pagalbos parinktys ir prieinamumas priklauso nuo spausdintuvo, šalies / regiono ir kalbos.

#### **HP pagalba telefonu**

Sąraše pateikti pagalbos telefonu numeriai ir susietos kainos galioja publikavimo metu ir taikomos tik skambučiams paprastu telefonu. Skambučiams iš mobiliųjų telefonų gali būti taikomi kiti mokesčiai.

Naujausių HP pagalbos telefonų numerių sąrašą ir informaciją apie skambučių kainas rasite [www.hp.com/support.](http://h20180.www2.hp.com/apps/Nav?h_pagetype=s-001&h_page=hpcom&h_client=s-h-e008-1&h_product=5081821&h_lang=lt&h_cc=lt) Šioje svetainėje pateikiama informacija ir pagalbinės priemonės, galinčios padėti išspręsti daugelį dažniausiai pasitaikančių spausdintuvo problemų.

Garantiniu laikotarpiu pagalbos galite gauti iš HP klientų aptarnavimo centro.

**Pastaba** HP neteikia pagalbos telefonu apie spausdinimą sistemoje "Linux". Visa pagalba teikiama internetu šiame tinklalapyje:<https://launchpad.net/hplip>. Norėdami pradėti pagalbos procesą, spustelėkite mygtuką **Ask a question** (užduoti klausimą).

HPLIP svetainėje neteikiama pagalba "Windows" arba "Mac OS X". Jei naudojate šias operacines sistemas, apsilankykite [www.hp.com/support](http://h20180.www2.hp.com/apps/Nav?h_pagetype=s-001&h_page=hpcom&h_client=s-h-e008-1&h_product=5081821&h_lang=lt&h_cc=lt). Šioje svetainėje pateikiama informacija ir pagalbinės priemonės, galinčios padėti išspręsti daugelį dažniausiai pasitaikančių spausdintuvo problemų.

Šiame skyriuje aprašomos tokios temos:

- [Prieš skambindami](#page-60-0)
- [Pagalbos telefonu laikotarpis](#page-60-0)
- [Pasibaigus pagalbos telefonu laikotarpiui](#page-60-0)

## <span id="page-60-0"></span>**Prieš skambindami**

HP skambinkite būdami šalia kompiuterio ir spausdintuvo. Būkite pasiruošę suteikti šią informaciją:

- modelio numeris
- serijos numerį (pateiktas spausdintuvo nugarinėje dalyje arba apačioje),
- pranešimą, pasirodantį iškilus problemai,
- atsakymus į šiuos klausimus:
	- ar taip buvo nutikę anksčiau?
	- ar galite tai atkurti?
	- ar tuo metu, kai įvyko triktis, jūs prie kompiuterio neprijungėte naujos techninės įrangos ar neįdiegėte naujos programinės įrangos?
	- ar prieš šią situaciją buvo kitokių įvykių (pvz., griaustinis, spausdintuvas buvo perkeltas ir pan.)?

## **Pagalbos telefonu laikotarpis**

Vienerių metų pagalba telefonu galima Šiaurės Amerikoje, Azijoje ir Ramiojo vandenyno šalyse bei Lotynų Amerikoje (įskaitant Meksiką).

## **Pasibaigus pagalbos telefonu laikotarpiui**

Pasibaigus pagalbos telefonu laikotarpiui, pagalba iš HP suteikiama už papildomą mokestį. Pagalbos taip pat galite gauti apsilankę HP pagalbos internetu svetainėje [www.hp.com/support](http://h20180.www2.hp.com/apps/Nav?h_pagetype=s-001&h_page=hpcom&h_client=s-h-e008-1&h_product=5081821&h_lang=lt&h_cc=lt). Šioje svetainėje pateikiama informacija ir pagalbinės priemonės, galinčios padėti išspręsti daugelį dažniausiai pasitaikančių spausdintuvo problemų. Norėdami daugiau sužinoti apie pagalbos galimybes, kreipkitės į HP platintoją arba skambinkite savo šalies ar regiono pagalbos telefonu.

# **Bendri trikčių šalinimo patarimai ir ištekliai**

**Pastaba** Daugeliui iš toliau pateiktų veiksmų atlikti reikia HP programinės įrangos. Jei neįdiegėte HP programinės įrangos, ją galite įdiegti iš HP programinės įrangos kompaktinio disko, kuris pridėtas prie spausdintuvo, arba atsisiųsti iš HP palaikymo svetainės [www.hp.com/support](http://h20180.www2.hp.com/apps/Nav?h_pagetype=s-001&h_page=hpcom&h_client=s-h-e008-1&h_product=5081821&h_lang=lt&h_cc=lt). Šioje svetainėje pateikiama informacija ir pagalbinės priemonės, galinčios padėti išspręsti daugelį dažniausiai pasitaikančių spausdintuvo problemų.

Prieš šalindami triktis patikrinkite ar atlikite šiuos veiksmus:

- bandykite spausdintuvą išjungti ir vėl įjungti.
- informaciją popieriaus strigties klausimais skaitykite Į[strigusio popieriaus](#page-95-0) [šalinimas.](#page-95-0)
- popieriaus tiekimo problemų, pvz., popieriaus nukrypimo ar paėmimo klausimais skaitykite [Popieriaus tiekimo problem](#page-70-0)ų sprendimas.
- ("Power" (maitinimas) mygtukas) šviečia ir neblyksi. Kai spausdintuvas įjungiamas pirmą kartą, jo paleidimas po rašalo kasečių įstatymo trunka maždaug 12 minučių.
- <span id="page-61-0"></span>• maitinimo ir kiti kabeliai veikia ir yra tvirtai prijungti prie spausdintuvo. Tikrinkite, ar spausdintuvas gerai prijungtas prie veikiančio kintamosios srovės elektros lizdo ir ar jis įjungtas. Reikalavimus dėl įtampos rasite skyriuje [Elektros](#page-108-0) [specifikacijos](#page-108-0).
- lapai tinkamai sudėti į įvesties dėklą ir nėra įstrigę spausdintuve.
- pašalintos visos pakuotės juostelės ir medžiagos.
- spausdintuvas nustatytas kaip dabartinis arba numatytasis spausdintuvas. Operacinėje sistemoje "Windows", aplanke "Printers" (Spausdintuvai) nustatykite jį kaip numatytąjį. Operacinėje sistemoje "Mac OS X" nustatykite jį kaip numatytąjį srities **System Preferences** (sistemos parinktys) dalyje Print Fax (spausdinimas ir siuntimas faksu) arba Print Scan (spausdinimas ir nuskaitymas).&& Išsamesnės informacijos rasite kompiuterio dokumentacijoje.'
- Jei naudojate kompiuterį su "Windows" sistema, parinktis **Pause Printing** (Spausdinimo pristabdymas) nėra pasirinkta.
- atliekant užduotį, kartu neveikia per daug programų. Uždarykite nenaudojamas programas arba iš naujo paleiskite kompiuterį prieš bandydami vėl atlikti užduotį.

# **Spausdintuvo problemų sprendimas**

**Patarimas** Informacijos ir priemonių, kurios gali padėti pataisyti pačias bendriausias spausdintuvo problemas ieškokite HP palaikymo tinkle svetainėje [www.hp.com/support.](http://h20180.www2.hp.com/apps/Nav?h_pagetype=s-001&h_page=hpcom&h_client=s-h-e008-1&h_product=5081821&h_lang=lt&h_cc=lt)

Šiame skyriuje aprašomos tokios temos:

- Spausdintuvas netikėtai išsijungia
- Nepavyksta išlygiuoti
- [Spausdintuvas nereaguoja \(nespausdina\)](#page-62-0)
- [Spausdintuvas l](#page-62-0)ėtai spausdina
- [Spausdintuvas skleidžia netik](#page-64-0)ėtą triukšmą
- Spausdinamas tušč[ias lapas arba ne viskas spausdinama](#page-64-0)
- Puslapyje šio to trū[ksta arba neteisingai išspausdinta](#page-65-0)
- [Netinkamas teksto ar grafini](#page-65-0)ų elementų išdėstymas

## **Spausdintuvas netikėtai išsijungia**

#### **Patikrinkite maitinimą ir maitinimo jungtis**

Tikrinkite, ar spausdintuvas gerai prijungtas prie veikiančio kintamosios srovės elektros lizdo. Reikalavimus dėl įtampos rasite skyriuje [Elektros specifikacijos.](#page-108-0)

#### **Nepavyksta išlygiuoti**

Jei nepavyksta išlygiuoti, įsitikinkite, kad į įvesties dėklą įdėjote nepanaudoto paprasto balto popieriaus. Jei lygiuojant spausdintuvą įvesties dėkle bus spalvoto popieriaus, išlygiuoti nepavyks.

Jei išlygiuoti nepavyksta kelis kartus, gali tekti nuvalyti spausdinimo galvutę arba gali būti, kad jutiklis yra sugedęs. Kaip valyti spausdinimo galvutę, žr. skyriuje [Spausdinimo](#page-88-0) galvutė[s valymas](#page-88-0).

<span id="page-62-0"></span>Jeigu išvalius spausdinimo galvutę problemos pašalinti nepavyksta, kreipkitės į HP pagalbos tarnybą. Eikite į [www.hp.com/support](http://h20180.www2.hp.com/apps/Nav?h_pagetype=s-001&h_page=hpcom&h_client=s-h-e008-1&h_product=5081821&h_lang=lt&h_cc=lt). Šioje svetainėje pateikiama informacija ir pagalbinės priemonės, galinčios padėti išspręsti daugelį dažniausiai pasitaikančių spausdintuvo problemų. Jei prašoma, pasirinkite savo šalį / regioną ir spustelėkite **"Contact HP"** (Susisiekti su HP). Bus paaiškinta, kaip paskambinti techninės priežiūros tarnybai.

# **Spausdintuvas nereaguoja (nespausdina)**

## **Spausdinimo eilėje užstrigo spausdinimo užduotys**

Atidarykite spausdinimo eilę, atšaukite visus dokumentus ir iš naujo paleiskite kompiuterį. Kai kompiuteris paleidžiamas iš naujo, pabandykite spausdinti. Išsamesnės operacinės sistemos informacijos rasite sistemos žinyne.

## **Tikrinkite spausdintuvo sąranką**

Išsamesnės informacijos žr. skyriuje Bendri trikčių [šalinimo patarimai ir ištekliai](#page-60-0).

# **Tikrinkite HP programinės įrangos įdiegtį**

Jeigu spausdintuvas buvo išjungtas spausdinant, kompiuterio ekrane turi būti rodomas įspėjamasis pranešimas; priešingu atveju gali būti tinkamai neįdiegta su spausdintuvu gauta HP programinė įranga. Norint tai išspręsti, reikia visiškai pašalinti ir iš naujo įdiegti HP programinę įrangą. Išsamesnės informacijos žr. skyriuje [HP programin](#page-139-0)ės į[rangos pašalinimas ir](#page-139-0) įdiegimas iš naujo.

# **Patikrinkite kabelių jungtis**

- Patikrinkite, ar gerai prijungtos abi USB arba eterneto kabelio jungtys.
- Jei spausdintuvas prijungtas prie tinklo, patikrinkite šiuos komponentus:
	- tikrinkite spausdintuvo užpakalinėje dalyje esančią ryšio lemputę.
	- įsitikinkite, kad spausdintuvui prijungti nenaudojate telefono kabelio.

# **Patikrinkite, ar kompiuteryje neįdiegta asmeninė ugniasienė**

Asmeninė užkarda – tai apsaugos programa, apsauganti kompiuterį nuo įsilaužimo. Bet užkarda taip pat gali blokuoti ryšį tarp kompiuterio ir spausdintuvo. Jei yra ryšio su spausdintuvu problemų, pamėginkite laikinai išjungti užkardą. Jei problema išlieka, vadinasi, užkarda nesukelia ryšio problemų. Įjunkite užkardą.

# **Spausdintuvas lėtai spausdina**

Išbandykite šiuos sprendimus, jei spausdintuvas spausdina labai lėtai.

- 1 sprendimas. Naudokite žemesnės kokybės spausdinimo nuostatą
- [2 sprendimas. Rašalo lygi](#page-63-0)ų tikrinimas
- [3 sprendimas. Susisiekti su HP technin](#page-63-0)ės pagalbos tarnyba

#### **1 sprendimas. Naudokite žemesnės kokybės spausdinimo nuostatą**

**Sprendimas:** patikrinkite spausdinimo kokybės nuostatą. **Best** (geriausia) ir **Maximum dpi** (didžiausia skyra dpi) užtikrina geriausią kokybę, bet taip

<span id="page-63-0"></span>spausdinama lėčiau nei su nuostatomis **Normal** (įprasta) ar **Draft** (juodraštis). Nuostata **Draft** (juodraštis) pateikia didžiausią spausdinimo greitį.

**Priežastis:** buvo nustatyta aukšta spausdinimo kokybės nuostata.

Jeigu tai neišsprendžia problemos, bandykite kitą sprendimą.

#### **2 sprendimas. Rašalo lygių tikrinimas**

**Sprendimas:** patikrinkite apytikrius rašalo lygius rašalo kasetėse.

**Pastaba** Rašalo lygio įspėjimai ir indikatoriai pateikia numanomą informaciją, kuri skirta tik planuoti. Kai gaunate pranešimą apie mažą rašalo kiekį, pasirūpinkite atsargine kasete, kad nereikėtų atidėti spausdinimo darbų. Nebūtina keisti rašalo kasečių tol, kol nebūsite paraginti tai padaryti.

**Pastaba** Spausdintuvas gali veikti su viena ar daugiau tuščių kasečių. Tačiau spausdinant su tuščiomis kasetėmis, spausdintuvas veikia lėčiau ir nukenčia spausdinamų dokumentų kokybė. Jei juodų dažų kasetė tuščia, juoda spalva nėra tokia tamsi. Jei spalvotų dažų kasetė tuščia, spausdinama pilkų pustonių skalėje. Kai galėsite, pakeiskite tuščią kasetę. Neišimkite tuščios kasetės, kol neįsigijote naujos rašalo kasetės. Kaip įdėti naujas kasetes, žr. skyriuje [Rašalo kase](#page-54-0)čių keitimas.

**Įspėjimas** Iš spausdintuvo išimtos ir paliktos rašalo kasetės nesugenda, tačiau nustačius ir naudojant spausdintuvą spausdinimo galvutėje turi būti sudėtos visos kasetės. Ilgesnį laiką palikus vieną ar keletą kasečių lizdų tuščius gali kilti spausdinimo kokybės problemų ir netgi sugesti spausdinimo galvutė. Jeigu neseniai ilgesniam laikui buvote palikę kasetę ne spausdintuve arba neseniai buvo įstrigęs popierius ir pastebėjote, kad spausdinimo kokybė bloga, išvalykite spausdinimo galvutę. Išsamesnės informacijos žr. skyriuje [Spausdinimo galvut](#page-88-0)ės valymas.

Išsamesnės informacijos ieškokite:

[Rašalo lygio patikrinimas](#page-53-0)

**Priežastis:** galbūt rašalo kasetėse nepakanka rašalo. Spausdinimas su tuščiomis kasetėmis sulėtina spausdintuvo darbą.

Jeigu tai neišsprendžia problemos, bandykite kitą sprendimą.

#### **3 sprendimas. Susisiekti su HP techninės pagalbos tarnyba**

**Sprendimas:** susisiekite su HP pagalbos centru dėl techninės priežiūros.

Eikite į. [www.hp.com/support.](http://h20180.www2.hp.com/apps/Nav?h_pagetype=s-001&h_page=hpcom&h_client=s-h-e008-1&h_product=5081821&h_lang=lt&h_cc=lt) Šioje svetainėje pateikiama informacija ir pagalbinės priemonės, galinčios padėti išspręsti daugelį dažniausiai pasitaikančių spausdintuvo problemų.

Jei paraginama, pasirinkite savo šalį / regioną ir spustelėkite "Contact HP" (Susisiekti su HP), kad gautumėte informacijos, kaip paskambinti techninės priežiūros tarnybai.

**Priežastis:** įvyko spausdintuvo triktis.

# <span id="page-64-0"></span>**Spausdintuvas skleidžia netikėtą triukšmą**

Galite išgirsti netikėtą triukšmą, sklindantį iš spausdintuvo. Tai yra techninės priežiūros garsai, sklindantys kai spausdintuvas vykdo automatinės techninės priežiūros funkcijas, kad išlaikytų optimalią spausdinimo galvutės būklę.

#### **Pastaba** Kad nepadarytumėte žalos spausdintuvui:

neišjunkite spausdintuvo, kol jis atlieka techninę priežiūrą. Jei ketinate išjungti spausdintuvą (maitinimo) mygtuko paspaudimu, prieš tai palaukite, kol pasibaigs spausdintuvo vykdomi procesai. Išsamesnės informacijos žr. skyriuje [Spausdintuvo](#page-29-0) [išjungimas](#page-29-0).

Įsitikinkite, kad įdėtos visos rašalo kasetės. Jei trūksta bet kurios rašalo kasetės, spausdintuvas vykdys papildomą techninę priežiūrą, kad apsaugotų spausdinimo galvutę.

#### **Spausdinamas tuščias lapas arba ne viskas spausdinama**

#### **Spausdinimo galvutės valymas**

Užbaikite spausdinimo galvutės valymo procedūrą. Išsamesnės informacijos žr. skyriuje [Spausdinimo galvut](#page-88-0)ės valymas. Spausdinimo galvutę gali prireikti nuvalyti, jei spausdintuvas buvo netinkamai išjungtas.

**Pastaba** Netinkamai išjungus spausdintuvą, gali kilti spausdinimo kokybės problemų, kaip kad tuščių ar ne iki galo išspausdintų puslapių. Šias problemas galima išspręsti išvalius spausdinimo galvutes, tačiau tinkamai išjungiant spausdintuvą, tokių bėdų galima visai išvengti. Spausdintuvą visada išjunkite spustelėdami ant spausdintuvo esantį mygtuka (!) (Maitinimo mygtukas). Palaukite,

kol užges (Maitinimo mygtukas) lemputė, ir tik tada ištraukite maitinimo kabelį arba išjunkite maitinimo bloką.

#### **Patikrinkite lapų nuostatas**

- Patikrinkite, ar spausdintuvo tvarkyklėje išrinkote dėkluose įdėtiems lapams reikiamas spausdinimo kokybės nuostatas.
- Patikrinkite, ar spausdintuvo tvarkyklėje išrinktas lapo dydis atitinka tą, kuris įdėtas į dėklą.

#### **Įtrauktas daugiau nei vienas lapas**

Išsamesnės informacijos žr. skyriuje [Popieriaus tiekimo problem](#page-70-0)ų sprendimas.

#### **Rinkmenoje yra tuščias puslapis**

Patikrinkite rinkmeną, kad įsitikintumėte, jog joje nėra tuščių puslapių.

# <span id="page-65-0"></span>**Puslapyje šio to trūksta arba neteisingai išspausdinta**

#### **Spausdinimo kokybės diagnostikos puslapio tikrinimas**

Išspausdinkite spausdinimo kokybės diagnostikos lapą, pagal kurį galima nuspręsti, ar reikia pasinaudoti techninės priežiūros priemonėmis spausdinimo kokybei pagerinti. Išsamesnės informacijos žr. skyriuje [Spausdinimo kokyb](#page-66-0)ės trikčių šalinimas.

#### **Patikrinkite paraščių nuostatas**

Įsitikinkite, kad dokumento paraščių parametrai atitinka spausdintuvo spausdinimo zonos ribas. Išsamesnės informacijos žr. skyriuje [Kaip nustatyti mažiausias paraštes.](#page-106-0)

#### **Patikrinkite spalvoto spausdinimo nuostatas**

Patikrinkite, ar spausdintuvo tvarkyklėje nepasirinkta **Print in Grayscale** (Spausdinti naudojant pilkų pustonių skalę).

#### **Patikrinkite spausdintuvo vietą ir USB kabelio ilgį**

Stiprūs elektromagnetiniai laukai (pvz., tie, kurie sukuriami USB kabeliuose) kartais gali sukelti iškraipymus spaudiniuose. Patraukite spausdintuvą toliau nuo elektromagnetinio lauko šaltinio. Be to, rekomenduojama naudoti trumpesnį nei 3 m (9,8 pėdos) ilgio USB kabelį: taip siekiama kuo labiau sumažinti elektromagnetinių laukų poveikį.

# **Netinkamas teksto ar grafinių elementų išdėstymas**

#### **Patikrinkite, kaip įkeliami lapai**

Užtikrinkite, kad lapų pločio ir ilgio kreiptuvai gerai prilaikytų lapų rietuvės kraštus, o dėklas nebūtų perkrautas. Išsamesnės informacijos žr. skyriuje [Popieriaus](#page-19-0) įdėjimas.

#### **Patikrinkite lapų dydį**

- Jei dokumentas yra didesnis nei jūsų naudojamas lapas, puslapis gali būti nupjautas.
- Užtikrinkite, kad spausdintuvo tvarkyklėje pasirinktas laikmenos dydis atitiktų tą, kuri įdėta į dėklą.

#### **Patikrinkite paraščių nuostatas**

Jei ties puslapio kraštais tekstas arba grafiniai objektai yra nupjaunami, patikrinkite, ar dokumento paraščių nuostatos neviršija spausdintuvo spausdinamosios puslapio srities ribų. Išsamesnės informacijos žr. skyriuje [Kaip nustatyti mažiausias paraštes.](#page-106-0)

#### **Patikrinkite lapo orientacijos nuostatą**

Užtikrinkite, kad programoje pasirinktas lapo dydis ir puslapio orientacija atitiktų spausdintuvo tvarkyklės nuostatas. Išsamesnės informacijos žr. skyriuje ["Print"](#page-31-0) [\(spausdinti\).](#page-31-0)

#### **Patikrinkite spausdintuvo vietą ir USB kabelio ilgį**

Stiprūs elektromagnetiniai laukai (pvz., tie, kurie sukuriami USB kabeliuose) kartais gali sukelti iškraipymus spaudiniuose. Patraukite spausdintuvą toliau nuo elektromagnetinio <span id="page-66-0"></span>lauko šaltinio. Be to, rekomenduojama naudoti trumpesnį nei 3 m (9,8 pėdos) ilgio USB kabelį: taip siekiama kuo labiau sumažinti elektromagnetinių laukų poveikį.

Jei pirmiau pateikti sprendimai nepadeda, galbūt programa nesugeba tinkamai interpretuoti spausdinimo nuostatų. Žr. leidimo pastabas, kur pateikiamos žinomos programinės įrangos problemos, ieškokite informacijos programos dokumentacijoje arba specifinės pagalbos klausimais susisiekite su programinės įrangos gamintoju.'

# **Spausdinimo kokybės trikčių šalinimas**

Pabandykite savo spaudinių kokybės problemas išspręsti šiame skyriuje pateiktais sprendimais.

- **Patarimas** Informacijos ir priemonių, kurios gali padėti pataisyti pačias bendriausias spausdintuvo problemas ieškokite HP palaikymo tinkle svetainėje [www.hp.com/support.](http://h20180.www2.hp.com/apps/Nav?h_pagetype=s-001&h_page=hpcom&h_client=s-h-e008-1&h_product=5081821&h_lang=lt&h_cc=lt)
- 1 sprendimas. Įsitikinkite, kad naudojate originalias HP rašalo kasetes
- 2 sprendimas. Rašalo lygių tikrinimas
- [3 sprendimas. Patikrinkite, ar](#page-67-0) į įvesties dėklą įdėtas popieriaus.
- [4 sprendimas. Patikrinkite popieriaus r](#page-68-0)ūšį
- [5 sprendimas. Patikrinkite spausdinimo nuostatas](#page-68-0)
- [6 sprendimas. Spausdinimo kokyb](#page-69-0)ės ataskaitos spausdinimas ir įvertinimas
- [7 sprendimas. Susisiekti su HP technin](#page-70-0)ės pagalbos tarnyba

## **1 sprendimas. Įsitikinkite, kad naudojate originalias HP rašalo kasetes**

**Sprendimas:** Įsitikinkite, kad jūsų rašalo kasetės yra originalios HP rašalo kasetės.

HP rekomenduoja naudoti originalias HP rašalo kasetes. Originalios HP kasetės suprojektuotos ir išbandytos su HP spausdintuvais, todėl visada pasieksite puikių rezultatų.

**Pastaba** HP negali garantuoti ne HP eksploatacinių medžiagų kokybės arba patikimumo. Neatliekame spausdintuvo garantinės priežiūros arba garantinio taisymo, jei jo priežastis – ne HP rašalo naudojimas.

Jei esate įsitikinę, kad įsigijote originalias HP rašalo kasetes, skaitykite:

[www.hp.com/go/anticounterfeit](http://www.hp.com/go/anticounterfeit)

**Priežastis:** buvo naudojamos ne HP rašalo kasetės.

Jeigu tai neišsprendžia problemos, bandykite kitą sprendimą.

#### **2 sprendimas. Rašalo lygių tikrinimas**

**Sprendimas:** patikrinkite apytikrius rašalo lygius rašalo kasetėse.

<span id="page-67-0"></span>**Pastaba** Rašalo lygio įspėjimai ir indikatoriai pateikia numanomą informaciją, kuri skirta tik planuoti. Kai gaunate įspėjimą apie mažą rašalo lygį, pasirūpinkite atsargine kasete, kad išvengtumėte galimo spausdinimo darbų atidėjimo. Nebūtina keisti rašalo kasečių tol, kol nebūsite paraginti tai padaryti.

**Pastaba** Spausdintuvas gali veikti su viena ar daugiau tuščių kasečių. Tačiau spausdinant su tuščiomis kasetėmis, spausdintuvas veikia lėčiau ir nukenčia spausdinamų dokumentų kokybė. Jei juodų dažų kasetė tuščia, juoda spalva nėra tokia tamsi. Jei spalvotų dažų kasetė tuščia, spausdinama pilkų pustonių skalėje. Kai galėsite, pakeiskite tuščią kasetę. Neišimkite tuščios kasetės, kol neįsigijote naujos rašalo kasetės. Kaip įdėti naujas kasetes, žr. skyriuje [Rašalo kase](#page-54-0)čių keitimas.

**Įspėjimas** Iš spausdintuvo išimtos ir paliktos rašalo kasetės nesugenda, tačiau nustačius ir naudojant spausdintuvą spausdinimo galvutėje turi būti sudėtos visos kasetės. Ilgesnį laiką palikus vieną ar keletą kasečių lizdų tuščius gali kilti spausdinimo kokybės problemų ir netgi sugesti spausdinimo galvutė. Jeigu neseniai ilgesniam laikui buvote palikę kasetę ne spausdintuve arba neseniai buvo įstrigęs popierius ir pastebėjote, kad spausdinimo kokybė bloga, išvalykite spausdinimo galvutę. Išsamesnės informacijos žr. skyriuje [Spausdinimo galvut](#page-88-0)ės valymas.

Išsamesnės informacijos ieškokite:

[Rašalo lygio patikrinimas](#page-53-0)

**Priežastis:** galbūt rašalo kasetėse nepakanka rašalo.

Jeigu tai neišsprendžia problemos, bandykite kitą sprendimą.

#### **3 sprendimas. Patikrinkite, ar į įvesties dėklą įdėtas popieriaus.**

**Sprendimas:** įsitikinkite, kad popierius yra įdėtas tinkamai ir kad jis nėra susiraukšlėjęs arba per storas.

- įdėkite popierių spausdinamąja puse žemyn. Pavyzdžiui, jei naudojate blizgų fotopopierių, įdėkite jį blizgiu paviršiumi žemyn.
- įsitikinkite, kad popierius įvesties dėkle įdėtas gulsčiai ir nesusiraukšlėjęs. Jei spausdinimo metu popierius yra per arti spausdinimo galvutės, rašalas gali išsilieti. Taip gali atsitikti, kai popierius reljefiškas, susiraukšlėjęs arba labai storas, pavyzdžiui, kaip pašto vokas.

Išsamesnės informacijos ieškokite:

#### [Popieriaus](#page-19-0) įdėjimas.

**Priežastis:** popierius buvo įdėtas netinkamai arba jis buvo susiraukšlėjęs arba per storas.

Jeigu tai neišsprendžia problemos, bandykite kitą sprendimą.

## <span id="page-68-0"></span>**4 sprendimas. Patikrinkite popieriaus rūšį**

**Sprendimas:** HP rekomenduoja naudoti HP popierių arba bet kokią kitą popieriaus rūšį su technologija "ColorLok", tinkamą spausdintuvui. Visos "ColorLok" logotipu paženklintos popieriaus rūšys yra nepriklausomai išbandytos, kad atitiktų aukštus patikimumo ir spausdinimo kokybės standartus ir atspausdintų aiškius, ryškių spalvų, raiškių juodų atspalvių dokumentus ir džiūtų greičiau nei įprastos paprasto popieriaus rūšys.

Visada įsitikinkite, kad popierius, ant kurio spausdinate, yra lygus. Geriausios kokybės vaizdus atspausdinsite naudodami fotopopierių HP Advanced Photo Paper.

Firminį popierių laikykite originalioje pakuotėje, uždaromame plastikiniame maišelyje, ant plokščio paviršiaus vėsioje, sausoje vietoje. Kai pasiruošėte spausdinimui, paimkite tik tiek popieriaus, kiek ketinate iškart panaudoti. Baigę spausdinti, nesunaudotą fotopopierių sudėkite atgal į plastikinį maišelį. Taip neleidžiama popieriui susiraukšlėti.

**Pastaba** Šios problemos priežastis nėra susijusi su jūsų rašalo eksploatacinėmis medžiagomis. Todėl nėra reikalo keisti rašalo kasečių.

Išsamesnės informacijos ieškokite:

[Pasirinkite popieri](#page-17-0)ų

**Priežastis:** į įvesties dėklą buvo įdėtas netinkamos rūšies popierius.

Jeigu tai neišsprendžia problemos, bandykite kitą sprendimą.

#### **5 sprendimas. Patikrinkite spausdinimo nuostatas**

**Sprendimas:** patikrinkite spausdinimo nuostatas.

• patikrinkite spausdinimo nuostatas, kad pamatytumėte, ar spalvų nuostatos yra teisingos.

Pavyzdžiui, patikrinkite, ar nėra nustatyta dokumentus spausdinti naudojant pilkų pustonių skalę. Taip pat galite patikrinti, ar papildomos spalvų nuostatos, pavyzdžiui, sodrumas, šviesumas ir spalvų tonas, nėra nustatytos modifikuoti spalvų išvaizdą.

- patikrinkite spausdinimo kokybės nuostatą ir įsitikinkite, kad ji atitinka spausdintuve įdėto popieriaus rūšį. Jei spalvos liejasi, gali tekti pasirinkti žemesnės spausdinimo kokybės nuostatą. Arba pasirinkite aukštesnę nuostatą, jei spausdinate aukštos kokybės nuotrauką, ir įsitikinkite, kad įvesties dėkle įdėta fotopopieriaus, pavyzdžiui, HP Advanced Photo Paper.
- **Pastaba** Kai kurių kompiuterių ekranuose spalvos gali atrodyti kitaip nei atspausdintos ant popieriaus. Šiuo atveju nėra jokių problemų su spausdintuvu, spausdinimo nuostatomis arba spausdinimo kasetėmis. Tolesnis trikčių šalinimas nereikalingas.

Išsamesnės informacijos ieškokite:

#### [Pasirinkite popieri](#page-17-0)ų

<span id="page-69-0"></span>**Priežastis:** buvo nustatytos netinkamos spausdinimo nuostatos.

Jeigu tai neišsprendžia problemos, bandykite kitą sprendimą.

#### **6 sprendimas. Spausdinimo kokybės ataskaitos spausdinimas ir įvertinimas**

#### **Sprendimas:**

#### **Spausdinimo kokybės ataskaitos spausdinimas**

- Valdymo skydelis: paspauskite (rodyklė į dešinę), o tada spustelėkite **Setup**(sąranka), pasirinkite **Reports** (ataskaitos) ir pasirinkite **Print Quality Report**(spausdinimo kokybės ataskaita).
- **Integruotasis tinklo serveris.** Spustelėkite skirtuką **Tools** (priemonės), tada spustelėkite elementą **Print Quality Toolbox** (spausdinimo kokybės parankinė), esantį srityje **Utilities** (paslaugų programos), tada spustelėkite mygtuką **Print Quality Report** (spausdinimo kokybės ataskaita).
- **"HP Utility" (HP paslaugų programa) ("Mac OS X"):** skiltyje **Information And Support** (informacija ir pagalba) spustelėkite **Print Quality Diagnostics** (spausdinimo kokybės diagnostika), tada spustelėkite **Print** (spausdinti).

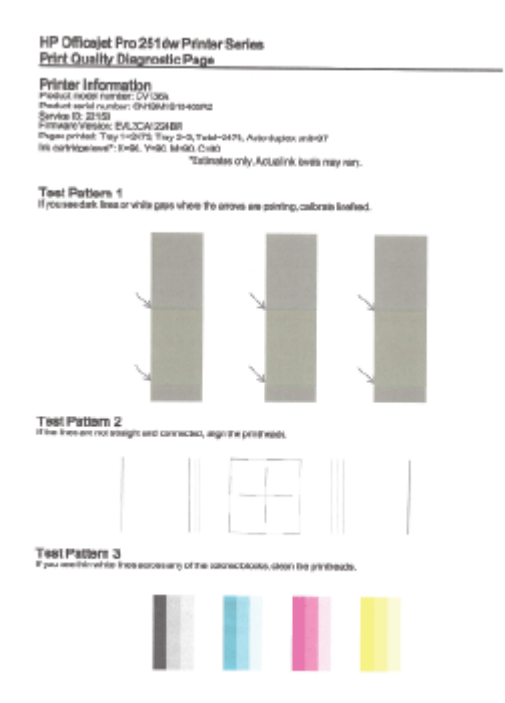

<span id="page-70-0"></span>Jei spausdinimo kokybės ataskaitoje yra klaidų, vadovaukitės šiais veiksmais:

- **1.** jei spausdinimo kokybės diagnostikos ataskaitoje matote išblukusias, nepilnas, dryžuotas ar trūkstamas spalvotas juostas arba spalvų šablonus, patikrinkite, ar nėra tuščių rašalo kasečių, ir pakeiskite rašalo kasetę, kuri atitinka spalvotas juostas ar spalvų šabloną su trūkumais. Jei nėra tuščių kasečių, išimkite ir vėl įstatykite visas rašalo kasetes, kad įsitikintumėte, jog jos tinkamai įstatytos. Neišimkite tuščios kasetės, kol neįsigijote naujos rašalo kasetės. Kaip įdėti naujas kasetes, žr. skyriuje [Rašalo kase](#page-54-0)čių [keitimas](#page-54-0).
- **2.** popieriaus tiekimo kalibravimas. Išsamesnės informacijos žr. skyriuje [Popieriaus tiekimo kalibravimas](#page-89-0).
- **3.** lygiuokite spausdinimo galvutę. Išsamesnės informacijos žr. skyriuje [Lygiuokite spausdinimo galvut](#page-90-0)ę.
- **4.** nuvalykite spausdinimo galvutę. Išsamesnės informacijos žr. skyriuje [Spausdinimo galvut](#page-88-0)ės valymas.
- **5.** jei nepadėjo nė vienas iš ankstesnių veiksmų, susisiekite su HP pagalbos centru, kad pakeistų spausdinimo galvutę. Išsamesnės informacijos žr. skyriuje [HP pagalba](#page-58-0).

**Priežastis:** spausdinimo kokybės problemos gali atsirasti dėl daugybės priežasčių: programinės įrangos nuostatų, prasto vaizdo failo arba pačios spausdinimo sistemos. Jei esate nepatenkinti spaudinių kokybe, spausdinimo kokybės diagnostikos puslapis gali padėti nustatyti, ar tinkamai veikia spausdinimo sistema.

#### **7 sprendimas. Susisiekti su HP techninės pagalbos tarnyba**

**Sprendimas:** susisiekite su HP pagalbos centru dėl techninės priežiūros.

Eikite į. [www.hp.com/support.](http://h20180.www2.hp.com/apps/Nav?h_pagetype=s-001&h_page=hpcom&h_client=s-h-e008-1&h_product=5081821&h_lang=lt&h_cc=lt) Šioje svetainėje pateikiama informacija ir pagalbinės priemonės, galinčios padėti išspręsti daugelį dažniausiai pasitaikančių spausdintuvo problemų.

Jei paraginama, pasirinkite savo šalį / regioną ir spustelėkite "Contact HP" (Susisiekti su HP), kad gautumėte informacijos, kaip paskambinti techninės priežiūros tarnybai.

**Priežastis:** iškilo spausdinimo galvutės problema.

# **Popieriaus tiekimo problemų sprendimas**

**Patarimas** Informacijos ir priemonių, kurios gali padėti pataisyti pačias bendriausias spausdintuvo problemas ieškokite HP palaikymo tinkle svetainėje [www.hp.com/support.](http://h20180.www2.hp.com/apps/Nav?h_pagetype=s-001&h_page=hpcom&h_client=s-h-e008-1&h_product=5081821&h_lang=lt&h_cc=lt)

#### **Spausdintuvui ar dėklui netinka tam tikri lapai**

Naudokite tik tuos lapus, su kurie tinka spausdintuvui ar dėklui. Išsamesnės informacijos žr. skyriuje [Popieriaus techniniai duomenys](#page-103-0).

#### **Iš dėklo neįtraukiamos laikmenos**

- Užtikrinkite, kad dėkle būtų lapų. Išsamesnės informacijos žr. skyriuje [Popieriaus](#page-19-0) įdė[jimas](#page-19-0). Prieš įdėdami pakedenkite lapų rietuvę.
- Užtikrinkite, kad popieriaus kreiptuvai būtų nustatyti į tinkamas įdedamo popieriaus dydžio žymas dėkle. Taip pat užtikrinkite, kad kreiptuvai remtųsi į rietuvę, tačiau jos nespaustų.
- Užtikrinkite, kad lapai dėkle nebūtų susiraukšlėję. Ištiesinkite lapus, sulenkdami jų rietuvę į priešingą pusę.

## **Lapai neišleidžiami tinkamai**

• Pasirūpinkite, kad būtų iki galo ištrauktas išvesties dėklo ilgintuvas; priešingu atveju išspausdinti lapai gali iškristi iš spausdintuvo.

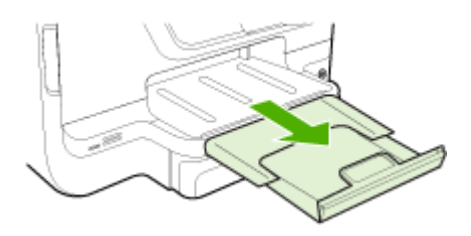

• Išimkite lapų perteklių iš išvesties dėklo. Išvesties dėklo talpa ribota.

#### **Puslapiai nukrypsta**

- Užtikrinkite, kad dėkluose esantys lapai būtų išlygiuoti popieriaus kreiptuvais. Jei reikia, ištraukite iš spausdintuvo dėklus ir tinkamai sudėkite į juos lapus bei pasirūpinkite, kad popieriaus kreiptuvai būtų tinkamai išlygiuoti.
- Lapus į spausdintuvą dėkite tik tada, kai jis nespausdina.
- Išimkite ir pakeiskite automatinį dvipusio spausdinimo priedą (dvipusio spausdinimo įrenginį).
	- Paspauskite mygtuką bet kurioje dvipusio spausdinimo įrenginio pusėje ir ištraukite bloką.

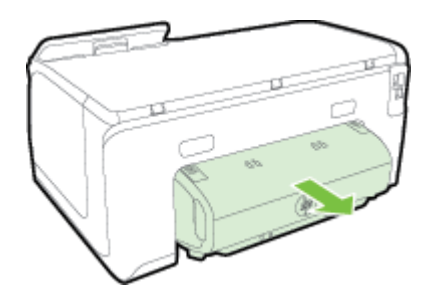

◦ Į spausdintuvą iš naujo įdėkite dvipusio spausdinimo įrenginį.
## **Įrenginys paima kelis lapus iškart**

- Prieš įdėdami pakedenkite lapų rietuvę.
- Užtikrinkite, kad popieriaus kreiptuvai būtų nustatyti į tinkamas įdedamo popieriaus dydžio žymas dėkle. Taip pat užtikrinkite, kad kreiptuvai remtųsi į rietuvę, tačiau jos nespaustų.
- Užtikrinkite, kad dėklas nebūtų perkrautas popieriaus.
- Kai naudojate plonus specialius lapus užtikrinkite, kad dėklas būtų visiškai užpildytas. Jei naudojate specialius lapus, kurie perkami nedideliais kiekiais, pamėginkite juos sudėti ant kito to paties dydžio popieriaus, kad užpildytumėte dėklą (kai kurie lapai imami lengviau, jei dėklas pilnas).
- Jei naudojate storus specialius lapus (pvz., brošiūrų popierių), įdėkite lapus taip, kad dėklas būtų užpildytas tarp 1/4 ir 3/4. Jei reikia, padėkite lapus ant kito to paties dydžio popieriaus viršaus taip, kad pluošto aukštis neperžengtų nurodyto diapazono.
- Siekiant optimalaus darbo ir efektyvumo, rekomenduojama naudoti HP lapus.

# **Žiniatinklio paslaugų ir HP svetainių naudojimo problemų sprendimas**

Šiame skyriuje pateikiami bendrųjų problemų, kurias galite patirti naudodamiesi žiniatinklio paslaugomis ir HP svetainėmis, sprendimai.

- Žiniatinklio paslaugų naudojimosi problemų sprendimas
- HP svetainių [naudojimo problem](#page-73-0)ų sprendimas

# **Žiniatinklio paslaugų naudojimosi problemų sprendimas**

Jei iš spausdintuvo valdymo skydelio naudodamiesi tinklo paslaugomis, kaip kad HP "ePrint" ir spausdintuvo programomis, patiriate problemų, tikrinkite toliau išvardytas galimas priežastis.

• Pasirūpinkite, kad spausdintuvas būtų eterneto arba belaidžiu ryšiu prijungtas prie interneto.

**Pastaba** Jei spausdintuvas prijungtas USB kabeliu, šiomis interneto funkcijomis naudotis negalima.

- Pasirūpinkite, kad spausdintuve būtų įdiegti naujausi gaminio naujiniai. Išsamesnės informacijos žr. skyriuje [Atnaujinkite spausdintuv](#page-28-0)ą..
- Pasirūpinkite, kad spausdintuve būtų įjungtos tinklo paslaugos. Išsamesnės informacijos žr. skyriuje [Nustatykite žiniatinklio paslaugas naudodamiesi](#page-48-0) [spausdintuvo valdymo skydeliu..](#page-48-0)
- Įsitikinkite, kad tinklo šakotuvas, komutatorius ar kelvedis yra įjungti ir veikia tinkamai.
- Kai jungiate spausdintuvą eterneto kabeliu, įsitikinkite, kad norėdami prijungti spausdintuvą prie tinklo nejungiate jo telefono laidu arba sankirtos kabelio ir kad eterneto kabelis tvirtai prijungtas prie spausdintuvo. Išsamesnės informacijos žr. skyriuje Išsprę[skite eterneto tinklo problemas.](#page-74-0)
- <span id="page-73-0"></span>• Jei spausdintuvą jungiate belaidžiu būdu, įsitikinkite, kad belaidis tinklas tinkamai veikia. Išsamesnės informacijos žr. skyriuje [Belaidžio tinklo problem](#page-75-0)ų [sprendimas.](#page-75-0)
- Jeigu naudojatės HP "ePrint", patikrinkite toliau išvardytus dalykus.
	- Pasirūpinkite, kad būtų teisingas spausdintuvo el. pašto adresas.
	- ∘ Pasirūpinkite, kad el. laiško eilutėje "To" (kam) būtų įrašytas tik spausdintuvo el. pašto adresas. Jeigu eilutėje "To" (kam) įrašysite kitus el. pašto adresus, siunčiami priedai gali būti neišspausdinti.
	- ∘ Pasirūpinkite, kad siunčiami dokumentai atitiktų "HP ePrint" reikalavimus. Išsamesnės informacijos žr. skyriuje [Tinklo tarnybos specifikacijos](#page-107-0).
- Jeigu jungiantis prie interneto tinkle naudojami tarpinio serverio parametrai, pasirūpinkite, kad įrašyti parametrai būtų tinkami.
	- Tikrinkite naudojamos interneto naršyklės (pavyzdžiui, "Internet Explorer", "Firefox" arba "Safari") parametrus.
	- Kreipkitės į IT administratorių arba užkardą nustačiusį asmenį. Jeigu pasikeitė užkardoje naudojami tarpinio serverio parametrai, juos turite atnaujinti ir spausdintuvo valdymo skydelyje. Neatnaujinę parametrų negalėsite naudotis tinklo paslaugomis. Išsamesnės informacijos žr. skyriuje [Nustatykite žiniatinklio paslaugas](#page-48-0) [naudodamiesi spausdintuvo valdymo skydeliu.](#page-48-0).
	- **Patarimas** Papildomos pagalbos, kaip naudotis Žiniatinklio paslaugomis, apsilankykite "HP Connected" ([www.hpconnected.com\)](http://www.hpconnected.com).

# **HP svetainių naudojimo problemų sprendimas**

Jei naudodamiesi kompiuteriu ir lankydamiesi HP svetainėse patiriate problemų, tikrinkite toliau išvardytas galimas priežastis.

- Įsitikinkite, kad jūsų naudojamas kompiuteris tikrai prijungtas prie interneto.
- Isitikinkite, kad interneto naršyklė atitinka minimalius sistemai keliamus reikalavimus. Išsamesnės informacijos žr. skyriuje HP svetainė[s specifikacijos.](#page-108-0)
- Jei jūsų interneto naršyklė prisijungdama prie interneto naudoja tarpinio serverio parametrus, pabandykite juos išjungti. Išsamesnės informacijos rasite interneto naršyklės dokumentacijoje.

# **Atminties įtaiso problemų sprendimas**

- **Patarimas** Informacijos ir priemonių, kurios gali padėti pataisyti pačias bendriausias spausdintuvo problemas ieškokite HP palaikymo tinkle svetainėje [www.hp.com/support.](http://h20180.www2.hp.com/apps/Nav?h_pagetype=s-001&h_page=hpcom&h_client=s-h-e008-1&h_product=5081821&h_lang=lt&h_cc=lt)
- **Pastaba** Jei veiksmus su atminties įtaisu pradedate iš kompiuterio, dėl trikčių šalinimo informacijos žr. programinės įrangos žinyną.
- [Spausdintuvas negali nuskaityti atminties](#page-74-0) įtaiso.
- [Spausdintuvas negali nuskaityti atminties kortel](#page-74-0)ėje esančių nuotraukų

# <span id="page-74-0"></span>**Spausdintuvas negali nuskaityti atminties įtaiso.**

# • **Atminties įtaiso tikrinimas**

- Pasirūpinkite, kad atminties įtaiso tipas būtų tinkamas. Išsamesnės informacijos žr. skyriuje Atminties į[taiso specifikacijos](#page-108-0).
- Kai kuriuose atminties įtaisuose yra jungiklis, kuriuo valdomas jų naudojimo būdas. Įsitikinkite, kad jungiklis nustatytas taip, kad atminties įtaisą būtų galima skaityti.
- Patikrinkite atminties įtaisą ir jei reikia nuvalykite nešvarumus ar kitokias medžiagas, blokuojančias jungties angą ar metalinį kontaktą. Kontaktus valykite pukų nepaliekančia šluoste, sudrėkinta nedideliu izopropilo alkoholio kiekiu.
- Įsitikinkite, kad atminties įtaisas veikia tinkamai: išbandykite jį su kitais įrenginiais. Jei rinkmenos pasiekiamos naudojant kompiuterį, prietaisas gali dirbti su spausdintuvu.

# • **Patikrinkite USB prievadą**

- Įsitikinkite, kad USB kabelis būtų iki galo įstumtas į tinkamą prievadą.
- Ištraukite USB kabelį ir žibintuvėliu pašvieskite į tuščią prievadą. Patikrinkite, ar prievade nėra nuosėdų. Išsamesnės informacijos žr. skyriuje [HP pagalba](#page-58-0). Šioje svetainėje pateikiama informacija ir pagalbinės priemonės, galinčios padėti išspręsti daugelį dažniausiai pasitaikančių spausdintuvo problemų.

# **Spausdintuvas negali nuskaityti atminties kortelėje esančių nuotraukų**

# **Atminties įtaiso tikrinimas**

Atminties įtaisas gali būti sugadintas.

# **Išspręskite eterneto tinklo problemas**

**Patarimas** Informacijos ir priemonių, kurios gali padėti pataisyti pačias bendriausias spausdintuvo problemas ieškokite HP palaikymo tinkle svetainėje [www.hp.com/support.](http://h20180.www2.hp.com/apps/Nav?h_pagetype=s-001&h_page=hpcom&h_client=s-h-e008-1&h_product=5081821&h_lang=lt&h_cc=lt)

Jei nepavyksta prijungti spausdintuvo prie eterneto tinklo, atlikite vieną ar kelias toliau pateiktas užduotis.

- **Pastaba** Pataisę kurį nors iš minėtų dalykų dar kartą paleiskite įdiegimo programą.
- Bendrųjų tinklo trikčių diagnostika ir šalinimas

# **Bendrųjų tinklo trikčių diagnostika ir šalinimas**

Jeigu negalite įdiegti kartu su spausdintuvu pateiktos HP programinės įrangos, patikrinkite, ar:

- prie kompiuterio ir spausdintuvo gerai prijungti visi kabeliai;
- tinklas veikia, tinklo šakotuvas, komutatorius ar kelvedis įjungti.
- <span id="page-75-0"></span>• kompiuteryje su sistema "Windows" užvertos arba išjungtos visos programos, įskaitant antivirusines programas, apsaugos nuo šnipinėjimo programas ir užkardas.
- spausdintuvas įdiegtas tame pačiame potinklyje, kaip ir kompiuteriai, iš kurių spausdintuvas naudojamas.

# **Belaidžio tinklo problemų sprendimas**

Šiame skyriuje pateikiama informacija, padėsianti jums spręsti problemas, kurių galite patirti jungdami spausdintuvą prie belaidžio ryšio tinklo.

Paeiliui vadovaukitės šiais patarimais, pradėkite nuo "Basic wireless troubleshooting" (Pagrindinių belaidžio ryšio klaidų šalinimai) skyrelio. Jei klaidų pašalinti nepavyksta, vadovaukitės patarimais pateiktais "Advanced wirelles troubleshooting" (pažangusis belaidžio ryšio klaidų šalinimas) skyriuje.

Šiame skyriuje aprašomos tokios temos:

- Pagrindinis belaidžio ryšio trikčių šalinimas
- [Papildomas belaidžio ryšio trik](#page-76-0)čių šalinimas
- Baigę sprę[sti problemas...](#page-82-0)
- **Patarimas** Daugiau informacijos apie belaidžio ryšio klaidų šalinimą rasite adresu [www.hp.com/go/wirelessprinting](http://www.hp.com/go/wirelessprinting).
- **Pastaba** Išsprendę problemą vadovaukitės instrukcijomis [Baig](#page-82-0)ę spręsti [problemas...](#page-82-0).

#### **Pagrindinis belaidžio ryšio trikčių šalinimas**

**Pastaba** Jei spausdintuvą parengėte belaidžiam ryšiui, diegimo procedūrą baikite naudodami HP programinę įrangą. Išsamesnės informacijos žr. skyriuje .

Atlikite šiuos veiksmus nurodyta tvarka.

论 **Patarimas** Kompiuteriuose su "Windows" operacine sistema norėdami atlikti įrangos diagnostiką arba gauti pagalbos namų tinkle sujungtų HP spausdintuvų diegimui ir naudojimui, paleiskite "HP Home Network Diagnostic Utility" (HP namy tinklo diagnostikos pagalbinę) programą. Norėdami naudoti šį įrankį apsilankykite "HP Wireless Printing Center" (HP belaidžio spausdinimo centras) [\(www.hp.com/](http://www.hp.com/go/wirelessprinting) [go/wirelessprinting](http://www.hp.com/go/wirelessprinting)).

#### **1 veiksmas – įsitikinkite, kad belaidžio ryšio (802.11) lemputė įjungta**

Spausdintuvo valdymo skydelyje esantis belaidžio ryšio indikatorius nurodo belaidžio ryšio būklę.

Norėdami įjungti belaidį ryšį, palieskite (rodyklė į dešinę), **Setup** (sąranka) **Network** (tinklas), **Wireless Radio** (belaidis radijo ryšys), o tada pasirinkite **Yes** (taip).

**Pastaba** Jei jūsų spausdintuvas palaiko eterneto tinklą, įsitikinkite, kad eterneto kabelis nebuvo prijungtas prie spausdintuvo. Pajungus eterneto kabelį išjungiamos spausdintuvo belaidžio ryšio funkcijos.'

# <span id="page-76-0"></span>**2 veiksmas – iš naujo įjunkite belaidžio tinklo komponentus**

Išjunkite kelvedį ir spausdintuvą, tada vėl prijunkite juos šia tvarka: visų pirma – kelvedį, tada – spausdintuvą. Jei vis tiek negalite prisijungti, išjunkite kelvedį, spausdintuvą ir savo kompiuterį. Kartais tinklo ryšio problemą pavyksta išspręsti išjungus ir vėl įjungus maitinimą.

# **3 veiksmas – vykdykite spausdinimo per belaidį tinklą tikrinimą**

Norėdami nustatyti tinklo klaidų priežastis, paleiskite belaidžio tinklo spausdinimo testavimo programą. Jei aptinkama problema, išspausdintoje bandymo ataskaitoje būna rekomendacijų, galinčių padėti išspręsti problemą.

**Patarimas** Jei spausdinimo per belaidį tinklą bandymo metu nustatoma, kad signalas yra silpnas, pabandykite perkelti spausdintuvą arčiau belaidžio maršrutizatoriaus.

# **Belaidžio ryšio bandymo ataskaitos spausdinimas**

- **1.** Palieskite (rodyklė į dešinę), palieskite **Setup** (sąranka), po to **Network** (tinklas).
- **2.** Palieskite (rodyklė žemyn), o tada pasirinkite **Print Wireless Test Report** (spausdinti belaidžio ryšio bandymo ataskaitą).

# **Papildomas belaidžio ryšio trikčių šalinimas**

Jei išbandėte pagrindinio trikčių šalinimo skyriuje [Pagrindinis belaidžio ryšio trik](#page-75-0)čių [šalinimas](#page-75-0) pateiktus pasiūlymus ir vis tiek negalite prijungti HP įrenginio prie belaidžio tinklo, pabandykite šiuos pasiūlymus pateikta tvarka.

- 1 žingsnis. Įsitikinkite, kad jūsų kompiuteris prijungtas prie jūsų tinklo.
- 2 žingsnis. Į[sitikinkite, kad spausdintuvas prijungtas prie tinklo](#page-78-0)
- [3 žingsnis. Patikrinkite, ar kompiuteris neprijungtas prie j](#page-79-0)ūsų tinklo per VPN.
- 4 žingsnis. Į[sitikinkite, kad spausdintuvas prisijung](#page-79-0)ęs ir paruoštas darbui
- 5 žingsnis. Įsitikinkite, kad belaidė [spausdintuvo versija nustatyta kaip numatytoji](#page-80-0) [spausdintuvo tvarkykl](#page-80-0)ė (tik "Windows")
- [6 žingsnis. Patikrinkite, ar ryšio neblokuoja užkardos programin](#page-81-0)ė įranga

# **1 žingsnis. Įsitikinkite, kad jūsų kompiuteris prijungtas prie jūsų tinklo.**

Pasirūpinkite, kad kompiuteris būtų įjungtas į jūsų eterneto arba belaidį tinklą. Jeigu kompiuteris neįjungtas į tinklą, negalėsite spausdintuvo naudoti tinklu.

# **Kaip patikrinti eterneto ryšį**

Daugelyje kompiuterių šalia eterneto laido pajungimo lizdo naudojami indikatoriai. Jei lemputės nedega, pabandykite iš naujo prijungti eterneto kabelį prie kompiuterio ir kelvedžio. Jei vis dar nematote lempučių, galbūt problema yra kelvedyje, eterneto kabelyje arba jūsų kompiuteryje.

**Pastaba** "Macintosh" kompiuteriuose indikatoriaus lempučių nėra. Norėdami patikrinti eterneto ryšį "Macintosh" kompiuteryje, doke spustelėkite **System Preferences** (sistemos parinktys), tada spustelėkite **Network** (tinklas). Jei eterneto ryšys veikia gerai, ryšių sąraše rodomas **Built-In Ethernet** (įtaisytasis eternetas) kartu su IP adresu ir kita būsenos informacija. Jei **Built-in Ethernet** (Integruotasis eternetas) sąraše nerodomas, galbūt problema kelvedžio, eterneto kabelio arba jūsų kompiuterio. Norėdami gauti daugiau informacijos, spustelėkite lange esantį mygtuką Žinynas.

# **Belaidžio ryšio tikrinimas**

- **1.** Pasirūpinkite, kad būtų įjungtas jūsų kompiuterio belaidis ryšys.' Norėdami gauti daugiau informacijos skaitykite kompiuterio vartotojo vadovą – su kompiuteriu pateiktą dokumentaciją.
- **2.** Jei nenaudojate unikalaus belaidžio tinklo pavadinimo (SSID), gali būti, kad jūsų belaidis kompiuteris galėjo prisijungti prie netoliese esančio kito tinklo. Toliau pateikti veiksmai gali padėti nustatyti, ar jūsų kompiuteris prisijungęs prie jūsų tinklo:

# **"Windows"**

**a**. Spustelėkite **Start** (pradėti), spustelėkite **Control Panel** (valdymo skydelis), užveskite žymeklį ant **Network Connections** (tinklo ryšiai) ir spustelėkite **View Network Status and Tasks** (peržiūrėti tinklo būseną ir užduotis). - Arba -

Spustelėkite **Start** (pradėti), pasirinkite **Settings** (parametrai), spustelėkite **Control Panel** (valdymo skydelis), dukart spustelėkite **Network Connections** (tinklo ryšiai), spustelėkite meniu **View** (rodinys) ir pasirinkite **Details** (informacija).

Palikite dialogo langą atvirą, kol atliksite kitą veiksmą.

- **b**. Atjunkite bevielio ryšio kelvedžio maitinimo laidą. Jūsų kompiuterio ryšio būsena turėtų pasikeisti į **Not Connected** (neprisijungęs).
- **c**. Vėl prijunkite maitinimo laidą prie bevielio ryšio kelvedžio. Ryšio būsena turėtų pasikeisti į **Connected** (prisijungęs).

# **"Mac OS X"**

- ▲ Spustelėkite piktogramą AirPort, esančią meniu juostoje ekrano viršuje. Pasirodžiusiame meniu galite nurodyti, ar "AirPort" jiungtas ir prie kurio bevielio tinklo prisijungęs jūsų kompiuteris.
	- **Pastaba** Jei norite gauti daugiau išsamios informacijos apie savo "AirPort" ryšį, stove spustelėkite "System Preferences" (Sistemos prioritetai), tada spustelėkite "Network" (Tinklas). Jei belaidis ryšys veikia gerai, ryšių sąraše šalia "AirPort" atsiranda žalias taškas. Norėdami gauti daugiau informacijos, spustelėkite lange esantį mygtuką Žinynas.

Jeigu kompiuterio negalite prijungti prie tinklo, susisiekite su jūsų tinklą nustačiusiu asmeniu arba kelvedžio gamintoju, nes gali būti jūsų kelvedžio ar kompiuterio techninės įrangos problemų.

<span id="page-78-0"></span>**A: Patarimas** Jei turite prieigą prie interneto ir naudojatės kompiuteriu su "Windows" operacine sistema, galite naudotis "HP Network Assistant" (HP tinklo pagalbinė programa), jei reikia pagalbos nustatant tinklą. Norėdami naudotis šia priemone apsilankykite adresu [www.hp.com/sbso/wireless/tools-setup.html?](http://www.hp.com/sbso/wireless/tools-setup.html?jumpid=reg_R1002_USEN) [jumpid=reg\\_R1002\\_USEN](http://www.hp.com/sbso/wireless/tools-setup.html?jumpid=reg_R1002_USEN). (Ši svetainė pateikiama tik anglų k.)

## **2 žingsnis. Įsitikinkite, kad spausdintuvas prijungtas prie tinklo**

Jeigu spausdintuvas neprijungtas prie to paties tinklo, kaip kompiuteris, spausdintuvo tinkle negalėsite naudoti. Vykdykite šiame skyriuje pateiktus nurodymus, kad sužinotumėte, ar jūsų spausdintuvas teisingai prijungtas prie tinkamo tinklo.

**Pastaba** Jei jūsų belaidis kelvedis arba "Apple AirPort Base Station" naudoja paslėptą SSID, spausdintuvas negali aptikti tinklo automatiškai.

#### **A Įsitikinkite, kad spausdintuvas yra tinkle**

- **1.** Jei spausdintuvas palaiko eterneto tinklą ir yra prijungtas prie jo, įsitikinkite, kad į spausdintuvo galą įkištas eterneto kabelis. Jei eterneto kabelis prijungiamas, belaidis ryšys išjungiamas.
- **2.** Jei spausdintuvas prijungtas prie belaidžio tinklo, išspausdinkite spausdintuvo konfigūracijos lapą. Išsamesnės informacijos žr. skyriuje [Tinklo konfig](#page-93-0)ūracijos [puslapis](#page-93-0).

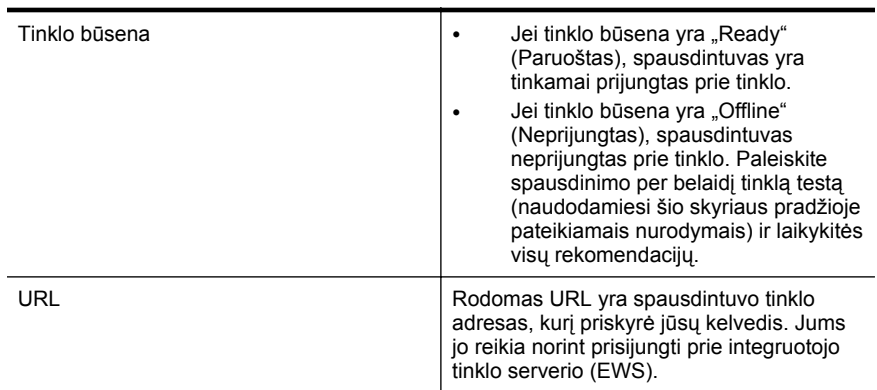

**3.** Atspausdinę lapą, patikrinkite tinklo būseną ir URL.

Daugiau informacijos apie spausdintuvo jungimą į belaidžio ryšio tinklą žr. [Spausdintuvo nustatymas belaidžiam ryšiui](#page-133-0).

#### **B Patikrinkite, kad pamatytumėte, ar galite pasiekti EWS**

Nustatę aktyvų kompiuterio ir spausdintuvo ryšį su tinklu, atidarę spausdintuvo EWS galite patikrinti, ar prisijungta prie to paties tinklo.' Išsamesnės informacijos žr. skyriuje [Integruotasis tinklo serveris](#page-141-0).

# <span id="page-79-0"></span>**Kaip pasiekti EWS**

- **1.** Kompiuteryje atidarykite EWS. Išsamesnės informacijos žr. skyriuje [Integruotasis](#page-141-0) [tinklo serveris](#page-141-0).
	- **Pastaba** Jeigu naršyklėje naudojate tarpinį serverį, gali reikėti jį išjungti, kad pasiektumėte EWS.
- **2.** Jeigu galite atidaryti EWS, bandykite naudoti spausdintuvą tinkle (pavyzdžiui, spausdinti), kad pažiūrėtumėte, ar tinklo sąranka buvo sėkminga.

Jeigu negalite atidaryti EWS arba vis dar turite spausdintuvo naudojimo tinkle problemų, kitame skyriuje skaitykite apie užkardas.

# **3 žingsnis. Patikrinkite, ar kompiuteris neprijungtas prie jūsų tinklo per VPN.**

VPN (virtualus asmeninis tinklas) yra kompiuterių tinklas, kuriame nuotolinis saugus ryšys su organizacijos tinklu yra užtikrinamas per internetą. Naudojantis dauguma VPN paslaugų vietiniame tinkle negalima jungtis prie vietos prietaisų (kaip kad spausdintuvo), kol kompiuteris prijungtas prie VPN.

Norėdami prisijungti prie spausdintuvo, atsijunkite nuo VPN.

**Patarimas** Jeigu norite spausdintuvu naudotis prisijungę prie VPN, spausdintuvą prie kompiuterio galite prijungti USB ryšiu. Spausdintuve USB ir tinklo ryšiai naudojami vienu metu.

Jei reikia daugiau informacijos, kreipkitės į savo tinklo administratorių ar asmenį, kuris nustatė belaidį ryšį.

# **4 žingsnis. Įsitikinkite, kad spausdintuvas prisijungęs ir paruoštas darbui**

Jei įdiegėte HP programinę įrangą, kompiuteriu galite patikrinti spausdintuvo būseną, kad sužinotume, ar spausdintuvo negalite naudoti dėl to, kad jo veikimas pristabdytas, ar dėl to, kad jis neprisijungęs.

Norėdami patikrinti spausdintuvo būseną, vadovaukitės instrukcijomis savo operacinei sistemai:

# **"Windows"**

**1.** spustelėkite **"Start"** (Pradėti), tuomet **"Printers"** (Spausdintuvai) arba **"Printers** and Faxes" (Spausdintuvai ir faksai) arba "Devices and Printers" (Jrenginiai ir spausdintuvai).

- Arba -

spustelėkite **Start** (pradėti), spustelėkite **Control Panel** (valdymo skydelis) ir tada du kartus spustelėkite **Printers** (spausdintuvai).

2. jei spausdintuvai kompiuteryje nerodomi rodinyje "Details" (informacija), spustelėkite meniu "View" (Rodinys) ir spustelėkite "Details" (Informacija).

- <span id="page-80-0"></span>**3.** Priklausomai nuo spausdintuvo būsenos, atlikite vieną iš nurodytų veiksmų.
	- **a**. Jei spausdintuvo būsena yra **Offline** (Neprijungtas), dešiniuoju pelės klavišu spustelėkite spausdintuvą, tada spustelėkite **Use Printer Online** (Naudoti spausdintuvą prisijungus).
	- **b**. Jei spausdintuvo būsena yra **Paused** (Pristabdytas), dešiniuoju pelės klavišu spustelėkite spausdintuvą, tada spustelėkite **Resume Printing** (Tęsti spausdinimą).
- **4.** Bandykite naudoti spausdintuvą tinkle.

## **"Mac OS X"**

- **1.** Doke spustelėkite **System Preferences** (sistemos nuostatos) ir spustelėkite **Print & Fax** (spausdinimas ir faksogramų siuntimas) arba **Print & Scan** (spausdinimas ir nuskaitymas).
- **2.** Pasirinkite spausdintuvą ir spustelėkite **Open Print Queue** (atidaryti spausdinimo eilę).
- **3.** Jeigu spausdinimo užduotis atidėta, spustelėkite **Resume** (tęsti).
- **4.** Norėdami patikrinti, ar spausdintuvas pristabdytas, spauskite **Resume Printer** (tęsti spausdinimą).

Jeigu atlikę šiuo veiksmus galite naudoti spausdintuvą, tačiau naudojimo metu simptomai kartojasi, spausdintuvo darbui gali trukdyti užkarda. Išsamesnės informacijos žr. skyriuje [Užkardos programin](#page-82-0)ės įrangos konfigūravimas darbui su [spausdintuvu](#page-82-0).

Jeigu vis dar negalite naudoti spausdintuvo tinkle, skaitykite kitame skyriuje esančią papildomą trikčių diagnostikos ir šalinimo informaciją.

# **5 žingsnis. Įsitikinkite, kad belaidė spausdintuvo versija nustatyta kaip numatytoji spausdintuvo tvarkyklė (tik "Windows")**

Jei diegiate HP programinę įrangą dar kartą, diegyklė gali sukurti antrą spausdintuvo tvarkyklės versiją jūsų aplanke "**Printers**" (Spausdintuvai) arba "**Printers and Faxes**" (Spausdintuvai ir faksai) arba "**Devices and Printers**" (Įrenginiai ir spausdintuvai). Jei <span id="page-81-0"></span>kyla sunkumų spausdinant ar jungiantis prie spausdintuvo, įsitikinkite, kad kaip numatytoji nustatyta teisinga spausdintuvo tvarkyklės versija.

- **1.** Spustelėkite **"Start"** (Pradėti), tuomet **"Printers"** (Spausdintuvai) arba **"Printers** and Faxes" (Spausdintuvai ir faksai) arba "Devices and Printers" (Irenginiai ir spausdintuvai).
	- Arba -

Spustelėkite **Start** (pradėti), spustelėkite **Control Panel** (valdymo skydelis) ir tada du kartus spustelėkite **Printers** (spausdintuvai).

- **2.** Nustatykite, ar spausdintuvo tvarkyklės versija aplanke **Printers** (spausdintuvai) arba **Printers and Faxes** (spausdintuvai ir faksai) arba **Devices and Printers** (įrenginiai ir spausdintuvai) prijungta belaidžiu ryšiu.
	- **a**. Dešiniuoju pelės klavišu spustelėkite spausdintuvo piktogramą ir tada spustelėkite "Printer Properties" (spausdintuvo ypatybės), "Document **Defaults**" (dokumento numatytosios nuostatos) arba "Printing **Preferences"** (spausdinimo nuostatos).
	- **b**. Skirtuke **Ports** (prievadai) esančiame sąraše su varnele ieškokite prievado. Spausdintuvo tvarkyklės, jungiamos belaidžiu ryšiu, versija yra **HP network re-discovery port monitor** (HP tinklo pakartotinio aptikimo prievado monitorius), pateikiama kaip prievado aprašas šalia varnelės.
- **3.** Dešiniuoju pelės klavišu spustelėkite spausdintuvo tvarkyklės, prijungtos belaidžiu ryšiu, versijos spausdintuvo piktogramą ir pasirinkite **Set as Default Printer** (nustatyti kaip numatytąjį spausdintuvą).
- **Pastaba** Jei spausdintuvo aplanke yra daugiau nei viena piktograma, dešiniuoju pelės klavišu spustelėkite spausdintuvo tvarkyklės versijos, prijungtos belaidžiu ryšiu, spausdintuvo piktogramą ir pasirinkite **Set as Default Printer** (Nustatyti kaip numatytąjį spausdintuvą).

# **6 žingsnis. Patikrinkite, ar ryšio neblokuoja užkardos programinė įranga**

Jei negalite prieiti prie EWS ir esate įsitikinę, kad ir kompiuteris, ir spausdintuvas turi ryšį su tuo pačiu tinklu, galbūt ryšį blokuoja užkardos saugos programinė įranga. Laikinai išjunkite visą užkardos saugos programinę įrangą, veikiančią jūsų kompiuteryje, tada dar kartą bandykite atidaryti EWS. Jei galite atidaryti EWS, pabandykite naudoti spausdintuvą (spausdinti).

Jeigu išjungę užkardą galite atidaryti EWS ir naudoti spausdintuvą, turite pakeisti užkardos parametrus, kad leistumėte kompiuteriui ir spausdintuvui palaikyti ryšį tinklu. Išsamesnės informacijos žr. skyriuje [Užkardos programin](#page-82-0)ės įrangos konfigūravimas [darbui su spausdintuvu.](#page-82-0)

Jei išjungę užkardą galite atidaryti EWS, bet vis tiek negalite naudoti spausdintuvo, pabandykite aktyvuoti užkardos programinę įrangą, kad spausdintuvas būtų atpažintas. Plačiau apie tai žr. su jūsų užkardos programine įranga pateikiamuose dokumentuose.

# <span id="page-82-0"></span>**Baigę spręsti problemas...**

Išsprendę visas problemas ir sėkmingai prijungę spausdintuvą prie belaidžio ryšio tinklo, pagal naudojamą operacinę sistemą atlikite toliau aprašomus veiksmus.

## **"Windows"**

**1.** Kompiuterio darbalaukyje spustelėkite skirtuką **Start** (pradėti), pasirinkite **Programs** (programos) arba **All Programs** (visos programos), spustelėkite **HP**, pasirinkite savo spausdintuvo aplanko pavadinimą ir spustelėkite **Printer Setup & Software** (spausdintuvo sąranka ir programinė įranga).

- Arba -

**Start** (pradiniame) lange paspauskite **Printer Setup & Software** (spausdintuvo diegimas ir programinė įranga).

**2.** Spustelėkite **Connect a new printer** (prisijungti prie naujo spausdintuvo) ir pasirinkite ryšio tipą, kurį norite naudoti.

# **"Mac OS X"**

- **1.** HP paslaugų programos paleidimas. Išsamesnės informacijos žr. skyriuje [HP](#page-141-0) spausdintuvo paslaugų [programa \("Mac OS"\)](#page-141-0).
- **2.** HP priemonės įrankių juostoje spustelėkite **Applications** (programos), dukart spustelėkite **HP Setup Assistant** (HP sąrankos pagalba) ir laikykitės ekrane pateikiamų nurodymų.

# **Užkardos programinės įrangos konfigūravimas darbui su spausdintuvu**

Asmeninė užkarda, jūsų kompiuteryje veikianti saugos programinė įranga, gali blokuoti tinklo ryšį tarp spausdintuvo ir kompiuterio.

Jei turite tokių problemų:

- diegiant HP programinę įrangą nerandamas spausdintuvas,
- negalima spausdinti, spausdinimo užduotis užstrigusi eilėje arba spausdintuvas atsijungia,
- negalima kompiuteryje pažiūrėti spausdintuvo būsenos,

Užkarda tikriausiai neleidžia spausdintuvui kompiuteriams pranešti, kur jį galima rasti.

Jei kompiuteryje su "Windows" operacine sistema naudojate HP programinę įrangą ir negalite rasti HP įrenginio diegimo metu (o jūs žinote, kad spausdintuvas yra tinkle) arba jūs jau sėkmingai įdiegėte HP programinę įrangą ir kilo problemų, išbandykite šiuos veiksmus:

- jei ką tik įdiegėte HP programinę įrangą, pabandykite išjungti ir vėl įjungti spausdintuvą ir kompiuterį, tada ieškokite dar kartą.
- atnaujinkite savo saugos programinę įrangą. Daugelis apsaugos programų tiekėjų teikia naujinimus, kurie išsprendžia žinomas problemas ir suteikia naujausią apsaugą nuo naujų saugos grėsmių.
- jei jūsų užkardai galima nustatyti "High" (didelė), "Medium" (vidutinė) ar "Low" (žema) apsaugos nuostatą, kai kompiuteris yra prijungtas prie tinklo, naudokite nustatymą "Medium" (vidutinė).
- jei pakeitėte numatytąsias užkardos nuostatas, pabandykite grįžti prie numatytųjų nuostatų.
- jei jūsų užkardai galima nustatyti nuostatą, vadinamą "Trusted zone" (patikima zona), šią nuostatą rinkitės, kai kompiuteris prijungtas prie tinklo.
- jei jūsų užkardai galima nustatyti nuostatą "Not show alert messages" (Nerodyti perspėjimų), turėtumėte ją išjungti. Diegiant HP programinę įrangą ir naudojantis HP spausdintuvu galite matyti užkardos programinės įrangos pranešimus su parinktimis "Allow" (leisti), "Permit" (leisti) arba "Unblock" (neblokuoti). Turėtumėte ijungti bet kokią HP programinę įrangą, rodančią įspėjimus. Jei šis įspėjimas taip pat yra su parinktimi "Remember this action" (įsiminti šį veiksmą) arba "Create a rule for this" (sukurti tam taisyklę), pasirinkite ją. Taip užkarda įsimins, kas jūsų tinklas patikimas.
- vienu metu savo kompiuteryje turėkite ne daugiau kaip vieną įjungtą užkardą. Pavyzdžiui, tuo pačiu metu įjungta operacinės sistemos "Windows" užkarda ir trečiosios šalies užkarda. Daugiau nei vieną įjungta užkarda kompiuteryje tuo pačiu metu labiau neapsaugos jūsų kompiuterio ir gali sukelti problemų.

Norėdami daugiau informacijos apie spausdintuvo naudojimą su profesionalia užkardos programine įranga, apsilankykite adresu [www.hp.com/go/wirelessprinting](http://www.hp.com/go/wirelessprinting), tada skiltyje **Need Help Troubleshooting** (reikia pagalbos šalinant triktis?) spustelėkite **Firewall Help** (užkardos žinynas). Firewall Help (užkardos pagalbos) skyrelyje papildomai pateikiami žinomų problemų su užkardų programine įranga sprendimų būdai.

**Pastaba** Šiuo metu kai kurios šios svetainės dalys prieinamos ne visomis kalbomis.

# **Spausdintuvo valdymo problemų sprendimas**

**Patarimas** Informacijos ir priemonių, kurios gali padėti pataisyti pačias bendriausias spausdintuvo problemas ieškokite HP palaikymo tinkle svetainėje [www.hp.com/support.](http://h20180.www2.hp.com/apps/Nav?h_pagetype=s-001&h_page=hpcom&h_client=s-h-e008-1&h_product=5081821&h_lang=lt&h_cc=lt)

Šiame skyriuje pateikiami įprastų problemų, apimančių spausdintuvo valdymo klausimus, sprendimai. Šiame skyriuje aprašomos toliau išvardytos temos.

- Nepavyksta atidaryti integruotojo tinklo serverio
- **Pastaba** Norint naudoti įdiegtąjį EWS, spausdintuvas turi būti prijungtas prie tinklo eterneto arba belaidžiu ryšiu. EWS negalima naudoti, jei spausdintuvas prijungtas prie kompiuterio USB kabeliu.

# **Nepavyksta atidaryti integruotojo tinklo serverio**

#### **Patikrinkite tinklo sąranką**

- Isitikinkite, kad spausdintuvui prie tinklo prijungti nenaudojate telefono kabelio ar kryžminio kabelio.
- Isitikinkite, kad tinklo kabelis gerai prijungtas prie spausdintuvo.
- Įsitikinkite, kad tinklo šakotuvas, komutatorius ar kelvedis yra įjungti ir veikia tinkamai.

## **Patikrinkite kompiuterį**

Įsitikinkite, kad jūsų naudojamas kompiuteris tikrai prijungtas prie tinklo.

**Pastaba** Norint naudoti EWS, spausdintuvas turi būti priiungtas prie tinklo eterneto arba belaidžiu ryšiu. EWS negalima naudoti, jei spausdintuvas prijungtas prie kompiuterio USB kabeliu.

## **Patikrinkite savo interneto naršyklę**

- Įsitikinkite, kad interneto naršyklė atitinka minimalius sistemai keliamus reikalavimus. Išsamesnės informacijos žr. skyriuje [Integruotojo tinklo serverio](#page-102-0) [specifikacijos](#page-102-0).
- Jei jūsų interneto naršyklė prisijungdama prie interneto naudoja tarpinio serverio parametrus, pabandykite juos išjungti. Išsamesnės informacijos rasite savo žiniatinklio naršyklės dokumentacijoje.
- Užtikrinkite, žiniatinklio naršyklėje būtų leidžiami "JavaScript" ir slapukai. Išsamesnės informacijos rasite savo žiniatinklio naršyklės dokumentacijoje.

# **Patikrinkite spausdintuvo IP adresą**

- Norėdami patikrinti spausdintuvo IP adresą, išspausdinkite tinklo konfigūracijos lapą. Palieskite (rodyklė į dešinę), pasirinkite **Setup**(sąranka), **Network**(tinklas), o tada spustelėkite **Print Network Settings**(spausdinti tinklo nustatymus).
- Su spausdintuvu iš komandų eilutės ("Windows") arba "Network Utility" (tinklo pagalbinė programa) ("Mac OS X") išmėginkite PING komandą, naudodami IP adresą. ("Network Utility" (tinklo paslaugų programą) yra standžiojo disko pagrindinio lygmens aplanko **Applications** (programos) aplanke **Utilities** (paslaugų programos).

Pavyzdžiui, jei IP adresas yra "123.123.123.123", komandos eilutėje įveskite šią komanda ("Windows"):

C:\Ping 123.123.123.123

– Arba –

Parinktyje "Network Utility" (tinklo pagalbinė programa) ("Mac OS X") spustelėkite skirtuką **Ping**, laukelyje įrašykite 123.123.123.123, tada spustelėkite **Ping**. Jei gaunate atsakymą, vadinasi, IP adresas teisingas. Jei gaunate laiko baigties atsakymą, vadinasi, IP adresas neteisingas.

# **Trikčių šalinimo diegimo problemos**

- **Patarimas** Informacijos ir priemonių, kurios gali padėti pataisyti pačias bendriausias spausdintuvo problemas ieškokite HP palaikymo tinkle svetainėje [www.hp.com/support.](http://h20180.www2.hp.com/apps/Nav?h_pagetype=s-001&h_page=hpcom&h_client=s-h-e008-1&h_product=5081821&h_lang=lt&h_cc=lt)
- Techninės įrangos į[rengimo patarimai](#page-85-0)
- Patarimai dėl HP programinės į[rangos diegimo](#page-85-0)

# <span id="page-85-0"></span>**Techninės įrangos įrengimo patarimai**

## **Patikrinkite spausdintuvą**

- Patikrinkite, ar nuo spausdintuvo išorės nuimta ir iš jo vidaus išimta visa pakuotės juostelė ir medžiagos.
- Pasirūpinkite, kad spausdintuve būtų popieriaus.
- Žiūrėkite, kad nemirksėtų jokios lemputės; turi šviesti tik lemputė "Ready" (parengtas). Jei mirksi įspėjamoji lemputė, pažiūrėkite, ar spausdintuvo valdymo skydelyje nėra jokių pranešimų.

## **Patikrinkite, ar gerai sujungta techninė įranga**

- Patikrinkite, ar visi naudojami kabeliai ir laidai geros būklės.
- Patikrinkite, ar maitinimo kabelis gerai prijungtas ir prie spausdintuvo, ir prie veikiančio elektros lizdo.

#### **Spausdinimo galvutės ir rašalo kasečių patikrinimas**

- Patikrinkite, ar visos spausdinimo galvutės ir rašalo kasetės gerai įdėtos į joms skirtus spalvomis pažymėtus lizdus. Spausdintuvas negalės veikti, jeigu jos nebus įdėtos.
- Patikrinkite, ar tinkamai uždarytas spausdinimo galvutės fiksatorius.

# **Patarimai dėl HP programinės įrangos diegimo**

#### **Patikrinkite kompiuterio sistemą**

- Patikrinkite, ar kompiuteryje įrengta tinkama operacinė sistema. Išsamesnės informacijos žr. skyriuje [Sistemos reikalavimai](#page-102-0).
- Patikrinkite, ar kompiuteris atitinka naujausius minimaliuosius sistemos reikalavimus. Išsamesnės informacijos žr. skyriuje [Sistemos reikalavimai](#page-102-0)
- "Windows" įrenginių tvarkytuvėje patikrinkite, ar neišjungtos USB tvarkyklės.
- Jeigu kompiuteryje veikia "Windows" operacinė sistema, kuriame nepavyksta aptikti spausdintuvo, paleiskite programų šalinimo funkciją (esančią HP aplanko pagalbiniame spausdintuvo aplanke) ir atlikite spausdintuvo tvarkyklės pašalinimo procedūrą.' Iš naujo paleiskite kompiuterį ir iš naujo įdiekite spausdintuvo tvarkyklę.

#### **Patikrinkite diegimo priemones**

- Įsitikinkite, kad diegimo kompaktiniame diske esanti HP programinė įranga yra skirta jūsų operacinei sistemai.
- Prieš diegdami HP programinę įrangą būtinai uždarykite visas programas.
- Jeigu kompiuteris neatpažįsta jūsų įvesto kompaktinių diskų įtaiso kelio, patikrinkite, ar įvedėte teisingą įtaiso raidę.
- Jeigu kompiuteris neatpažįsta į kompaktinių diskų įrenginį įdėto diegimo kompaktinio disko, patikrinkite, ar šis diskas nėra pažeistas. Spausdintuvo tvarkyklę galite atsisiųsti iš HP svetainės [\(www.hp.com/support\)](http://h20180.www2.hp.com/apps/Nav?h_pagetype=s-001&h_page=hpcom&h_client=s-h-e008-1&h_product=5081821&h_lang=lt&h_cc=lt).
- **Pastaba** Pašalinę problemas, dar kartą paleiskite įdiegimo programą.

# **Tinklo problemų sprendimas**

## **Bendrųjų tinklo trikčių diagnostika ir šalinimas**

- Jeigu negalite įdiegti HP programinės įrangos, patikrinkite, ar:
	- prie kompiuterio ir spausdintuvo gerai prijungti visi kabeliai;
	- tinklas veikia, tinklo šakotuvas, komutatorius ar kelvedis įjungti.
	- Kompiuteryje su sistema "Windows" užvertos arba išjungtos visos programos, įskaitant antivirusines programas, apsaugos nuo šnipinėjimo programas ir užkardas.
	- pasirūpinkite, kad spausdintuvas būtų įdiegtas tame pačiame potinklyje, kaip ir kompiuteriai, iš kurių spausdintuvas naudojamas.
	- jeigu įdiegimo programai nepavyksta rasti spausdintuvo, išspausdinkite tinklo konfigūracijos lapą ir įdiegimo programoje rankiniu būdu įveskite IP adresą. Išsamesnės informacijos žr. skyriuje Tinklo konfigū[racijos puslapis.](#page-93-0)
- Jei spausdintuvo tvarkyklę įdiegėte naudodami "Add Printer" vedlį ir nurodėte TCP / IP prievadą, įsitikinkite, kad spausdintuvo tvarkyklėje sukurti tinklo prievadai atitinka spausdintuvo IP adresą:
	- išspausdinkite spausdintuvo tinklo konfigūracijos lapą. Išsamesnės informacijos žr. skyriuje Tinklo konfigū[racijos puslapis.](#page-93-0)
	- spustelėkite **"Start"** (Pradėti), tuomet **"Printers"** (Spausdintuvai) arba **, Printers and Faxes**" (Spausdintuvai ir faksai) arba "Devices and **Printers"** (*Jrenginiai ir spausdintuvai*). - Arba -

spustelėkite **Start** (pradėti), spustelėkite **Control Panel** (valdymo skydelis) ir tada du kartus spustelėkite **Printers** (spausdintuvai).

- Dešiniuoju pelės klavišu spustelėkite spausdintuvo piktogramą, spustelėkite **"Printer properties**" (spausdintuvo ypatybės), tada – skirtuką "Ports" (prievadai).
- pasirinkite spausdintuvo TCP/IP prievadą ir spustelėkite **Configure Port** (Konfigūruoti prievadą).
- pažiūrėkite, ar dialogo lange nurodytas IP adresas atitinka tinklo konfigūracijos lape nurodytą IP adresą. Jeigu IP adresai skiriasi, pakeiskite IP adresą dialogo lange, kad jis atitiktų adresą tinklo konfigūracijos lape.
- du kartus spustelėkite **OK** (Gerai), kad įrašytumėte nuostatas ir užvertumėte dialogo langus.

#### **Prisijungimo prie eterneto tinklo problemos**

- Jeigu tinklo jungtyje esanti lemputė **Link** (ryšys) neįsijungia, įsitikinkite, kad įvykdytos visos skyriuje "Bendrasis tinklo trikčių šalinimas" nurodytos sąlygos.
- Nors ir nerekomenduojama spausdintuvui priskirti statinio IP adreso, tai padarius galima išspręsti kai kurias diegimo problemas (pvz., problemas su asmenine užkarda).

#### **Spausdintuvo tinklo nuostatų nustatymas iš naujo'**

- **1.** Palieskite (rodyklė į dešinę), palieskite **Setup** (sąranka), po to **Network** (tinklas). Palieskite **Restore Network Defaults** (atkurti numatytuosius tinklo parametrus) ir pasirinkite **Yes** (taip). Pasirodys pranešimas, kad atkurti numatytieji tinklo parametrai.
- **2.** Palieskite (rodyklė į dešinę), **Setup**(sąranka), **Reports**(ataskaitos), o tada pasirinkite **Print Network Configuration Page** (spausdinti tinklo konfigūracijos lapą), kad atspausdintumėte tinklo konfigūracijos lapą ir patikrinkite, ar tinklo parametrai nustatyti iš naujo.

# **Spausdintuvo būklės ataskaitos supratimas**

Naudodamiesi spausdintuvo būklės ataskaita peržiūrėkite esamą informaciją apie spausdintuvą ir rašalo kasečių būklę. Be to, spausdintuvo problemoms spręsti naudokite spausdintuvo būklės ataskaitą.

Spausdintuvo būklės ataskaitoje taip pat pateikiamas paskutinių įvykių žurnalas.

Jei reikia paskambinti HP, dažniausiai naudinga prieš skambinant atspausdinti spausdintuvo būklės ataskaitą.

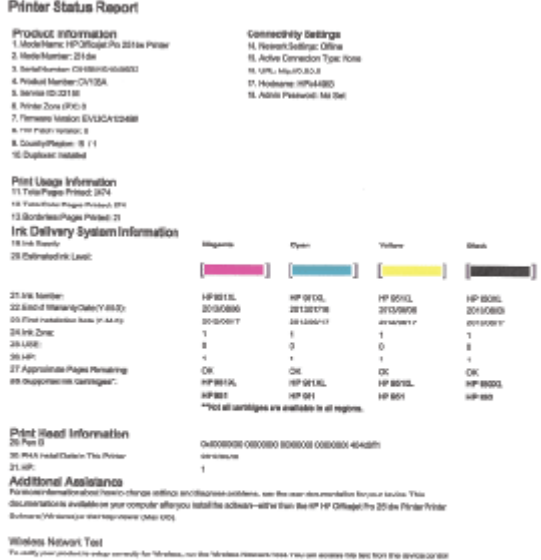

**Canada** 

- <span id="page-88-0"></span>**1. Printer Information (Informacija apie spausdintuvą).** rodo informaciją apie spausdintuvą (pvz., spausdintuvo pavadinimą, modelio numerį, serijos numerį ir aparatinės programinės įrangos versijos numerį), įdiegtus priedus (pvz., automatinį dvipusio spausdinimo įrenginį ar dupleksą) ir iš dėklų ir priedų išspausdintų lapų skaičių.
- **2. Ink Delivery System Information (informacija apie rašalo tiekimo sistemą):** rodomi apytikriai rašalo lygiai (grafine matuoklių forma), dalių numeriai ir rašalo kasečių garantijos pabaigos datos.
	- **Pastaba** Rašalo lygio įspėjimai ir indikatoriai pateikia apytikslę informaciją, skirtą tik planavimui. Kai pasirodo pranešimas apie žemą rašalo lygį, pasirūpinkite atsargine kasete, kad nereikėtų atidėti galimų spausdinimo darbų. Nebūtina keisti kasečių tol, kol nebūsite paraginti tą padaryti.
- **3. Papildoma pagalba:** pateikiama informacija, kur galite gauti daugiau informacijos apie spausdintuvą ir kaip nustatyti faksogramų tekstą ir atlikti spausdinimo per belaidį ryšio tinklą bandymą.

# **Nurodymai atsispausdinti spausdintuvo būsenos ataskaitą**

Pagrindiniame ekrane palieskite (rodyklė į dešinę), o tada pasirinkite **Setup**(sąranka). Palieskite **Reports** (ataskaitos), tada pasirinkite **Printer Status Report** (spausdintuvo būklės ataskaita).

# **Spausdinimo galvutės priežiūra**

Jei iškyla problemų spausdinant, jos gali būti susijusios su spausdinimo galvute. Spausdinimo kokybės problemų sprendimo procedūras, aprašytas kituose skyriuose, turėtumėte atlikti tik tada, kai tai nurodoma.

Atlikdami lygiavimo ir valymo procedūras, be reikalo naudojate rašalą ir trumpinate kasečių naudojimo laiką.

Šiame skyriuje aprašomos tokios temos:

- Spausdinimo galvutės valymas
- [Popieriaus tiekimo kalibravimas](#page-89-0)
- [Lygiuokite spausdinimo galvut](#page-90-0)ę
- Pakartotinai į[statykite spausdinimo galvut](#page-91-0)ę

# **Spausdinimo galvutės valymas**

Jei spaudiniuose yra ruožų, trūksta spalvų arba naudojamos netinkamos spalvos, tikriausiai reikia valyti spausdinimo galvutę.

Yra trys valymo etapai. Kiekvienas etapas trunka apie dvi minutes, jo metu sunaudojamas vienas popieriaus lapas ir vis didesnis rašalo kiekis. Po kiekvieno etapo peržiūrėkite atspausdinto puslapio kokybę. Kitą valymo etapą turėtumėte pradėti tik tada, jei spausdinimo kokybė yra prasta.

Jeigu atlikus abu valymo etapus spausdinimo kokybė vis dar prasta, pabandykite spausdintuvą išlygiuoti. Jei spausdinimo kokybės problemos neišnyksta po valymo ir lygiavimo, kreipkitės į [HP](#page-58-0) pagalbos tarnybą. Išsamesnės informacijos žr. skyriuje HP [pagalba](#page-58-0).

<span id="page-89-0"></span>**Pastaba** Valant eikvojamas rašalas, todėl spausdinimo galvutę valykite tik, kai to tikrai reikia. Valymo procesas trunka kelias minutes. Proceso metu gali būti girdimas triukšmas. Prieš valydami spausdinimo galvutę, nepamirškite įdėti popieriaus. Išsamesnės informacijos žr. skyriuje [Popieriaus](#page-19-0) įdėjimas.

Netinkamai išjungus įrenginį, gali kilti spausdinimo kokybės problemų. Išsamesnės informacijos žr. skyriuje [Spausdintuvo išjungimas](#page-29-0).

## **Kaip valyti spausdinimo galvutę iš valdymo skydelio**

- **1.** Įdėkite "Letter", A4 arba "Legal" dydžio nenaudotą paprastą baltą popieriaus lapą į pagrindinį įvesties dėklą.
- **2.** Palieskite (rodyklė į dešinę), o tada pasirinkite **Setup**(sąranka).
- **3.** Palieskite **Tools**(įrankiai), o tada pasirinkite **Clean Printhead**(valyti spausdinimo galvutę).

#### Spausdinimo galvutės valymas parankine ("Windows")

- **1.** Atidarykite parankinę. Išsamesnės informacijos žr. skyriuje [Parankin](#page-141-0)ės [atidarymas](#page-141-0).
- **2.** Skirtuke **Device Services** (prietaiso paslaugos) spustelėkite kairiau **Clean Printheads** (spausdinimo galvučių valymas) esančią piktogramą.
- **3.** Vykdykite ekrane pateiktas instrukcijas.

## **Spausdinimo galvutės valymas HP paslaugų programa ("Mac OS X")**

- **1.** HP paslaugų programos paleidimas. Išsamesnės informacijos žr. skyriuje [HP](#page-141-0) spausdintuvo paslaugų [programa \("Mac OS"\)](#page-141-0).
- **2.** Skyriuje **Information And Support** (informacija ir palaikymas) spustelėkite **Clean Printheads**(valyti spausdinimo galvutes).
- **3.** Spauskite **Clean** (valyti) ir vykdykite ekrane pateikiamus nurodymus.

#### **Spausdinimo galvutės valymas integruotame tinklo serveryje (EWS)**

- **1.** Atidarykite EWS. Išsamesnės informacijos žr. skyriuje Kaip į[jungti integruot](#page-142-0)ąjį [tinklo server](#page-142-0)į.
- **2.** Spustelėkite skirtuką **Tools** (įrankiai), o tada skyriuje **Utilities** (paslaugų programos) spustelėkite **Print Quality Toolbox** (spausdinimo kokybės parankinė).
- **3.** Spauskite **Clean Printhead** (valyti spausdinimo galvutę) ir vykdykite ekrane pateikiamus nurodymus.

# **Popieriaus tiekimo kalibravimas**

Spausdintuvas automatiškai išlygiuoja spausdinimo galvutę pradinės sąrankos metu.

Šią funkciją galbūt norėsite panaudoti, kai spausdintuvo būsenos lape bet kuriuose spalvų laukeliuose matosi juodos linijos arba kai susiduriate su spalvotų spaudinių spausdinimo kokybės problemomis.

# <span id="page-90-0"></span>**Kaip kalibruoti popieriaus tiekimą valdymo skydelyje**

- 1. Jdėkite "Letter", A4 arba "Legal" dydžio nenaudotą paprastą baltą popieriaus lapą į pagrindinį įvesties dėklą.
- 2. Spausdintuvo valdymo skydelyje palieskite (rodyklė į dešinę), o tada pasirinkite **Setup**(sąranka).
- **3.** Palieskite , palieskite **Tools** (priemonės), tada pasirinkite **Calibrate Linefeed** (kalibruoti puslapių tiekimą).

# **Poperiaus tiekimo kalibravimas parankine ("Windows")**

- **1.** Atidarykite parankinę. Išsamesnės informacijos žr. skyriuje [Parankin](#page-141-0)ės [atidarymas](#page-141-0).
- **2.** Skirtuke **Device Services** (prietaiso paslaugos) spustelėkite kairiau **Linefeed Calibration** (popieriaus tiekimo kalibravimas) esančią piktogramą.
- **3.** Vykdykite ekrane pateiktas instrukcijas.

# **Popieriaus tiekimo kalibravimas integruotame tinklo serveryje (EWS)**

- **1.** Atidarykite EWS. Išsamesnės informacijos žr. skyriuje Kaip į[jungti integruot](#page-142-0)ąjį [tinklo server](#page-142-0)į.
- **2.** Spustelėkite skirtuką **Tools** (įrankiai), o tada skyriuje **Utilities** (paslaugų programos) spustelėkite **Print Quality Toolbox** (spausdinimo kokybės parankinė).
- **3.** Spustelėkite **Calibrate Linefeed** (kalibruoti popieriaus tiekimą) ir laikykitės ekrane pateikiamų nurodymų.

# **Lygiuokite spausdinimo galvutę**

Spausdintuvas automatiškai išlygiuoja spausdinimo galvutę pradinės sąrankos metu.

Šią funkciją galbūt norėsite panaudoti, kai spausdintuvo būsenos lape bet kuriuose spalvų laukeliuose matosi ruoželiai arba baltos linijos arba kai susiduriate su spaudinių spausdinimo kokybės problemomis.

# **Spausdinimo galvutės lygiavimas valdymo skydeliu**

- 1. Įdėkite "Letter", A4 arba "Legal" dydžio nenaudotą paprastą baltą popieriaus lapą į pagrindinį įvesties dėklą.
- **2.** Spausdintuvo valdymo skydelyje palieskite (rodyklė į dešinę), o tada pasirinkite **Setup**(sąranka).
- **3.** Palieskite **Tools**(įrankiai), o tada pasirinkite **Align Printhead**(išlygiuoti spausdinimo galvutę).

# **Spausdinimo galvutės išlygiavimas spausdintuvo parankine ("Windows")**

- **1.** Atidarykite parankinę. Išsamesnės informacijos žr. skyriuje [Parankin](#page-141-0)ės [atidarymas](#page-141-0).
- **2.** Skirtuke **Device Services** (prietaiso paslaugos) spustelėkite kairiau **Align Printheads** (spausdinimo galvučių lygiavimas) esančią piktogramą.
- **3.** Vykdykite ekrane pateiktas instrukcijas.

# <span id="page-91-0"></span>**Spausdinimo galvutės lygiavimas HP paslaugų programa ("Mac OS X")**

- **1.** HP paslaugų programos paleidimas. Išsamesnės informacijos žr. skyriuje [HP](#page-141-0) spausdintuvo paslaugų [programa \("Mac OS"\)](#page-141-0).
- **2.** Skyriuje **Information And Support** (informacija ir palaikymas) spustelėkite **Align Printheads**(lygiuoti spausdinimo galvutes).
- **3.** Spauskite **Align** (išlygiuoti) ir vykdykite ekrane pateikiamus nurodymus.

# **Spausdinimo galvutės lygiavimas integruotame tinklo serveryje (EWS)**

- **1.** Atidarykite EWS. Išsamesnės informacijos žr. skyriuje Kaip į[jungti integruot](#page-142-0)ąjį [tinklo server](#page-142-0)į.
- **2.** Spustelėkite skirtuką **Tools** (įrankiai), o tada skyriuje **Utilities** (paslaugų programos) spustelėkite **Print Quality Toolbox** (spausdinimo kokybės parankinė).
- **3.** Spustelėkite **Align Printer** (lygiuoti spausdintuvą) ir vykdykite ekrane pateikiamas instrukcijas.

# **Pakartotinai įstatykite spausdinimo galvutę**

**Pastaba** Šią procedūrą reikėtų atlikti, kai atsiranda pranešimas **Missing or Failed Printhead** (spausdinimo galvutės nėra arba ji netinkamai įstatyta), o bandant išspręsti problemą, spausdintuvas pirmiausiai buvo išjungtas ir vėl įjungtas. Jei pranešimas išlieka, mėginkite atlikti šią procedūrą.

# **Kaip iš naujo įdėti spausdinimo galvutę**

- 1. Įsitikinkite, kad spausdintuvas yra įjungtas.
- **2.** atidarykite rašalo kasečių dangtelį.

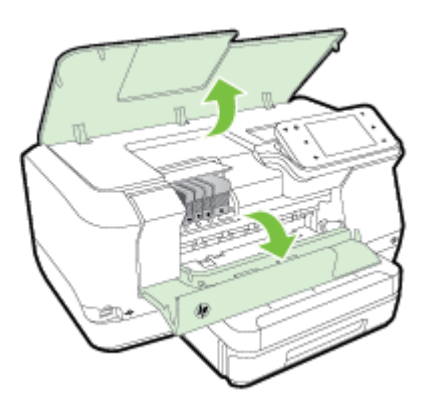

**3.** Paveikslėlis – Pakelkite spausdinimo kasečių dėtuvės fiksatoriaus rankenėlę

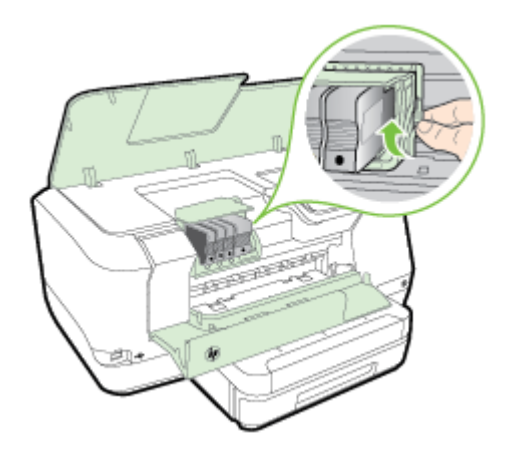

**4.** Pakelkite ir iš spausdintuvo ištraukite spausdinimo galvutę.

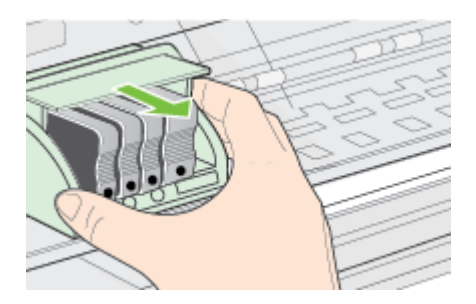

**5.** Įsitikinkite, kad fiksatoriaus rankenėlė yra pakelta, ir įdėkite spausdinimo galvutę atgal.

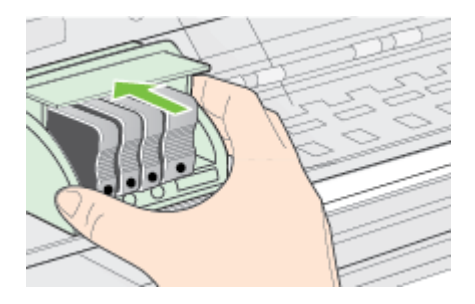

- <span id="page-93-0"></span>**6.** Atsargiai nuleiskite fiksatoriaus rankenėlę.
	- **Pastaba** Prieš įdėdami rašalo kasetes atgal įsitikinkite, kad nuleidote fiksatoriaus rankenėlę. Jei paliksite ją pakeltą, galite neteisingai įstatyti rašalo kasetes ir sukelti spausdinimo problemų. Kad rašalo kasetes įdėtumėte tinkamai, fiksatorius turi būti visada nuleistas.
- **7.** Uždarykite rašalo kasečių dangtelį.

# **Tinklo konfigūracijos puslapis**

Jei spausdintuvas prijungtas prie tinklo, galite išspausdinti tinklo konfigūracijos lapą spausdintuvo tinklo parametrams peržiūrėti. Tinklo konfigūracijos lapas gali padėti nustatyti ir šalinti tinklo ryšio problemas. Jei turite paskambinti HP, paprastai naudinga prieš skambinant išspausdinti šį lapą.

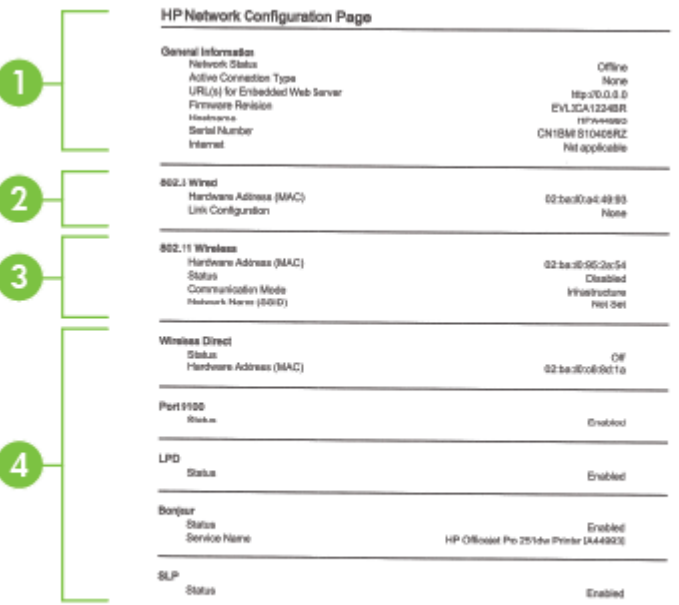

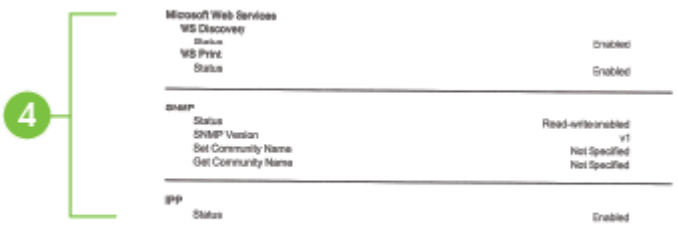

- **1. "General Information" (bendroji informacija):** rodo informaciją apie esamą tinklo būklę ir veikiančio ryšio tipą bei kitą informaciją (pavyzdžiui, integruotojo tinklo serverio URL adresą).
- **2. 802.3 Wired (802.3 laidinis).** Rodo informaciją apie veikiantį eterneto tinklo ryšį, pavyzdžiui, IP adresą, potinklio trafaretą, numatytąjį tinklų sietuvą ir spausdintuvo techninės įrangos adresą.
- **3. 802.11 belaidis ryšys (kai kuriuose modeliuose):** rodo informaciją apie belaidžio tinklo ryšį, pavyzdžiui, pagrindinio kompiuterio pavadinimą, IP adresą, potinklio šabloną, numatytąjį tinklų sietuvą ir serverį.
- **4. "Miscellaneous" (įvairi informacija):** rodoma informacija apie išsamesnes tinklo nuostatas.
	- **Port 9100** (9100 prievadas): spausdintuvas suderinamas su tiesioginiu IP spausdinimu per 9100 TCP prievadą. Tai HP patentuotas TCP/IP prievadas, kuris yra numatytasis spausdintuvo spausdinimo prievadas. Prie jo jungiasi HP programinė įranga (pvz., "HP Standard Port" (HP standartinis prievadas).
	- **LPD:** LPD (adatinio spausdintuvo valdymo programa) kreipiasi į protokolą ir programas, susijusias su adatinio spausdintuvo spausdinimo apdorojamų duomenų buferiu, programa gali būti įdiegta įvairiose TCP/IP sistemose.
		- **Pastaba** LPD funkcijomis galima naudotis visais atvejais, jei įdiegta LPD atitinka RFC 1179 dokumento reikalavimus. Tačiau spausdintuvo buferio sistemos konfigūracijos procedūros gali skirtis. Daugiau informacijos apie šių sistemų konfigūravimą rasite sistemos dokumentacijoje.
	- **Bonjour**: "Bonjour" paslaugos (kurioms naudojama mDNS, arba daugiaadresė domenų vardų sistema) dažniausiai paprastai naudojamos mažuose tinkluose IP adresui ir vardų nustatymui (per UDP 5353 prievadą), kur nenaudojamas įprastas DNS serveris.
	- **SLP** Tarnybos paieškos protokolas (SLP) yra standartinis interneto tinklo protokolas, suteikiantis sistemą, kad tinklo programos galėtų aptikti tinklo paslaugų buvimą, vietą ir konfigūraciją įmonių tinkluose. Naudojantis šiuo protokolu, galima paprasčiau aptikti ir naudoti tinklo išteklius, kaip kad spausdintuvus, tinklo serverius, fakso aparatus, vaizdo kameras, failų sistemas, atsarginio kopijavimo įrenginius (juostelių įrenginius), duomenų bazes, katalogus, pašto serverius ir kalendorius.
- **"Microsoft Web Services"** ("Microsoft" žiniatinklio paslaugos): įjunkite arba išiunkite spausdintuvo palaikomus "Microsoft Web Services Dynamic Discovery (WS Discovery)" ("Microsoft" tinklo paslaugų dinaminio aptikimo (WS aptikimo) protokolus arba "Microsoft Web Services for Devices (WSD)" ("Microsoft" tinklo paslaugų prietaisams) spausdinimo paslaugas. Išjunkite nenaudojamas spausdinimo paslaugas, kad jomis nebūtų galima prieiga.
	- **Pastaba** Daugiau informacijos apie "WS Discovery" (WS aptikima) ir "WSD Print" (WSD spausdinimą) rasite apsilankę [www.microsoft.com.](http://www.microsoft.com)
- **SNMP:** SNMP (paprastasis tinklo valdymo protokolas) tinklo tvarkymo programose naudojamas prietaisams tvarkyti. Spausdintuvas IP tinkluose palaiko SNMPv1 protokolą.
- **WINS:** jeigu jūsų tinkle yra dinaminio pagrindinio kompiuterio konfigūracijos protokolo (DHCP) serveris, spausdintuvas automatiškai iš šio serverio gauna IP adresą ir registruoja pavadinimą visose su RFC 1001 ir 1002 suderinamose dinaminio pavadinimo paslaugose, kol nurodytas WINS serverio IP adresas.
- **5. Connected PC(s)** (prijungti kompiuteriai): pateikiamas visų prie šio spausdintuvo prijungtų kompiuterių ir naujausių šų kompiuterių ir spausdintuvo komunikacijų sąrašas.

**Tinklo konfigūracijos lapo spausdinimas per spausdintuvo valdymo skydelį** Pagrindiniame ekrane palieskite (rodyklė į dešinę), o tada pasirinkite **Setup**(sąranka). Palieskite **Reports** (ataskaitos) ir pasirinkite **Network Configuration Page** (tinklo konfigūracijos lapas).

# **Įstrigusio popieriaus šalinimas**

Kartais lapas užduoties vykdymo metu įstringa.

Šiame skyriuje aprašomos tokios temos:

- Išimkite užstrigusį popierių
- [Kad nestrigt](#page-97-0)ų popierius

# **Išimkite užstrigusį popierių**

Popierius gali įstrigti spausdintuvo viduje arba automatiniame dokumentų tiektuve.

- **Įspėjimas** Norėdami išvengti galimo spausdintuvo galvučių pažeidimo, kaip galima greičiau pašalinkite užstrigusį popierių.
- **Patarimas** Jei spausdinimo kokybė prasta, nuvalykite galvutę. Išsamesnės informacijos žr. skyriuje [Spausdinimo galvut](#page-88-0)ės valymas.

Pasinaudokite šiais veiksmais, kad išimtumėte įstrigusį popierių.

# **Kaip pašalinti strigtį iš spausdintuvo vidaus**

- **1.** Išimkite visus lapus iš išvesties dėklo.
	- **Įspėjimas** Bandydami išimti įstrigusį popierių per spausdintuvo priekį galite sugadinti spausdinimo mechanizmą. Užstrigusį popierių visuomet išvalykite per dvipusio spausdinimo priedą.
- **2.** Patikrinkite dvigubo spausdinimo prietaisą.
	- **a**. Paspauskite mygtuką bet kurioje dvipusio spausdinimo įrenginio pusėje ir ištraukite bloką.

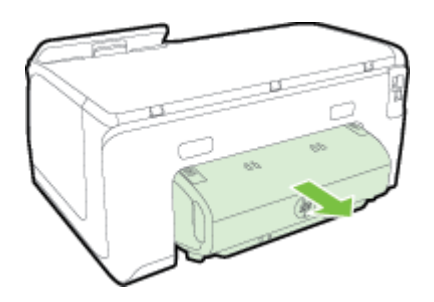

- **b.** Spausdintuve raskite įstrigusį lapą, paimkite jį abiem rankomis ir patraukite į save.
- **c**. Jei strigties ten nėra, paspauskite dvipusio spausdinimo priedo viršuje esantį fiksatorių ir nuleiskite jo dangtį. Jei strigtis viduje, atsargiai ją ištraukite. Uždarykite dangtį.

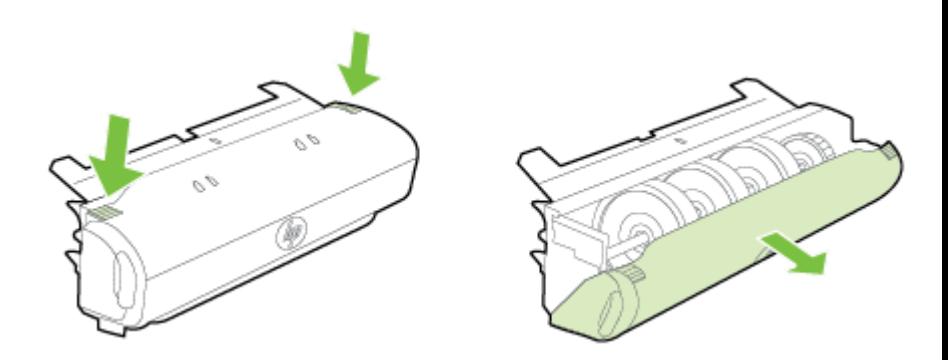

- **d**. Į spausdintuvą iš naujo įdėkite dvipusio spausdinimo įrenginį.
- **3.** Atidarykite viršutinį dangtį ir pašalinkite šiukšles.
- **4.** Jei strigties neradote, tačiau esate sumontavę 2 dėklą, ištraukite dėklą ir, jei įmanoma, pašalinkite strigtį. Jei nepavyko, darykite taip:
	- **a**. įsitikinkite, kad spausdintuvas išjungtas, ir atjunkite maitinimo kabelį.
	- **b**. nukelkite spausdintuvą nuo 2 dėklo.
	- **c**. ištraukite įstrigusį lapą iš spausdintuvo dugno ar 2 dėklo.
	- **d**. vėl uždėkite spausdintuvą ant 2 dėklo viršaus.
- <span id="page-97-0"></span>**5.** Atidarykite rašalo kasečių dangtelį. Jei spausdintuve liko popieriaus, užtikrinkite, kad kasečių dėtuvė būtų nustumta į dešinę spausdintuvo pusę, tada atlaisvinkite popieriaus skiautes ar sulankstytą lapą ir traukite į save, per spausdintuvo viršų.
	- **Perspėjimas** Nekiškite pirštų į spausdintuvą, kai jis įjungtas arba kai įstrigusi kasečių dėtuvė. Atidarius rašalo kasečių dėtuvės prieigos dangtį, dėtuvė turi grįžti į savo padėtį dešinėje spausdintuvo pusėje. Jei ji ten nepajuda, prieš šalindami strigtį spausdintuvą išjunkite.
- **6.** ištraukę įstrigusį lapą, uždarykite visus dangčius ir įjunkite spausdintuvą (jei jis buvo išjungtas), tada pakartotinai nusiųskite jam spausdinimo užduotį.

# **Kad nestrigtų popierius**

Kad nestrigtų popierius, laikykitės šių nurodymų.

- Dažnai išimkite išspausdintus popieriaus lapus iš išvesties dėklo.
- Įsitikinkite, kad spausdinate ant nesusiraukšlėjusių, nesulankstytų ir kitaip nepažeistų lapų.
- Norint išvengti popieriaus susiraukšlėjimų, laikykite popierių horizontaliai, sandariuose dėkluose.
- Spausdintuve nenaudokite per storo arba per plono popieriaus.
- Patikrinkite, ar tinkamai įdėti lapai į dėklus ir ar dėklai neperpildyti. Išsamesnės informacijos žr. skyriuje [Popieriaus](#page-19-0) įdėjimas.
- Įsitikrinkite, kad į įvesties dėklą įdėtas popierius guli lygiai ir kad jo kraštai nėra sulenkti ar suplėšyti.
- Į automatinį dokumentų tiektuvą nedėkite per daug popieriaus. Informacijos apie maksimalų skaičių lapų, kuriuos galima dėti į automatinį dokumentų tiektuvą, žr. [Popieriaus techniniai duomenys.](#page-103-0)
- Nedėkite iš karto kelių skirtingų popieriaus rūšių į įvesties dėklą; visas popieriaus pluoštas įvesties dėkle turi būti to paties dydžio ir rūšies.
- Pakoreguokite popieriaus pločio kreiptuvą į įvesties dėklą pristumkite jį prie popieriaus. Patikrinkite, kad popieriaus pločio kreiptuvas nesulankstytų popieriaus dėkle.
- Negrūskite popieriaus įvesties dėkle per toli.
- Naudokite spausdintuvui rekomenduojamą popieriaus tipą. Išsamesnės informacijos žr. skyriuje [Popieriaus techniniai duomenys.](#page-103-0)
- Jei spausdintuve liko nedaug popieriaus, leiskite jam pasibaigti ir tik tada įdėkite popieriaus. Nebandykite dėti popieriaus tada, kai spausdintuvas mėgina imti lapus.
- Jei spausdinate ant abiejų lapo pusių, nespausdinkite itin sodrių vaizdų ant plono popieriaus.
- Isitikinkite, kad spausdintuvas yra švarus. Išsamesnės informacijos žr. skyriuje [Spausdintuvo prieži](#page-27-0)ūra.

# **A Techninė informacija**

Šiame skyriuje aprašomos tokios temos:

- Garantinio aptarnavimo informacija
- [Spausdintuvo techniniai duomenys](#page-101-0)
- [Reglamentin](#page-110-0)ė informacija
- [Produkto kenksmingumo aplinkai mažinimo programa](#page-116-0)
- Trečiųjų šalių [licencijos](#page-120-0)

# **Garantinio aptarnavimo informacija**

Šiame skyriuje aprašomos tokios temos:

- [Hewlett-Packard ribota garantija](#page-99-0)
- [Informacija apie rašalo kaset](#page-100-0)ės garantiją

#### <span id="page-99-0"></span>**Hewlett-Packard ribota garantija**

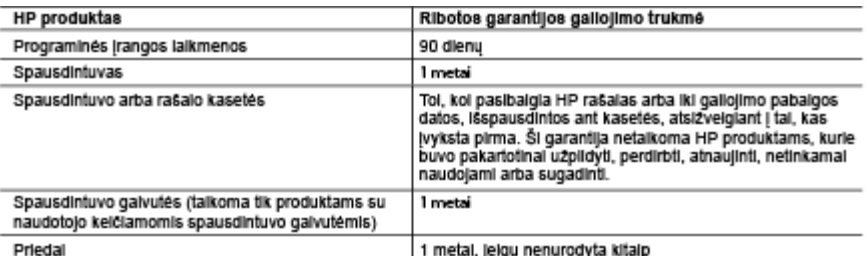

A. Ribotos garantijos galiojimo apimtis

- 1. Bendrovė "Hewlett-Packard" (HP) galutiniam naudotojui garantuoja, kad aukščiau minėtas HP produktas yra<br>pagamintas kvalifikuotų darbininkų ir be medžiagų defektų, ir užtikrina jo veikimą visu aukščiau nurodytu iaikotarpiu nuo produkto įsigijimo dienos.<br>2. Programinės įrangos produkto išigijimo dienos.<br>2. Programinės įrangos produktams HP ribota garantija taikoma tik tuo atveju, jeigu neįmanoma vykdyti
- 
- o programavimo instrukcijų. HP negarantuoja, kad visi jos produktai veiks netrikdomai ir be kiaidų.<br>3. HP ribota garantija apima tik tuos defektus, kurie yra tinkamo produkto naudojimo rezultatas. Ji netaikoma: a. Jelgu produktas buvo netinkamai prižiūrimas arba buvo modifikuotas;
- b. Programinei įrangai; laikmenoms, dalims bei priedams, kurių netiekia arba nepalaiko HP; arba
- c. Operacijoms, kurios neteipa į specifikacijomis apibrėžius produkto veikimo rėmus;<br>d. Jei produktas neieistinai modifikuojamas arba netinkamai naudojamas.
- 

4. HP spausdintuvų produktams naudojamos ne HP pagamintos arba pakartotinai užpildytos kasetės neturi<br>Įtakos nei naudotojo garantijai, nei jokiai su naudotoju sudarytai HP paramos sutarčiai. Tačiau jeigu spausdintuvo veikimas sutrinka arba jis sugenda dėl naudojamos nė HP pagamintos, pakartotinai užpildytos<br>kasetės arba rašaio kasetės, kurios galiojimo terminas pasibaigęs, bendrovė HP pareikalaus įprasto mokesčio

- už tokiai trikčiai ar gedimui pašalinti sunaudotas medžiagas ir sugaista laiką.<br>5. Jelgu garantijos galiojimo metu HP bus informuota apie kokį nors produkto, kurį HP garantija apima, defektą, bendrovė HP savo nuožiūra pataisys arba pakeis naudotojo produktą su defektais kilu.<br>6. Jeigu HP negali pataisyti ar pakeisti defektų turinčios dalies, kurią apima HP garantija, kaip tai joje numatyta,
- 
- bendrové HP netrukus po to, kaj jaj bus pranešta apie defekta, gražins pirkejul už produkta sumoketus pinigus.<br>7. HP neprivalės pataisyti, pakeisti arba atlyginti nuostolių toi, koi naudotojas negražins defektų turinčio pr bendrovel HP.
- 8. Visi pakaitiniai produktai gali būti nauji arba beveik nauji, tačiau savo funkcionalumu visada prilygs arba net<br>19. HP produktuose gali būti perduktą.<br>10. HP produktuose gali būti perdirbtų dalių, komponentų arba medžia
- 
- .<br>Atskiras paplidomas paslaugu sutartis, pvz., atvykimo pas naudotoją, gali būti įmanoma sudaryti bet kurioje<br>HP įgaliotoje paslaugų teikimo įmonėje bet kurioje šalyje, kurioje šis HP produktas yra platinamas bendrovės HP arba jos įgallotųjų importuotojų.

TIEK, KIEK LEIDŽIA VIETOS ĮSTATYMAI, NEI HP, NEI TREČIOSIOS ŠALIES TIEKĖJAI NETEIKIA JOKIŲ<br>KITŲ GARANTIJŲ AR SĄLYGŲ, NEI AIŠKIAI IŠREIKŠTŲ, NEI NUMANOMŲ – KOMERCINĖS NAUDOS, TINKAMOS KOKÝBÉS BEI TIKIMO KONKREČIAM TIKSLUI GARANTIJŲ.

- C. Atsakomybės apribojimai
	- 1. Šlame Garantijos pareiškime nurodytos priemonės yra išskirtinės ir išimtinės naudotojui skirtos priemonės iki
- 1. Samily of parameter in the state of the seatures of a seatures in annualis haddowing samos premone<br>2. NEI HP, NEI TRECIOSIOS ŠALIES TIEKĖJAI NEATSAKO NEI UŽ SUTARTIMI, NEI CIVILINĖS TEISĖS<br>1. LEŠKINIU, NEI KOKIU NORS KI TIESIOGINIU, NETIESIOGINIU, TYČINIU, NETYČINIU AR PASEKMINIU NUOSTOLIU, NESVARBU, AR<br>APIE JUOS BUVO INFORMUOTA, AR NE, IŠSKYRUŠ ĮSIPAREIGOJIMUS, SPECIALIAI NURODYTUS<br>ŠIAME GARANTIJOS PAREIŠKIME, IKI RIBŲ, GALIMŲ PAGAL ATSK D. Vietiniai istatymai
- - 1. Šis garantijos pareiškimas suteikia naudotojui tam tikras juridines teises. Naudotojas taip pat gali turėti kitų<br>teisių, kurios gali skirtis prikiausomai nuo valstijos (JAV), provincijos (Kanadoje) bei nuo šalies (likus
	- pasaullo dalyje).<br>Jelgu šis garantijos pareiškimas yra nesuderintas su vietiniais įstatymais, jis privalės būti su jais suderintas. Tokiomis aplinkybėmis kai kurie pareiškimai ir apribojimai, nurodyti šiame garantijos pareiškime, naudotojui<br>gali negalioti. Pvz., kai kuriose JAV valstijose bei jos valdomose teritorijose už jos ribu (iskaitant Kanados provincijas), gali būti:
		- a. Užkirstas kellas šio garantijos pareiškimo apribojimų ir teiginių galiojimui dėl įstatymuose nurodytų naudotojo teisių (pvz., Jungtinėje Karalystėje);<br>b. Kitaip suvaržytos gamintojo teisės nurodyti tokius pareiškimus arba apribojimus; arba
		-
		-
	- c. Naudotojui užtikrinamos papildomos garantinės teisės, patikslintas išreikštų garantijų, kurių gamintojas<br>negali atsisakyti, galiojimo laikas arba galimt taikyti išreikštų garantijų, galiojimo laiko apribojimai.<br>3. Šilo
	- TAIKOMOS PAPILDOMAI PRIE ISTATYMAIS NURODYTŲ TEISIŲ, TAIKOMŲ HP\* PRODUKTŲ<br>PARDAVIMUI TOKIEMS PIRKĖJAMS, IR JŲ NEATŠAUKIA, NEPAKEIČIA BEI NĖRA IŠIMTINĖS.

#### Informacija apie HP garantiją

Pridedami HP bendrovių, teikiančių HP garantiją (gamintojo garantiją) Jūsų šalyje, pavadinimai ir adresai.

Lietuva: UAB "Hewlett-Packard", V. Gerulaičio g. 1, LT-08200 Vilnius

Pagal taikytinus vartojimo preklų pardavimą regiamentuojančius nacionalinius teisės aktus, jūs taip pat turite įstatymų galios telses. Gamintojo garantija jūsų įstatymų galią turinčių telsių jokiu būdu neapriboja ir joms poveikio neturi

B. Garantijos apriboļimai

#### <span id="page-100-0"></span>**Informacija apie rašalo kasetės garantiją**

HP kasetės garantija taikoma kai gaminys naudojamas jam skirtame HP spausdintuve. Ši garantija netaikoma HP gaminiams, kurie buvo užpildyti, perdaryti, atnaujinti, netinkamai naudoti arba buvo pakenkta jų veikimui.

Garantinio laikotarpio metu gaminiams taikoma garantija tik jei nesibaigęs HP rašalas ir nepasiekta garantijos pabaigos data. Garantijos pabaigos data (MMMM-mm formatu) yra ant gaminio, kaip nurodyta:

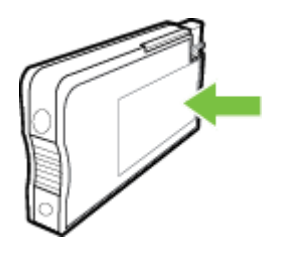

# <span id="page-101-0"></span>**Spausdintuvo techniniai duomenys**

Šiame skyriuje aprašomos tokios temos:

- Fizinės specifikacijos
- Gaminio savybės ir galingumas
- [Procesoriaus ir atmintin](#page-102-0)ės techniniai duomenys
- [Sistemos reikalavimai](#page-102-0)
- [Tinklo protokolo specifikacijos](#page-102-0)
- [Integruotojo tinklo serverio specifikacijos](#page-102-0)
- [Popieriaus techniniai duomenys](#page-103-0)
- [Spausdinimo specifikacijos](#page-107-0)
- [Tinklo tarnybos specifikacijos](#page-107-0)
- HP svetainė[s specifikacijos](#page-108-0)
- [Aplinkos duomenys](#page-108-0)
- [Elektros specifikacijos](#page-108-0)
- Akustinė[s emisijos specifikacijos](#page-108-0)
- Atminties į[taiso specifikacijos](#page-108-0)

#### **Fizinės specifikacijos**

#### **Spausdintuvo matmenys (plotis x aukštis x gylis)**

- 494 x 238 x 460 mm (19,5 x 9,4 x 18,1 col.)
- **Su 2-u dėklu:** spausdintuvą paaukština 82 mm (3,2 colio).

#### **Spausdintuvo svoris**

Į spausdintuvo svorį neįskaičiuojamos eksploatacinės medžiagos ar 2 dėklas.

- 8,58 kg (17,9 svaro)
- **Su 2-u dėklu:** prideda 2,8 kg (6,2 svaro)

#### **Gaminio savybės ir galingumas**

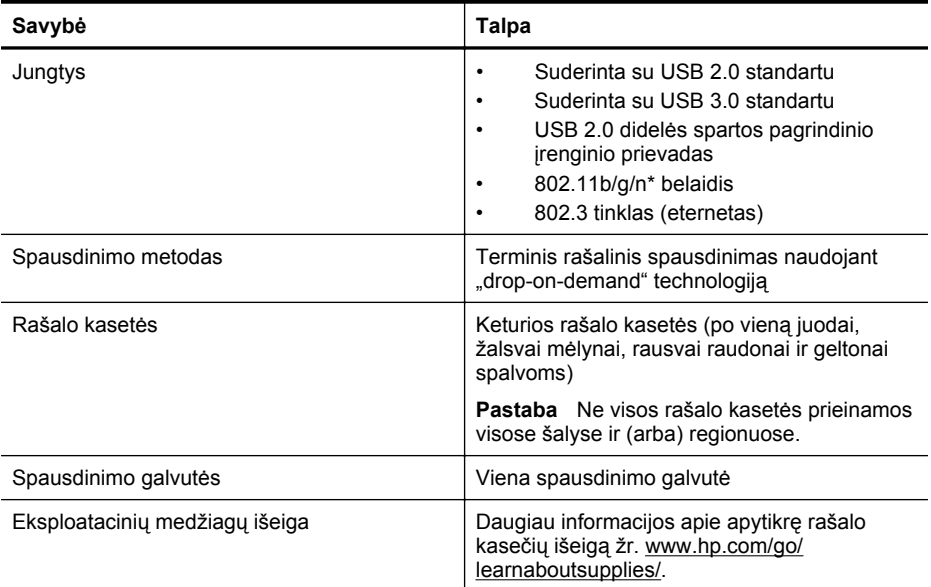

<span id="page-102-0"></span>(tęsinys)

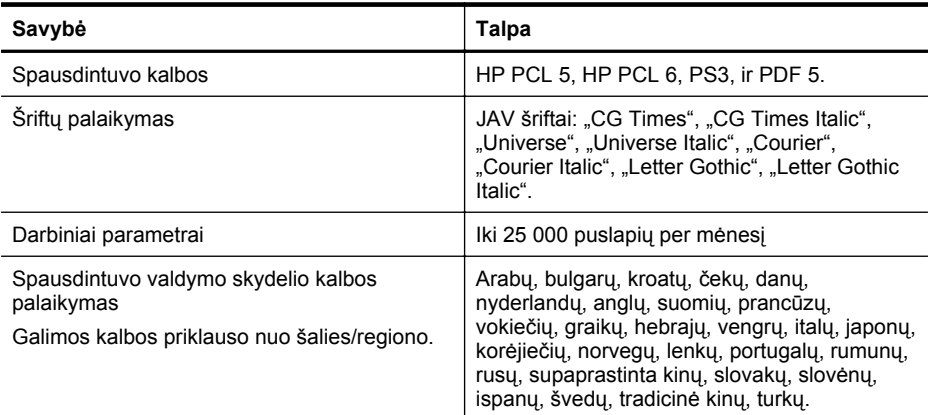

\*Spausdintuvas palaiko 802.11n 2,4 GHz dažnį.

#### **Procesoriaus ir atmintinės techniniai duomenys**

#### **Spausdintuvo procesorius**

528 MHz dviejų branduolių procesorius

#### **Spausdintuvo atmintinė**

512 MB įtaisytoji RAM atmintis, 128 MB įtaisytoji Flash atmintis

#### **Sistemos reikalavimai**

Reikalavimus sistemai ir programinei įrangai rasite faile "Readme" (Perskaityti).

**Pastaba** Naujausios informacijos apie palaikomas operacines sistemas ir reikalavimus sistemai rasite [www.hp.com/support.](http://h20180.www2.hp.com/apps/Nav?h_pagetype=s-001&h_page=hpcom&h_client=s-h-e008-1&h_product=5081821&h_lang=lt&h_cc=lt)

#### **Tinklo protokolo specifikacijos**

Tinklo protokolo specifikacijos pateiktos faile "Readme" (Perskaityti).

**Pastaba** Naujausios informacijos apie palaikomas operacines sistemas ir reikalavimus sistemai rasite [www.hp.com/support.](http://h20180.www2.hp.com/apps/Nav?h_pagetype=s-001&h_page=hpcom&h_client=s-h-e008-1&h_product=5081821&h_lang=lt&h_cc=lt)

#### **Integruotojo tinklo serverio specifikacijos**

#### **Reikalavimai**

- TCP/IP pagrindu veikiantis tinklas (IPX/SPX pagrindu veikiantys tinklai negalimi)
- Interneto naršyklė ("Microsoft Internet Explorer 7.0" arba naujesnė versija, "Mozilla Firefox 3.0" arba naujesnė versija, "Safari 3.0" arba naujesnė versija, "Google Chrome 5.0" arba naujesnė versija).
- Tinklo ryšys (negalima naudoti integruotojo tinklo serverio, prijungto tiesiai prie kompiuterio USB kabeliu)
- Interneto ryšys (reikalaujamas kai kurioms savybėms)
	- **Pastaba** Galima paleisti integruotąjį tinklo serverį ir neprisijungus prie interneto. Tačiau tokiu atveju kai kurios funkcijos negalimos.

**Pastaba** EWS turi būti toje pat užkardos pusėje, kaip ir spausdintuvas.

#### <span id="page-103-0"></span>**Popieriaus techniniai duomenys**

Kad nustatytumėte, kokias laikmenas naudoti savo spausdintuve ir kokios funkcijos veiks naudojant tokias laikmenas, naudokitės šiomis lentelėmis.

- Palaikomo popieriaus specifikacijos supratimas
- [Kaip nustatyti mažiausias paraštes](#page-106-0)
- [Spausdinimo ant abiej](#page-107-0)ų lapo pusių nurodymai

#### **Palaikomo popieriaus specifikacijos supratimas**

Kad nustatytumėte, kokias laikmenas naudoti savo spausdintuve ir kokios funkcijos veiks naudojant tokias laikmenas, naudokitės lentelėmis.

- Palaikomų dydžių supratimas
- Palaikomų [popieriaus r](#page-105-0)ūšių ir svorių supratimas

#### **Palaikomų dydžių supratimas**

#### **Pastaba** 2 dėklas parduodamas kaip papildomai įsigyjamas.

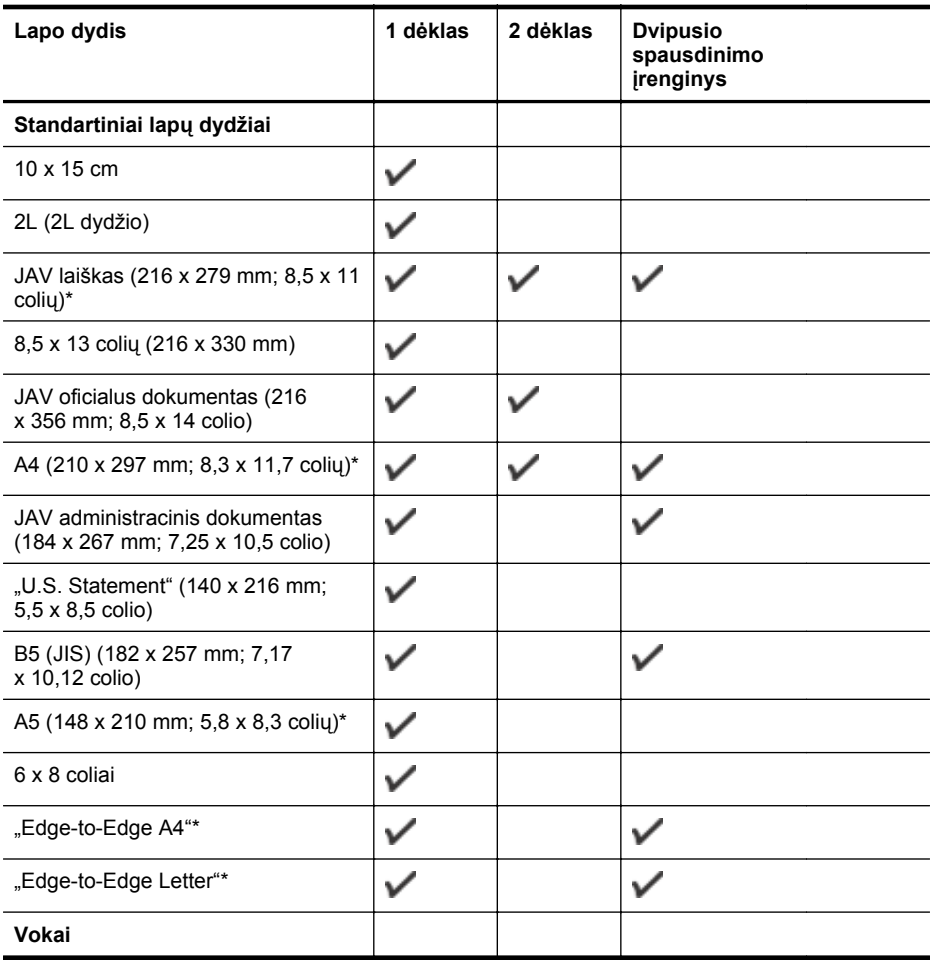

#### (tęsinys)

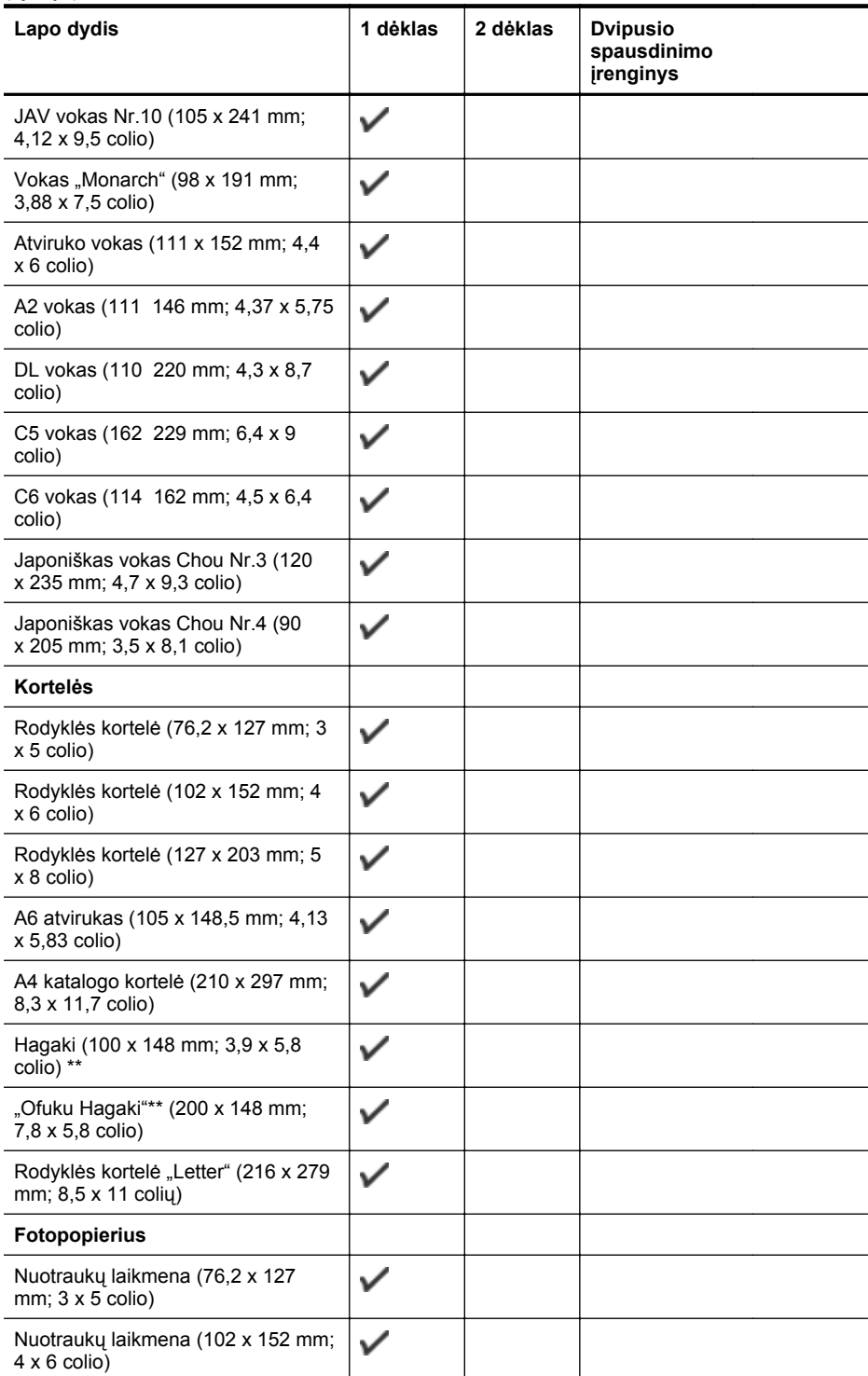

#### <span id="page-105-0"></span>Priedas A

(tęsinys)

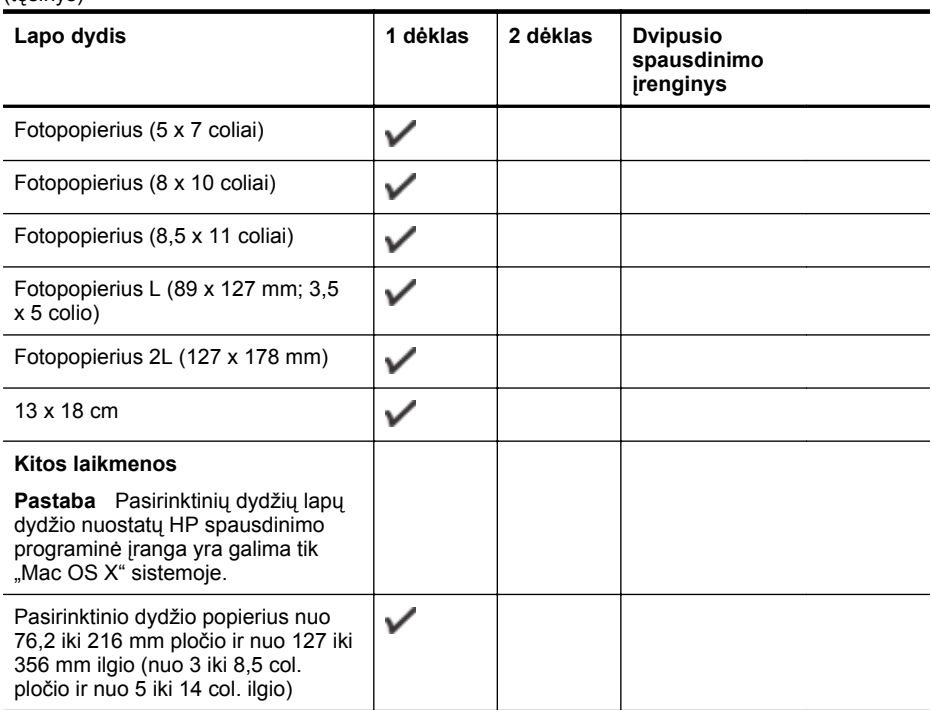

\* Ant šių dydžių laikmenų galima spausdinti nuo krašto iki krašto.

\*\* Spausdintuvui tinka tik paprastas ir "Inkjet" skirtas Japonijos pašto "Hagaki" popierius. Jis nesuderinamas su "hagaki" fotopopieriumi iš Japonijos pašto.

#### **Palaikomų popieriaus rūšių ir svorių supratimas**

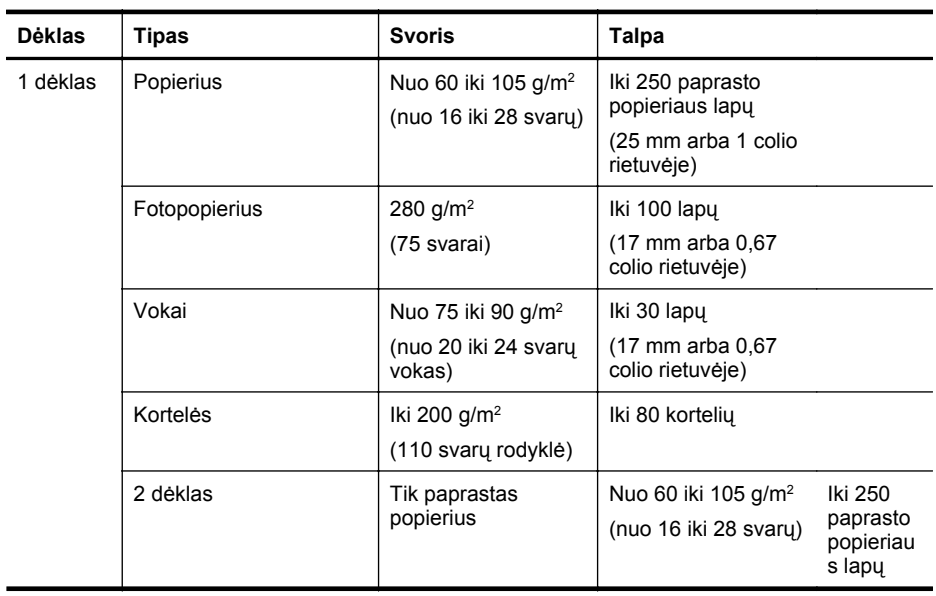

<span id="page-106-0"></span>(tęsinys)

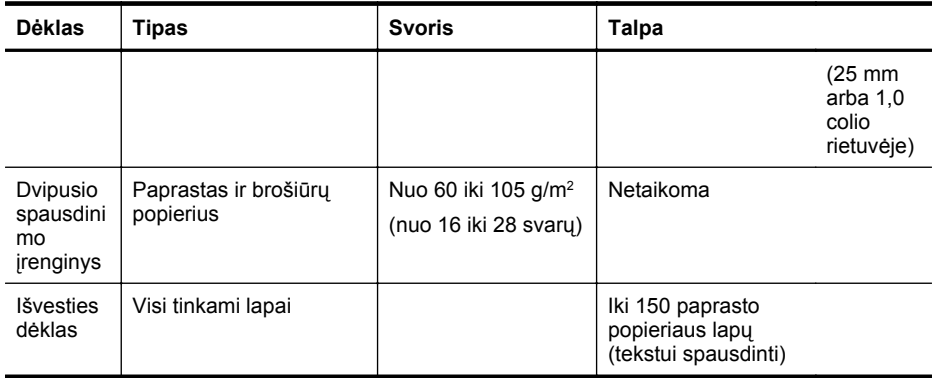

# **Kaip nustatyti mažiausias paraštes**

Vertikalioje padėtyje dokumento paraštės turi atitikti (arba viršyti) šias paraščių nuostatas.

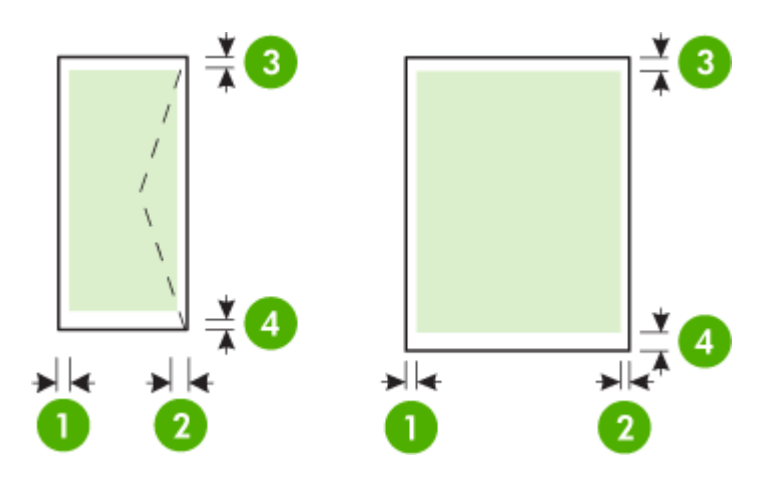

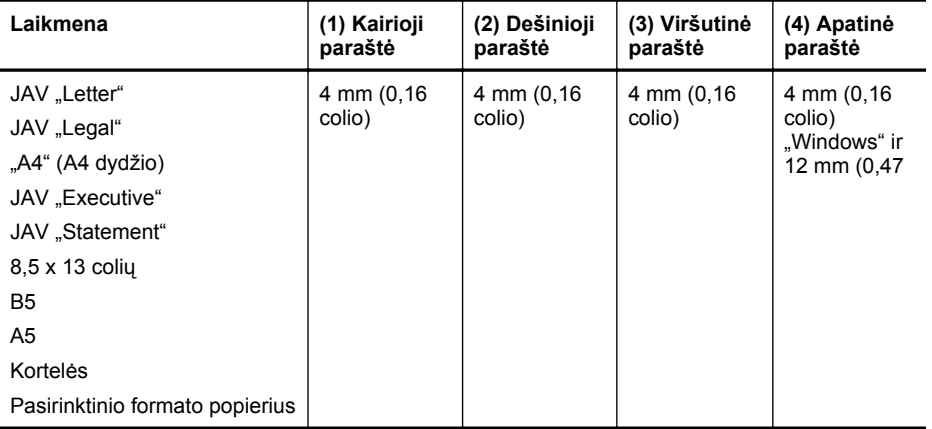

#### <span id="page-107-0"></span>Priedas A

(tęsinys)

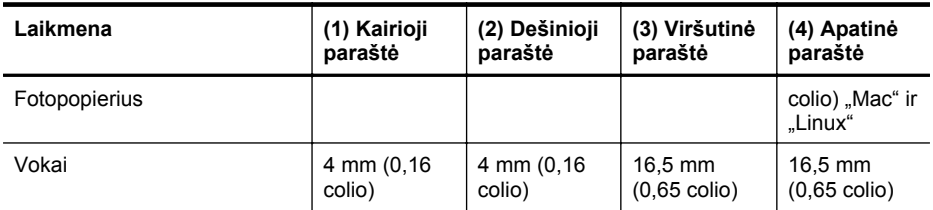

#### **Spausdinimo ant abiejų lapo pusių nurodymai**

- Naudokite tik lapus, atitinkančius spausdintuvo specifikacijas. Išsamesnės informacijos žr. skyriuje [Popieriaus techniniai duomenys.](#page-103-0)
- Programoje arba spausdintuvo tvarkyklėje nurodykite dvipusio spausdinimo parinktį.
- Nespausdinkite ant abiejų vokų, fotopopieriaus, blizgių lapų ar popieriaus, lengvesnio nei 16 svarų (60 g/m²) arba sunkesnio nei 28 svarai (105 g/m²), pusių. Kitaip lapas gali įstrigti įrenginio viduje.
- Spausdinant ant abiejų lapo pusių kai kurias laikmenas reikia tam tikru būdu orientuoti. Tarp tokių – blankai, popierius su vandens ženklais ir skylutėmis. Spausdinant iš kompiuterio, kuriame veikia sistema "Windows", spausdintuvas pirmiausia spausdina ant pirmos lapo pusės. Įdėkite laikmeną spausdinamąja puse žemyn.
- Kai spausdinama su automatiniu dvipusio spausdinimo įtaisu, atspausdinęs ant vienos laikmenos pusės, spausdintuvas palaiko laikmeną ir palaukia, kol rašalas išdžius. Rašalui išdžiūvus lapas įtraukiamas atgal ir spausdinama antra lapo pusė. Kai spausdinimas baigiamas, laikmena išmetama į išvesties dėklą. Netraukite laikmenos, kol nebaigtas spausdinimas.

#### **Spausdinimo specifikacijos**

#### **Juodo spaudinio skyra**

1200 x 1200 optimizuoti tc ant paprasto popieriaus nuo 600 x 600 tc įvesties

#### **Spalvoto spaudinio skyra**

Iki 1200 x 1200 optimizuotų tc nuo 600 x 600 tc įvesties

#### **Tinklo tarnybos specifikacijos**

Interneto ryšys laidiniu (eterneto) arba belaidžiu tinklu.

#### **"HP ePrint"**

- Didžiausias el. laiško ir priedų dydis: 5 MB
- Didžiausias priedų skaičius: 10

**Pastaba** El. laiško eilutėje "To" (kam) turi būti įrašytas tik spausdintuvo el. pašto adresas.

Suderinami failų tipai:

- PDF,
- HTML,
- standartiniai tekstinių failų formatai.
- "Microsoft Word", "PowerPoint",
- grafiniai failai, kaip kad PNG, JPEG, TIFF, GIF, BMP.
- **Pastaba** Su "HP ePrint" gali būti įmanoma spausdinti ir kitų tipų failus. Vis dėlto HP negali garantuoti, kad jie spausdintuvu bus tinkamai spausdinami, nes nebuvo išbandyti.
### **Spausdintuvo programos**

Kad galėtumėte naudotis kai kuriomis spausdintuvo programomis, jums gali reikėti susikurti paskyrą mūsų partnerio interneto svetainėje. Daugiau informacijos žr. tinklalapyje [www.hpconnected.com](http://www.hpconnected.com).

### **HP svetainės specifikacijos**

- Interneto naršyklė ("Microsoft Internet Explorer 6.0" arba naujesnė versija, "Mozilla Firefox 2.0" arba naujesnė versija, "Safari 3.2.3" arba naujesnė versija arba "Google Chrome 3.0" arba naujesnė versija) su "Adobe Flash" įskiepiu (10 arba naujesnės versijos).
- Interneto ryšys

### **Aplinkos duomenys**

### **Eksploatacijos aplinka**

Darbo temperatūra: nuo 5 iki 40 °C (nuo 41 iki 104 °F) Darbinė drėgmė: nuo 15 iki 80% RH be kondensacijos Rekomenduojamos darbo sąlygos: nuo 15 iki 32 °C (nuo 59 iki 90 °F) Rekomenduojamas santykinis drėgnumas: nuo 25 iki 75% RH be kondensacijos

### **Gabenimo aplinka**

Didžiausia leistina gabenimo temperatūra: nuo -40 iki 60°C (nuo -40 iki 140°F) Didžiausia leistina gabenimo drėgmė: nuo 5 iki 90% RH be kondensacijos

### **Elektros specifikacijos**

### **Maitinimas**

Universalus maitinimo adapteris (vidinis)

### **Reikalavimai maitinimui**

Įvesties įtampa: 100–240 V kintamoji įtampa, 50/60 Hz Išvesties įtampa: +32 V / +12 V esant 1095 mA / 170 mA

### **Energijos suvartojimas**

34 vatų spausdinant (spartusis juodraštinis režimas)

### **Akustinės emisijos specifikacijos**

Spausdinimas juodraščio režimu, triukšmo lygis pagal ISO 7779

### **"HP Officejet Pro 251dw"**

- Garso slėgis (esant šalia) LpAm 60 (dBA) (nespalvotas juodraštinis spausdinimas)
- Garsumas LwAd 6,7 (BA)

### **Atminties įtaiso specifikacijos**

Šiame skyriuje aprašomos tokios temos:

- [Atminties kortel](#page-109-0)ės specifikacijos
- [USB atmintin](#page-109-0)ės

# <span id="page-109-0"></span>**Atminties kortelės specifikacijos**

### **Specifikacijos**

- Didžiausias rekomenduojamas rinkmenų skaičius atminties kortelėje: 2,000
- Didžiausias rekomenduojamas vienos rinkmenos dydis: daugiausia 12 mln. vaizdo elementų, 10 MB (TIFF failai, daugiausiai 50 MB)
- Didžiausias rekomenduojamas atminties kortelės dydis: 64 GB (tik vientisos būsenos)

**Pastaba** Atminties kortelėje pasiekus maksimalius rekomenduojamus dydžius, spausdintuvas gali dirbti lėčiau nei tikimasi.

### **Palaikomi atminties kortelių tipai**

- "Secure Digital" (SD), "Mini SD", "Micro SD", "SDXC"
- "High Capacity Secure Digital"
- "MultiMediaCard" (MMC), "MMC Plus", MMC (RS-MMC)

# **USB atmintinės**

HP su šiuo spausdintuvu išbandė šiuos atmintinės USB įtaisus:

- "Kingston":USB 2.0 jtaisas "Data Traveler 100" (4 GB, 8 GB ir 16 GB)
- **"Lexar JumpDrive Traveler":**1 GB
- "Imation":1 GB USB "Swivel"
- "SanDisk": "Cruzer Titanium plus" USB 4 GB PN atmintinė
- **HP:**8 GB "HI.SPEED" USB atmintinė, v100w

**Pastaba** Gali būti, kad su šiuo spausdintuvu galėsite naudoti ir kitas USB atmintines. Vis dėlto HP negali garantuoti, kad jie spausdintuvu bus tinkamai spausdinami, nes nebuvo išbandyti.

# **Reglamentinė informacija**

Spausdintuvas atitinka tokiems produktams jūsų šalies / regiono reguliavimo institucijų keliamus reikalavimus.

Šiame skyriuje aprašomos tokios temos:

- Federacinės ryšių tarnybos pranešimas
- [Pranešimas Kor](#page-111-0)ėjos vartotojams
- [Pranešimas Japonijos vartotojams d](#page-111-0)ėl VCCI (B klasės) atitikmens
- [Pranešimas Japonijos vartotojams d](#page-111-0)ėl elektros maitinimo laidų
- Pranešimas dėl į[rangos keliamo triukšmo Vokietijos vartotojams](#page-111-0)
- Europos Są[jungos reglamentin](#page-111-0)ė informacija
- [GS deklaracija \(Vokietija\)](#page-112-0)
- Norminė [informacija apie bevielio ryšio produktus](#page-113-0)
- [Normatyvinis modelio numeris](#page-115-0)

# **Federacinės ryšių tarnybos pranešimas**

# **FCC** statement

The United States Federal Communications Commission (in 47 CFR 15.105) has specified that the following notice be brought to the attention of users of this product.

This equipment has been tested and found to comply with the limits for a Class B digital device, pursuant to Part 15 of the FCC Rules. These limits are designed to provide reasonable protection against harmful interference in a residential installation. This equipment generates, uses and can radiate radio frequency energy and, if not installed and used in accordance with the instructions, may cause harmful interference to radio communications. However, there is no guarantee that interference will not occur in a particular installation. If this equipment does cause harmful interference to radio or television reception, which can be determined by turning the equipment off and on, the user is encouraged to try to correct the interference by one or more of the following measures:

- Reorient the receiving antenna.
- Increase the separation between the equipment and the receiver.
- Connect the equipment into an outlet on a circuit different from that to which the receiver is connected.
- Consult the dealer or an experienced radio/TV technician for help.

For further information, contact:

Manager of Corporate Product Regulations Hewlett-Packard Company 3000 Hanover Street Palo Alto, Ca 94304 (650) 857-1501

Modifications (part 15.21)

The FCC requires the user to be notified that any changes or modifications made to this device that are not expressly approved by HP may void the user's authority to operate the equipment.

This device complies with Part 15 of the FCC Rules. Operation is subject to the following two conditions: (1) this device may not cause harmful interference, and (2) this device must accept any interference received, including interference that may cause undesired operation.

# <span id="page-111-0"></span>**Pranešimas Korėjos vartotojams**

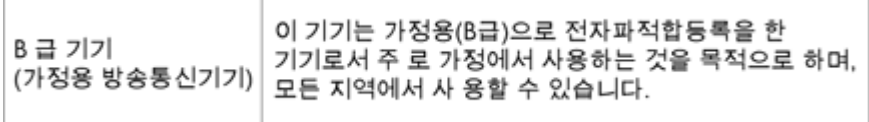

### **Pranešimas Japonijos vartotojams dėl VCCI (B klasės) atitikmens**

この装置は、情報処理装置等電波障害自主規制協議会(VCCI)の基準に基づくクラス D情報技術装置です。この装置は、家庭環境で使用することを目的としていますが、こ の装置がラジオやテレビジョン受信機に近接して使用されると受信障害を引き起こす ことがあります。 取り扱い説明書に従って正しい取り扱いをして下さい。

# **Pranešimas Japonijos vartotojams dėl elektros maitinimo laidų**

製品には、同梱された電源コードをお使い下さい。 同梱された電源コードは、他の製品では使用出来ません。

### **Pranešimas dėl įrangos keliamo triukšmo Vokietijos vartotojams**

### Geräuschemission

LpA < 70 dB om Arbeitsplatz im Normalbetrieb nach DIN 45635 T. 19.

### **Europos Sąjungos reglamentinė informacija**

Produktai, kurie paženklinti CE ženklu, atitinka šias ES direktyvas:

- Žemos įtampos direktyva 2006/95/EB
- Elektromagnetinio suderinamumo direktyva 2004/108/EB
- Ekologiško dizaino direktyva 2009/125/EB, kur taikoma

Produkto atitikimas CE nuostatoms galioja, jei naudojamas tinkamas, HP tiekiamas ir CE ženklu pažymėtas KS maitinimo šaltinis.

Jeigu šis produktas turi laidinio arba belaidžio ryšio galimybes, tuomet jis taip pat atitinka esminius toliau nurodytos ES direktyvos reikalavimus:

#### R&TTE direktyva 1999/5/EB

Šių direktyvų laikymasis nurodo suderinamumą su darniaisiais Europos standartais (europinėmis normomis), kurie išvardinti ES Atitikties deklaracijoje, Direktyvos produktui arba produktų šeimai išduotais HP, juos (tik anglų kalba) rasite gaminio dokumentacijoje arba šioje interneto svetainėje: [www.hp.com/go/certificates](http://www.hp.com/go/certificates) (paieškos laukelyje įrašykite produkto numerį).

<span id="page-112-0"></span>Laikymasis yra nurodytas vienu iš nurodytų suderinamumo ženklų esančių ant produkto:

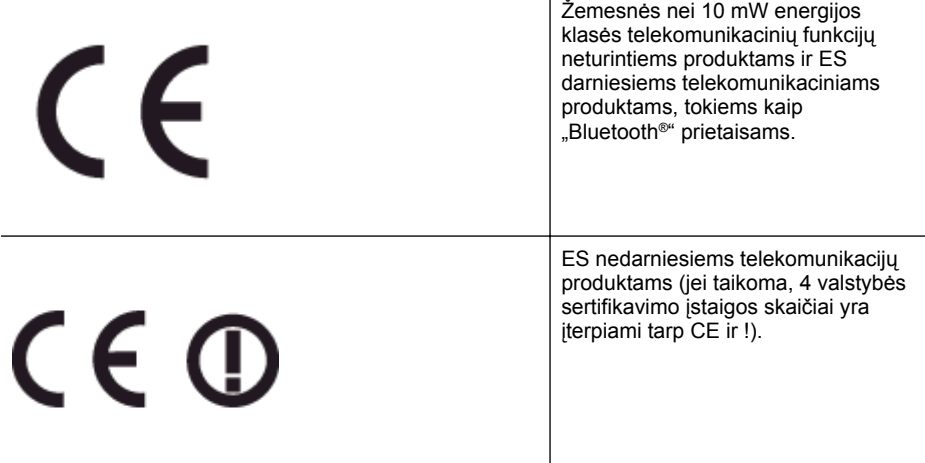

Atsižvelkite į reglamento etiketę, pateiktą ant produkto.

Šiame produkte esančios telekomunikacijų funkcijos gali būti naudojamos šiuose ES ir Europos Laisvosios prekybos asociacijos šalyse: Airija, Austrija, Belgija, Bulgarija, Čekija, Danija, Estija, Graikija, Islandija, Ispanija, Italija, Jungtinė Karalystė, Kipras, Latvija, Lenkija, Lichtenšteinas, Lietuva, Liuksemburgas, Malta, Norvegija, Olandija, Portugalija, Prancūzija, Rumunija, Slovakija, Slovėnija, Suomija, Švedija, Šveicarija, Vengrija ir Vokietija.

Telefono jungtis (ne visuose produktuose) skirta prisijungti prie analoginių telefono tinklų.

#### **Produktai turintys belaidžius LAN įrenginius**

Kai kurios šalys turi specifinius įsipareigojimus arba individualius reikalavimus dėl naudojimosi belaidžiais LAN tinklais, kaip pavyzdžiui, naudojimas tik uždarose patalpose arba ryšio kanalo apribojimai. Įsitikinkite, kad belaidžio tinklo šalies nuostatos yra teisingos.

### **Prancūzija**

Belaidžio LAN produkto darbui 2,4 GHz režimu taikomi šie apribojimai: ši įranga gali būti naudojama patalpose, visam 2400–2483,5 MHz dažnių juostos spektrui (1–13 kanalai). Naudojant lauke galimas tik 2400–2454 MHz dažnių juostos spektras (1–7 kanalai). Naujausius reikalavimus rasite [www.arcep.fr.](http://www.arcep.fr)

Jei turite klausimų dėl reglamento, susisiekite su:

"Hewlett-Packard", GmbH, Dept./MS: HQ-TRE, Herrenberger Strasse 140, 71034 Boeblingen, GERMANY (VOKIETIJA)

### **GS deklaracija (Vokietija)**

# GS-Erklärung (Deutschland)

Das Gerät ist nicht für die Benutzung im unmittelbaren Gesichtsfeld am Bildschirmarbeitsplatz vorgesehen. Um störende Reflexionen am Bildschirmarbeitsplatz zu vermeiden, darf dieses Produkt nicht im unmittelbaren Gesichtsfeld platziert werden.

# <span id="page-113-0"></span>**Norminė informacija apie bevielio ryšio produktus**

Šiame skyriuje pateikia su belaide įranga susijusi norminė informacija:

- Radijo dažnių spinduliuotės poveikis
- Pranešimas Brazilijos vartotojams
- [Pranešimas Kanados vartotojams](#page-114-0)
- [Pranešimas Taivano vartotojams](#page-114-0)
- [Pranešimas Meksikos vartotojams](#page-115-0)
- [Pranešimas Japonijos vartotojams](#page-115-0)

### **Radijo dažnių spinduliuotės poveikis**

# **Exposure to radio frequency radiation**

**Caution** The radiated output power of this device is far below the FCC radio frequency exposure limits. Nevertheless, the device shall be used in such a manner that the potential for human contact during normal operation is minimized. This product and any attached external antenna, if supported, shall be placed in such a manner to minimize the potential for human contact during normal operation. In order to avoid the possibility of exceeding the FCC radio frequency exposure limits, human proximity to the antenna shall not be less than 20 cm (8 inches) during normal operation.

### **Pranešimas Brazilijos vartotojams**

### Aviso aos usuários no Brasil

Este equipamento opera em caráter secundário, isto é, não tem direito à proteção contra interferência prejudicial, mesmo de estações do mesmo tipo, e não pode causar interferência a sistemas operando em caráter primário. (Res.ANATEL 282/2001).

### <span id="page-114-0"></span>Notice to users in Canada/Note à l'attention des utilisateurs canadiens

Under Industry Canada regulations, this radio transmitter may only operate using an antenna of a type and maximum (or lesser) gain approved for the transmitter by Industry Canada. To reduce potential radio interference to other users, the antenna type and its gain should be so chosen that the equivalent isotropically radiated power (e.i.r.p.) is not more than that necessary for successful communication.

This device complies with Industry Canada licence-exempt RSS standard(s). Operation is subject to the following two conditions: (1) this device may not cause interference, and (2) this device must accept any interference, including interference that may cause undesired operation of the device.

WARNING! Exposure to Radio Frequency Radiation The radiated output power of this device is below the Industry Canada radio frequency exposure limits. Nevertheless, the device should be used in such a manner that the potential for human contact is minimized during normal operation.

To avoid the possibility of exceeding the Industry Canada radio frequency exposure limits, human proximity to the antennas should not be less than 20 cm (8 inches).

Conformément au Règlement d'Industrie Canada, cet émetteur radioélectrique ne peut fonctionner qu'avec une antenne d'un type et d'un gain maximum (ou moindre) approuvé par Industrie Canada. Afin de réduire le brouillage radioélectrique potentiel pour d'autres utilisateurs, le type d'antenne et son gain doivent être choisis de manière à ce que la puissance isotrope rayonnée équivalente (p.i.r.e.) ne dépasse pas celle nécessaire à une communication réussie.

Cet appareil est conforme aux normes RSS exemptes de licence d'Industrie Canada. Son fonctionnement dépend des deux conditions suivantes : (1) cet appareil ne doit pas provoquer d'interférences nuisibles et (2) doit accepter toutes interférences reçues, y compris des interférences pouvant provoquer un fonctionnement non souhaité de l'appareil.

AVERTISSEMENT relatif à l'exposition aux radiofréquences. La puissance de rayonnement de cet appareil se trouve sous les limites d'exposition de radiofréquences d'Industrie Canada. Néanmoins, cet appareil doit être utilisé de telle sorte qu'il soit mis en contact le moins possible avec le corps humain.

Afin d'éviter le dépassement éventuel des limites d'exposition aux radiofréquences d'Industrie Canada, il est recommandé de maintenir une distance de plus de 20 cm entre les antennes et l'utilisateur.

#### **Pranešimas Taivano vartotojams**

# 低功率電波輻射性電機管理辦法

第十二條

經型式認證合格之低功率射頻電機,非經許可,公司、商號或使用者均不得擅自變更頻 率、加大功率或變更設計之特性及功能。

### 第十四條

低功率射頻電機之使用不得影響飛航安全及干擾合法通信:經發現有干擾現象時,應立 即停用,並改善至無干擾時方得繼續使用。

前項合法通信,指依電信法規定作業之無線電通信。低功率射頻電機須忍受合法通信或 工業、科學及醫藥用電波輻射性電機設備之干擾。

# <span id="page-115-0"></span>**Pranešimas Meksikos vartotojams**

# Aviso para los usuarios de México

La operación de este equipo está sujeta a las siguientes dos condiciones: (1) es posible que este equipo o dispositivo no cause interferencia perjudicial y (2) este equipo o dispositivo debe aceptar cualquier interferencia, incluyendo la que pueda causar su operación no deseada.

Para saber el modelo de la tarjeta inalámbrica utilizada, revise la etiqueta regulatoria de la impresora.

# **Pranešimas Japonijos vartotojams**

この機器は技術基準適合証明又は工事設計認証を受けた無線設備を搭載しています。

### **Normatyvinis modelio numeris**

Kad būtų galima užtikrinti atpažinimą pagal normatyvus, šis produktas pažymėtas normatyviniu modelio numeriu. Jūsų produkto reglamentinis modelio numeris yra SNPRC-1203-01. Nesupainiokite šio reglamentinio numerio su rinkodaros pavadinimu ("HP Officejet Pro 251 ePrinter") arba gaminiu numeriu.

# **Produkto kenksmingumo aplinkai mažinimo programa**

"Hewlett-Packard" įsipareigoja gaminti aukštos kokybės produktus atsižvelgdama į aplinkosaugą:

- šiame gaminyje numatytos perdirbimo galimybės.
- skirtingų medžiagų skaičius sumažintas iki minimumo, kartu garantuojant tinkamą funkcionalumą ir patikimumą.
- gaminys sukurtas taip, kad nepanašias medžiagas būtų lengva atskirti.
- tvirtinimo elementus ir kitas jungtis lengva rasti, pasiekti ir atjungti įprastiniais įrankiais.
- svarbiausios dalys sukurtos taip, kad jas būtų galima greitai pasiekti ir patogu išimti ir taisyti.

Plačiau apie tai žr. [www.hp.com/ecosolutions](http://www.hp.com/ecosolutions).

Šiame skyriuje aprašomos tokios temos:

- Popieriaus naudojimas
- Plastikinės dalys
- Medžiagų saugos duomenų lapai
- Perdirbimo programa
- HP rašalinių spausdintuvų eksploatacinių medžiagų perdirbimo programa
- [Išmetamos elektros ir elektronin](#page-117-0)ės įrangos tvarkymo taisyklės buitiniams vartotojams [Europos S](#page-117-0)ajungoje
- [Energijos suvartojimas](#page-118-0)
- Cheminė[s medžiagos](#page-118-0)
- [Informacija apie baterij](#page-118-0)ą
- [Pranešimai apie pavojing](#page-119-0)ų medžiagų apribojimą (tik Kinijoje)
- Pavojingų medžiagų [apribojimas \(Ukraina\)](#page-119-0)

### **Popieriaus naudojimas**

Šis gaminys pritaikytas naudoti perdirbtą popierių pagal standartus DIN 19309 ir EN 12281:2002.

# **Plastikinės dalys**

Plastikinės dalys, sveriančios daugiau kaip 25 gramus, paženklintos pagal tarptautinius standartus – tai padidina galimybę identifikuoti plastikines dalis, kurias, baigus eksploatuoti produktą, galima atiduoti perdirbti.

# **Medžiagų saugos duomenų lapai**

Medžiagų saugos duomenų lapus (MSDS) galima gauti iš HP svetainės: [www.hp.com/go/msds](http://www.hp.com/go/msds)

### **Perdirbimo programa**

HP siūlo vis daugiau gaminių grąžinimo ir perdirbimo programų daugelyje šalių ar regionų ir bendradarbiauja su kai kuriais didžiausiais pasaulio elektroninės įrangos perdirbimo centrais. HP saugo išteklius perparduodama kai kuriuos populiariausius savo gaminius. Daugiau informacijos apie HP gaminių perdirbimą ieškokite:

[www.hp.com/hpinfo/globalcitizenship/environment/recycle/](http://www.hp.com/hpinfo/globalcitizenship/environment/recycle/)

# **HP rašalinių spausdintuvų eksploatacinių medžiagų perdirbimo programa**

HP yra įsipareigojusi saugoti aplinką. HP rašalinių spausdintuvų eksploatacinių medžiagų perdirbimo programa vykdoma daugelyje šalių ir (arba) regionų ir leidžia nemokamai perdirbti panaudotas spausdinimo ir rašalo kasetes. Daugiau informacijos ieškokite interneto svetainėje: [www.hp.com/hpinfo/globalcitizenship/environment/recycle/](http://www.hp.com/hpinfo/globalcitizenship/environment/recycle/)

### <span id="page-117-0"></span>**Išmetamos elektros ir elektroninės įrangos tvarkymo taisyklės buitiniams vartotojams Europos Sąjungoje**

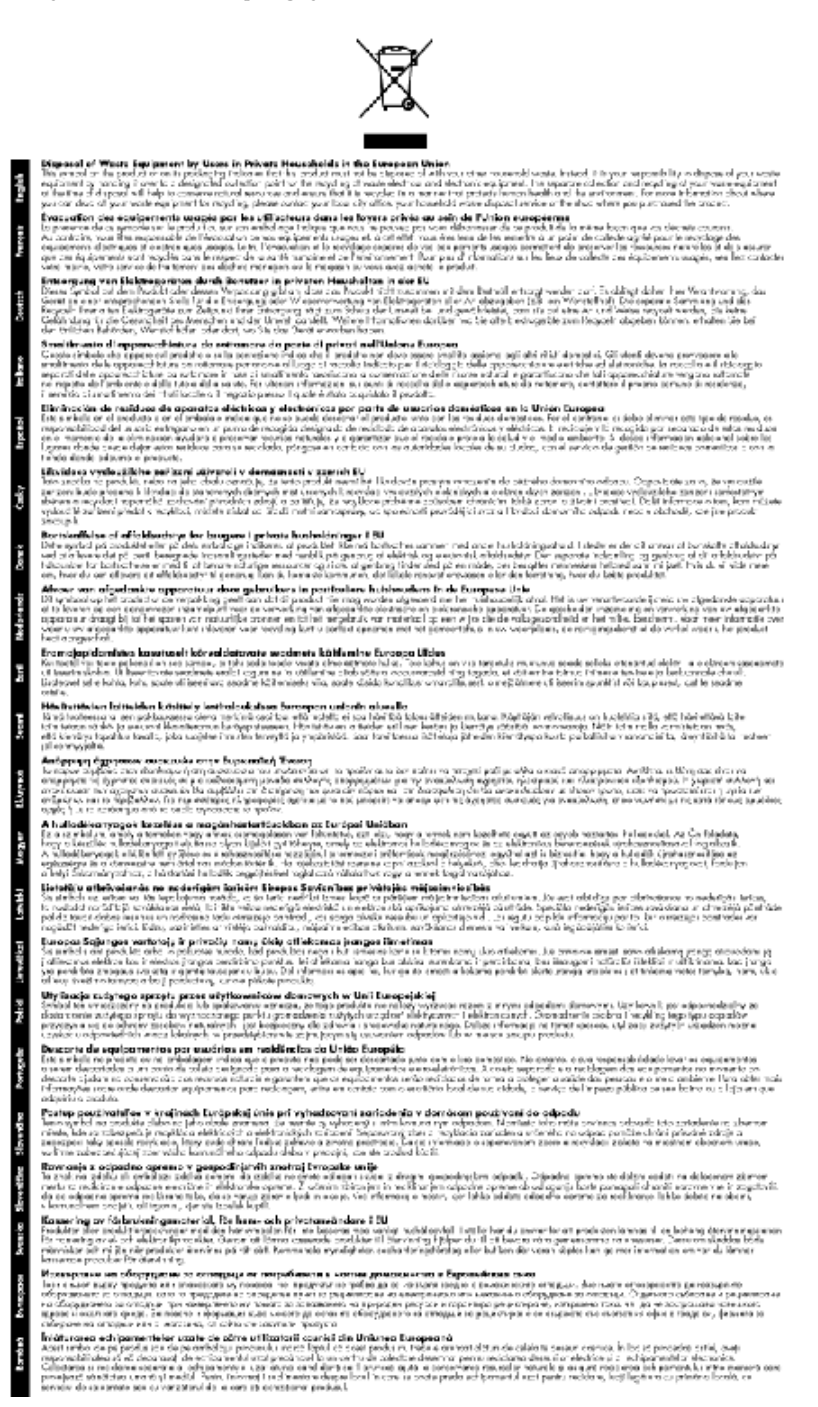

### <span id="page-118-0"></span>**Energijos suvartojimas**

"Hewlett-Packard" spausdinimo ir vaizdavimo įranga, pažymėta "ENERGY STAR®" logotipu, atitinka JAV Aplinkos apsaugos agentūros' "ENERGY STAR" specifikacijas, taikomas vaizdo kūrimo įrangai. "ENERGY STAR" reikalavimus atitinkantys vaizdo kūrimo produktai žymimi toliau nurodyta žyma:

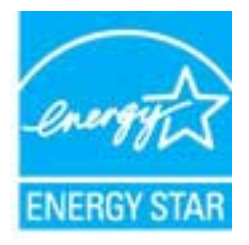

Papildomą "ENERGY STAR" specifikacijas atitinkančių vaizdo kūrimo produktų modelių informacija rasite adresu

[www.hp.com/go/energystar](http://www.hp.com/go/energystar)

### **Cheminės medžiagos**

HP yra įsipareigojusi suteikti informaciją apie produktuose naudojamas chemines medžiagas, kad atitiktų teisinius reikalavimus, pvz., REACH *(Europos Parlamento ir Tarybos direktyva EC Nr. 1907/2006)*. Šio produkto cheminės informacijos ataskaitą rasite: [www.hp.com/go/reach](http://www.hp.com/go/reach).

### **Informacija apie bateriją**

Šiame skyriuje aprašomos tokios temos:

- Akumuliatorių šalinimo taisyklės Olandijoje
- Akumuliatorių šalinimo taisyklės Taivane
- Kalifornijos valstijos pranešimas dėl medžiagų, kurių sudėtyje yra perchlorato

### **Akumuliatorių šalinimo taisyklės Olandijoje**

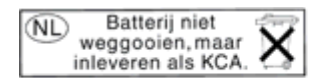

Dit HP Product bevat een lithium-manganese-dioxide batterij. Deze bevindt zich op de hoofdprintplaat. Wanneer deze batterij leeg is, moet deze volgens de geldende regels worden afgevoerd.

### **Akumuliatorių šalinimo taisyklės Taivane**

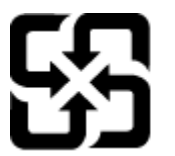

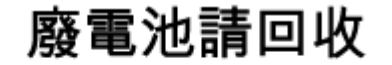

Please recycle waste batteries.

# **Kalifornijos valstijos pranešimas dėl medžiagų, kurių sudėtyje yra perchlorato**

# California Perchlorate Material Notice

Perchlorate material - special handling may apply. See: http://www.dtsc.ca.gov/hazardouswaste/perchlorate/

This product's real-time clock battery or coin cell battery may contain perchlorate and may require special handling when recycled or disposed of in California.

# <span id="page-119-0"></span>**Pranešimai apie pavojingų medžiagų apribojimą (tik Kinijoje)**

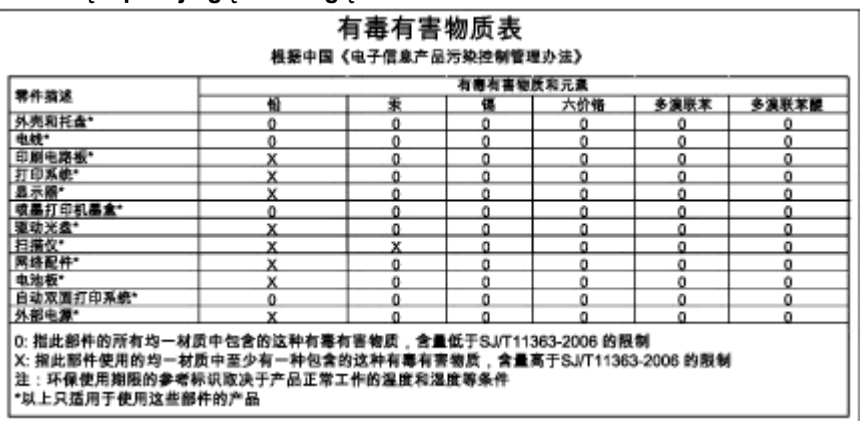

# **Toksinių ir pavojingų medžiagų lentelė**

# **Pavojingų medžiagų apribojimas (Ukraina)**

# Технічний регламент щодо обмеження використання небезпечних речовин (Україна)

Обладнання відповідає вимогам Технічного регламенту щодо обмеження використання деяких небезпечних речовин в електричному та електронному обладнанні, затвердженого постановою Кабінету Міністрів України від 3 грудня 2008 № 1057

# **Trečiųjų šalių licencijos**

LICENSE.aes-pubdom--crypto

---------------------

\*

\*

\*

\*

/\* rijndael-alg-fst.c

\* @version 3.0 (December 2000)

\* Optimised ANSI C code for the Rijndael cipher (now AES)

\* @author Vincent Rijmen <vincent.rijmen@esat.kuleuven.ac.be>

\* @author Antoon Bosselaers <antoon.bosselaers@esat.kuleuven.ac.be>

\* @author Paulo Barreto <paulo.barreto@terra.com.br>

\* This code is hereby placed in the public domain.

 \* \* THIS SOFTWARE IS PROVIDED BY THE AUTHORS ''AS IS'' AND ANY EXPRESS \* OR IMPLIED WARRANTIES, INCLUDING, BUT NOT LIMITED TO, THE IMPLIED \* WARRANTIES OF MERCHANTABILITY AND FITNESS FOR A PARTICULAR PURPOSE \* ARE DISCLAIMED. IN NO EVENT SHALL THE AUTHORS OR CONTRIBUTORS BE \* LIABLE FOR ANY DIRECT, INDIRECT, INCIDENTAL, SPECIAL, EXEMPLARY, OR \* CONSEQUENTIAL DAMAGES (INCLUDING, BUT NOT LIMITED TO, PROCUREMENT OF \* SUBSTITUTE GOODS OR SERVICES; LOSS OF USE, DATA, OR PROFITS; OR \* BUSINESS INTERRUPTION) HOWEVER CAUSED AND ON ANY THEORY OF LIABILITY, \* WHETHER IN CONTRACT, STRICT LIABILITY, OR TORT (INCLUDING NEGLIGENCE \* OR OTHERWISE) ARISING IN ANY WAY OUT OF THE USE OF THIS SOFTWARE, \* EVEN IF ADVISED OF THE POSSIBILITY OF SUCH DAMAGE. \*/

#### LICENSE.expat-mit--expat

---------------------

Copyright (c) 1998, 1999, 2000 Thai Open Source Software Center Ltd

Permission is hereby granted, free of charge, to any person obtaining a copy of this software and associated documentation files (the "Software"), to deal in the Software without restriction, including without limitation the rights to use, copy, modify, merge, publish, distribute, sublicense, and/or sell copies of the Software, and to permit persons to whom the Software is furnished to do so, subject to the following conditions:

The above copyright notice and this permission notice shall be included in all copies or substantial portions of the Software.

#### Priedas A

THE SOFTWARE IS PROVIDED "AS IS", WITHOUT WARRANTY OF ANY KIND, EXPRESS OR IMPLIED, INCLUDING BUT NOT LIMITED TO THE WARRANTIES OF MERCHANTABILITY, FITNESS FOR A PARTICULAR PURPOSE AND NONINFRINGEMENT. IN NO EVENT SHALL THE AUTHORS OR COPYRIGHT HOLDERS BE LIABLE FOR ANY CLAIM, DAMAGES OR OTHER LIABILITY, WHETHER IN AN ACTION OF CONTRACT, TORT OR OTHERWISE, ARISING FROM, OUT OF OR IN CONNECTION WITH THE SOFTWARE OR THE USE OR OTHER DEALINGS IN THE SOFTWARE.

LICENSE.hmac-sha2-bsd--nos\_crypto

---------------------

/\* HMAC-SHA-224/256/384/512 implementation

\* Last update: 06/15/2005

\* Issue date: 06/15/2005

\*

\*

\* Copyright (C) 2005 Olivier Gay (olivier.gay@a3.epfl.ch)

\* All rights reserved.

\* Redistribution and use in source and binary forms, with or without

\* modification, are permitted provided that the following conditions

\* are met:

\* 1. Redistributions of source code must retain the above copyright

\* notice, this list of conditions and the following disclaimer.

\* 2. Redistributions in binary form must reproduce the above copyright

\* notice, this list of conditions and the following disclaimer in the

\* documentation and/or other materials provided with the distribution.

\* 3. Neither the name of the project nor the names of its contributors

\* may be used to endorse or promote products derived from this software

\* without specific prior written permission.

\*

\* THIS SOFTWARE IS PROVIDED BY THE PROJECT AND CONTRIBUTORS ``AS IS'' AND

\* ANY EXPRESS OR IMPLIED WARRANTIES, INCLUDING, BUT NOT LIMITED TO, THE

\* IMPLIED WARRANTIES OF MERCHANTABILITY AND FITNESS FOR A PARTICULAR **PURPOSE** 

\* ARE DISCLAIMED. IN NO EVENT SHALL THE PROJECT OR CONTRIBUTORS BE LIABLE \* FOR ANY DIRECT, INDIRECT, INCIDENTAL, SPECIAL, EXEMPLARY, OR CONSEQUENTIAL \* DAMAGES (INCLUDING, BUT NOT LIMITED TO, PROCUREMENT OF SUBSTITUTE GOODS

\* OR SERVICES; LOSS OF USE, DATA, OR PROFITS; OR BUSINESS INTERRUPTION)

\* HOWEVER CAUSED AND ON ANY THEORY OF LIABILITY, WHETHER IN CONTRACT, **STRICT** 

\* HOWEVER CAUSED AND ON ANY THEORY OF LIABILITY, WHETHER IN CONTRACT, **STRICT** 

\* LIABILITY, OR TORT (INCLUDING NEGLIGENCE OR OTHERWISE) ARISING IN ANY WAY

\* OUT OF THE USE OF THIS SOFTWARE, EVEN IF ADVISED OF THE POSSIBILITY OF

\* SUCH DAMAGE.

\*/

LICENSE.open\_ssl--open\_ssl

---------------------

Copyright (C) 1995-1998 Eric Young (eay@cryptsoft.com) All rights reserved.

This package is an SSL implementation written by Eric Young (eay@cryptsoft.com). The implementation was written so as to conform with Netscapes SSL.

This library is free for commercial and non-commercial use as long as the following conditions are aheared to. The following conditions apply to all code found in this distribution, be it the RC4, RSA, lhash, DES, etc., code; not just the SSL code. The SSL documentation included with this distribution is covered by the same copyright terms except that the holder is Tim Hudson (tjh@cryptsoft.com).

Copyright remains Eric Young's, and as such any Copyright notices in the code are not to be removed.

If this package is used in a product, Eric Young should be given attribution as the author of the parts of the library used.

This can be in the form of a textual message at program startup or in documentation (online or textual) provided with the package.

Redistribution and use in source and binary forms, with or without modification, are permitted provided that the following conditions are met:

1. Redistributions of source code must retain the copyright notice, this list of conditions and the following disclaimer.

2. Redistributions in binary form must reproduce the above copyright notice, this list of conditions and the following disclaimer in the documentation and/or other materials provided with the distribution.

3. All advertising materials mentioning features or use of this software must display the following acknowledgement:

 "This product includes cryptographic software written by Eric Young (eay@cryptsoft.com)"

 The word 'cryptographic' can be left out if the rouines from the library being used are not cryptographic related :-).

4. If you include any Windows specific code (or a derivative thereof) from the apps directory (application code) you must include an acknowledgement: "This product includes software written by Tim Hudson (tjh@cryptsoft.com)"

THIS SOFTWARE IS PROVIDED BY ERIC YOUNG ``AS IS'' AND

ANY EXPRESS OR IMPLIED WARRANTIES, INCLUDING, BUT NOT LIMITED TO, THE IMPLIED WARRANTIES OF MERCHANTABILITY AND FITNESS FOR A PARTICULAR **PURPOSE** 

ARE DISCLAIMED. IN NO EVENT SHALL THE AUTHOR OR CONTRIBUTORS BE LIABLE FOR ANY DIRECT, INDIRECT, INCIDENTAL, SPECIAL, EXEMPLARY, OR CONSEQUENTIAL

#### Priedas A

DAMAGES (INCLUDING, BUT NOT LIMITED TO, PROCUREMENT OF SUBSTITUTE GOODS OR SERVICES; LOSS OF USE, DATA, OR PROFITS; OR BUSINESS INTERRUPTION) HOWEVER CAUSED AND ON ANY THEORY OF LIABILITY, WHETHER IN CONTRACT, **STRICT** 

LIABILITY, OR TORT (INCLUDING NEGLIGENCE OR OTHERWISE) ARISING IN ANY WAY OUT OF THE USE OF THIS SOFTWARE, EVEN IF ADVISED OF THE POSSIBILITY OF SUCH DAMAGE.

The licence and distribution terms for any publically available version or derivative of this code cannot be changed. i.e. this code cannot simply be copied and put under another distribution licence [including the GNU Public Licence.]

====================================================================

Copyright (c) 1998-2001 The OpenSSL Project. All rights reserved.

Redistribution and use in source and binary forms, with or without modification, are permitted provided that the following conditions are met:

1. Redistributions of source code must retain the above copyright notice, this list of conditions and the following disclaimer.

2. Redistributions in binary form must reproduce the above copyright notice, this list of conditions and the following disclaimer in the documentation and/or other materials provided with the distribution.

3. All advertising materials mentioning features or use of this software must display the following acknowledgment: "This product includes software developed by the OpenSSL Project for use in the OpenSSL Toolkit. (http://www.openssl.org/)"

4. The names "OpenSSL Toolkit" and "OpenSSL Project" must not be used to endorse or promote products derived from this software without prior written permission. For written permission, please contact openssl-core@openssl.org.

5. Products derived from this software may not be called "OpenSSL" nor may "OpenSSL" appear in their names without prior written permission of the OpenSSL Project.

6. Redistributions of any form whatsoever must retain the following acknowledgment:

 "This product includes software developed by the OpenSSL Project for use in the OpenSSL Toolkit (http://www.openssl.org/)"

THIS SOFTWARE IS PROVIDED BY THE OpenSSL PROJECT ``AS IS'' AND ANY EXPRESSED OR IMPLIED WARRANTIES, INCLUDING, BUT NOT LIMITED TO, THE IMPLIED WARRANTIES OF MERCHANTABILITY AND FITNESS FOR A PARTICULAR PURPOSE ARE DISCLAIMED. IN NO EVENT SHALL THE OpenSSL PROJECT OR ITS CONTRIBUTORS BE LIABLE FOR ANY DIRECT, INDIRECT, INCIDENTAL, SPECIAL, EXEMPLARY, OR CONSEQUENTIAL DAMAGES (INCLUDING, BUT NOT LIMITED TO, PROCUREMENT OF SUBSTITUTE GOODS OR SERVICES; LOSS OF USE, DATA, OR PROFITS; OR BUSINESS INTERRUPTION) HOWEVER CAUSED AND ON ANY THEORY OF LIABILITY, WHETHER IN CONTRACT, STRICT LIABILITY, OR TORT (INCLUDING NEGLIGENCE OR OTHERWISE) ARISING IN ANY WAY OUT OF THE USE OF THIS SOFTWARE, EVEN IF ADVISED OF THE POSSIBILITY OF SUCH DAMAGE.

====================================================================

This product includes cryptographic software written by Eric Young (eay@cryptsoft.com). This product includes software written by Tim Hudson (tjh@cryptsoft.com).

==================================================================== Copyright (c) 1998-2006 The OpenSSL Project. All rights reserved.

Redistribution and use in source and binary forms, with or without modification, are permitted provided that the following conditions are met:

1. Redistributions of source code must retain the above copyright notice, this list of conditions and the following disclaimer.

2. Redistributions in binary form must reproduce the above copyright notice, this list of conditions and the following disclaimer in the documentation and/or other materials provided with the distribution.

3. All advertising materials mentioning features or use of this software must display the following acknowledgment: "This product includes software developed by the OpenSSL Project for use in the OpenSSL Toolkit. (http://www.openssl.org/)"

4. The names "OpenSSL Toolkit" and "OpenSSL Project" must not be used to endorse or promote products derived from this software without prior written permission. For written permission, please contact openssl-core@openssl.org.

5. Products derived from this software may not be called "OpenSSL"

#### Priedas A

 nor may "OpenSSL" appear in their names without prior written permission of the OpenSSL Project.

6. Redistributions of any form whatsoever must retain the following acknowledgment:

 "This product includes software developed by the OpenSSL Project for use in the OpenSSL Toolkit (http://www.openssl.org/)"

THIS SOFTWARE IS PROVIDED BY THE OpenSSL PROJECT ``AS IS'' AND ANY EXPRESSED OR IMPLIED WARRANTIES, INCLUDING, BUT NOT LIMITED TO, THE IMPLIED WARRANTIES OF MERCHANTABILITY AND FITNESS FOR A PARTICULAR PURPOSE ARE DISCLAIMED. IN NO EVENT SHALL THE OpenSSL PROJECT OR ITS CONTRIBUTORS BE LIABLE FOR ANY DIRECT, INDIRECT, INCIDENTAL, SPECIAL, EXEMPLARY, OR CONSEQUENTIAL DAMAGES (INCLUDING, BUT NOT LIMITED TO, PROCUREMENT OF SUBSTITUTE GOODS OR SERVICES; LOSS OF USE, DATA, OR PROFITS; OR BUSINESS INTERRUPTION) HOWEVER CAUSED AND ON ANY THEORY OF LIABILITY, WHETHER IN CONTRACT, STRICT LIABILITY, OR TORT (INCLUDING NEGLIGENCE OR OTHERWISE) ARISING IN ANY WAY OUT OF THE USE OF THIS SOFTWARE, EVEN IF ADVISED OF THE POSSIBILITY OF SUCH DAMAGE.

====================================================================

This product includes cryptographic software written by Eric Young (eay@cryptsoft.com). This product includes software written by Tim Hudson (tjh@cryptsoft.com).

====================================================================

Copyright 2002 Sun Microsystems, Inc. ALL RIGHTS RESERVED. ECC cipher suite support in OpenSSL originally developed by SUN MICROSYSTEMS, INC., and contributed to the OpenSSL project.

#### LICENSE.sha2-bsd--nos\_crypto

---------------------

- /\* FIPS 180-2 SHA-224/256/384/512 implementation
- \* Last update: 02/02/2007
- \* Issue date: 04/30/2005
- \*
- \* Copyright (C) 2005, 2007 Olivier Gay <olivier.gay@a3.epfl.ch>

\* All rights reserved.

- \*
- \* Redistribution and use in source and binary forms, with or without
- \* modification, are permitted provided that the following conditions

\* are met:

\* 1. Redistributions of source code must retain the above copyright

\* notice, this list of conditions and the following disclaimer.

\* 2. Redistributions in binary form must reproduce the above copyright

\* notice, this list of conditions and the following disclaimer in the

\* documentation and/or other materials provided with the distribution.

\* 3. Neither the name of the project nor the names of its contributors

\* may be used to endorse or promote products derived from this software

\* without specific prior written permission.

\* THIS SOFTWARE IS PROVIDED BY THE PROJECT AND CONTRIBUTORS ``AS IS'' AND

\* ANY EXPRESS OR IMPLIED WARRANTIES, INCLUDING, BUT NOT LIMITED TO, THE

 \* IMPLIED WARRANTIES OF MERCHANTABILITY AND FITNESS FOR A PARTICULAR PURPOSE

\* ARE DISCLAIMED. IN NO EVENT SHALL THE PROJECT OR CONTRIBUTORS BE LIABLE

 \* FOR ANY DIRECT, INDIRECT, INCIDENTAL, SPECIAL, EXEMPLARY, OR **CONSEQUENTIAL** 

 \* DAMAGES (INCLUDING, BUT NOT LIMITED TO, PROCUREMENT OF SUBSTITUTE GOODS

\* OR SERVICES; LOSS OF USE, DATA, OR PROFITS; OR BUSINESS INTERRUPTION)

 \* HOWEVER CAUSED AND ON ANY THEORY OF LIABILITY, WHETHER IN CONTRACT, **STRICT** 

\* LIABILITY, OR TORT (INCLUDING NEGLIGENCE OR OTHERWISE) ARISING IN ANY WAY

\* OUT OF THE USE OF THIS SOFTWARE, EVEN IF ADVISED OF THE POSSIBILITY OF

\* SUCH DAMAGE.

\*/

\*

LICENSE.zlib--zlib

---------------------

zlib.h -- interface of the 'zlib' general purpose compression library version 1.2.3, July 18th, 2005

Copyright (C) 1995-2005 Jean-loup Gailly and Mark Adler

This software is provided 'as-is', without any express or implied warranty. In no event will the authors be held liable for any damages arising from the use of this software.

Permission is granted to anyone to use this software for any purpose, including commercial applications, and to alter it and redistribute it freely, subject to the following restrictions:

1. The origin of this software must not be misrepresented; you must not claim that you wrote the original software. If you use this software in a product, an acknowledgment in the product documentation would be appreciated but is not required.

2. Altered source versions must be plainly marked as such, and must not be misrepresented as being the original software.

3. This notice may not be removed or altered from any source distribution.

### Priedas A

Jean-loup Gailly Mark Adler jloup@gzip.org madler@alumni.caltech.edu

The data format used by the zlib library is described by RFCs (Request for Comments) 1950 to 1952 in the files http://www.ietf.org/rfc/rfc1950.txt (zlib format), rfc1951.txt (deflate format) and rfc1952.txt (gzip format).

# **B HP eksploatacinės medžiagos ir priedai**

Šiame skyriuje pateikiama informacija apie HP gaminamas eksploatacines medžiagas ir spausdintuvo priedus. Ši informacija kinta, apsilankę HP svetainėje [www.hpshopping.com](http://www.hpshopping.com) rasite naujausią informaciją. Šioje svetainėje galite ir pirkti.

**Pastaba** Ne visos kasetės parduodamos visose šalyse ir (arba) regionuose. ⊯

Šiame skyriuje aprašomos tokios temos:

- Spausdinimo eksploatacinių medžiagų užsakymas internetu
- Eksploatacinės medžiagos

# **Spausdinimo eksploatacinių medžiagų užsakymas internetu**

Jei norite užsisakyti eksploatacinių medžiagų internetu ar susikurti spausdintiną pirkinių sąrašą, paleiskite su spausdintuvu pateiktą HP programinę įrangą ir spustelėkite **Shop** (pirkimas). Pasirinkite **Shop for Supplies Online** (pirkti medžiagas internetu). HP programinė įranga su jūsų leidimu nusiunčia informaciją apie spausdintuvą, įskaitant modelio numerį, serijos numerį ir apytikrį kasečių rašalo lygį. HP eksploatacinės medžiagos, tinkamos jūsų spausdintuvui, pasirenkamos iš anksto. Galite keisti kiekius, įtraukti arba pašalinti elementus ir spausdinti sąrašą arba įsigyti internetu "HP Store" (HP parduotuvė) arba iš kitų mažmenininkų internete (parinktys priklauso nuo šalies / regiono). Rašalo įspėjimų pranešimuose taip pat parodoma informacija apie kasetes ir pirkimo internetu nuorodos.

Taip pat galite užsisakyti internetu apsilankę [www.hp.com/buy/supplies.](http://www.hp.com/buy/supplies) Jei paraginama, pasirinkite savo šalį / regioną, vadovaukitės raginimais pasirinkti spausdintuvą ir reikiamas eksploatacines medžiagas.

**Pastaba** Kasečių užsakymo internetu paslauga teikiama ne visose šalyse/regionuose. Kita vertus, daugelyje šalių yra informacijos apie užsakymą telefonu, vietinės parduotuvės radimą ir pirkinių sąrašo spausdinimą. Be to, galite pasirinkti 'How to Buy' (kaip pirkti) pasirinktį, esančią [www.hp.com/buy/supplies](http://www.hp.com/buy/supplies) puslapio viršuje, kurią pasitelkę gausite informacijos apie HP gaminių pirkimą jūsų šalyje.

# **Eksploatacinės medžiagos**

- Rašalo kasetės ir spausdinimo galvutės
- [HP formato popierius](#page-129-0)

### **Rašalo kasetės ir spausdinimo galvutės**

Kasečių užsakymo internetu paslauga teikiama ne visose šalyse/regionuose. Kita vertus, daugelyje šalių yra informacijos apie užsakymą telefonu, vietinės parduotuvės radimą ir pirkinių sąrašo spausdinimą. Be to, galite pasirinkti 'How to Buy' (kaip pirkti) pasirinktį, esančią [www.hp.com/buy/supplies](http://www.hp.com/buy/supplies) puslapio viršuje, kurią pasitelkę gausite informacijos apie HP gaminių pirkimą jūsų šalyje.

<span id="page-129-0"></span>Naudokite tik tas pakaitines kasetes, kurių toks pats kasetės numeris, kaip ir keičiamos spausdinimo kasetės. Kasetės numerį galite rasti:

- integruotajame tinklo serveryje: spustelėkite skirtuką **Tools** (priemonės), tada skiltyje **Product Information** (informacija apie gaminį) spustelėkite **Ink Gauge** (rašalo kiekio matuoklis). Išsamesnės informacijos žr. skyriuje [Integruotasis tinklo serveris.](#page-141-0)
- spausdintuvo būklės ataskaitoje (žr. Spausdintuvo būklė[s ataskaitos supratimas\)](#page-87-0).
- ant naujos rašalo kasetės etiketės. Spausdintuvo viduje pritvirtintame lipduke.
	- **Įspėjimas** Su spausdintuvu pateikiamos **sąrankos** kasetės atskirai įsigyti negalima. Naudodamiesi EWS, spausdintuvo būklės ataskaita arba spausdintuvo viduje pritvirtintu lipduku patikrinkite teisingą kasetės numerį.
- **Pastaba** Rašalo lygio įspėjimai ir indikatoriai pateikia apytikslę informaciją, skirtą tik planavimui. Kai pasirodo pranešimas apie žemą rašalo lygį, pasirūpinkite atsargine kasete, kad nereikėtų atidėti galimų spausdinimo darbų. Nebūtina keisti kasečių tol, kol nebūsite paraginti tą padaryti.

### **HP formato popierius**

Norėdami užsakyti popieriaus, pavyzdžiui, "HP Premium" popieriaus, apsilankykite svetainėje [www.hp.com](http://www.hp.com).

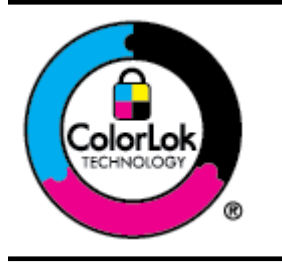

HP rekomenduoja paprastą popierių su "ColorLok" logotipu kasdieniams dokumentams kopijuoti ir spausdinti. Visas popierius su "ColorLok" logotipu yra nepriklausomai išbandomas dėl aukštų patikimumo ir spausdinimo kokybės standartų, jį naudojant gaunami aiškūs, ryškių spalvų, riebesnio juodumo dokumentai, išdžiūnantys greičiau nei naudojant paprastą popierių. Ieškokite įvairaus svorio ir dydžio didelėse popieriaus gamybos įmonėse gaminamo popieriaus su "ColorLok" logotipu.

# **C Tinklo sąranka**

Spausdintuvo tinklo parametrus galite tvarkyti iš spausdintuvo valdymo pultą, kaip aprašyta kitame skyriuje. Integruotame tinklo serveryje yra papildomi išsamūs parametrai. Konfigūravimo ir būsenos priemonę prieisite žiniatinklio naršykle naudodami esamą tinklo ryšį su spausdintuvu. Išsamesnės informacijos žr. skyriuje [Integruotasis tinklo serveris.](#page-141-0)

Šiame skyriuje aprašomos tokios temos:

- Pagrindinių tinklo parametrų keitimas
- Išplėstinių tinklo nuostatų keitimas
- [Spausdintuvo nustatymas belaidžiam ryšiui](#page-133-0)
- HP programinės į[rangos pašalinimas ir](#page-139-0) įdiegimas iš naujo

# **Pagrindinių tinklo parametrų keitimas**

Valdymo skydeliu galima nustatyti ir tvarkyti belaidį ryšį ir atlikti įvairias tinklo tvarkymo užduotis. Tai apima tinklo nuostatų peržiūrą, tinklo numatytųjų verčių atkūrimą, bevielio radijo įjungimą ir išjungimą bei tinklo nuostatų keitimą.

Šiame skyriuje aprašomos tokios temos:

- Spausdinimo tinklo nustatymų peržiūra
- Belaidžio radijo ryšio įjungimas ir išjungimas

### **Spausdinimo tinklo nustatymų peržiūra**

Tinklo nuostatų suvestinę galite pamatyti spausdintuvo valdymo skydelyje arba naudodamiesi su spausdintuvu pateikta HP programine įranga. Galite atsispausdinti detalesnį tinklo konfigūracijos lapą, kuriame pateikiamas visų svarbių tinklo parametrų sąrašas, pavyzdžiui, IP adresas, ryšio sparta, DNS ir mDNS. Išsamesnės informacijos žr. skyriuje Tinklo konfigū[racijos puslapis](#page-93-0).

# **Belaidžio radijo ryšio įjungimas ir išjungimas**

Belaidžio radijo ryšys įjungtas pagal numatytuosius parametrus – tai rodo spausdintuvo priekyje esanti mėlyna lemputė. Kad liktumėte prisijungę prie belaidžio tinklo, radijo ryšys turi būti įjungtas. Tačiau, jei spausdintuvas pajungtas prie eterneto tinklo arba prie laidinio tinklo per USB jungtį, radijo ryšys nenaudojamas.

- **1.** Palieskite (rodyklė į dešinę), palieskite **Setup** (sąranka), po to **Network** (tinklas).
- **2.** Palieskite **Wireless Radio** (belaidis radijas), tada radijui įjungti palieskite **On** (įjungti), o radijui išjungti – **Off** (išjungti).

Daugiau informacijos apie spausdintuvo jungimą į belaidžio ryšio tinklą žr. [Spausdintuvo](#page-133-0) [nustatymas belaidžiam ryšiui.](#page-133-0) Jei spausdintuvo pajungimui prie belaidžio tinklo naudojamas belaidžio ryšio nustatymo vedlys, radijo ryšys automatiškai išjungiamas.

# **Išplėstinių tinklo nuostatų keitimas**

**Įspėjimas** Jūsų patogumui pateikiamos tinklo nuostatos. Tačiau, jei nesate patyręs vartotojas, neturėtumėte keisti jokių nuostatų. Esminės nuostatos yra ryšio sparta, IP nuostatos, numatytasis šliuzas ir užkardos nuostatos.

Šiame skyriuje aprašomos tokios temos:

- Ryšio greič[io nustatymas](#page-131-0)
- [IP parametr](#page-131-0)ų rodinys
- [IP nustatym](#page-131-0)ų keitimas
- <span id="page-131-0"></span>• Sukonfigūruokite spausdintuvo užkardos nuostatas
- [Tinklo nuostat](#page-133-0)ų atstatymas

### **Ryšio greičio nustatymas**

Galite keisti spartą, kuria tinkle perduodami duomenys. Numatytoji reikšmė yra **Automatic** (automatinis).

- **1.** Palieskite (rodyklė į dešinę), palieskite **Setup** (sąranka), po to **Network** (tinklas).
- **2.** Palieskite **Advanced Setup** (detalioji sąranka), tada palieskite **Link Speed** (ryšio sparta).
- **3.** Palieskite ties ryšio greičiu esantį skaičių, atitinkantį tinklo aparatūrą.

### **IP parametrų rodinys**

Kaip pažiūrėti, koks yra spausdintuvo IP adresas

Išspausdinkite tinklo sąrankos lapą. Išsamesnės informacijos žr. skyriuje [Tinklo](#page-93-0) konfigū[racijos puslapis.](#page-93-0)

- Arba -

ljunkite HP programinę įrangą ("Windows"), dukart spustelėkite Estimated Ink Levels (apytikriai rašalo lygiai), spustelėkite skirtuką **Device Information** (informacija apie prietaisą). IP adresas nurodytas srityje **Network Information** (tinklo informacija).

### **IP nustatymų keitimas**

Numatytasis IP parametras yra **Automatic** (Automatinis), kuris IP parametrą nustato automatiškai. Vis dėlto, jei esate patyręs vartotojas, galite rankiniu būdu keisti parametrus, kaip kad IP adresas, potinklio trafaretas arba numatytasis tinklų sietuvas.

- **Įspėjimas** Būkite atsargūs neautomatiniu būdu priskirdami IP adresą. Jei diegimo metu įvesite neteisingą IP adresą, jūsų tinklo komponentai negalės prisijungti prie spausdintuvo.
- **1.** Palieskite (rodyklė į dešinę), palieskite **Setup**(sąranka), o tada palieskite **Network**(tinklas).
- **2.** Palieskite **Advanced Setup** (detalioji sąranka), tada palieskite **IP Settings** (IP nuostatos).
- **3.** Pasirodo pranešimas, kad pakeitus IP adresą spausdintuvas pašalinamas iš tinklo. Norėdami tęsti, palieskite **OK** (Gerai).
- **4.** Pagal numatytuosius parametrus pasirinktas **Automatic** (Automatinis). Norėdami rankiniu būdu keisti parametrus, palieskite **Manual** (rankinis) ir įrašykite reikiamas toliau išvardytų parametrų reikšmes.
	- **IP adresas**
	- **"Subnet Mask" (potinklio kaukė)**
	- **"Default Gateway" (numatytasis tinklų sietuvas)**
	- **DNS adresas**
- **5.** Įveskite savo pakeitimus ir palieskite **Done** (Atlikta).

### **Sukonfigūruokite spausdintuvo užkardos nuostatas**

Užkarda naudojama prietaiso apsaugai nuo tinklu plintančių pavojų (taikoma IPv4 ir IPv6 tinklams). Užkarda suteikia galimybę nesudėtingai kontroliuoti prieigai leidimus turinčius IP adresus.

**Pastaba** Be užkardos apsaugos tinklo lygmeniu spausdintuvas taip pat suderinamas su atvirojo SSL protokolo standartais pernešimo sluoksniu, kad apsaugotų kliento serverio programas, kaip kad kliento-serverio tapatumo nustatymo ar naršymo tinkle HTTPS protokolu.

Kad spausdintuve veiktų užkarda, turite sukonfigūruoti užkardos taisykles nurodyram IP duomenų srautui pritaikyti. Užkardos taisyklių nustatymo puslapius galima pasiekti per EWS ir atidaryti naršyklės programa.

Sukonfigūravus taisykles jas būtina suaktyvinti spustelint **Apply** (pritaikyti) serveryje EWS.

# **Užkardos taisyklių kūrimas ir naudojimas**

Nustatę užkardos taisykles galite valdyti IP duomenų srautą. Naudodami užkardos taisykles galite leisti ar uždrausti IP duomenų srautus, remiantis IP adresais ir teikiamomis paslaugomis. Įveskite iki dešimties taisyklių, kurių kiekvienojue nurodykite serverio adresus, paslaugas ir veiksmus, taikytinus šiems serveriams ir paslaugoms.

Šiame skyriuje aprašomos tokios temos:

- Užkardos taisyklės kūrimas
- Pakeiskite užkardos taisyklių prioritetiškumą.
- Užkardos parinkčių keitimas
- Nustatykite užkardos nustatymus iš naujo
- Taisyklių, šablonų ir paslaugų [apribojimai](#page-133-0)

### **Užkardos taisyklės kūrimas**

Kad sukurtumėte užkardos taisyklę, atlikite toliau pateiktus veiksmus.

- **1.** Atidarykite integruotąjį tinklo serverį. Išsamesnės informacijos žr. skyriuje [Integruotasis](#page-141-0) [tinklo serveris](#page-141-0).
- **2.** Spustelėkite skirtuką **Settings** (tinklo nuostatos), tada spustelėkite **Firewall Rules** (užkardos taisyklės).
- **3.** Spustelėkite **New** (naujas) ir vykdykite ekrane pateikiamas instrukcijas.

**Pastaba** Spustelėjus **OK** (gerai) ryšys su EWS gali trumpam nutrūkti. Jei IP adresas nepakeistas, ryšys su EWS atsinaujins. Tačiau jei IP adresas pakeistas, EWS atidarykite naudodami naująjį IP adresą.

### **Pakeiskite užkardos taisyklių prioritetiškumą.**

Kad pakeistumėte užkardos taisyklių taikymo prioritetiškumą, atlikite toliau pateiktus veiksmus.

- **1.** Atidarykite integruotąjį tinklo serverį. Išsamesnės informacijos žr. skyriuje [Integruotasis](#page-141-0) [tinklo serveris](#page-141-0).
- **2.** Spustelėkite skirtuką **Settings** (nuostatos), tada spustelėkite **Firewall Rules Priority** (užkardos taisyklių prioritetiškumas).
- **3.** Pasirinkite norimą užkardos taisyklių taikymo prioritetiškumą per sąrašą **Rule Precedence** (taisyklių pirmumas), kuriame 10 reiškia didžiausią prioritetą, o 1 - mažiausią.
- **4.** Spustelėkite **Apply** (Taikyti).

### **Užkardos parinkčių keitimas**

Kad pakeistumėte spausdintuvo užkardos parinktis, atlikite toliau pateiktus veiksmus.

- **1.** Atidarykite integruotąjį tinklo serverį. Išsamesnės informacijos žr. skyriuje [Integruotasis](#page-141-0) [tinklo serveris](#page-141-0).
- **2.** Spustelėkite skirtuką **Settings** (tinklo nuostatos), tada spustelėkite **Firewall Options** (užkardos parinktys).
- **3.** Pakeiskite reikiamas nuostatas ir spustelėkite **Apply** (taikyti).
- **Pastaba** Spustelėjus **Apply** (pritaikyti) ryšys su EWS gali trumpam nutrūkti. Jei IP adresas nepakeistas, ryšys su EWS atsinaujins. Tačiau jei IP adresas pakeistas, EWS atidarykite naudodami naująjį IP adresą.

### **Nustatykite užkardos nustatymus iš naujo**

Norėdami iš naujo nustatyti gamyklines numatytąsias užkardos nuostatas atstatykite numatytąsias spausdintuvo tinklo nuostatas. Išsamesnės informacijos žr. skyriuje [Tinklo nuostat](#page-133-0)ų atstatymas.

### <span id="page-133-0"></span>**Taisyklių, šablonų ir paslaugų apribojimai**

Kurdami užkardos taisykles atsižvelkite į šiuos taisyklių, šablonų ir paslaugų apribojimus.

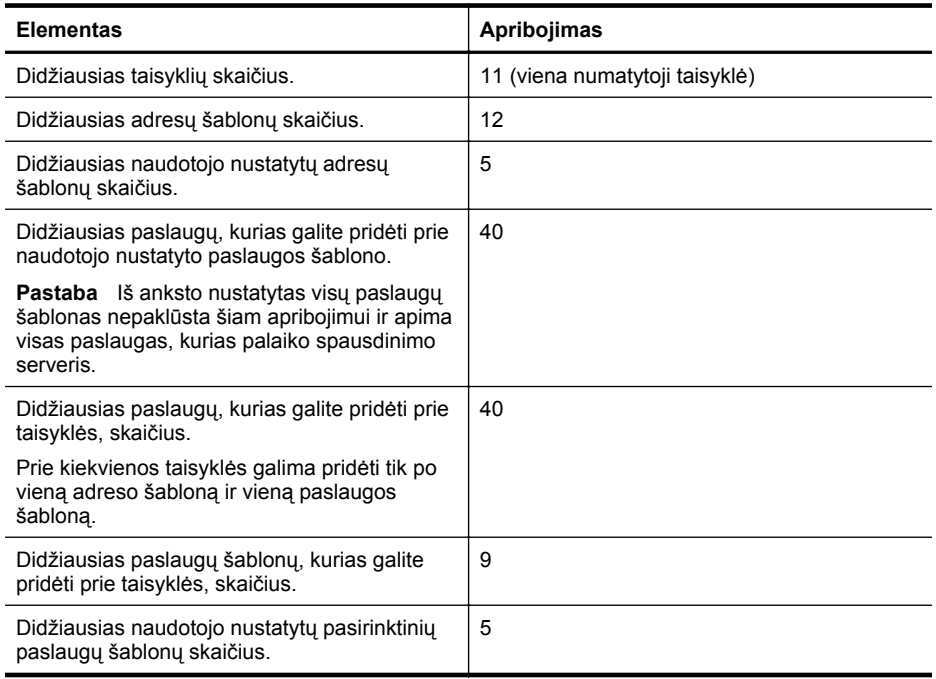

# **Tinklo nuostatų atstatymas**

Kad atstatytumėte administratoriaus slaptažodį ir tinklo nuostatas, atlikite toliau nurodytus veiksmus.

- **1.** Spausdintuvo valdymo skydelyje palieskite (rodyklė į dešinę), palieskite "**Setup**" (Saranka), po to - "**Network**" (Tinklas).
- **2.** Palieskite **Restore Network Defaults** (atkurti numatytuosius tinklo parametrus) ir pasirinkite **Yes** (taip).

Pasirodys pranešimas, kad atkurti numatytieji tinklo parametrai.

**Pastaba** Išspausdinkite tinklo konfigūracijos lapą ir patikrinkite, ar tinklo nuostatos atstatytos. Išsamesnės informacijos žr. skyriuje Tinklo konfigū[racijos puslapis.](#page-93-0)

**Pastaba** Atstatant spausdintuvo tinklo nuostatas užkardos nuostatos irgi atstatomos. Daugiau informacijos apie spausdintuvo užkardos nustatymą keitimą rasite [Sukonfig](#page-131-0)ūruokite [spausdintuvo užkardos nuostatas.](#page-131-0)

# **Spausdintuvo nustatymas belaidžiam ryšiui**

Spausdintuvą galite nustatyti darbui belaidžiu ryšiu.

Šiame skyriuje aprašomos tokios temos:

- [Prieš pradedant](#page-134-0)
- Nustatykite spausdintuvą [savo belaidžio ryšio tinkle.](#page-134-0)
- [Pakeiskite sujungimo tip](#page-136-0)ą
- [Belaidžio ryšio tikrinimas](#page-137-0)
- <span id="page-134-0"></span>• [Rekomendacijos, skirtos užtikrinti, kad belaidis tinklas b](#page-137-0)ūtų saugus
- Belaidžio tinklo trikdžių [šalinimo rekomendacijos](#page-139-0)
- **Pastaba** Jei susidūrėte su problemomis prijungdami spausdintuvą, žr. [Belaidžio tinklo](#page-75-0) problemų [sprendimas.](#page-75-0)
- **Patarimas** Daugiau informacijos apie spausdintuvo nustatymą ir naudojimą belaidžiu ryšiu rasite HP spausdinimo belaidžio ryšio centre [\(www.hp.com/go/wirelessprinting](http://www.hp.com/go/wirelessprinting)).

### **Prieš pradedant**

Prieš pradėdami belaidžio ryšio nustatymą, patikrinkite šiuos dalykus:

- spausdintuvas nėra prijungtas prie tinklo laidu.
- belaidis ryšys yra nustatytas ir veikia tinkamai.
- spausdintuvas ir kompiuteriai, kurie naudoja spausdintuvą, yra tame pačiame tinkle (potinklyje).

Prijungdami spausdintuvą galite būti paraginti įvesti belaidžio ryšio tinklo pavadinimą (SSID) ir belaidžio ryšio slaptažodį:

- belaidžio ryšio tinklo pavadinimas yra jūsų belaidžio ryšio tinklo pavadinimas.
- naudojant belaidžio tinklo slaptažodį kiti asmenys negali be jūsų leidimo jungtis prie jūsų belaidžio tinklo. Pagal reikiamą saugos lygį jūsų belaidžiame tinkle gali būti naudojamas WEP raktas arba WPA slaptažodis.

Jei nustatę savo belaidį tinklą niekada nekeitėte jo pavadinimo arba saugos slaptažodžio, kartais šie duomenys būna užrašyti ant belaidžio kelvedžio užpakalinės arba šoninės sienelės.

Jeigu nerandate tinklo pavadinimo ar slaptažodžio ir negalite šios informacijos prisiminti, žr. kompiuterio arba belaidžio kelvedžio dokumentaciją. Jei informacijos nepavyksta rasti, susisiekite su tinklo administratoriumi arba asmeniu, nustačiusiu belaidį tinklą.

÷ó **Patarimas** Jeigu naudojatės kompiuteriu su sistema "Windows", galite naudotis "HP Print and Scan Doctor" programa, kuria galima nustatyti šią informaciją kai kuriose sistemose. Norėdami naudoti šį įrankį apsilankykite "HP Wireless Printing Center" (HP belaidžio spausdinimo centras) ([www.hp.com/go/wirelessprinting\)](http://www.hp.com/go/wirelessprinting). (Šiuo metu ši priemonė gali būti teikiama ne visomis kalbomis.)

### **Nustatykite spausdintuvą savo belaidžio ryšio tinkle.**

Norėdami nustatyti spausdintuvą savo belaidžio ryšio tinkle, naudokite vieną iš šių būdų:

- nustatykite spausdintuvą su HP spausdintuvo programine įranga
- nustatykite spausdintuvą Belaidžio ryšio nustatymo vedliu
- nustatykite spausdintuvą su WiFi apsaugotąja sąranka (WPS)
- nustatykite spausdintuvą su integruotuoju tinklo serveriu (EWS)

**Pastaba** Jei jau esate naudoję spausdintuvą su kito tipo ryšiu, pvz., USB, laikykitės instrukcijų sk. [Pakeiskite sujungimo tip](#page-136-0)ą Nustatykite spausdintuvą savo belaidžio ryšio tinkle.

# **Nustatykite spausdintuvą su HP spausdintuvo programine įranga**

Be pagrindinių spausdintuvo funkcijų jiungimo galite naudoti HP spausdintuvo programinę įrangą, kuri buvo pateikta su jūsų spausdintuvu, nustatyti belaidį ryšį.

Jei jau esate naudoję spausdintuvą su kito tipo ryšiu, pvz., USB, laikykitės instrukcijų sk.[Pakeiskite sujungimo tip](#page-136-0)ą Nustatykite spausdintuvą savo belaidžio ryšio tinkle.

# **Nustatykite spausdintuvą Belaidžio ryšio nustatymo vedliu**

Belaidės sarankos vedlys leidžia lengvai nustatyti ir tvarkyti belaidi ryši su jūsu spausdintuvu iš spausdintuvo valdymo skydo.

- **1.** Nustatykite spausdintuvo aparatūrą. Žr. darbo pradžios vadovą arba kartu su spausdintuvu gautą sąrankos plakatą.
- 2. Spausdintuvo valdymo skydelyje palieskite (rodyklė į dešinę), palieskite "Setup" (Saranka), po to - "**Network**" (Tinklas).
- **3.** Palieskite **Wireless Setup Wizard**(belaidžio ryšio sąrankos vediklis), o tada spustelėkite **OK**(gerai).
- **4.** Baikite diegti vadovaudamiesi ekrane pateikiamomis instrukcijomis.
- **5.** Baigus sąranką tinklo spausdintuvo tvarkyklę galima diegti atidarius spausdintuvo **HP** aplanką, esantį **All Programs** (Visos programos), spustelint **Printer Setup and Software** (Spausdintuvo sąranka ir programinė įranga) ir pasirenkant **Connect a new printer** (Prijungti naują spausdintuvą).

**Pastaba** Jeigu nerandate belaidžio tinklo pavadinimo (SSID) ir slaptažodžio (WPA frazės, WEP rakto), žr. [Prieš pradedant.](#page-134-0)

# **Nustatykite spausdintuvą su WiFi apsaugotąja sąranka (WPS)**

WiFi apsaugotoji sąranka (WS) leidžia greitai nustatyti spausdintuvą jūsų belaidžio ryšio tinkle neįvedant belaidžio ryšio tinklo pavadinimo (SSID), belaidžio ryšio slaptažodžio (WPA kodo, WEP kodo) arba kitokio belaidžio ryšio nustatymo.

**Pastaba** Belaidį ryšį WPS būdu nustatykite tik tada, jeigu belaidžiame tinkle naudojamas WPA duomenų šifravimas. Jeigu belaidžiame tinkle naudojamas WEP šifravimas arba duomenys visai nešifruojami, spausdintuvą darbui belaidžiame tinkle nustatykite vienu iš kitų šiame skyriuje aprašytų būdų.

**Pastaba** Norėdami naudoti WPS pasirūpinkite, kad belaidis kelvedis arba belaidžio ryšio prieigos taškas būtų suderinami su WPS. WPS funkciją turinčiuose maršrutizatoriuose dažnai

yra **With mygtukas arba mygtukas, pažymėtas** "WPS".

Galite nustatyti spausdintuvą su WPS vienu iš šių būdų:

Mygtuko paspaudimo metodas. Naudokite maršrutizatoriaus **kom** mygtuka arba mygtuka pažymėtą užrašu "WPS", jei toks yra.

• PIN kodo metodas. Kelvedžio konfigūravimo programinėje įrangoje įrašykite spausdintuvo sukurtą PIN kodą.

### **Kaip prijungti spausdintuvą paspaudžiamu mygtuku**

- 1. Spausdintuvo valdymo skydelyje palieskite (rodyklė į dešinę), palieskite "Setup" (Sąranka), po to - "Network" (Tinklas).
- **2.** Palieskite **Wi-Fi Protected Setup** (WiFi apsaugotoji sąranka) ir vadovaukitės instrukcijomis ekrane.
- **3.** Kai raginama, palieskite **Push Button** (spaudžiamas mygtukas).
- **4.** Belaidžio ryšio kelvedyje ar belaidžio ryšio prieigos taške paspauskite ir tris sekundes palaikykite mygtuką WPS. Maždaug 2 minutes palaukite. Jeigu spausdintuvas sėkmingai prijungtas, belaidžio ryšio lemputės nustoja blyksėti ir pradeda nuolat šviesti.
- **5.** Baigus sąranką tinklo spausdintuvo tvarkyklę galima diegti atidarius spausdintuvo **HP** aplanką, esantį **All Programs** (Visos programos), spustelint **Printer Setup and Software** (Spausdintuvo sąranka ir programinė įranga) ir pasirenkant **Connect a new printer** (Prijungti naują spausdintuvą).

### <span id="page-136-0"></span>**Kaip prijungti spausdintuvą įvedant PIN**

- 1. Spausdintuvo valdymo skydelyje palieskite **(b. 1990)** (rodyklė į dešinę), palieskite "**Setup**" (Saranka), po to - "**Network**" (Tinklas). WPS PIN kodas išspausdintas puslapio apačioje.
- **2.** Palieskite **Wi-Fi Protected Setup** (WiFi apsaugotoji sąranka) ir vadovaukitės instrukcijomis ekrane.
- **3.** Paprašyti palieskite **PIN**. Ekrane pasirodys WPS PIN.
- **4.** Atidarykite belaidžio maršrutizatoriaus arba belaidžio prieigos taško konfigūravimo paslaugų programą arba programinę įrangą ir įveskite WPS PIN.
	- **Pastaba** Daugiau informacijos apie konfigūravimo paslaugų programos naudojimą žr. su kelvedžiu ar belaidžio ryšio prieigos taško dokumentuose.

Maždaug 2 minutes palaukite. Jeigu spausdintuvas sėkmingai prijungtas, belaidžio ryšio lemputės nustoja blyksėti ir pradeda nuolat šviesti.

**5.** Baigus sąranką tinklo spausdintuvo tvarkyklę galima diegti atidarius spausdintuvo **HP** aplanką, esantį **All Programs** (Visos programos), spustelint **Printer Setup and Software** (Spausdintuvo sąranka ir programinė įranga) ir pasirenkant **Connect a new printer** (Prijungti naują spausdintuvą).

# **Nustatykite spausdintuvą su integruotuoju tinklo serveriu (EWS)**

Jei spaudintuvas yra prijungtas prie tinklo, jūs taip pat galite nustatyti belaidį ryšį naudodami EWS.

- **1.** Atidarykite EWS. Išsamesnės informacijos žr. skyriuje [Integruotasis tinklo serveris.](#page-141-0)
- **2.** Skirtuke **Home** (pagrindinis), langelyje **Setup** (sąranka) spustelėkite **Wireless Setup Wizard** (belaidės sąrankos vediklis).
- **3.** Vykdykite ekrane pateiktas instrukcijas.
- **4.** Baigus sąranką tinklo spausdintuvo tvarkyklę galima diegti atidarius spausdintuvo **HP** aplanką, esantį **All Programs** (Visos programos), spustelint **Printer Setup and Software** (Spausdintuvo sąranka ir programinė įranga) ir pasirenkant **Connect a new printer** (Prijungti naują spausdintuvą).
- **Patarimas** Belaidį ryšį galite nustatyti ir įrašydami arba keisdami atskirus belaidžio ryšio parametrus. Norėdami keisti šiuos parametrus, skirtuko **Network** (tinklas) kairėje pusėje esančioje dalyje **Wireless (802.11)** (belaidis ryšys (802.11) spustelėkite**Advanced** (išplėstiniai), pakeiskite belaidžio ryšio parametrus ir spustelėkite **Apply** (taikyti).

# **Pakeiskite sujungimo tipą**

Paskui, kai įdiegėte HP programinę įrangą ir prijungėte spausdintuvą prie kompiuterio arba tinklo, galite su HP programine įranga pakeisti ryšio tipą (pvz., iš USB į belaidį ryšį).

**Pastaba** Jei keičiate į belaidį ryšį, įsitikinkite, kad eterneto kabelis nebuvo atjungtas nuo spausdintuvo. Pajungus eterneto kabelį išjungiamos spausdintuvo belaidžio ryšio funkcijos.' Sąrankos metu jūsų gali būti paprašyta laikinai prijungti USB belaidžio tinklo sąrankos kabelį.

### **Norėdami eterneto ryšį pakeisti į belaidį ryšį**

- 1. Spausdintuvo valdymo skydelyje palieskite **(bestup**terior), palieskite "**Setup**" (Sąranka), po to - "**Network**" (Tinklas).
- **2.** Palieskite **Wireless** (Belaidis ryšys), palieskite **Wireless Setup Wizard** (Belaidžio ryšio sąrankos vedlys) ir palieskite **OK** (Gerai).
- **3.** Baikite diegti vadovaudamiesi ekrane pateikiamomis instrukcijomis.
	- **Pastaba** Jeigu nerandate belaidžio tinklo pavadinimo (SSID) ir slaptažodžio (WPA frazės, WEP rakto), žr. [Prieš pradedant.](#page-134-0)

### <span id="page-137-0"></span>**Norėdami pakeisti USB ryšį į laidinį ryšį**

Vadovaukitės instrukcijomis savo operacinei sistemai.

### **"Windows"**

- **1.** Kompiuterio darbalaukyje spustelėkite skirtuką **Start** (pradėti), pasirinkite **Programs** (programos) arba **All Programs** (visos programos), spustelėkite **HP**, pasirinkite savo spausdintuvo aplanko pavadinimą ir spustelėkite **Printer Setup & Software** (spausdintuvo sąranka ir programinė įranga).
	- Arba -

**Start** (pradiniame) lange paspauskite **Printer Setup & Software** (spausdintuvo diegimas ir programinė įranga).

- **2.** Spustelėkite **Convert a USB connected printer to wireless** (paversti USB ryšiu prijungtą spausdintuvą belaidžiu ryšiu prijungtu spausdintuvu).
- **3.** Baikite diegti vadovaudamiesi ekrane pateikiamomis instrukcijomis.

### **"Mac OS X"**

- **1.** Paleiskite **HP Utility** (HP pagalbinę) programą. Išsamesnės informacijos žr. skyriuje [HP](#page-141-0) spausdintuvo paslaugų [programa \("Mac OS"\)](#page-141-0).
- **2.** HP pagalbinių programų įrankių juostoje spustelėkite piktogramą **Applications** (Programos).
- **3.** Dukart spustelėkite **HP Setup Assistant** (HP sąrankos asistentas) ir laikykitės ekrane pateikiamų nurodymų.

### **Norėdami pakeisti ryšį iš belaidžio į USB arba eterneto ryšį**

Norėdami pakeisti ryšį iš laidinio į USB arba eterneto ryšį, prijunkite prie spausdintuvo USB arba eterneto laidą.

**Pastaba** Jeigu naudojate kompiuterį su sistema "Mac OS X", įtraukite spausdintuvą į spausdinimo eilę. Doke spustelėkite "**System Preferences**" (Sistemos nuostatos), spustelėkite "**Print & Fax**" (Spausdinti ir siųsti faksogramą) arba "Print & Scan" (Spausdintuvai ir skaitytuvai) skyriuje "**Hardware**" (Techninė įranga), spustelėkite + ir pasirinkite spausdintuvą.

### **Belaidžio ryšio tikrinimas**

Jei reikia informacijos apie spausdintuvo belaidį ryšį, išspausdinkite belaidžio ryšio bandomąjį puslapį.' Belaidžio ryšio bandomajame puslapyje pateikiama tokia informacija kaip spausdintuvo būsena, techninės įrangos (MAC) adresas ir IP adresas.' Jei įrenginys prijungtas prie tinklo, bandomajame puslapyje pateikiama informacija apie tinklo parametrus.

#### **Norėdami išspausdinti belaidžio ryšio patikrinimo puslapį**

- 1. Spausdintuvo valdymo skydelyje palieskite **(b)** (rodyklė į dešinę), palieskite "**Setup**" (Saranka), po to - "**Network**" (Tinklas).
- **2.** Palieskite **Wireless** (belaidis ryšys) ir po to palieskite **Print Wireless Network Test** (Spausdinti belaidžio tinklo bandymą).

### **Rekomendacijos, skirtos užtikrinti, kad belaidis tinklas būtų saugus**

Šį informacija gali jums padėti apsaugoti belaidį tinklą ir belaidžio ryšio spausdintuvą nuo neįgaliotų asmenų prieigos.

Daugiau informacijos rasite tinklalapyje [www.hp.com/go/wirelessprinting](http://www.hp.com/go/wirelessprinting).

Šiame skyriuje aprašomos tokios temos:

- [Apsaugos nuostat](#page-138-0)ų apžvalga
- Pridėkite aparatūros adresus į belaidį kelvedį [\(MAC filtravimas\)](#page-138-0)
- [Kitos rekomendacijos, skirtos užtikrinti, kad belaidis tinklas b](#page-138-0)ūtų saugus

# <span id="page-138-0"></span>**Apsaugos nuostatų apžvalga**

Norėdami pagerinti belaidžio ryšio tinklo saugumą ir apsaugoti ji nuo neigaliotų asmenų prieigos, galite naudoti įvairių bendrųjų tipų tinklo autentiškumo patvirtinimo protokolus, įskaitant WEP, WPA ir WPA2.

- WEP. Garantuoja apsaugą koduodamas radijo bangomis iš vieno belaidžio įrenginio į kitą siunčiamus duomenis. WEP tinkle įrenginiai koduoja duomenis WEP raktais. Jei jūsų tinklas naudoja WEP, jūs turite žinoti naudojamą WEP raktą (-us).
- WPA. Padidina belaidžiu ryšiu perduodamų duomenų apsaugos lygį ir dabartinių bei būsimų "Wi-Fi" tinklų prieigos kontrolę. Ši priemonė taiso visus žinomus WEP, pradinio 802.11 standarto apsaugos mechanizmo trūkumus. WPA koduoti taiko "Temporal Key Integrity Protocol" (laikinas rakto vientisumo protokolas) (TKIP) ir naudoja 802.1X prieigos teisių nustatymo su vienu iš standartinių dabartinių "Extensible Authentication Protocol" (išplėstinis prieigos teisių nustatymo protokolas) (EAP) tipų.
- WPA2. Užtikrinamas organizacijų ir privačių vartotojų aukštas belaidžio ryšio saugos lygis, prie belaidžio ryšio tinklų gali jungtis tik įgalioti naudotojai. WPA2 teikia sistemą "Advanced Encryption Standard" (pažangus kodavimo standartas) (AES). AES apibrėžiamas grandininio šifrų bloko veiksena (CCM). Kad užtikrintų saugumą tarp klientų darbo stočių, belaidžiu ryšiu sujungtų be belaidžio ryšio kelvedžio (pavyzdžiui, "Linksys" arba "Apple AirPort Base Station"), palaikomas "Independent Basic Service Set" (nepriklausomas pagrindinių paslaugų rinkinys) (IBSS).

# **Pridėkite aparatūros adresus į belaidį kelvedį (MAC filtravimas)**

MAC filtras yra apsaugos priemonė, nustatanti, kad belaidžio ryšio kelvedyje arba belaidžio ryšio prieigos taške būtų MAC adresų sąrašas (taip pat žinomas kaip "MAC adresai") įrenginių, kuriems leista prieiga prie tinklo per kelvedį.

Jeigu kelvedyje filtruojami techninės įrangos adresai, spausdintuvo techninės įrangos adresas turi būti įtrauktas į kelvedžio leistinų techninės įrangos adresų sąrašą.' Jei kelvedyje nėra bandančio prisijungti prie tinklo spausdintuvo techninės įrangos adreso, kelvedis neleidžia spausdintuvui prisijungti prie tinklo.

**Įspėjimas** Šis metodas nerekomenduojamas, nes jūsų MAC adresus lengvai gali perskaityti ir suklastoti nepageidaujami vartotojai iš už jūsų tinklo ribų.

### **Norėdami papildyti belaidžio ryšio kelvedį arba belaidžio ryšio prieigos tašką techninės įrangos adresais**

- **1.** Išspausdinkite tinklo konfigūracijos puslapį ir jame raskite spausdintuvo techninės įrangos adresą. Išsamesnės informacijos žr. skyriuje Tinklo konfigū[racijos puslapis.](#page-93-0)
	- **Pastaba** Spausdintuvo eterneto ir belaidžio ryšio techninės įrangos adresai skiriasi. Abu techninės įrangos adresai nurodyti spausdintuvo tinklo konfigūracijos puslapyje.
- **2.** Įjunkite belaidžio kelvedžio arba prieigos taško konfigūravimo priemonę ir į leidžiamų techninės įrangos adresų sąrašą įtraukite spausdintuvo techninės įrangos adresą.'
- **Pastaba** Daugiau informacijos apie konfigūravimo paslaugų programos naudojimą žr. su kelvedžiu ar belaidžio ryšio prieigos taško dokumentuose.

# **Kitos rekomendacijos, skirtos užtikrinti, kad belaidis tinklas būtų saugus**

Kad belaidis tinklas būtų saugus, laikykitės toliau nurodytų rekomendacijų.

- Naudokite belaidžio ryšio slaptažodį iš mažiausiai 20 atsitiktinių ženklų. WPA belaidžio ryšio slaptažodis gali būti sudarytas iš daugiausia 64 ženklų.
- Belaidžio ryšio slaptažodžiuose venkite įprastų žodžių arba frazių, paprastų simbolių sekų (pvz., visi vienetai) ir pagal asmenį iššifruojamos informacijos. Visada imkite atsitiktines iš didžiųjų ir mažųjų raidžių, skaitmenų ir, jei leidžiama, specialiųjų simbolių (pavyzdžiui, skyrybos ženklų) sudarytas eilutes.
- <span id="page-139-0"></span>• Pakeiskite gamintojo numatytąjį belaidžio ryšio slaptažodį, skirtą jungtis prie prieigos taško arba belaidžio kelvedžio administratoriaus teisėmis. Kai kurie kelvedžiai taip pat leidžia keisti ir administratoriaus pavardę.
- Jei galima, išjunkite administracinę prieigą prie belaidžio tinklo. Jei taip padarysite, norėdami keisti sąranką, turėsite jungtis prie kelvedžio eterneto jungtimi.
- Jei galima, išjunkite nuotolinę administracinę prieigą prie kelvedžio internetu. Koduotą ryšį su kelvedį naudojančiu kompiuteriu galite sukurti taikydami "Remote Desktop" (nuotolinis darbalaukis), ir galite keisti sąranką iš vietinio kompiuterio, prie kurio prieinate iš interneto.
- Kad netyčia neprisijungtumėte prie kitų belaidžių tinklų, išjunkite nuostatą automatiškai jungtis prie tinklų, neturinčių pirmenybės.' Ji išjungta pagal numatytąją nuostatą "Windows XP" sistemoje.

# **Belaidžio tinklo trikdžių šalinimo rekomendacijos**

Tikimybę, kad belaidis tinklas patirs trikdžių, sumažins toliau nurodytos priemonės.

- Belaidžius įrenginius atitraukite nuo didelių metalinių objektų (pavyzdžiui, dokumentų spintų) arba kitų elektromagnetinių įrenginių (pavyzdžiui, mikrobangų krosnelių ar belaidžių telefonų), nes šie objektai gali pertraukti radijo signalus.
- Atitraukite belaidžius įrenginius nuo didelių mūro ir kitų statinio konstrukcijų, nes šie objektai gali sugerti radijo bangas ir sumažinti signalo stiprį.
- Nustatykite belaidžio ryšio kelvedį arba tinklo prieigos tašką centre, kad tinklo belaidžiai įrenginiai būtų matomi tiesia linija.
- Visi belaidžiai tinklo įrenginiai vienas nuo kito turi būti leistinu atstumu.

# **HP programinės įrangos pašalinimas ir įdiegimas iš naujo**

Jei diegimas nebaigtas arba USB kabelį prie kompiuterio prijungėte anksčiau, nei paragino pranešimas HP programinės įrangos diegimo ekrane, HP programinę įrangą gali tekti pašalinti ir įdiegti iš naujo. Negalima kompiuteryje paprasčiausiai panaikinti spausdintuvo programos failų. Patikrinkite, ar tinkamai juos panaikinote, naudodami pašalinimo paslaugų programą, įdiegtą kartu su HP programine įranga.

- "Windows"
- ["Mac OS X"](#page-140-0)

# **"Windows"**

### **Šalinimas – 1 metodas**

- **1.** Atjunkite spausdintuvą nuo kompiuterio. Prie kompiuterio jį junkite tik tada, kai iš naujo įdiegsite HP programinę įrangą.
- **2.** Kompiuterio darbalaukyje spustelėkite **Start** (pradėti), pasirinkite **Programs** (programos) arba **All Programs** (visos programos), spustelėkite **HP**, spustelėkite spausdintuvo pavadinimą, tada spustelėkite **Uninstall** (pašalinti).
- **3.** Vykdykite ekrane pateiktas instrukcijas.
- **4.** Jei bus klausiama, ar norite pašalinti bendrai naudojamus failus, pasirinkite **No** (ne). Pašalinus šiuos failus, kitos juos naudojančios programos gali veikti netinkamai.
- **5.** Iš naujo paleiskite kompiuterį.
- **6.** Norėdami iš naujo įdiegti HP programinę įrangą, į kompiuterio kompaktinių diskų skaitytuvą įdėkite HP programinės įrangos kompaktinį diską ir vadovaukitės ekrane pateikiamomis instrukcijomis.'
- **7.** Prijunkite spausdintuvą, kai HP programinė įranga paragina prijungti jį prie kompiuterio.
- <span id="page-140-0"></span>8. Spustelėkite (U<sub>J</sub> ("Power" (maitinimas) mygtukas) ir įjunkite spausdintuvą. Prijungus ir įjungus spausdintuvą, gali tekti palaukti kelias minutes, kol bus baigtos operacijos "Plug and Play" (jjungti ir dirbti).
- **9.** Vykdykite ekrane pateiktas instrukcijas.

### **Šalinimas – 2 metodas**

- **Pastaba** Šį būdą naudokite, jeigu "Windows" meniu "Start" (pradėti) nėra parinkties **Uninstall** (pašalinti).
- **1.** Kompiuterio darbalaukyje spustelėkite **Start** (pradėti), pasirinkite **Settings** (nuostatos), spustelėkite **Control Panel** (valdymo skydelis), tada spustelėkite **Add/Remove Programs** (įdiegti arba pašalinti programas).

- Arba -

Spustelėkite **Start** (pradėti), spustelėkite **Control Panel** (valdymo skydelis) ir tada du kartus spustelėkite **Programs and Features** (programos ir ypatybės).

- **2.** Pasirinkite spausdintuvo pavadinimą ir spustelėkite **Change/Remove** (keisti / šalinti) arba **Uninstall/Change** (pašalinti / keisti).
	- Vykdykite ekrane pateiktas instrukcijas.
- **3.** Atjunkite spausdintuvą nuo kompiuterio.
- **4.** Iš naujo paleiskite kompiuterį.
	- **Pastaba** Labai svarbu atjungti spausdintuvą prieš paleidžiant kompiuteri iš naujo. Spausdintuvą prie kompiuterio junkite tik tada, kai įdiegsite HP programinę įrangą iš naujo.
- **5.** Į kompiuterio kompaktinių diskų įrenginį įdėkite HP programinės įrangos kompaktinį diską ir paleiskite sąrankos programą.'
- **6.** Vykdykite ekrane pateiktas instrukcijas.

# **"Mac OS X"**

### Programos šalinimas iš "Mac" kompiuterio

- **1.** Dukart spustelėkite piktogramą **HP Uninstaller** (HP šalinimo programa), esančią aplanke **Hewlett-Packard**, esančiame standžiojo disko pagrindinio lygmens aplanke **Applications** (programos), tada spustelėkite **Continue** (tęsti).
- **2.** Kai būsite paraginti, įveskite tinkamą administratoriaus vardą ir slaptažodį, tada spauskite **OK** (gerai).
- **3.** Vykdykite ekrane pateiktas instrukcijas.
- **4.** Kai **HP Uninstaller** (HP įdiegties pašalinimo priemonė) pašalins įrangą, iš naujo paleiskite kompiuterį.

# <span id="page-141-0"></span>**D Spausdintuvo valdymo priemonės**

Šiame skyriuje aprašomos tokios temos:

- Parankinė ("Windows")
- HP spausdintuvo paslaugų programa ("Mac OS")
- Integruotasis tinklo serveris
- [Gaminio saugumo funkcijos](#page-144-0)

# **Parankinė** ("Windows")

Parankinė teikia informaciją apie spausdintuvo priežiūrą.

**Pastaba** Parankinė gali būti įdiegta iš HP programinės įrangos kompaktinio disko, jei kompiuteris atitinka sisteminius reikalavimus.

### **Parankinės atidarymas**

- **1.** Kompiuterio darbalaukyje spustelėkite skirtuką **Start** (pradėti), pasirinkite **Programs** (programos) arba **All Programs** (visos programos), spustelėkite **HP**, spustelėkite aplanką savo spausdintuvui, tada pasirinkite piktogramą su savo spausdintuvo pavadinimu.
- **2. Print** (spausdinimo) funkcijos srityje, **Print, Scan Fax** (spausdinimo, nuskaitymo ir fakso siuntimo) skyrelyje du kartus spustelėkite **Maintain Your Printer** (paleisti spausdintuvo priežiūros procedūrą).

# **HP spausdintuvo paslaugų programa ("Mac OS")**

HP paslaugų programoje yra įrankių, skirtų spausdintuvo nuostatoms konfigūruoti, įrenginiui kalibruoti, eksploatacinėms medžiagoms tinkle užsakyti ir pagalbos informacijai, esančiai interneto svetainėse, rasti.

**Pastaba** "HP Utility" (HP paslaugų programa) skiriasi savo funkcijomis atsižvelgiant į pasirinktą spausdintuvą.

Rašalo lygio įspėjimai ir indikatoriai pateikia apytikslę informaciją, skirtą tik planavimui. Kai gaunate pranešimą apie mažą rašalo kiekį, pasirūpinkite atsargine kasete, kad nereikėtų atidėti spausdinimo darbų. Nebūtina keisti kasečių tol, kol nebūsite paraginti tą padaryti.

# **HP priemonės paleidimas**

### **HP paslaugų programos paleidimas**

Du kartus spustelėkite piktogramą **HP Utility** (HP paslaugų programa). Ši piktograma yra aplanke **Hewlett-Packard**, esančiame standžiojo disko pagrindinio lygmens aplanke **Applications** (programos).

# **Integruotasis tinklo serveris**

Kai spausdintuvas įjungtas į tinklą, galite naudotis spausdintuvo pagrindiniu tinklalapiu (integruotuoju tinklo serveriu arba EWS) ir jame stebėti būklės informaciją, keisti parametrus ir tvarkyti spausdintuvą iš savo kompiuterio.'

**Pastaba** [Integruotojo](#page-102-0) tinklo serverio reikalavimų sistemai sąrašą galite rasti Integruotojo [tinklo serverio specifikacijos.](#page-102-0)

Norėdami peržiūrėti arba keisti kai kurias nuostatas, turėsite nurodyti slaptažodį.

Galima atidaryti ir naudoti integruotąjį tinklo serverį ir neprisijungus prie interneto. Tačiau tokiu atveju kai kurios funkcijos negalimos.

Šiame skyriuje aprašomos tokios temos:

- Apie slapukus
- Kaip įjungti integruotąjį tinklo serverį
- [Integruotojo žiniatinklio serverio funkcijos](#page-143-0)

### **Apie slapukus**

Jums naršant integruotasis tinklo serveris (EWS) įrašo labai mažus tekstinius failus (slapukus) jūsų standžiajame diske. Šie failai leidžia EWS atpažinti jūsų kompiuterį kito jūsų apsilankymo metu. Pavyzdžiui, jeigu sukonfigūravote EWS kalbą, slapukas leis prisiminti, kurią kalbą pasirinkote, kad kitą kartą paleidus EWS puslapiai būtų rodomi ta kalba. Vieni slapukai išvalomi kiekvieno seanso pabaigoje (pavyzdžiui, slapukas, kuriame saugoma pasirinkta kalba), kiti (pavyzdžiui, slapukas, kuriame saugomos kliento nuostatos) saugomi kompiuteryje tol, kol išvalote juos rankiniu būdu.

Galite konfigūruoti savo naršyklę, kad ji priimtų visus slapukus, arba galite konfigūruoti, kad ji perspėtų jus kiekvieną kartą, kai siūlomi slapukai, ir tai leis jums nuspręsti, kurį slapuką priimti, o kurio atsisakyti. Be to, naudodami naršyklę galite pašalinti nereikalingus slapukus.

**Pastaba** Atsižvelgiant į spausdintuvą, jei uždrausite slapukus, išjungsite vieną arba daugiau iš toliau nurodytų funkcijų.

- Darbo tęsimas vietoje, kurioje išjungėte programą (ypač patogu, kai naudojate sąrankos vedlius)
- EWS naršyklės kalbos parametro atsiminimas
- EWS pagrindinio puslapio asmeninis pritaikymas

Informaciją, kaip keisti privatumo ir slapukų nuostatas ir peržiūrėti bei panaikinti slapukus, rasite dokumentacijoje, pateikiamoje su jūsų naršykle.

# **Kaip įjungti integruotąjį tinklo serverį**

**Pastaba** Spausdintuvas turi būti prijungtas prie tinklo ir turėti IP adresą. Spausdintuvo IP adresas ir pagrindinio kompiuterio pavadinimas pateikiami būsenos ataskaitoje. Išsamesnės informacijos žr. skyriuje Tinklo konfigū[racijos puslapis](#page-93-0).

**Pastaba** Kompiuteryje EWS išsaugoti slapukai naudojami tik nuostatų išsaugojimui kompiuterio atmintyje arba informacijos bendrinimui tarp spausdintuvo ir kompiuterio. Šie slapukai nesiunčiami į jokius HP tinklalapius.

<span id="page-143-0"></span>Kompiuteryje įdiegtoje tinklo naršyklėje įrašykite spausdintuvui priskirtą IP adresą arba tinklo įrenginio pavadinimą.

Pavyzdžiui, jei IP adresas yra 123.123.123.123, tinklo naršyklėje įveskite tokį adresą: http:// 123.123.123.123

**Patarimas** Atidarę integruotąjį tinklo serverį, galite jį įtraukti į adresyną, kad galėtumėte į jį greitai grįžti.

Patarimas Jei operacinėje sistemoje "Mac OS X" naudojate interneto naršykle "Safari", taip pat galite lengvai atidaryti EWS žymele "Bonjour" nejrašydami IP adreso. Norėdami naudotis žymele "Bonjour", atidarykite "Safari" ir meniu **Safari** spustelėkite **Preferences** (parinktys). Skyriuje **Bookmarks bar** (žymų juosta), skirtuke **Bookmarks** (žymos) pasirinkite **Include** Bonjour (įtraukti "Bonjour"), o tada uždarykite langą. Spustelėkite žymą **Bonjour**, o tada pasirinkite tinklo spausdintuvą, kad galėtumėte atidaryti EWS.

# **Integruotojo žiniatinklio serverio funkcijos**

**Pastaba** HP EWS tinklo nuostatų keitimas gali išjungti tam tikras gaminio arba jo programinės įrangos funkcijas.

Naudokite skirtuką **Home** (Pagrindinis), kad galėtumėte keisti žiūrėjimą ir ir užduotis, susijusias su jūsų įrenginiu. Skirtuke **Home** (Pagrindinis) apima šiuos elementus:

- **Neseniai aplankyti**: Rodo paskutinius penkis aplankytus integruotojo HP EWS nuorodas.
- **"Printer Status"** (Spausdintuvo būsena): rodo esamą spausdintuvo būklę.
- **"Diagnostic"** (Diagnostika): pateikia nuorodas į diagnostikos užduotis.
- **"ePrint"**: rodo "ePrint" ryšio būseną.
- **Rašalo lygio būklė**: rodo rašalo lygio būklę.
- **Valdymas**: naudingos nuorodos dėl HP EWS valdymo.
- **"Wireless Network Status"** (Belaidžio tinklo būsena): rodo belaidžio ryšio (802.11) būseną.
- **"Wired Network Status"** (Laidinio tinklo būsena): rodo laidinio tinklo (802.3) būseną.
- **Nustatymas**: rodo sąrankos parinktis.
- **"Custom Shortcut"** (Pasirinktinė nuoroda): pasirinktinės greitosios nuorodos pridedamos kaip nuoroda.
- "Support" (Palaikymas): nuorodos į "Hewlett-Packards" techninnio aptarnavimo internetininė svetainę.'
- **Pastaba** Ne visi pirmiau pateikti elementai yra matomi pagal numatytuosius parametrus. Naudokite mygtuką **Personalize this page** (Personalizuoti šį puslapį), kad elementai būtų rodomi arba slepiami pagal jūsų pasirinkimą.

**Pastaba** Šio puslapio nuostatos automatiškai įrašomos į žiniatinklio naršyklės slapukus cookies.' Jei žiniatinklio naršyklės slapukai ištrinami, šios nuostatos prarandamos.'

Norėdami sukonfigūruoti šio gaminio HP žiniatinklio paslaugas, naudokite "HP Web Services" (HP žiniatinklio paslaugos). Norėdami naudotis "HP ePrint" funkcija, turite įjungti HP žiniatinklio paslaugas.

Norėdami sukonfigūruoti gaminį ir apsaugoti jo tinklo parametrus, kai jis prijungtas prie IP pagrįsto tinklo, naudokite skirtuką **"Network"** (Tinklas). Šis skirtukas nerodomas, jei gaminys prijungtas prie kitų tipų tinklų.
- **"Tools"** (Priemonės) skirtukas
- **Informacija apie gaminį.**
	- **"Printer Information"** (Informacija apie spausdintuvą): raskite pagrindinę informaciją apie įrenginį, pvz., serijos numerį, pavadinimą ir aparatinę programinę versiją.
	- **"Ink Gauge"** (Rašalo kiekis): žiūrėkite apytikslius rašalo lygius, rašalo kasečių dalių numerius ir apytikslį kiekvienai kasetei likusių spausdinamų puslapių kiekį.
	- **"View Settings"** (Peržiūrėti nuostatas): pakeiskite slenkstį, ties kuriuo spausdintuve rodomas įspėjimas "Low on Ink" (Mažai rašalo).
- **Ataskaitos**
	- **Usage Report** (Naudojimo ataskaita): peržiūrėkite puslapių, kurie buvo apdoroti spausdinti, nuskaityti, kopijuoti ir siųsti faksu, skaičių.
	- **Printer Reports** (Spausdintuvo ataskaitos): spausdinti įvairias ataskaitas.
	- **Event Log** (Įvykių žurnalas): peržiūrėkite žurnalo įvykius, pvz., aparatinės programinės įrangos klaidas.
- **"Utilities" (Paslaugų programos)**
	- **Bookmarking** (Itraukimas): įtraukite puslapius į HP EWS.
	- **"Print Quality Toolbox"** (Spausdinimo kokybės parankinė): vykdykite techninės priežiūros priemones, kad gerintumėte savo spaudinių spausdinimo kokybę.
	- **Asset Tracking** (Daikto sekimas): šiam įrenginiui priskirkite daikto numerį / vietą.
- **"Backup and Restore" (Atsarginis kopijavimas ir atkūrimas)**
	- **Backup** (Atsarginis kopijavimas): sukurkite slaptažodžiu apsaugotą failą, kuriame saugomos spausdintuvo nuostatos. '
	- **Restore** (Atkūrimas): atkurkite spausdintuvo nuostatas naudodami HP EWS sukurtą atsarginio kopijavimo failą.'

• **"Job Monitor" (Užduočių monitorius)**

**Job Monitor** (Užduočių monitorius): stebėkite arba atšaukite spausdintuve vykdomas arba laukiamas užduotis.

- **"Printer Restart" (Spausdintuvo paleidimas iš naujo)**
	- **Power Cycle** (Galios ciklas): leidžia jums išjungti ir iš naujo paleisti spausdintuvą.
	- **Restore** (Atkūrimas): atkurkite spausdintuvo nuostatas naudodami HP EWS sukurtą atsarginio kopijavimo failą.'

Naudokite skirtuką **Settings** (Nuostatos), kad nustatytumėte ir tvarkytumėte įvairias savo gaminio parinktis, įskaitant galios valdymą, datą ir laiką, saugumą, spausdinimą, popieriaus nuostatas, įspėjimus el. paštu, gamyklinių parametrų atkūrimo ir užkardos nuostatas.

# **Gaminio saugumo funkcijos**

Šis produktas palaiko saugumo standartus ir protokolus, kurie padeda apsaugoti produktą, jūsų tinkle esančią informaciją ir supaprastinti gaminio stebėjimą ir techninę priežiūrą.

Norėdami sužinoti daugiau informacijos apie HP saugaus atvaizdavimo ir spausdinimo sprendimus, apsilankykite svetainėje [www.hp.com/go/Secureprinting](http://www.hp.com/go/Secureprinting). Svetainėje pateikiamos nuorodos į baltąsias knygas ir DUK dokumentus apie saugumo funkcijas ir gali apimti informaciją apie papildomas saugumo funkcijas, kurios šiame dokumente nėra pateikiamos.

#### **Priskirkite administratoriaus slaptažodį integruotajame žiniatinklio serveryje**

Integruotasis žiniatinklio serveris jums leidžia priskirti administratoriaus slaptažodį, kad neįgalioti vartotojai negalėtų pakeisti gaminio konfigūracijos parametrų integruotajame žiniatinklio serveryje. Kai administratoriaus slaptažodis priskiriamas ir taikomas, turite įvesti slaptažodį, kad atliktumėte bet kokius konfigūracijos pakeitimus, kurie atliekami per integruotąjį žiniatinklio serverį. Jei keičiate esamą slaptažodį, pirmiausia turite jį įvesti. Taip pat galite pašalinti slaptažodį įvesdami esamą slaptažodį ir panaikindami priskirtąjį slaptažodį.

#### **Valdymo skydelio užraktas**

Integruotasis žiniatinklio serveris suteikia galimybę užrakinti tam tikras funkcijas gaminio valdymo skydelyje, kad jomis nebūtų leidžiama naudotis. Įjungus valdymo skydelio užraktą, būnant valdymo skydelyje negalima pakeisti tam tikrų valdymo skydelio konfigūracijos funkcijų. Valdymo skydelio užrakto nuostata pati savaime negali būti apsaugota. Tai galima padaryti nustačius integruotojo žiniatinklio serverio administratoriaus slaptažodį. Nustačius integruotojo žiniatinklio serverio administratoriaus slaptažodį, administratoriaus slaptažodis turi būti įvedamas prieinant prie valdymo skydelio užrakto įjungimo / išjungimo nuostatos.

#### **Nenaudojamų protokolų ir paslaugų išjungimas**

Integruotasis žiniatinklio serveris suteikia galimybę išjungti nenaudojamus protokolus ir paslaugas. Šios protokolų ir paslaugų nuostatos taip pat gali būtų apsaugotos nuo pakeitimo nustačius EWS administratoriaus slaptažodį. Šie protokolai ir paslaugos apima toliau pateikiamus elementus:

- **IPv4 ir IPv6 išjungimas / įjungimas**: norėdami tinkamai dirbti TCP / IP tinkle, gaminį turi sukonfigūruoti naudodami galiojančias TCP / IP tinklo konfigūracijos nuostatas, pvz., jūsų tinkle galiojantį IP adresą. Šis gaminys palaiko dvi šio protokolo versijas: versija 4 (IPv4) ir versija 6 (IPv6). IPv4 ir IPv6 išjungiamos / išjungiamos atskirai arba įjungiamos vienu metu.
- **"Bonjour" išjungimas / įjungimas**: "Bonjour" paslaugas paprastai naudojamos mažuose tinkluose IP adresui ir vardų nustatymui, kur nenaudojamas įprastas DNS serveris. "Bonjour" paslaugą galima įjungti arba išjungti.
- **SNMP išjungimas / įjungimas**: paprastą tinklo valdymo protokolą (SNMP) tinklo tvarkymo programos naudoja gaminiui tvarkyti. Gaminys IP tinkluose palaiko SNMPv1 protokolą. Šis gaminys suteikia galimybę įjungti / išjungti SNMPv1.
- **WINS išjungimas / įjungimas**: jeigu tinkle yra dinaminė pagrindinio kompiuterio konfigūracijos protokolo (DHCP) paslauga, gaminys automatiškai iš šio serverio gauna IP adresą ir registruoja pavadinimą visose su RFC 1001 ir 1002 suderinamose dinaminio pavadinimo paslaugose, kol nurodytas "Windows Internet Name Service" (WINS) serverio IP adresas. WINS serverio IP adreso konfigūraciją galima įjungti arba išjungti. Jei ji įjungta, tada galima nurodyti pirminį ir antrinį WINS serverį.
- **SLP išjungimas / įjungimas**: tarnybos paieškos protokolas (SLP) yra standartinis interneto tinklo protokolas, suteikiantis sistemą, kad tinklo programos galėtų aptikti tinklo paslaugų buvimą, vietą ir konfigūraciją įmonių tinkluose. Šį protokolą galima įjungti arba išjungti.
- **LPD išjungimas / įjungimas**: LPD (adatinio spausdintuvo valdymo programa) kreipiasi į protokolą ir programas, susijusias su adatinio spausdintuvo spausdinimo apdorojamų duomenų buferiu, programa gali būti įdiegta įvairiose TCP/IP sistemose. LPD galima įjungti arba išjungti.
- **LLMNR išjungimas / įjungimas**: "Link-Local" daugiaadresių vardų nustatymas (LLMNR) ir domenų vardų sistemos (DNS) paketo formatu paremtas protokolas, kuris leidžia tiek IPv4, tiek IPv6 pagrindiniams įrenginiams atlikti vardų nustatymą toje pačioje vietinėje nuorodoje. LLMNR galima įjungti arba išjungti.
- **9100 prievado išjungimas / įjungimas**: gaminys suderinamas su tiesioginiu IP spausdinimu per 9100 TCP prievadą. Tai HP patentuotas TCP/IP prievadas, kuris yra numatytasis gaminio spausdinimo prievadas ir yra pasiekiamas naudojant HP programinę įrangą. 9100 prievadą galima įjungti arba išjungti.
- **Žiniatinklio paslaugų išjungimas / įjungimas**: gaminys palaiko galimybę įjungti arba išjungti gaminio palaikomus "Microsoft Web Services Dynamic Discovery (WS Discovery)" ("Microsoft" tinklo paslaugų dinaminio aptikimo (WS aptikimo)) protokolus arba "Microsoft Web Services for Devices (WSD)" ("Microsoft" tinklo paslaugu prietaisams) spausdinimo paslaugas. Šias žiniatinklio paslaugas galima įjungti arba išjungti kartu arba "WS Discovery" gali būti įjungtas atskirai.
- **Spausdinimo internetu protokolo (IPP) išjungimas / įjungimas**: spausdinimo internetu protokolas (IPP) yra internetinio standarto protokolas, kuris leidžia spausdinti dokumentus ir valdyti užduotis internetu. IPP galima įjungti arba išjungti.

#### **Administratoriaus nuostatos**

Integruotasis žiniatinklio serveris suteikia galimybę įjungti ir išjungti tam tikras gaminio funkcijas. Tai apima tinklą, eternetą, belaidį ryšį, belaidžio ryšio prieigos tašką (t.y., išjungia tiesioginio belaidžio ryšio funkciją), USB, valdymo skydelio užraktą, spalvotą spausdinimą iš atmintinių, visas žiniatinklio paslaugas, tik "ePrint" ir tik programas. Kad pakeitimai įsigaliotų, šį gaminį reikia išjungti ir vėl įjungti.

#### **Spalvoto spausdinimo prieigos valdymas**

HP spalvoto spausdinimo valdymo priemonių rinkinys leidžia įjungti arba išjungti atskirų naudotojų arba grupių ir programų naudojimąsi spalvotu spausdinimu. Daugiau informacijos rasite tinklalapyje [www.hp.com/go/upd.](http://www.hp.com/go/upd) Integruotasis žiniatinklio serveris taip pat suteikia galimybę išjungti spalvotą siuntimą faksu, spalvotą kopijavimą ir spausdinimą iš atminties įtaisų.

#### **Apsaugoti protokolai – HTTPS**

Integruotojo žiniatinklio serverio funkcijos leidžia įjungti gaminio ryšių šifravimą per HTTPS nukreipimo funkciją. Kai ji naudojama, HTTPS neleidžia kitiems žiūrėti informacijos tarp EWS ir gaminio per šifravimą, pasitelkiant saugaus ryšio metodą.

#### **Užkarda**

Integruotasis žiniatinklio serveris suteikia galimybę įjungti ir konfigūruoti gaminio užkardos taisykles, prioritetus, šablonus, paslaugas ir politiką. Užkarda naudojama prietaiso apsaugai nuo tinklu plintančių pavojų (taikoma IPv4 ir IPv6 tinklams). Užkardos konfigūracijos funkcija leidžia valdyti IP adresus, kuriems leidžia prieiti prie gaminio ir galimybę nustatyti leidimus ir prioritetus siųsti skaitmeniniu būdu, valdyti, atrasti ir spausdinti paslaugas, suteikdama saugesnė būdą valdyti prieigą prie gaminio.

#### **"Syslog"**

Standartinio protokolo "Syslog", skirto prisijungimo prie paskirtojo serverio būsenos panešimams, palaikymas gali būti naudojamas sekant tinkle esančių įrenginių veiklą ir būseną. Integruotoji žiniatinklio paslauga suteikia galimybę įjungti "Syslog" ir nurodyti serverį, į kurį bus siunčiami būsenos pranešimai. Taip galima nurodyti tų būsenos pranešimų prioritetus.

#### **Sertifikatai**

Integruotasis žiniatinklio serveris suteikia galimybę įdiegti ir valdyti sertifikatus, kad būtų galima patvirtinti gaminio, serverio ir tinklo autentiškumą. Tai apima galimybę kurti sertifikatą, jį diegti, importuoti bei eksportuoti.

#### **Pasirašyta aparatinė programinė įranga**

Skaitmeniniu būdu pasirašomos aparatinės programinės įrangos naujinių palaikymas neprileidžia kenkėjiškos programinės įrangos, nes gaminyje neleidžiama diegti nepatvirtintos aparatinės programinės įrangos.

#### **Belaidžio ryšio autentitifikacija**

Integruotasis žiniatinklio serveris suteikia galimybę konfigūruoti belaidžio ryšio tinklą per 802.1x belaidžio ryšio verslo autentifikacijos protokolus, pvz., EAP-TLS, LEAP ir PEAP, kad būtų palaikomas prieigos valdymas. HP integruotasis žiniatinklio serveris taip pat leidžia konfigūruoti belaidžio ryšio dinaminio rakto šifravimą, pvz., WEP šifravimą ir WPA-PSK autentifikavimą. Be to, galima įjungti arba išjungti tiesioginio belaidžio ryšio autentifikavimą.

# **E Kaip ...?**

- [Darbo pradžia](#page-10-0)
- ["Print" \(spausdinti\)](#page-31-0)
- [Darbas su rašalo kaset](#page-52-0)ėmis
- [Problemos sprendimas](#page-58-0)

# **F** Klaidos ("Windows")

# **Spausdintuvas atjungtas**

Kompiuteris negali susisiekti su spausdintuvu, nes atsitiko vienas iš toliau pateiktų dalykų.

- Spausdintuvas buvo išjungtas.
- Atjungtas spausdintuvo jungiamasis kabelis (USB arba tinklo (eterneto).
- Jei spausdintuvas įjungtas į belaidį tinklą, vadinasi, nutrūko belaidis ryšys.

Kad išspręstumėte šią problemą, pamėginkite toliau nurodytus sprendimus.

- Patikrinkite, ar spausdintuvas įjungtas ir šviečia lemputė (maitinimo mygtukas).
- Patikrinkite, ar maitinimo ir kiti kabeliai veikia ir gerai prijungti prie spausdintuvo.
- Patikrinkite, ar maitinimo kabelis gerai prijungtas prie veikiančio kintamosios srovės (AC) maitinimo lizdo.
- Jei spausdintuvas prijungtas prie tinklo, įsitikinkite, kad tinklas veikia tinkamai. Išsamesnės informacijos žr. skyriuje Išsprę[skite eterneto tinklo problemas](#page-74-0).
- Jei spausdintuvas prijungtas prie belaidžio tinklo, įsitikinkite, kad belaidis tinklas veikia tinkamai. Išsamesnės informacijos žr. skyriuje [Belaidžio tinklo problem](#page-75-0)ų sprendimas.

# **Spausdinimo galvučių problema**

Spausdinimo galvutės nėra, ji neaptikta, netinkamai įdėta arba nesuderinama.

**Jeigu ši problema kyla atliekant spausdintuvo sąranką, bandykite pasinaudoti toliau aprašomais sprendimais.**

#### **1 sprendimas. Pakartotinai įstatykite spausdinimo galvutę.**

Instrukcijas rasite skyriuje Pakartotinai į[statykite spausdinimo galvut](#page-91-0)ę

**Įspėjimas** Spausdinimo galvutėse yra elektros kontaktų, kuriuos lengva sugadinti.

Jeigu išėmus ir vėl įdėjus spausdinimo galvutę problemos pašalinti nepavyko, susisiekite su HP pagalbos centru. Išsamesnės informacijos žr. skyriuje [HP pagalba.](#page-58-0)

#### **Jeigu ši klaida įvyksta ilgesnį laiką nesinaudojus spausdintuvu, bandykite pasinaudoti toliau pateikiamais sprendimais.**

#### **1 sprendimas. Išjunkite ir iš naujo įjunkite spausdintuvą.**

Išjunkite ir vėl įjunkite spausdintuvą.

Nepavykus pašalinti problemos, susisiekite su HP pagalbos centru dėl techninės priežiūros arba keitimo. Išsamesnės informacijos žr. skyriuje [HP pagalba](#page-58-0).

# **Kasetės problema**

Pranešime nurodytos kasetės trūksta, ji sugadinta, nesuderinama arba įdėta į netinkamą spausdintuvo lizdą.

**Pastaba** Jei pranešime nurodyta, kad kasetė netinkama, informacijos dėl spausdintuvo kasečių įsigijimo žr. skyriuje [Spausdinimo eksploatacini](#page-128-0)ų medžiagų užsakymas internetu.

Kad išspręstumėte šią problemą, pamėginkite toliau pateiktus sprendimus. Sprendimai pateikiame pradedant labiausiai tikėtinu sprendimu. Jeigu pirmas sprendimas neišsprendžia problemos, bandykite likusius sprendimus, kol išspręsite problemą.

- 1 sprendimas. Išjunkite ir iš naujo įjunkite spausdintuvą.
- 2 sprendimas. Teisingai įdėkite rašalo kasetes.
- 3 sprendimas. Nuvalykite elektrinius kontaktus.
- 4 sprendimas. Pakeiskite rašalo kasetę.

#### **1 sprendimas. Išjunkite ir iš naujo įjunkite spausdintuvą**

Išjunkite ir vėl įjunkite spausdintuvą.

Jei problema išlieka, mėginkite kitą sprendimą.

#### **2 sprendimas. Teisingai įdėkite rašalo kasetes**

Įsitikinkite, kad visos rašalo kasetės įdėtos teisingai.

- **1.** Švelniai patraukdami atidarykite rašalo kasečių dangtelį.
- **2.** Suspausdami ir stipriai traukdami į save išimkite rašalo kasetę.
- **3.** Įdėkite kasetę į lizdą. Stipriai paspauskite kasetę, kad būtų užtikrintas geras kontaktas.
- **4.** Uždarykite rašalo kasečių dangtelį ir patikrinkite, ar išnyko klaidos pranešimas.

Jei problema išlieka, mėginkite kitą sprendimą.

#### **3 sprendimas. Nuvalykite elektrinius kontaktus**

#### **Kaip nuvalyti elektrinius spausdintuvo kontaktus**

- **1.** Truputį sudrėkinkite švarų, nepūkuotą audinį distiliuotu arba geriamu vandeniu iš butelio.
- **2.** Nuvalykite elektrinius spausdintuvo kontaktus, braukdami skudurėliu iš viršaus į apačią. Naudokite tiek naujų švarių audinių, kiek reikės. Valykite, kol ant audinio nebesimatys rašalo.
- **3.** Prieš pereidami prie kito veiksmo, nusausinkite nuvalytą sritį sausu, nepūkuotu audiniu.

#### **4 sprendimas. Pakeiskite rašalo kasetę**

Pakeiskite nurodytą rašalo kasetę. Išsamesnės informacijos žr. skyriuje [Rašalo kase](#page-54-0)čių keitimas.

**Pastaba** Jeigu jūsų kasetei vis dar galioja garantija, susisiekite su HP pagalbos centru dėl remonto ar pakeitimo. Išsamesnės informacijos apie rašalo kasečių garantiją rasite skyriuje "Informacija apie rašalo kasečių garantiją". Jei problema išlieka pakeitus kasetę, susisiekite su HP pagalbos centru. Išsamesnės informacijos žr. skyriuje [HP pagalba.](#page-58-0)

# **Pakeiskite rašalo kasetę**

Pakeiskite nurodytą rašalo kasetę. Išsamesnės informacijos žr. skyriuje [Rašalo kase](#page-54-0)čių keitimas.

**Pastaba** Jeigu jūsų kasetei vis dar galioja garantija, susisiekite su HP pagalbos centru dėl remonto ar pakeitimo. Išsamesnės informacijos apie rašalo kasečių garantiją rasite skyriuje [Informacija apie rašalo kaset](#page-100-0)ės garantiją. Jei problema išlieka pakeitus kasetę, susisiekite su HP pagalbos centru. Išsamesnės informacijos rasite skyriuje [HP pagalba](#page-58-0).

## **Popieriaus neatitikimas**

Į spausdintuvą įdėtas popierius nesuderinamas su spausdintuvo tvarkyklėje parinktu popieriaus dydžiu ar rūšimi. Pasirūpinkite, kad į spausdintuvą būtų įdėta tinkamo popieriaus, ir vėl spausdinkite dokumentą. Išsamesnės informacijos žr. skyriuje [Popieriaus](#page-19-0) įdėjimas.

**Pastaba** Jeigu į spausdintuvą įdėtas popierius tinkamo dydžio, spausdintuvo tvarkyklėje pakeiskite nustatytą popieriaus dydį ir vėl spausdinkite dokumentą.

# **Kasetės atrama negali judėti**

Kažkas blokuoja rašalo kasetės laikiklį (spausdintuvo dalį, kuri laiko rašalo kasetes).

Kad pašalintumėte kliūti, spustelėdami (maitinimo mygtukas) išjunkite spausdintuvą ir ieškokite strigties.

Išsamesnės informacijos žr. skyriuje Į[strigusio popieriaus šalinimas](#page-95-0).

# **Popieriaus strigtis**

Spausdintuve įstrigo popierius.

Prieš bandydami pašalinti strigtį, perskaitykite toliau pateiktą informaciją.

- Įsitikinkite, kad įdėjote popieriaus, kuris atitinka specifikacijas ir nėra susiglamžęs, susilankstęs arba suplyšęs. Išsamesnės informacijos žr. skyriuje [Popieriaus techniniai](#page-103-0) [duomenys](#page-103-0).
- Įsitikinkite, kad spausdintuvas yra švarus. Išsamesnės informacijos žr. skyriuje [Spausdintuvo prieži](#page-27-0)ūra.
- Patikrinkite, ar tinkamai įdėti lapai į dėklus ir ar dėklai neperpildyti. Išsamesnės informacijos žr. skyriuje [Popieriaus](#page-19-0) įdėjimas.

Strigčių šalinimo instrukcijas, taip pat informacijos, kaip strigčių išvengti, rasite skyriuje *Į[strigusio](#page-95-0)* [popieriaus šalinimas.](#page-95-0)

# **Spausdintuve baigėsi popierius**

Numatytasis dėklas yra tuščias.

Įdėkite daugiau popieriaus ir palieskite **OK** (gerai).

Išsamesnės informacijos žr. skyriuje [Popieriaus](#page-19-0) įdėjimas.

# **Spausdintuvo triktis**

Įvyko spausdintuvo triktis. Paprastai tokias problemas pavyksta išspręsti atlikus toliau nurodytus veiksmus.

- 1. Norėdami išjungti spausdintuvą, paspauskite **(Valiko Alexandrini**no mygtukas).
- **2.** Atjunkite maitinimo kabelį, tada vėl jį prijunkite.
- **3.** Spustelėdami (maitinimo mygtukas) įjunkite spausdintuvą.

Jei problema išlieka, užsirašykite klaidos kodą, pateiktą pranešime, ir susisiekite su HP pagalbos centru. Daugiau informacijos apie susisiekimą su HP techninio aptarnavimo centru skaitykite skyriuje [HP pagalba.](#page-58-0)

# **Atviros durelės arba dangtis**

Kad spausdintuvas galėtų spausdinti, visi dangčiai ir dangteliai turi būti uždaryti.

**Patarimas** Dauguma dangčių ir dangtelių prisitvirtina vietoje, kai pilnai uždaryti.

Jeigu problema išlieka, nors tvirtai uždarėte visus dangčius ir dangtelius, susisiekite su HP technine pagalba. Išsamesnės informacijos žr. skyriuje [HP pagalba.](#page-58-0)

# **Rašalo kasetėse baigėsi rašalas**

Kad galėtumėte spausdinti toliau, reikia pakeisti pranešime nurodytas kasetes. HP rekomenduoja rašalo kasetę išimti tik tada, kai turėsite naują kasetę, paruoštą dėti. Išsamesnės informacijos žr. skyriuje [Rašalo kase](#page-54-0)čių keitimas.

# **Sugedusi rašalo kasetė**

Pranešime nurodytos kasetės sugadintos arba neveikia.

Žr. [Rašalo kase](#page-54-0)čių keitimas.

## **Spausdintuvo reikmenų naujinimo problema**

Reikmenys nebuvo sėkmingai atnaujinti. Dabar pranešime išvardytas kasetes vis dar galima naudoti spausdintuve. Pakeiskite reikmenų naujinimo kasetę. Išsamesnės informacijos žr. skyriuje [Rašalo kase](#page-54-0)čių keitimas.

# **Pranešimas apie padirbtą kasetę**

Įdėta kasetė nėra nauja, originali HP kasetė. Kreipkitės į parduotuvę, kurioje įsigijote šią kasetę. Apie įtariamą klastotę galite pranešti HP tinklalapyje [www.hp.com/go/anticounterfeit.](http://hp.com/go/anticounterfeit) Norėdami toliau naudoti kasetę, spustelėkite "Continue" (tęsti).

## **Naudoti SĄRANKOS kasetes**

Kai nustatote spausdintuvą pirmą kartą, įdėkite kasetes, kuris buvo pateiktos kartu su juo. Šios kasetės pažymėtos kaip SETUP (sąrankos) ir su jomis spausdintuvas prieš spausdinant pirmą užduotį bus sukalibruotas. Neįstačius SETUP (sąrankos) kasečių pradinio paleidimo sėkmingai atlikti nepavyks. Jei įdėjote įprastas kasetes, jas išimkite, įdėkite SETUP (sąrankos) kasetes ir baikite spausdintuvo sąranką. Baigus spausdintuvo sąranką, jame galima naudoti įprastas kasetes.

Jei vis dar gaunate klaidos pranešimus ir spausdintuvas negali užbaigti rašalo sistemos iniciavimo, susisiekite su HP techninio aptarnavimo centru. Išsamesnės informacijos žr. skyriuje [HP pagalba](#page-58-0).

Spustelėkite čia norėdami rasti išsamesnė[s informacijos internete](http://www.hp.com/support).

# **Nenaudoti SĄRANKOS kasečių**

Kai spausdintuvas jau paruoštas naudoti, naujos SARANKOS kasetės nebegali būti įdedamos. Įstatykite įprastai keičiamas kasetes. Išsamesnės informacijos žr. skyriuje [Rašalo kase](#page-54-0)čių [keitimas.](#page-54-0)

# **Nepakanka rašalo paleisties procedūrai**

Pranešime nurodytose naudotose kasetėse gali nepakakti rašalo vienkartinės paleisties procesams atlikti.

Sprendimas: įdėkite naujas kasetes arba, jei norite naudoti jau įdėtas kasetes, spustelėkite mygtuką **OK (gerai)**.

Jeigu sąrankos negalima atlikti naudojant įdėtas kasetes, reikės įdėti naujas kasetes. Kaip įdėti naujas kasetes, žr. skyriuje [Rašalo kase](#page-54-0)čių keitimas.

## **Nesuderinamos rašalo kasetės**

Rašalo kasetė nesuderinama su spausdintuvu.'

Sprendimas: nedelsdami išimkite šią kasetę ir vietoje jos įdėkite kasetę su tinkamu rašalu. Kaip įdėti naujas kasetes, žr. skyriuje [Rašalo kase](#page-54-0)čių keitimas.

# **Rašalo jutiklio įspėjimas**

Rašalo jutiklis nustatė nenumatytą situaciją. Priežastis gali būti kasetė arba jutiklio gedimas. Jeigu jutiklis sugedo, nebegalima nustatyti, kada kasetėse baigiasi rašalas. Spausdinant tuščia kasete į rašalo sistemą patenka oro, todėl suprastėja spausdinimo kokybė. Sprendžiant šią problemą naudojama daug rašalo, todėl visose kasetėse rašalo kiekis labai sumažės.

Sprendimas: norėdami spausdinti toliau, spustelėkite mygtuką **OK** (gerai) arba pakeiskite kasetę. Kaip įdėti naujas kasetes, žr. skyriuje [Rašalo kase](#page-54-0)čių keitimas.

# **Spausdintuvo paruošimo problema**

Nustojo veikti spausdintuvo laikrodis ir spausdintuvas gali būti iki galo neparuoštas. Gali būti netiksliai rodomas apytikris likusio rašalo kiekis.

Sprendimas: tikrinkite spausdinimo užduoties spausdinimo kokybę. Nepatenkinamą kokybę galima pagerinti, įrankinėje atlikus spausdinimo galvutės valymo procedūrą.

# **Rašalo jutiklio gedimas**

Sugedo rašalo jutiklis ir spausdintuvas nebegali spausdinti. Susisiekite su HP techninės priežiūros tarnyba. Išsamesnės informacijos žr. skyriuje [HP pagalba](#page-58-0).

# **Problema su rašalo sistema**

Išimkite rašalo kasetes ir apžiūrėkite, ar nesimato nuotėkio. Jeigu iš bet kurios kasetės teka rašalas, kreipkitės į HP. Nenaudokite kasečių, iš kurių teka rašalas.

Jeigu rašalo nuotėkių neradote, vėl įdėkite kasetes ir uždarykite spausdintuvo dangtį. Išjunkite ir vėl jį įjunkite spausdintuvą. Jeigu šis pranešimas pasirodo antrą kartą, kreipkitės į HP.

# **Rodyklė**

#### **Simboliai/skaitmenys**

"Help" (žinynas) [12](#page-15-0) "IP Settings" (IP nuostatos) [128](#page-131-0) "Mac OS X" HP naudmena [138](#page-141-0) "Mac OS" įjungti ir išjungti priedus tvarkyklėje [24](#page-27-0) pasirinktinio formato popierius [36,](#page-39-0) [37](#page-40-0) spausdinimo nuostatos [29](#page-32-0) Spausdinti nuotraukas [34](#page-37-0) "Setup" (Sąranka) [12](#page-15-0) "Windows" brošiūrų spausdinimas [30](#page-33-0) HP programinės įrangos pašalinimas [136](#page-139-0) įjungti ir išjungti priedus tvarkyklėje [24](#page-27-0) pasirinktinio formato popierius [36](#page-39-0) sistemos reikalavimai [99](#page-102-0) spausdinimo nuostatos [28](#page-31-0) Spausdinti nuotraukas [33](#page-36-0)

## **A**

abi lapo pusės, spausdinimas [41](#page-44-0) aplinkos specifikacijos [105](#page-108-0) aplinkos tvarumo programa [113](#page-116-0) ataskaita belaidis tikrinimas [134](#page-137-0) ataskaitos diagnostika [66](#page-69-0) spausdinimo galvutė [85](#page-88-0) spausdinimo kokybė [66](#page-69-0) atminties įrenginiai suderinta USB atmintinių naudojimui [106](#page-109-0) Atminties kortelė "MMC" įdėjimas [20](#page-23-0) Atminties kortelė "Secure Digital" įdėjimas [20](#page-23-0)

Atminties kortelė "xD-Picture" įdėjimas [20](#page-23-0) atminties kortelės įdėjimas [20](#page-23-0) specifikacijos [106](#page-109-0) atmintinės įtaisai failų spausdinimas [35](#page-38-0) trikčių diagnostika ir šalinimas [71](#page-74-0) atmintis specifikacijos [99](#page-102-0)

## **B**

belaidis ryšys nustatymas [130](#page-133-0) pagrindinis belaidžio ryšio trikčių šalinimas [72](#page-75-0) papildomas belaidžio ryšio trikčių šalinimas [73](#page-76-0) radijo ryšys, išjungimas [127](#page-130-0) reglamentinė informacija [110](#page-113-0) sauga [134](#page-137-0) trikdžių mažinimas [136](#page-139-0) belaidžio ryšio piktogramos [12](#page-15-0) belaidžio tikinimo ataskaita spausdinimas [134](#page-137-0) Bendrovės "Hewlett-Packard" pranešimas [3](#page-2-0) Brošiūrų spausdinimas spausdinimas [31](#page-34-0) būsena spausdintuvo būsenos ataskaita [85](#page-88-0) tinklo konfigūracijos lapas [90](#page-93-0) būsenos piktogramos [12](#page-15-0)

## **D**

darbiniai parametrai [99](#page-102-0) darbo aplinkos parametrai [105](#page-108-0) dėklai 2 dėklo montavimas [22](#page-25-0) fiksavimas [23](#page-26-0)

Įdėkite popieriaus [16](#page-19-0) įjungti ir išjungti tvarkyklėje [24](#page-27-0) įstrigusio popieriaus šalinimas [92](#page-95-0) numatytasis nustatymas [23](#page-26-0) palaikomi laikmenų dydžiai [100](#page-103-0) palaikomos popieriaus rūšys ir svoriai [102](#page-105-0) popieriaus kreiptuvų iliustracija [9](#page-12-0) radimas [9](#page-12-0) talpos [102](#page-105-0) tiekimo trikčių diagnostika [68](#page-71-0) dėklas 1 galia [102](#page-105-0) palaikomi laikmenų dydžiai [100](#page-103-0) palaikomos popieriaus rūšys ir svoriai [102](#page-105-0) dėklas 2 diegimas [22](#page-25-0) galia [102](#page-105-0) įjungti ir išjungti tvarkyklėje [24](#page-27-0) laikmenų dėjimas [22](#page-25-0) palaikomi laikmenų dydžiai [100](#page-103-0) palaikomos popieriaus rūšys ir svoriai [102](#page-105-0) dėklų užrakinimas [23](#page-26-0) diagnostinis puslapis [66](#page-69-0) diegimas dėklas 2 [22](#page-25-0) dvipusio spausdinimo įrenginys [21](#page-24-0) Patarimai dėl HP programinės įrangos diegimo [82](#page-85-0) priedai [21](#page-24-0)

#### Rodyklė

techninės įrangos įrengimo patarimai [82](#page-85-0) trikčių šalinimo problemos [81](#page-84-0) drėgnio specifikacijos [105](#page-108-0) dvipusio spausdinimo įrenginys diegimas [21](#page-24-0) įjungti ir išjungti tvarkyklėje [24](#page-27-0) įstrigusio popieriaus šalinimas [92](#page-95-0) palaikomi laikmenų dydžiai [100](#page-103-0) palaikomos popieriaus rūšys ir svoriai [102](#page-105-0) dvipusis spausdinimas [41](#page-44-0)

## **E**

eksploatacinės medžiagos išeiga [98](#page-101-0) spausdintuvo būsenos ataskaita [85](#page-88-0) užsakymas internetu [125](#page-128-0) elektros specifikacijos [105](#page-108-0) EWS. *Žr.* integruotasis tinklo serveris

# **F**

fotoaparatai atminties kortelių įdėjimas [20](#page-23-0) fotopopierius palaikomi dydžiai [101](#page-104-0)

## **G**

gabenimo aplinkos specifikacijos [105](#page-108-0) galia dėklai [102](#page-105-0) galinis prieigos skydelis iliustracija [10](#page-13-0) įstrigusio popieriaus šalinimas [92](#page-95-0) galvutė [85](#page-88-0) garantija [96](#page-99-0) garso slėgis [105](#page-108-0)

## **H**

HP programinė įranga pašalinimas iš "Windows" [136](#page-139-0) HP programinės įrangos pašalinimas "Windows" [136](#page-139-0) HP spausdintuvo paslaugų programa ("Mac OS") paleidimas [138](#page-141-0)

## **I**

integruotasis tinklo serveris apie [138](#page-141-0) paleidimas [139](#page-142-0) trikčių diagnostika ir šalinimas, negalima atidaryti [80](#page-83-0) interneto svetainės aplinkosaugos programos [113](#page-116-0) eksploatacinių medžiagų išeigos duomenų lapas [98](#page-101-0) klientų aptarnavimas [56](#page-59-0) pritaikymo neįgaliesiems informacija [8](#page-11-0) užsakyti eksploatacinių medžiagų ir priedų [125](#page-128-0) IP adresas spausdintuvo tikrinimas [81](#page-84-0) išvesties dėklas palaikomos laikmenos [103](#page-106-0) radimas [9](#page-12-0) įdėkite dėklas [17,](#page-20-0) [18](#page-21-0) dėklas 2 [22](#page-25-0) nuotrauką [19](#page-22-0) įdėkite korteles [19](#page-22-0) Įdėkite popieriaus [17](#page-20-0) Įdėkite vokų [18](#page-21-0) įtampos specifikacijos [105](#page-108-0)

## **J**

jungikliai, radimas [10](#page-13-0)

## **K**

kalba, spausdintuvas [99](#page-102-0) kasetės. *Žr.* rašalo kasetės keisti rašalo kasetes [51](#page-54-0) keliamas triukšmas [105](#page-108-0) klientų aptarnavimas elektroninis [56](#page-59-0) konfigūravimas užkarda [79](#page-82-0)

kortelės palaikomas dėklas [102](#page-105-0) palaikomi dydžiai [101](#page-104-0)

## **L**

laikmena dėjimas į 2 dėklą [22](#page-25-0) dėjimas į dėklą [16](#page-19-0) dėklų užrakinimas [23](#page-26-0) dvipusis [41](#page-44-0) įstrigusio popieriaus šalinimas [92](#page-95-0) palaikomi dydžiai [100](#page-103-0) persikreipę puslapiai [68](#page-71-0) tiekimo trikčių diagnostika [68](#page-71-0) lemputės, valdymo skydelis [11](#page-14-0) lygiuoti spausdinimo galvutę [87](#page-90-0)

#### **M**

maitinimas specifikacijos [105](#page-108-0) trikčių diagnostika ir šalinimas [58](#page-61-0) maitinimo įvestis, radimas [10](#page-13-0) mygtukai, valdymo skydelis [11](#page-14-0) Mygtukas "Cancel" (Atšaukti) [11](#page-14-0) modelio numeris [85](#page-88-0)

## **N**

naršymo į dešinę mygtukas [11](#page-14-0) nespausdinama dalis puslapių, trikčių diagnostika [62](#page-65-0) normatyvinis modelio numeris [112](#page-115-0) nuotraukos atminties kortelių įdėjimas [20](#page-23-0) pašalinkite atminties įtaiso klaidas [71](#page-74-0) spausdinkite iš atminties įtaisų [35](#page-38-0) Nuotraukų ekranas [12](#page-15-0)

## **P**

pagalba [55](#page-58-0)

pagalbos telefonu laikotarpis techninės pagalbos laikotarpis [57](#page-60-0) paimami keli lapai, trikčių diagnostika [69](#page-72-0) pakrypęs, trikčių šalinimas spausdinimas [68](#page-71-0) palaikomi šriftai [99](#page-102-0) parametrai tinklas [127](#page-130-0) paraštės nustatymai, specifikacijos [103](#page-106-0) pasibaigus techninės pagalbos laikotarpiui [57](#page-60-0) Pasirenkamo dydžio laikmenos palaikomi dydžiai [102](#page-105-0) pasirinktinio dydžio popierius "Mac OS  $X^*$  [36](#page-39-0) "Windows X": [36](#page-39-0) pasirinktinio formato popieriaus įdėjimas [19](#page-22-0) pasirinktinio formato popierius spausdinimas ant [35](#page-38-0) "Mac OS  $X^*$  [37](#page-40-0) PCL 5 palaikymas [99](#page-102-0) PCL 6 palaikymas [99](#page-102-0) PDF 5 palaikymas [99](#page-102-0) perdirbti rašalo kasetės [113](#page-116-0) peržiūra tinklo nuostatos [127](#page-130-0) popieriaus tiekimas, kalibravimas [86](#page-89-0) popieriaus tiekimo kalibravimas [86](#page-89-0) popieriaus tiekimo problemos, trikčių diagnostika [67](#page-70-0) popierius HP, užsakymas [126](#page-129-0) palaikomos rūšys ir svoriai [102](#page-105-0) pasirinkimas [16](#page-19-0) spausdinimas ant pasirinktinio dydžio [35](#page-38-0) specifikacijos [100](#page-103-0) strigtys [92](#page-95-0), [94](#page-97-0) popierius, pasirinkti [14](#page-17-0) priedai diegimas [21](#page-24-0) garantija [96](#page-99-0)

įjungti ir išjungti tvarkyklėje [24](#page-27-0) spausdintuvo būsenos ataskaita [85](#page-88-0) prievadai, techniniai duomenys [98](#page-101-0) priežiūra diagnostinis puslapis [66](#page-69-0) keisti rašalo kasetes [51](#page-54-0) lygiuoti spausdinimo galvutę [87](#page-90-0) patikrinti rašalo lygius [50](#page-53-0) popieriaus tiekimo kalibravimas [86](#page-89-0) spausdinimo galvutė [85](#page-88-0) spausdinimo kokybės ataskaita [66](#page-69-0) valyti spausdinimo galvutę [85](#page-88-0) pritaikymas neįgaliesiems [7](#page-10-0) prižiūrėti spausdinimo galvutė [85](#page-88-0) procesoriaus techniniai duomenys [99](#page-102-0) programinė įranga garantija [96](#page-99-0) priedų nustatymai [24](#page-27-0) PS3 palaikymas [99](#page-102-0) puslapių per mėnesį (darbo ciklas) [99](#page-102-0)

#### **R**

radijo ryšys, išjungimas [127](#page-130-0) radijo trukdžiai mažinimas [136](#page-139-0) reglamentinė informacija [110](#page-113-0) rašalo kasečių dangtelis, radimas [10](#page-13-0) rašalo kasetės būsena [85](#page-88-0) dalių numeriai [85](#page-88-0), [125](#page-128-0) garantija [96](#page-99-0) garantijos pabaigos datos [85](#page-88-0) išeiga [98](#page-101-0) pakeitimas [51](#page-54-0) palaikomos [98](#page-101-0) patarimai [49](#page-52-0) patikrinti rašalo lygius [50](#page-53-0) radimas [10](#page-13-0) užsakymas internetu [125](#page-128-0) rašalo lygiai, patikrinimas [50](#page-53-0)

rašalo lygio piktogramos [13](#page-16-0) reglamentinė informacija [107](#page-110-0), [110](#page-113-0) ryšio greičio nuostata [128](#page-131-0) ryšio tipas keisti [133](#page-136-0)

## **S**

sauga belaidis ryšys [134](#page-137-0) serijos numeris [85](#page-88-0) sistemos reikalavimai [99](#page-102-0) skaitytuvo stiklas radimas [9](#page-12-0) skaitmeniniai fotoaparatai atminties kortelių įdėjimas [20](#page-23-0) spausdinimas diagnostinis puslapis [66](#page-69-0) dvipusis [41](#page-44-0) lėtai, trikčių šalinimas [59](#page-62-0) nuotraukos iš atminties įtaisų [35](#page-38-0) spausdinimo kokybės ataskaita [66](#page-69-0) spausdintuvo būsenos ataskaita [85](#page-88-0) trikčių diagnostika ir šalinimas [58](#page-61-0) spausdinimo galvutė valyti [85](#page-88-0) spausdinimo galvutė, lygiavimas [87](#page-90-0) spausdinimo galvutės palaikomos [98](#page-101-0) užsakymas internetu [125](#page-128-0) spausdinimo galvutės fiksatorius, radimas [10](#page-13-0) spausdinimo kokybės ataskaita [66](#page-69-0) spausdinimo nuostatos spausdinimo kokybė [63](#page-66-0) Spausdinti nuotraukas  $Mac OS X^4$  [34](#page-37-0) "Windows" [33](#page-36-0) spausdintuvo būsenos ataskaita informacija apie [84](#page-87-0) spausdinimas [85](#page-88-0) spausdintuvo programinė jranga ("Windows") apie [138](#page-141-0) paleidimas [26,](#page-29-0) [138](#page-141-0)

#### Rodyklė

spausdintuvo tvarkyklė garantija [96](#page-99-0) priedų nustatymai [24](#page-27-0) spausdintuvo valdymo skydelis radimas [9](#page-12-0) tinklo nuostatos [127](#page-130-0) specifikacijos darbo aplinka [105](#page-108-0) elektros [105](#page-108-0) fizinis [98](#page-101-0) gabenimo aplinka [105](#page-108-0) keliamas triukšmas [105](#page-108-0) popierius [100](#page-103-0) procesorius ir atmintinė [99](#page-102-0) sistemos reikalavimai [99](#page-102-0) stiklas, skaitytuvas radimas [9](#page-12-0) strigtys išvalyti [92](#page-95-0) popierius [92,](#page-95-0) [94](#page-97-0)

# **T**

techninė informacija atminties kortelės specifikacijos [106](#page-109-0) tekstas trikčių diagnostika ir šalinimas [62](#page-65-0) Telefonu teikiama pagalba [56](#page-59-0) temperatūros specifikacijos [105](#page-108-0) tinkamos operacinės sistemos [99](#page-102-0) tinklai belaidžio ryšio parametrai [90](#page-93-0) belaidžio ryšio sąranka [130](#page-133-0) jungiklio iliustracija [10](#page-13-0) nuostatų peržiūra ir spausdinimas [127](#page-130-0) papildomi nustatymai [127](#page-130-0) parametrai, pakeisti [127](#page-130-0) problemų sprendimas [83](#page-86-0) ryšio greitis [128](#page-131-0) užkardos nuostatos [128,](#page-131-0) [129](#page-132-0) užkardos, trikčių diagnostika [59](#page-62-0) "IP Settings" (IP nuostatos) [128](#page-131-0) trikčių diagnostika ir šalinimas atmintinės įtaisai [71](#page-74-0)

integruotasis tinklo serveris [80](#page-83-0) iš dėklo neištrauktos laikmenos [68](#page-71-0) maitinimas [58](#page-61-0) nespausdina [59](#page-62-0) nespausdinama dalis puslapių, netinkamas teksto ar grafinių elementų išdėstymas [62](#page-65-0) paimami keli lapai [69](#page-72-0) patarimai [57](#page-60-0) persikreipę puslapiai [68](#page-71-0) popieriaus tiekimo problemos [67](#page-70-0) spausdinami tušti lapai [61](#page-64-0) spausdinimas [58](#page-61-0) spausdintuvo būsenos ataskaita [84](#page-87-0) strigtis, popieriaus [94](#page-97-0) tinklo konfigūracijos lapas [90](#page-93-0) trūksta arba neteisinga informacija [62](#page-65-0) užkardos [59](#page-62-0) trikčių šalinimas belaidžio ryšio problemos [72](#page-75-0) bendrųjų tinklo trikčių diagnostika ir šalinimas [71](#page-74-0) diegimo problemos [81](#page-84-0) Eterneto tinklas [71](#page-74-0) Patarimai dėl HP programinės įrangos diegimo [82](#page-85-0) techninės įrangos įrengimo patarimai [82](#page-85-0) tinklo problemų sprendimas [83](#page-86-0) triukšmo informacija [105](#page-108-0) trūksta arba neteisinga informacija, trikčių diagnostika [62](#page-65-0) tušti puslapiai, trikčių diagnostika spausdinimas [61](#page-64-0) tvarkyklė garantija [96](#page-99-0) priedų nustatymai [24](#page-27-0)

#### **U**

USB atmintinės [106](#page-109-0) USB ryšys prievadas, radimas [9](#page-12-0), [10](#page-13-0) specifikacijos [98](#page-101-0) Užkarda konfigūravimas [79](#page-82-0) užkardos nuostatos [128,](#page-131-0) [129](#page-132-0) užkardos, trikčių diagnostika [59](#page-62-0)

#### **V**

valdymo skydelis būsenos piktogramos [12](#page-15-0) lemputės [11](#page-14-0) mygtukai [11](#page-14-0) valyti paviršiaus [25](#page-28-0) spausdinimo galvutė [85](#page-88-0) vokai palaikomas dėklas [102](#page-105-0) palaikomi dydžiai [100](#page-103-0) voko spausdinimas [32](#page-35-0) Vokų spausdinimas  $Mac OS X^4$  [32](#page-35-0)

# © 2014 Hewlett-Packard Development Company, L.P. www.hp.com

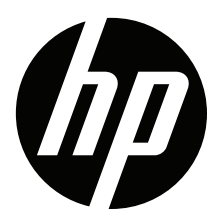